## HP Photosmart Premium Web C309 series

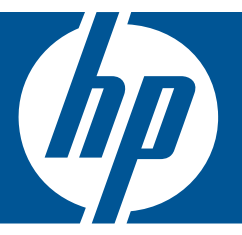

# Windows palīdzība

## HP Photosmart Premium Web C309 series

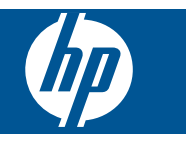

## **Saturs**

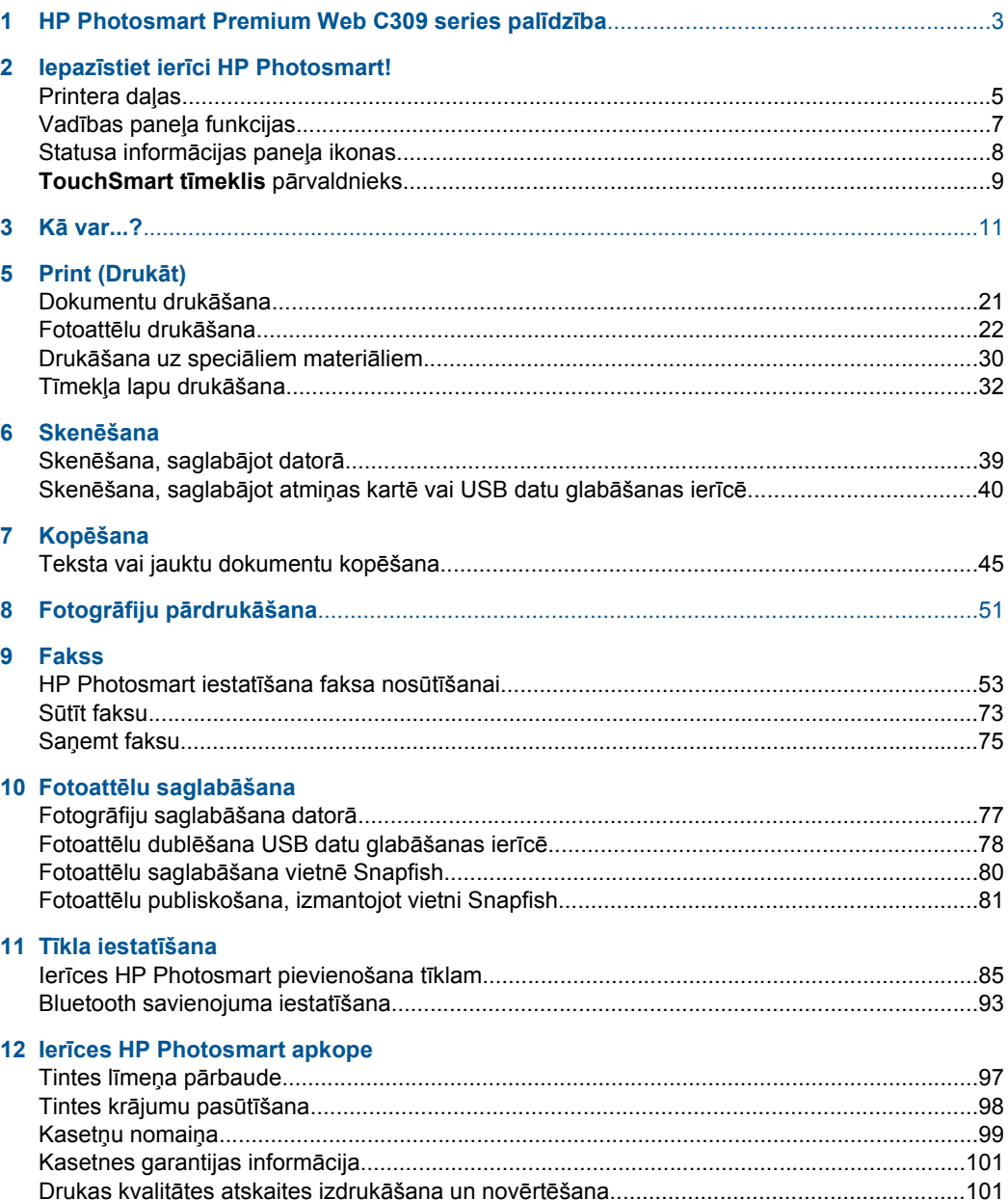

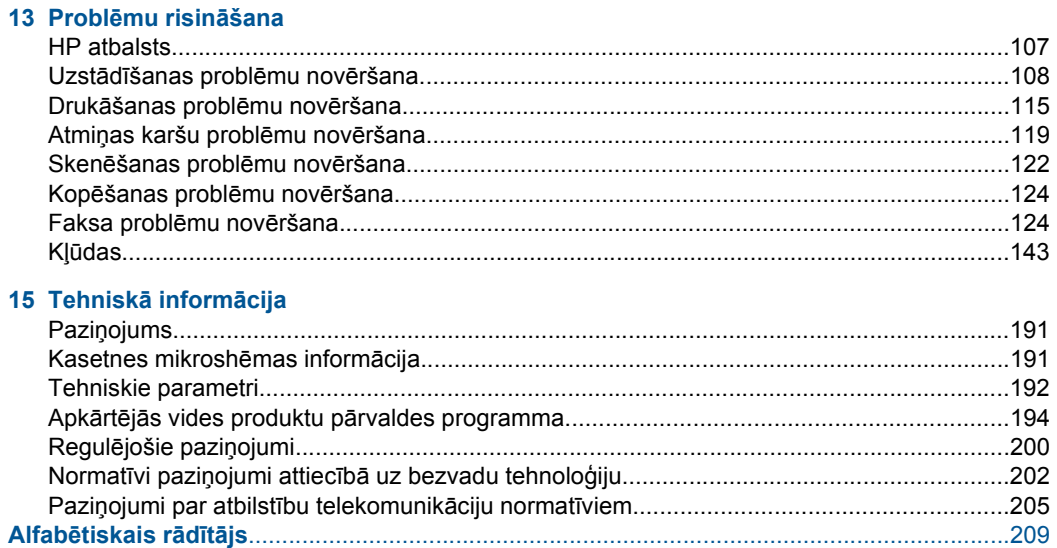

## <span id="page-5-0"></span>**1 HP Photosmart Premium Web C309 series palīdzība**

Lai iegūtu informāciju par HP Photosmart, skatiet:

- "Iepazīstiet ierī[ci HP Photosmart!" 5. lpp.](#page-7-0)
- "Kā [var...?" 11. lpp.](#page-13-0)
- "Print (Drukāt)" 21. lpp.
- "Skenē[šana" 39. lpp.](#page-41-0)
- "Kopē[šana" 45. lpp.](#page-47-0)
- "Fotogrāfiju pārdrukā[šana" 51. lpp.](#page-53-0)
- "Fakss" 53. lpp.
- "Fotoattēlu saglabā[šana" 77. lpp.](#page-79-0)
- "Tīkla iestatī[šana" 85. lpp.](#page-87-0)
- "lerī[ces HP Photosmart apkope" 97. lpp.](#page-99-0)
- "Tehniskā informā[cija" 191. lpp.](#page-193-0)

## <span id="page-7-0"></span>**2 Iepazīstiet ierīci HP Photosmart!**

- Printera daļas
- Vadības paneļ[a funkcijas](#page-9-0)
- [Statusa inform](#page-10-0)ācijas paneļa ikonas
- [TouchSmart t](#page-11-0)īmeklis pārvaldnieks

## **Printera daļas**

• **Skats uz printeri no priekšpuses**

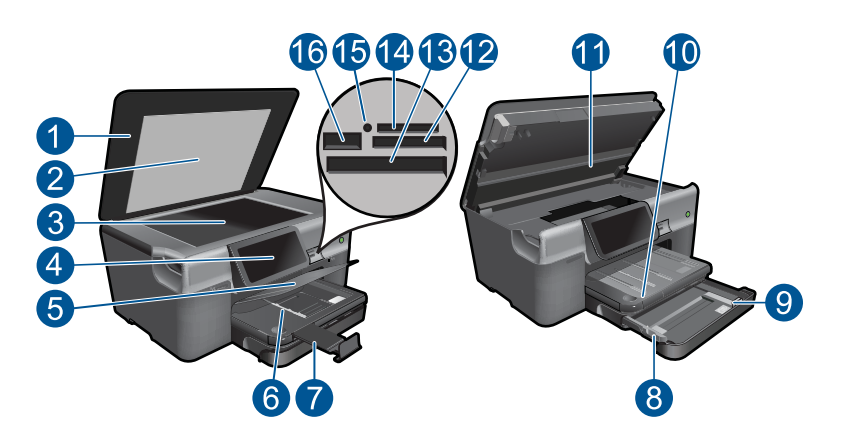

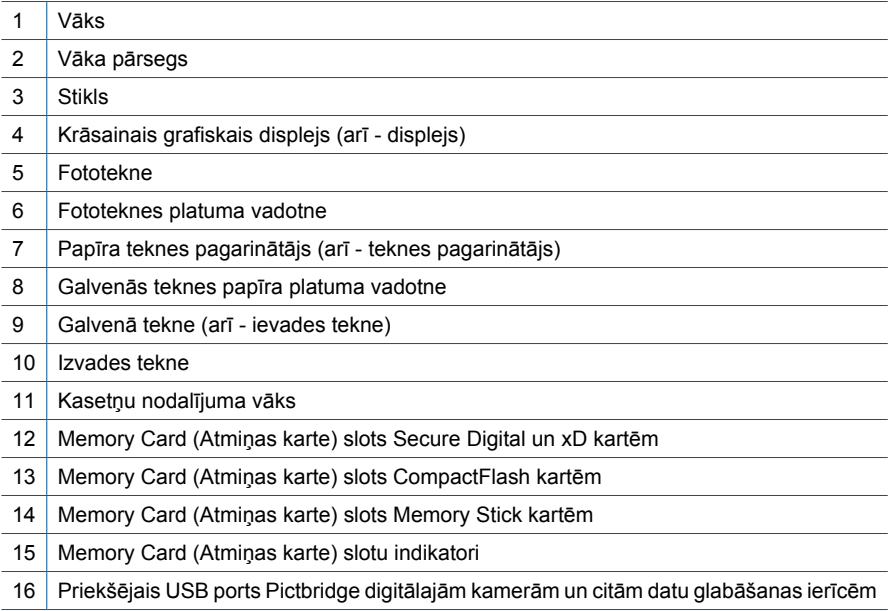

• **Skats uz printeri no augšas un aizmugures**

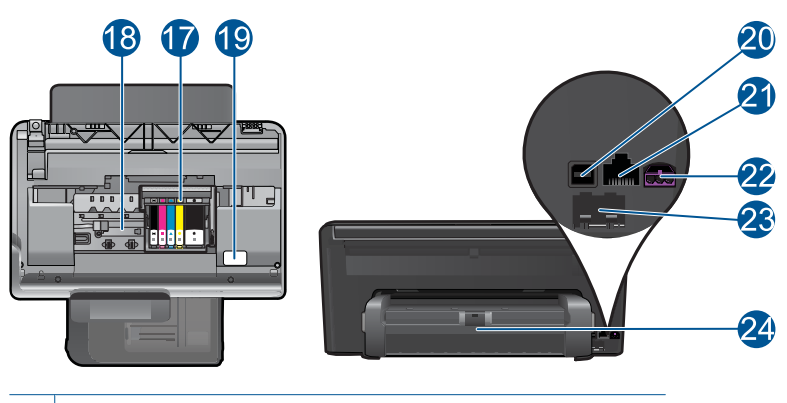

- 17 Drukas galviņu nodalījums
- 18 | Kasetņu nodalījums
- 19 Vieta, kur norādīts modeļa numurs
- 20 Aizmugurējais USB ports
- 21 | Ethernet ports
- 22 Strāvas pieslēgvieta (lietot tikai ar HP ražoto strāvas adapteri).
- 23 Porti 1-LINE (fakss) un 2-EXT (tālrunis)
- 24 Divpusējās drukas palīgierīce

## <span id="page-9-0"></span>**Vadības paneļa funkcijas**

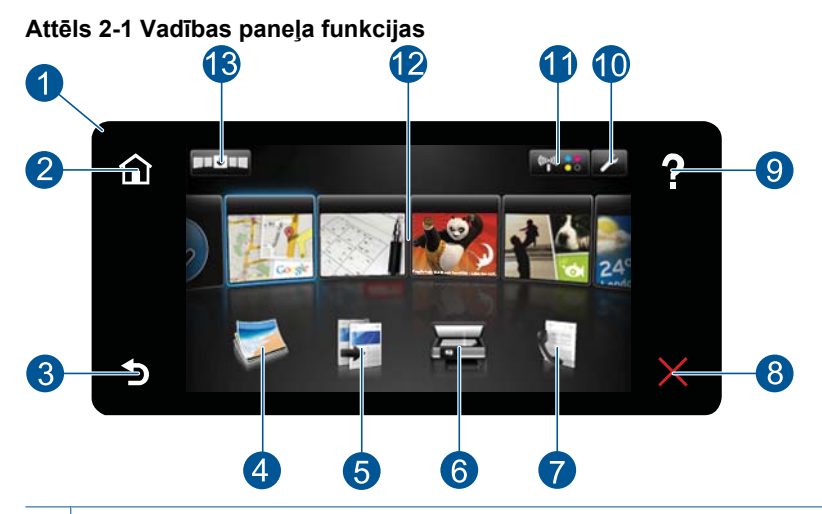

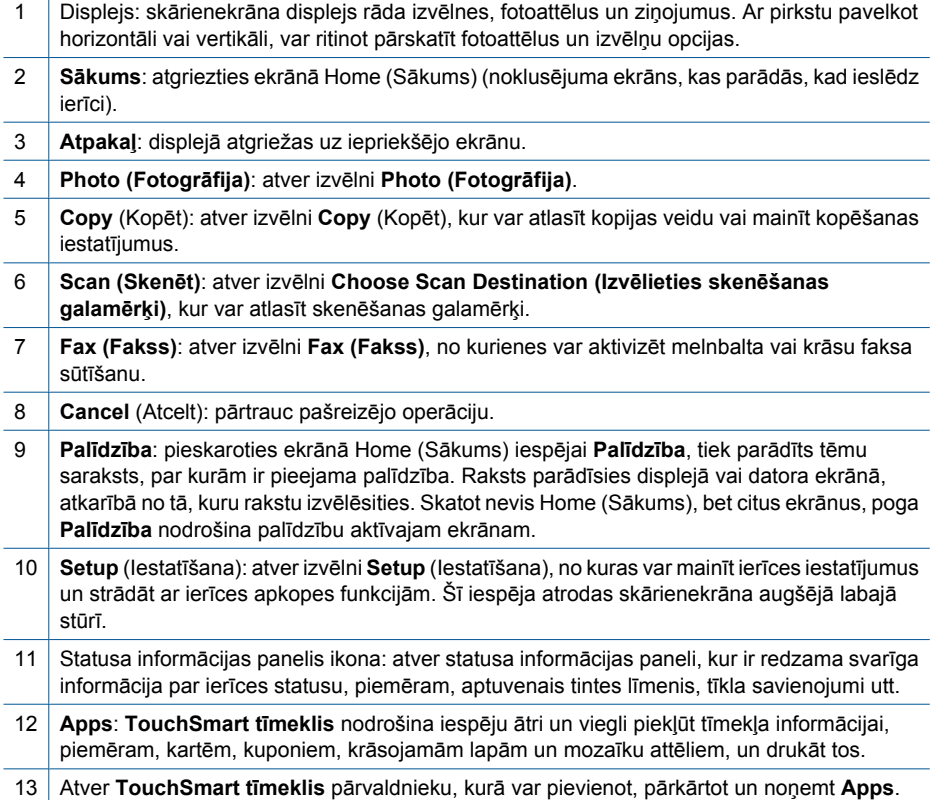

## <span id="page-10-0"></span>**Statusa informācijas paneļa ikonas**

Statusa informācijas panelis rāda svarīgu informāciju par ierīci HP Photosmart. Lai skatītu konkrētu informāciju, varat pieskarties turpmāk norādītajām statusa informācijas paneļa ikonām.

#### **Lai atvērtu statusa informācijas paneli**

▲ Sākuma ekrāna augšējā labajā stūrī pieskarieties statusa informācijas paneļa ikonai.

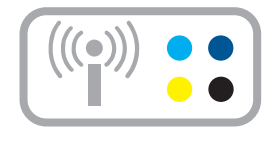

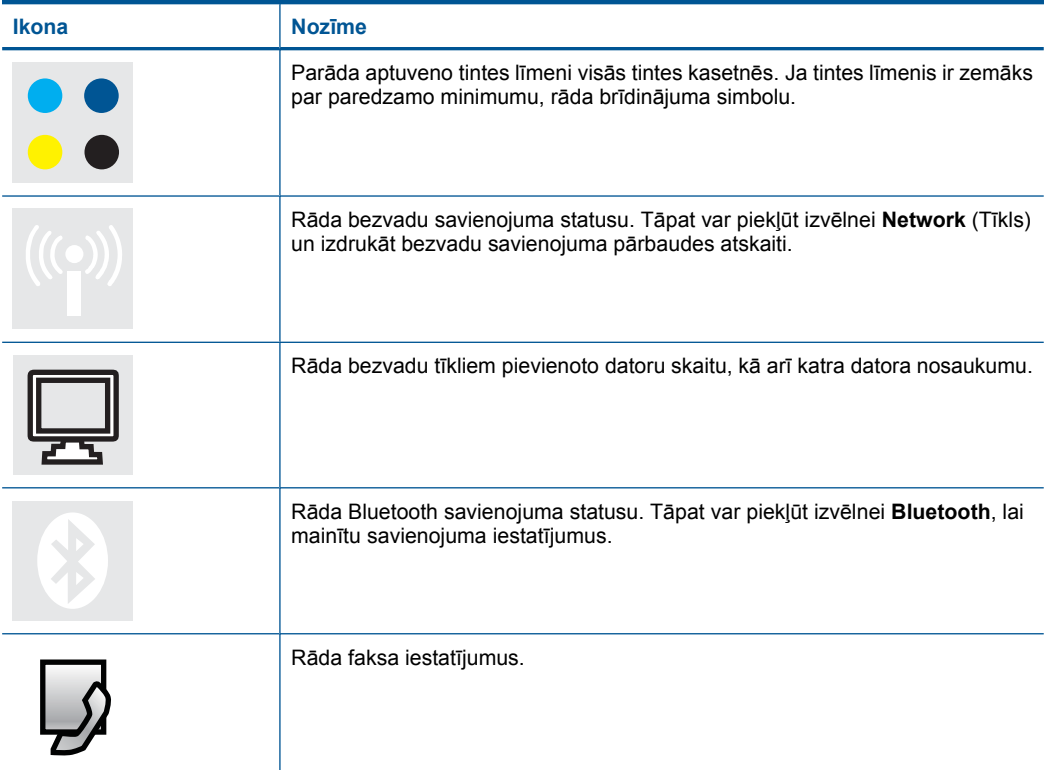

## <span id="page-11-0"></span>**TouchSmart tīmeklis pārvaldnieks**

**TouchSmart tīmeklis** pārvaldnieku var izmantot, lai pievienotu jaunas **Apps**, pārkārtotu **Apps**, kas ir iekļautas jūsu sarakstā **Mana izlase**, vai noņemtu **Apps**. Lai atvērtu **TouchSmart tīmeklis** pārvaldnieku, pieskarieties ikonai **Get More** (Iegūt citas) sākuma ekrāna augšējā labajā stūrī.

## **Apps pārvaldība**

- **1.** Pievienojiet jaunas **Apps**.
	- **a**. Pieskarieties vēlamajai **App**.
	- **b**. Pieskarieties **Add** (Pievienot).
- **2.** Pārkārtojiet **Apps**.
	- **a**. Sākuma ekrāna augšējā labajā stūrī pieskarieties ikonai Get More (Iegūt citas).
		- **Piezīme.** Varat arī pieskarties iespējai **Get More** (Iegūt citas) **App** sākuma ekrānā.
	- **b**. Pieskarieties **Arrange (Sakārtot)**.
	- **c**. Pieskarieties **Manual (Manuāli)**.
	- **d**. Pieskarieties **App** un velciet to, lai pārvietotu.
- **3.** Skatīt šīs tēmas animāciju.

2. nodaļa

## <span id="page-13-0"></span>**3 Kā var...?**

Šajā sadaļā ir saites uz informāciju par standarta uzdevumiem, piemēram, par fotoattēlu drukāšanu, skenēšanu un kopēšanu.

- "Fotoattēlu drukā[šana no atmi](#page-25-0)ņas kartes [vai USB atmi](#page-25-0)ņas ierīces" 23. lpp.
- "Drukā[šana uz speci](#page-32-0)āliem materiāliem" [30. lpp.](#page-32-0)
- ["Pievienot SIP" 9. lpp.](#page-11-0)
- "Fotoattēlu saglabā[šana" 77. lpp.](#page-79-0)
- "Materiā[lu ievietošana" 16. lpp.](#page-18-0)
- "Kasetņu nomaiņ[a" 99. lpp.](#page-101-0)
- "Skenē[šana, saglab](#page-41-0)ājot datorā" 39. lpp.
- "Skenē[šana, saglab](#page-42-0)ājot atmiņas kartē vai [USB datu glab](#page-42-0)āšanas ierīcē" 40. lpp.
- "Sūtī[t faksu" 73. lpp.](#page-75-0)
- ["Teksta vai jauktu dokumentu kop](#page-47-0)ēšana" [45. lpp.](#page-47-0)
- "Fotogrāfiju pārdrukā[šana" 51. lpp.](#page-53-0)

3. nodaļa

## <span id="page-15-0"></span>**4 Pamatinformācija par papīru**

Ierīcē HP Photosmart var ievietot dažāda veida un formāta papīru, tostarp Letter vai A4 formāta papīru, fotopapīru, caurspīdīgās plēves un aploksnes.

Pēc noklusējuma ierīce HP Photosmart ir iestatīta automātiski noteikt ievades teknē ievietotā papīra veidu un formātu, noregulējot citus iestatījumus, lai ar šo papīru nodrošinātu vislabākās kvalitātes izdrukas. Ja izmantojat īpašu papīru, piemēram, fotopapīru, caurspīdīgās plēves, aploksnes vai uzlīmes, vai arī izdrukām ir zema kvalitāte, izmantojot automātisko iestatījumu, varat manuāli veikt papīra izmēra un veida iestatīšanu drukas un kopēšanas darbiem.

Šajā sadaļā ir iekļautas šādas tēmas:

- "leteicamais papīrs fotogrāfiju drukāšanai" 13. lpp.
- "leteicamais papīrs drukāšanai" 14. lpp.
- "Materiā[lu ievietošana" 16. lpp.](#page-18-0)
- "Informā[cija par pap](#page-21-0)īru" 19. lpp.

## **Ieteicamais papīrs fotogrāfiju drukāšanai**

Ja vēlaties nodrošināt augstāko drukas kvalitāti, HP iesaka izmantot HP papīru, kas ir īpaši izstrādāts konkrētajam drukāšanas projektam.

Atkarībā no jūsu valsts vai reģiona, daži no šiem papīra veidiem var nebūt pieejami.

## **Fotopapīrs HP Advanced**

Šim biezais fotopapīrs nožūst tūlīt pēc drukāšanas - tādējādi fotoattēlus var viegli apstrādāt, un neveidojas traipi. Papīrs ir ūdensizturīgs un noturīgs pret traipiem, pirkstu nospiedumiem un mitrumu. Izdrukas pēc kvalitātes var salīdzināt ar darbnīcā apstrādātiem fotoattēliem. Tas ir pieejams vairākos formātos, tostarp A4, 8,5 x 11 collu, 10 x 15 cm (ar noplēšamām malām vai bez tām), kā arī 13 x 18 cm, un ar divu veidu pārklājumu - glancēts vai viegli glancēts (satinēts, matēts). Lai dokumenti ilgāk glabātos, tas nesatur skābes.

## **HP Everyday Photo Paper (HP parastais fotopapīrs)**

Drukājiet krāsainas, ikdienišķas fotogrāfijas, saglabājot zemas izmaksas; izmantojiet papīru, kas veidots gadījuma rakstura fotoattēlu drukāšanai. Šis fotopapīrs, ko var iegādāties par pieejamu cenu, ātri izžūst un tādējādi ar to ir viegli strādāt. Izmantojot šo papīru, jūs ar jebkuru strūklprinteri iegūsiet skaidras, dzīvas fotogrāfijas. Tas ir pieejams ar pusglancētu pārklājumu dažādos formātos, tostarp A4, 8,5 x 11 collu un 10 x 15 cm (ar vai bez noplēšamām malām). Lai fotogrāfijas ilgāk glabātos, tas nesatur skābes.

## **HP fotomateriālu komplekts**

HP fotomateriālu komplektos ir parocīgi iepakotas oriģinālās HP kasetnes un fotopapīrs HP Advanced Photo Paper, ietaupot jūsu laiku, ko jūs patērētu, meklējot piemērotākos materiālus profesionālu fotogrāfiju drukāšanai ar ierīci HP Photosmart, par pieejamu cenu. Oriģinālā HP tinte un fotopapīrs HP Advanced Photo Paper ir izstrādāti lietošanai komplektā, lai jūsu fotogrāfijas būtu noturīgas un spilgtas, neatkarīgi no izdruku

<span id="page-16-0"></span>Lai pasūtītu HP papīru un citus piederumus, dodieties uz [www.hp.com/buy/supplies.](http://www.hp.com/buy/supplies) Ja tiek parādīts atbilstošs uzaicinājums, izvēlieties savu valsti/reģionu, izpildiet norādījumus, lai izvēlētos vajadzīgo produktu, un pēc tam lapā noklikšķiniet uz kādas no iepirkšanās saitēm.

**Piezīme.** Pašreiz dažas HP tīmekļa vietnes sadaļas ir pieejamas tikai angļu valodā.

## **Ieteicamais papīrs drukāšanai**

Ja vēlaties nodrošināt augstāko drukas kvalitāti, HP iesaka izmantot HP papīru, kas ir īpaši izstrādāts konkrētajam drukāšanas projektam.

Atkarībā no jūsu valsts vai reģiona, daži no šiem papīra veidiem var nebūt pieejami.

## **Fotopapīrs HP Advanced**

Šim biezais fotopapīrs nožūst tūlīt pēc drukāšanas - tādējādi fotoattēlus var viegli apstrādāt, un neveidojas traipi. Papīrs ir ūdensizturīgs un noturīgs pret traipiem, pirkstu nospiedumiem un mitrumu. Izdrukas pēc kvalitātes var salīdzināt ar darbnīcā apstrādātiem fotoattēliem. Tas ir pieejams vairākos formātos, tostarp A4, 8,5 x 11 collu, 10 x 15 cm (ar noplēšamām malām vai bez tām), kā arī 13 x 18 cm, un ar divu veidu pārklājumu - glancēts vai viegli glancēts (satinēts, matēts). Lai dokumenti ilgāk glabātos, tas nesatur skābes.

## **HP Everyday Photo Paper (HP parastais fotopapīrs)**

Drukājiet krāsainas, ikdienišķas fotogrāfijas, saglabājot zemas izmaksas; izmantojiet papīru, kas veidots gadījuma rakstura fotoattēlu drukāšanai. Šis fotopapīrs, ko var iegādāties par pieejamu cenu, ātri izžūst un tādējādi ar to ir viegli strādāt. Izmantojot šo papīru, jūs ar jebkuru strūklprinteri iegūsiet skaidras, dzīvas fotogrāfijas. Tas ir pieejams ar pusglancētu pārklājumu dažādos formātos, tostarp A4, 8,5 x 11 collu un 10 x 15 cm (ar vai bez noplēšamām malām). Lai fotogrāfijas ilgāk glabātos, tas nesatur skābes.

## **HP Brochure Paper vai HP Superior Inkjet Paper**

Šo veidu papīrs ir glancēts vai matēts no abām pusēm, un ir lietojams divpusējai drukai. Tā ir ideāla izvēle gandrīz fotogrāfiskām reprodukcijām un biznesa klases attēliem, kurus var izmantot atskaišu vāciņiem, īpašām prezentācijām, brošūrām, izsūtāmiem materiāliem un kalendāriem.

## **HP Premium Presentation Paper vai HP Professional Paper**

Šo divu veidu papīrs ir biezs, abās pusēs matēts papīrs, kas ir lieliski piemērots prezentācijām, piedāvājumiem, ziņojumiem un biļeteniem. Papīrs ir biezs, un tas rada profesionālu iespaidu.

## **HP Bright White Inkjet papīrs**

HP Bright White Inkjet papīrs nodrošina augstu krāsu kontrastu un skaidri salasāmu, asu tekstu. Tas ir pietiekami gaismas necaurlaidīgs, lai to apdrukātu no abām pusēm un tam nevarētu redzēt cauri, kas padara to par ideālu materiālu informatīvu izdevumu, atskaišu un reklāmlapu drukāšanai. Tas ir veidots, izmantojot ColorLok tehnoloģiju, pateicoties kurai, rodas mazāk smērējumu, melnā krāsa ir izteiktāka, un krāsas ir spilgtākas.

#### **HP Printing Paper**

Papīrs HP Printing Paper ir augstas kvalitātes daudzfunkcionāls papīrs. Tas ļauj veidot dokumentus, kas izskatās iespaidīgāk nekā dokumenti, kas drukāti uz standarta daudzfunkcionālā vai kopēšanai paredzētā papīra. Tas ir veidots, izmantojot ColorLok tehnoloģiju, pateicoties kurai, rodas mazāk smērējumu, melnā krāsa ir izteiktāka, un krāsas ir spilgtākas. Lai dokumenti ilgāk glabātos, tas nesatur skābes.

#### **HP Office Paper**

Papīrs HP Office Paper ir augstas kvalitātes daudzfunkcionāls papīrs. Tas ir piemērots kopijām, melnrakstiem, dienesta vēstulēm un citiem ikdienā drukājamiem dokumentiem. Tas ir veidots, izmantojot ColorLok tehnoloģiju, pateicoties kurai, rodas mazāk smērējumu, melnā krāsa ir izteiktāka, un krāsas ir spilgtākas. Lai dokumenti ilgāk glabātos, tas nesatur skābes.

### **HP uzgludināmie materiāli**

HP uzgludināmie materiāli (krāsainam audumam vai gaišam un baltam audumam) ir ideāls risinājums, ja T kreklu izveidē izmantojat ciparfotoattēlus.

### **HP Premium Inkjet Transparency Film**

Caurspīdīgās plēves HP Premium Inkjet Transparency Film padarīs jūsu krāsu prezentācijas spilgtas un pat vēl iespaidīgākas. Šo plēvi ir viegli izmantot un apstrādāt, tā ātri izžūst un uz tās neveidojas traipi.

### **HP fotomateriālu komplekts**

HP fotomateriālu komplektos ir parocīgi iepakotas oriģinālās HP kasetnes un fotopapīrs HP Advanced Photo Paper, ietaupot jūsu laiku, ko jūs patērētu, meklējot piemērotākos materiālus profesionālu fotogrāfiju drukāšanai ar ierīci HP Photosmart, par pieejamu cenu. Oriģinālā HP tinte un fotopapīrs HP Advanced Photo Paper ir izstrādāti lietošanai komplektā, lai jūsu fotogrāfijas būtu noturīgas un spilgtas, neatkarīgi no izdruku daudzuma. Lieliski piemērots atvaļinājuma laikā uzņemto fotoattēlu komplekta vai vairāku viena fotoattēla eksemplāru izdrukāšanai, lai dalītos ar citiem.

## **ColorLok**

HP iesaka ikdienā dokumentu drukāšanai un kopēšanai izmantot parastu papīru ar ColorLok logotipu. Papīram, kuram ir ColorLok logotips, ir veikta neatkarīga testēšana un tas atbilst augstiem drošuma un drukas kvalitātes standartiem. Uz tā drukātajiem dokumentiem ir dzīvas, spilgtas krāsas, izteiktāka melnā krāsa un tas žūst ātrāk nekā standarta papīrs. Meklējiet papīru ar ColorLok logotipu, kurš ir pieejams dažādā svarā un formātos no lielākajiem papīra ražotājiem.

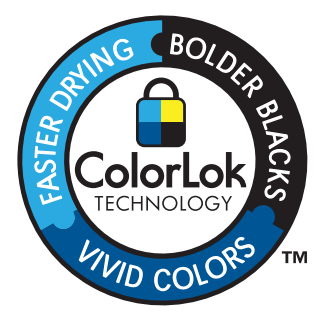

<span id="page-18-0"></span>Lai pasūtītu HP papīru un citus piederumus, dodieties uz [www.hp.com/buy/supplies.](http://www.hp.com/buy/supplies) Ja tiek parādīts atbilstošs uzaicinājums, izvēlieties savu valsti/reģionu, izpildiet norādījumus, lai izvēlētos vajadzīgo produktu, un pēc tam lapā noklikšķiniet uz kādas no iepirkšanās saitēm.

**Piezīme.** Pašreiz dažas HP tīmekļa vietnes sadaļas ir pieejamas tikai angļu valodā.

## **Materiālu ievietošana**

**1.** Veiciet vienu no šīm darbībām:

## **Ievietojiet 10 x 15 cm (4 x 6 collu) papīru**

**a**. Paceliet fototeknes vāku.

Paceliet fototeknes vāku un virziet papīra platuma vadotni uz āru.

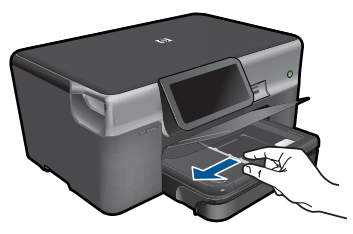

**b**. Ievietojiet papīru.

 Ievietojiet fotopapīra kaudzīti fototeknē ar šauro malu pa priekšu un apdrukājamo pusi uz leju.

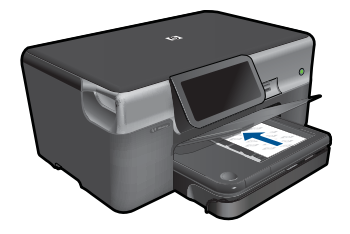

Virziet papīra kaudzīti uz priekšu, kamēr tā apstājas.

**Piezīme.** Ja fotopapīram, ko lietojat, ir perforēta mala, ievietojiet fotopapīru tā, lai mala būtu vērsta pret jums.

Virziet papīra platuma vadotni uz iekšu, līdz tā apstājas pie papīra malas.

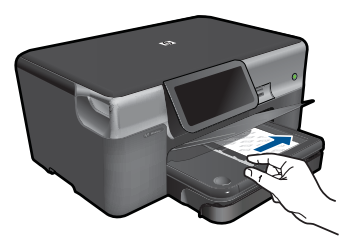

**c**. Nolaidiet fototeknes vāku.

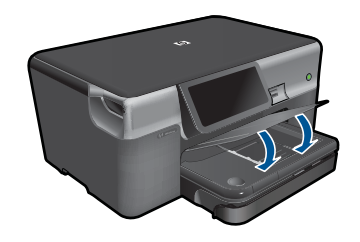

## **Ievietojiet A4 vai 8,5 x 11 collu papīru**

**a**. Izvelciet galveno ievades tekni.

 Izbīdiet papīra platuma vadotni uz āru. Izņemiet no galvenās ievades teknes visu papīru.

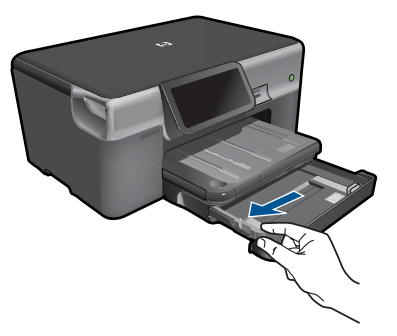

**b**. Ievietojiet papīru.

 Ievietojiet papīra kaudzīti galvenajā ievades teknē ar šauro malu pa priekšu un apdrukājamo pusi uz leju.

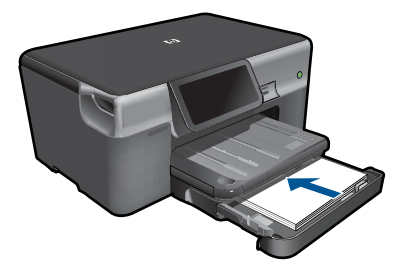

 Virziet papīra kaudzīti uz priekšu, kamēr tā apstājas. Virziet papīra platuma vadotni uz iekšu, līdz tā apstājas pie papīra malas.

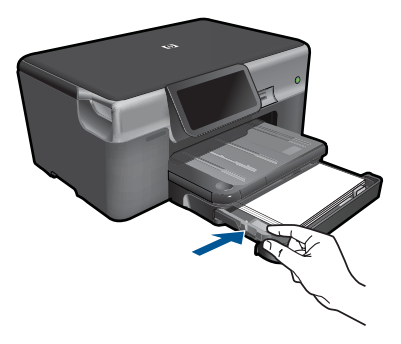

Iebīdiet galveno ievades tekni vietā.

### **Aplokšņu ielāde**

**a**. Izvelciet galveno ievades tekni.

 Izbīdiet papīra platuma vadotni uz āru. Izņemiet no galvenās ievades teknes visu papīru.

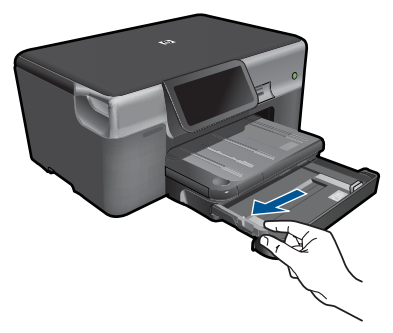

**b**. Aplokšņu ievietošana.

 Ievietojiet vienu vai vairākas aploksnes galvenās ievades teknes labajā malā tā, lai to pārloki atrastos pa kreisi un būtu vērsti uz augšu.

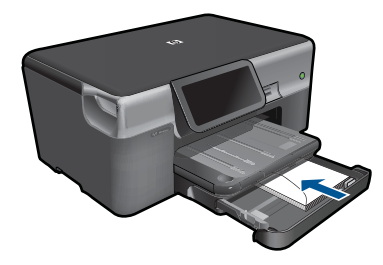

Virziet aplokšņu kaudzīti uz priekšu, kamēr tā apstājas.

<span id="page-21-0"></span> Virziet papīra platuma vadotni uz iekšu pret aplokšņu kaudzi, kamēr tā apstājas.

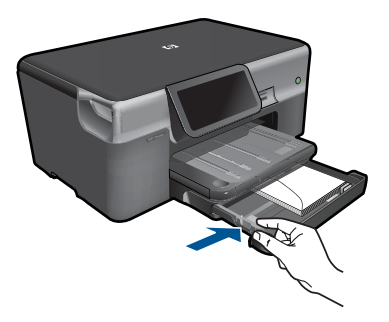

Iebīdiet galveno ievades tekni vietā.

**2.** Skatīt šīs tēmas animāciju.

#### **Saistītās tēmas**

"Informācija par papīru" 19. lpp.

## **Informācija par papīru**

HP Photosmart darbosies labi ar vairākumu papīra veidu. Pārbaudiet dažādus papīra veidus, pirms iepirkt papīru vairumā. Atrodiet papīra veidu, kurš ar ierīci darbojas labi un kuru ir viegli iegādāties. HP papīrs ir izgatavots labākās kvalitātes rezultātu nodrošināšanai. Bez tam ņemiet vērā šos padomus:

- Nelietojiet papīru, kas ir pārāk plāns, ar gludu faktūru vai viegli stiepjas. Tas var tikt nepareizi padots, izraisot papīra iestrēgšanu.
- Glabājiet fotodrukas izejmateriālus oriģinālajā iepakojumā, ievietojot tos atkārtoti noslēdzamā plastikāta maisiņā, uz plakanas virsmas vēsā, sausā vietā. Kad esat gatavs drukāt, izņemiet tikai to papīru, ko gatavojaties izmantot nekavējoties. Kad drukāšana ir galā, atgrieziet neizlietoto fotopapīru atpakaļ plastikāta maisiņā.
- Neatstājiet neizmantotu fotopapīru ievades teknē. Papīrs var sākt liekties, kas var samazināt izdrukas kvalitāti. Ieliecies papīrs var arī iestrēgt.
- Fotopapīru vienmēr turiet aiz malām. Uz fotopapīra atstāti pirkstu nospiedumi var samazināt drukas kvalitāti.
- Neizmantojiet papīru ar sarežģītu tekstūru. Tas var neļaut pareizi izdrukāt attēlus vai tekstu.
- Neievietojiet ievades teknē dažādu veidu vai formātu papīru vienlaikus; visai ievades teknē ievietotajai papīra kaudzītei jābūt vienam papīra formātam un veidam.
- Lai nodrošinātu labākus rezultātus, neļaujiet izdrukātajām fotogrāfijām izvades teknē krāties kaudzītē.
- Drukātos fotoattēlus glabājiet zem stikla vai fotoalbumā, lai novērstu izbalēšanu, kas var rasties ilgstoša mitruma ietekmē.
- Pamatinformācija par papīru
- 4. nodaļa

## <span id="page-23-0"></span>**5 Print (Drukāt)**

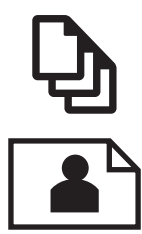

"Dokumentu drukāšana" 21. lpp.

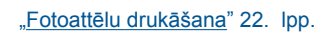

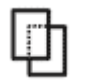

"Drukā[šana uz speci](#page-32-0)āliem materiāliem" 30. lpp.

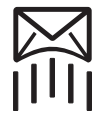

"Tīmekļa lapu drukā[šana" 32. lpp.](#page-34-0)

#### **Saistītās tēmas**

- "Materiā[lu ievietošana" 16. lpp.](#page-18-0)
- "leteicamais papīrs fotogrāfiju drukāšanai" 13. lpp.
- "leteicamais papīrs drukāšanai" 14. lpp.

## **Dokumentu drukāšana**

Par vairākumu drukas iestatījumu parūpējas programma. Iestatījumi jāmaina manuāli tikai tad, ja jāmaina drukas kvalitāte, jādrukā uz īpaša veida papīra vai caurspīdīgās plēves, vai arī jāizmanto īpašas funkcijas.

#### **Lai drukātu no programmatūras lietojumprogrammas**

- **1.** Pārliecinieties, vai ievades teknē ir ievietots papīrs.
- **2.** Lietojumprogrammas izvēlnē **File** (Fails) noklikšķiniet uz **Print** (Drukāt).
- **3.** Pārliecinieties, vai ierīce ir izvēlētais printeris.
- **4.** Ja nepieciešams mainīt iestatījumus, noklikšķiniet pogu, kas atver dialoglodziņu **Properties** (Rekvizīti) dialoga lodziņu. Atkarībā no lietojumprogrammas šī taustiņa nosaukums var būt **Properties** (Rekvizīti), **Options** (Opcijas), **Printer Setup** (Printera iestatījumi), **Printer** (Printeris) vai **Preferences** (Priekšrocības).
	- **Piezīme.** Drukājot fotogrāfiju, jums jāizvēlas konkrētā fotopapīra un fotogrāfijas uzlabojumu opcijas.
- <span id="page-24-0"></span>**5.** Norādiet drukas darba izpildes iespējas, izmantojot cilnēs **Advanced** (Papildu), **Printing Shortcuts** (Drukāšanas saīsnes), **Features** (Līdzekļi) un **Color** (Krāsa) pieejamos līdzekļus.
	- **Padoms** Jūs viegli varat izvēlēties drukas darbam vajadzīgās opcijas, izvēloties vienu no iepriekšnoteiktiem drukas uzdevumiem cilnē **Printing Shortcuts** (Drukāšanas saīsnes). Sarakstā **Printing Shortcuts** (Drukāšanas saīsnes) noklikšķiniet uz drukas uzdevuma veida. Tiek piemēroti attiecīgā izdrukas veida noklusētie iestatījumi, un to kopsavilkums parādīts cilnē **Printing Shortcuts** (Drukāšanas saīsnes). Ja nepieciešams, šeit varat noregulēt iestatījumus un saglabāt pielāgotos iestatījumus kā jaunu drukāšanas saīsni. Lai saglabātu pielāgotu drukāšanas saīsni, izvēlieties to un noklikšķiniet uz **Save As** (Saglabāt kā). Lai izdzēstu saīsni, izvēlieties to un noklikšķiniet uz **Delete** (Izdzēst).
- **6.** Noklikšķiniet uz **OK**, lai izvēlētos dialoglodziņu **Properties** (Rekvizīti) dialoglodziņu.
- **7.** Noklikšķiniet **Print** (Drukāt) vai **OK**, lai sāktu drukāšanu.

## **Saistītās tēmas**

- "leteicamais papīrs drukāšanai" 14. lpp.
- "Materiā[lu ievietošana" 16. lpp.](#page-18-0)
- "Drukas izšķirtspē[jas apskate" 33. lpp.](#page-35-0)
- "Drukāšanas saīšņ[u izmantošana" 34. lpp.](#page-36-0)
- "Printera noklusējuma iestatījumu iestatīšana" 35. lpp.
- "Aktīvā darba apturē[šana" 189. lpp.](#page-191-0)

## **Fotoattēlu drukāšana**

- "Datorā saglabātu fotoattēlu drukāšana" 22. lpp.
- "Fotoattēlu drukāšana no atmiņ[as kartes vai USB atmi](#page-25-0)ņas ierīces" 23. lpp.
- "Fotoattēlu drukā[šana, izmantojot "Snapfish"" 28. lpp.](#page-30-0)

## **Datorā saglabātu fotoattēlu drukāšana**

## **Lai fotoattēlus drukātu uz fotopapīra**

- **1.** Ievietojiet fototeknē papīru, kura formāts nepārsniedz 13 x 18 cm (5 x 7 collas) vai galvenajā ievades teknē - pilnizmēra fotopapīru.
- **2.** Virziet papīra platuma vadotnes uz iekšu, līdz tās apstājas pie papīra malām.
- **3.** Lietojumprogrammas izvēlnē **File** (Fails) noklikšķiniet uz **Print** (Drukāt).
- **4.** Pārliecinieties, vai ierīce ir izvēlētais printeris.
- **5.** Noklikšķiniet uz pogas, kas atver dialoglodziņu **Properties** (Rekvizīti). Atkarībā no lietojumprogrammas šī taustiņa nosaukums var būt **Properties** (Rekvizīti), **Options** (Opcijas), **Printer Setup** (Printera iestatījumi), **Printer** (Printeris) vai **Preferences** (Priekšrocības).
- **6.** Noklikšķiniet uz cilnes **Features** (Līdzekļi).
- **7.** Apgabalā **Basic Options** (Pamatopcijas), nolaižamajā sarakstā **Paper Type** (Papīra veids) izvēlieties **More** (Citi). Pēc tam izvēlieties vajadzīgo fotopapīra veidu.
- <span id="page-25-0"></span>**8.** Apgabalā **Resizing Options** (Formāta maiņas opcijas), nolaižamajā sarakstā **Size** (Formāts) izvēlieties **More** (Citi). Pēc tam izvēlieties vajadzīgo papīra formātu. Ja papīra formāts un papīra veids nav saderīgi, printera programmatūra parāda brīdinājumu un atļauj norādīt citu formātu vai veidu.
- **9.** (Pēc izvēles) Atzīmējiet rūtiņu **Borderless printing** (Drukāšana bez malām), ja tā vēl nav atzīmēta.

Ja bezmalu papīra formāts un veids nav saderīgi, ierīces programmatūra parāda brīdinājumu un ļauj izvēlēties citu veidu vai formātu.

- **10.** Apgabala **Basic Options** (Pamatopcijas) nolaižamajā sarakstā **Print Quality** (Drukas kvalitāte) izvēlieties augstu drukas kvalitāti, piemēram, **Best** (Labākā).
	- **Piezīme.** Lai iegūtu augstāko iespējamo izšķirtspēju, noteiktiem fotopapīra veidiem var lietot iestatījumu **Maximum dpi** (Maksimālā izšķirtspēja). Ja nolaižamajā sarakstā "Drukas kvalitāte" nav pieejama opcija **Maximum dpi** (Maksimālā izšķirtspēja), to var iespējot cilnē **Advanced** (Papildiespējas). Papildu informāciju skatiet sadaļā "Drukā[šana maksim](#page-34-0)ālā izšķirtspējas režīmā" [32. lpp.](#page-34-0)
- **11.** Apgabalā **HP Real Life technologies** (HP Real Life tehnoloģijas) noklikšķiniet uz nolaižamā saraksta **Photo fix** (Fotogrāfiju labošana) un izvēlieties kādu no šīm iespējām:
	- **Off** (Izslēgts): attēlam netiek lietotas **HP Real Life tehnoloģijas**.
	- **Basic** (Standarta): uzlabo zemas izšķirtspējas attēlus; nedaudz regulē attēla asumu.
- **12.** Noklikšķiniet uz **OK**, lai atgrieztos dialoglodziņā **Properties** (Rekvizīti).
- **13.** Noklikšķiniet uz **OK** un pēc tam dialoglodziņā **Print** (Drukāšana) noklikšķiniet uz **OK** vai **Print** (Drukāt).

#### **Saistītās tēmas**

- "leteicamais papīrs fotogrāfiju drukāšanai" 13. lpp.
- "Materiā[lu ievietošana" 16. lpp.](#page-18-0)
- "Drukā[šana maksim](#page-34-0)ālā izšķirtspējas režīmā" 32. lpp.
- "Drukas izšķirtspē[jas apskate" 33. lpp.](#page-35-0)
- "Drukāšanas saīšņ[u izmantošana" 34. lpp.](#page-36-0)
- "Printera noklusējuma iestatījumu iestatīšana" 35. lpp.
- "Aktīvā darba apturē[šana" 189. lpp.](#page-191-0)

## **Fotoattēlu drukāšana no atmiņas kartes vai USB atmiņas ierīces**

**1.** Veiciet vienu no šīm darbībām:

#### **Viena fotoattēla drukāšana uz neliela formāta papīra**

**a**. Ievietojiet papīru.

 Ievietojiet fototeknē fotopapīru, kura formāts nav lielāks par 13 x 18 cm (5 x 7 collām).

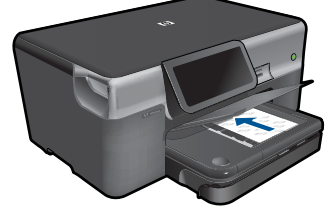

**b**. Ievietojiet atmiņas ierīci.

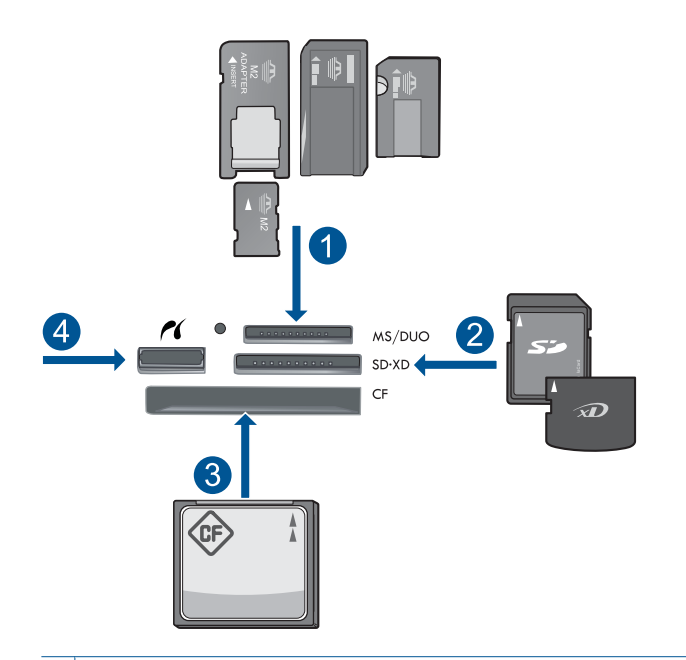

- 1 Memory Stick, Memory Stick Pro, Memory Stick Select, Memory Stick Magic Gate, Memory Stick Duo vai Pro Duo (var lietot adapteri), Memory Stick Pro-HG Duo (var lietot adapteri) vai Memory Stick Micro (nepieciešams adapters)
- 2 MultiMediaCard (MMC), MMC Plus, Secure MultiMedia Card, MMC Mobile (RS-MMC; nepieciešams adapters), Secure Digital (SD), Secure Digital Mini (nepieciešams adapters), Secure Digital High Capacity (SDHC), TransFlash MicroSD Card (nepieciešams adapters) vai xD-Picture card
- 3 CompactFlash (CF) I un II tipa kartes
- 4 Priekšējais USB ports/Pictbridge: ciparkamerām un noņemamajiem diskdziņiem
- **c**. Izvēlieties fotoattēlu.

Pieskarieties **View & Print** (Skatīt un drukāt).

Lai ritinot pārskatītu fotoattēlus, velciet ar pirkstu uz kreiso vai uz labo pusi.

Print (Drukāt) **Print (Drukāt)**

 Pieskarieties fotoattēlam, ko vēlaties drukāt. Pieskarieties augšupvērstajai bultiņai, lai palielinātu eksemplāru skaitu.

**d**. Izdrukājiet fotoattēlu.

 Lai skatītu drukas darba priekšskatījumu, pieskarieties **Print** (Drukāt). Pieskarieties **Print** (Drukāt).

## **Viena fotoattēla drukāšana uz pilnizmēra papīra**

**a**. Ievietojiet papīru.

Ievietojiet galvenajā ievades teknē pilnizmēra papīru.

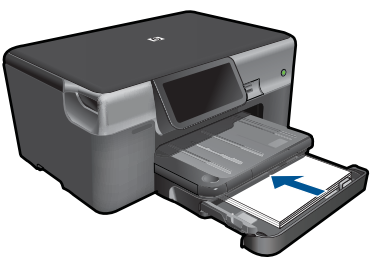

**b**. Ievietojiet atmiņas ierīci.

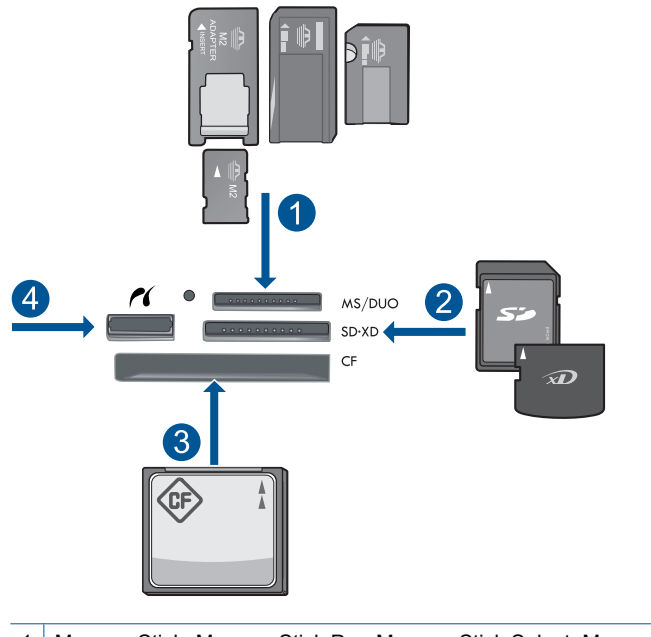

- 1 Memory Stick, Memory Stick Pro, Memory Stick Select, Memory Stick Magic Gate, Memory Stick Duo vai Pro Duo (var lietot adapteri), Memory Stick Pro-HG Duo (var lietot adapteri) vai Memory Stick Micro (nepieciešams adapters)
- 2 MultiMediaCard (MMC), MMC Plus, Secure MultiMedia Card, MMC Mobile (RS-MMC; nepieciešams adapters), Secure Digital (SD), Secure Digital Mini (nepieciešams adapters), Secure Digital High Capacity (SDHC), TransFlash MicroSD Card (nepieciešams adapters) vai xD-Picture card
- 3 CompactFlash (CF) I un II tipa kartes
- 4 Priekšējais USB ports/Pictbridge: ciparkamerām un noņemamajiem diskdziņiem
- **c**. Izvēlieties fotoattēlu.

Pieskarieties **View & Print** (Skatīt un drukāt).

 Lai ritinot pārskatītu fotoattēlus, velciet ar pirkstu uz kreiso vai uz labo pusi. Pieskarieties fotoattēlam, ko vēlaties drukāt.

Pieskarieties augšupvērstajai bultiņai, lai palielinātu eksemplāru skaitu.

**d**. Mainiet lapas izkārtojumu.

 Lai skatītu drukas darba priekšskatījumu, pieskarieties **Print** (Drukāt). Pieskarieties **Settings** (iestatījumi), lai mainītu drukas iestatījumus. Pieskarieties **Layout** (Izkārtojums).

Pieskarieties **8,5 x 11**.

**e**. Izdrukājiet fotoattēlu.

Pieskarieties **Print** (Drukāt).

## **Vairāku fotoattēlu drukāšana uz pilnizmēra papīra**

**a**. Ievietojiet papīru.

Ievietojiet galvenajā ievades teknē pilnizmēra papīru.

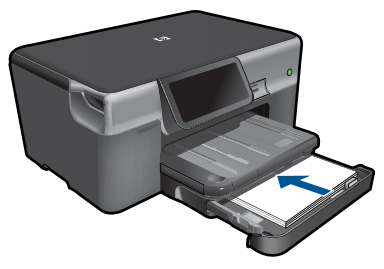

**b**. Ievietojiet atmiņas ierīci.

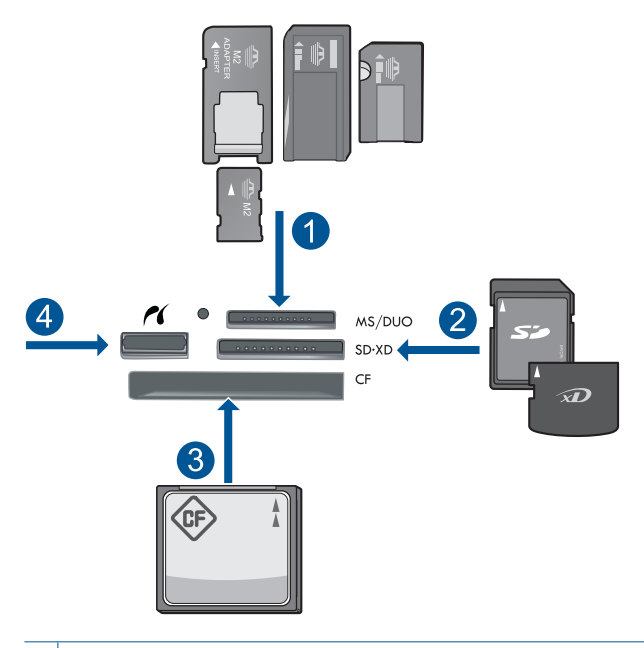

- 1 | Memory Stick, Memory Stick Pro, Memory Stick Select, Memory Stick Magic Gate, Memory Stick Duo vai Pro Duo (var lietot adapteri), Memory Stick Pro-HG Duo (var lietot adapteri) vai Memory Stick Micro (nepieciešams adapters)
- 2 MultiMediaCard (MMC), MMC Plus, Secure MultiMedia Card, MMC Mobile (RS-MMC; nepieciešams adapters), Secure Digital (SD), Secure Digital Mini (nepieciešams adapters), Secure Digital High Capacity (SDHC), TransFlash MicroSD Card (nepieciešams adapters) vai xD-Picture card
- 3 CompactFlash (CF) I un II tipa kartes
- 4 Priekšējais USB ports/Pictbridge: ciparkamerām un noņemamajiem diskdziņiem

<span id="page-30-0"></span>**c**. Izvēlieties fotoattēlu.

Pieskarieties **View & Print** (Skatīt un drukāt).

 Lai ritinot pārskatītu fotoattēlus, velciet ar pirkstu uz kreiso vai uz labo pusi. Pieskarieties fotoattēlam, ko vēlaties drukāt.

Pieskarieties augšupvērstajai bultiņai, lai palielinātu eksemplāru skaitu.

**d**. Mainiet lapas izkārtojumu.

 Lai skatītu drukas darba priekšskatījumu, pieskarieties **Print** (Drukāt). Pieskarieties **Settings** (iestatījumi), lai mainītu drukas iestatījumus. Pieskarieties **Layout** (Izkārtojums). Pieskarieties **4 x 6 on 8.5 x 11** (4 x 6 uz 8,5 x 11).

**e**. Izdrukājiet fotoattēlu.

Pieskarieties **Print** (Drukāt).

**2.** Skatīt šīs tēmas animāciju.

## **Saistītās tēmas**

- "leteicamais papīrs fotogrāfiju drukāšanai" 13. lpp.
- "Fotoattēlu rediģē[šana pirms druk](#page-37-0)āšanas" 35. lpp.
- "Aktīvā darba apturē[šana" 189. lpp.](#page-191-0)

## **Fotoattēlu drukāšana, izmantojot "Snapfish"**

**1.** Veiciet vienu no šīm darbībām:

## **Viena fotoattēla drukāšana uz neliela formāta papīra**

**a**. Iestatiet interneta savienojumu.

 Pārliecinieties, vai ierīce HP Photosmart ir pievienota tīklam, kas ir pieslēgts internetam.

**b**. Ievietojiet papīru.

 Ievietojiet fototeknē fotopapīru, kura formāts nav lielāks par 13 x 18 cm (5 x 7 collām).

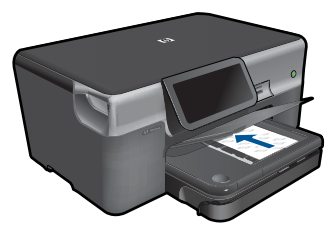

**c**. Piesakieties "Snapfish" sistēmā.

Sākuma ekrānā pieskarieties iespējai **Photo (Fotoattēls)**.

Pieskarieties **View & Print** (Skatīt un drukāt).

Pieskarieties **"Snapfish"**.

Piesakieties, izmantojot tastatūru, un pieskarieties **Done** (Pabeigts).

**d**. Izvēlieties fotoattēlu.

Izvēlieties albumu.

Pieskarieties fotoattēlam, ko vēlaties drukāt.

Lai atlasītu fotoattēlu, pieskarieties tam.

Pieskarieties augšupvērstajai bultiņai, lai palielinātu eksemplāru skaitu.

**e**. Izdrukājiet fotoattēlu.

 Lai skatītu drukas darba priekšskatījumu, pieskarieties **Print** (Drukāt). Pieskarieties **Print** (Drukāt).

#### **Viena fotoattēla drukāšana uz pilnizmēra papīra**

**a**. Iestatiet interneta savienojumu.

 Pārliecinieties, vai ierīce HP Photosmart ir pievienota tīklam, kas ir pieslēgts internetam.

**b**. Ievietojiet papīru.

Ievietojiet galvenajā ievades teknē pilnizmēra papīru.

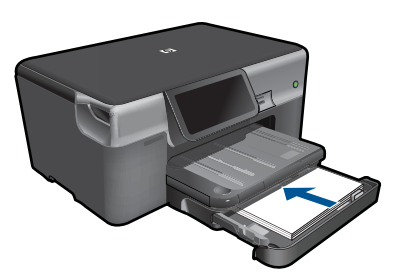

**c**. Piesakieties "Snapfish" sistēmā. Sākuma ekrānā pieskarieties iespējai **Photo (Fotoattēls)**.

Pieskarieties **View & Print** (Skatīt un drukāt).

Pieskarieties **"Snapfish"**.

Piesakieties, izmantojot tastatūru, un pieskarieties **Done** (Pabeigts).

**d**. Izvēlieties fotoattēlu.

 Izvēlieties albumu. Pieskarieties fotoattēlam, ko vēlaties drukāt. Lai atlasītu fotoattēlu, pieskarieties tam.

Pieskarieties augšupvērstajai bultiņai, lai palielinātu eksemplāru skaitu.

**e**. Mainiet lapas izkārtojumu.

 Lai skatītu drukas darba priekšskatījumu, pieskarieties **Print** (Drukāt). Pieskarieties **Settings** (iestatījumi), lai mainītu drukas iestatījumus. Pieskarieties **Layout** (Izkārtojums). Pieskarieties **8,5 x 11**.

**f**. Izdrukājiet fotoattēlu. Pieskarieties **Print** (Drukāt).

## <span id="page-32-0"></span>**Vairāku fotoattēlu drukāšana uz pilnizmēra papīra**

**a**. Iestatiet interneta savienojumu.

 Pārliecinieties, vai ierīce HP Photosmart ir pievienota tīklam, kas ir pieslēgts internetam.

**b**. Ievietojiet papīru.

Ievietojiet galvenajā ievades teknē pilnizmēra papīru.

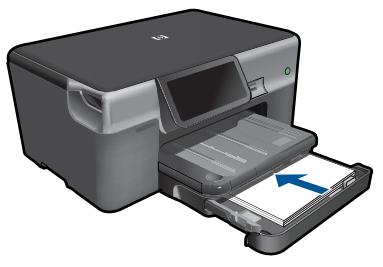

- **c**. Piesakieties "Snapfish" sistēmā. Sākuma ekrānā pieskarieties iespējai **Photo (Fotoattēls)**. Pieskarieties **View & Print** (Skatīt un drukāt). Pieskarieties **"Snapfish"**.
	- Piesakieties, izmantojot tastatūru, un pieskarieties **Done** (Pabeigts).
- **d**. Izvēlieties fotoattēlu.

Izvēlieties albumu.

Pieskarieties fotoattēlam, ko vēlaties drukāt.

Lai atlasītu fotoattēlu, pieskarieties tam.

Pieskarieties augšupvērstajai bultiņai, lai palielinātu eksemplāru skaitu.

**e**. Mainiet lapas izkārtojumu.

 Lai skatītu drukas darba priekšskatījumu, pieskarieties **Print** (Drukāt). Pieskarieties **Settings** (iestatījumi), lai mainītu drukas iestatījumus. Pieskarieties **Layout** (Izkārtojums).

Pieskarieties **4 x 6 on 8.5 x 11** (4 x 6 uz 8,5 x 11).

**f**. Izdrukājiet fotoattēlu.

Pieskarieties **Print** (Drukāt).

**2.** Skatīt šīs tēmas animāciju.

## **Drukāšana uz speciāliem materiāliem**

## **Lai apvērstu attēlu drukāšanai uz uzgludināmajiem materiāliem**

- **1.** Lietojumprogrammas izvēlnē **File** (Fails) noklikšķiniet uz **Print** (Drukāt).
- **2.** Pārliecinieties, vai ierīce ir izvēlētais printeris.
- **3.** Noklikšķiniet uz pogas, kas atver dialoglodziņu **Properties** (Rekvizīti). Atkarībā no lietojumprogrammas šī taustiņa nosaukums var būt **Properties** (Rekvizīti), **Options** (Opcijas), **Printer Setup** (Printera iestatījumi), **Printer** (Printeris) vai **Preferences** (Priekšrocības).
- **4.** Noklikšķiniet uz cilnes **Features** (Līdzekļi).
- **5.** Nolaižamajā sarakstā **Paper Type** (Papīra tips) noklikšķiniet uz **More** (Citi) un izvēlieties sarakstā **HP Iron-on Transfer** (HP uzgludināmie materiāli).
- **6.** Ja izvēlētais formāts nav tas, ko vēlējāties, noklikšķiniet uz vajadzīgā formāta sarakstā **Size** (Formāts).
- **7.** Noklikšķiniet uz cilnes **Advanced** (Papildiespējas).
- **8.** Apgabalā **Features** (Līdzekļi) atzīmējiet izvēles rūtiņu **Mirror image** (Spoguļattēls).
- **9.** Noklikšķiniet uz **OK** un pēc tam dialoglodziņā **Print** (Drukāšana) noklikšķiniet uz **OK** vai **Print** (Drukāt).
	- **Piezīme.** Lai papīrs neiestrēgtu, papīra teknē manuāli ievietojiet pa vienai uzgludināmo materiālu lapai.

### **Lai drukātu uz caurspīdīgajām filmām**

- **1.** Ievietojiet caurspīdīgo plēvi papīra teknē.
- **2.** Lietojumprogrammas izvēlnē **File** (Fails) noklikšķiniet uz **Print** (Drukāt).
- **3.** Pārliecinieties, vai esat atlasījis pareizo printeri.
- **4.** Noklikšķiniet uz pogas, kas atver dialoglodziņu **Properties** (Rekvizīti). Atkarībā no lietojumprogrammas šī taustiņa nosaukums var būt **Properties** (Rekvizīti), **Options** (Opcijas), **Printer Setup** (Printera iestatījumi), **Printer** (Printeris) vai **Preferences** (Priekšrocības).
- **5.** Noklikšķiniet uz cilnes **Features** (Līdzekļi).
- **6.** Apgabala **Basic Options** (Pamatopcijas) sarakstā **Paper Type** (Papīra veids) noklikšķiniet uz atbilstošā caurspīdīgās filmas veida.
	- **Padoms** Ja vēlaties veikt piezīmes uz caurspīdīgo plēvi otrajām pusēm un tad tos nodzēst, nesaskrāpējot oriģinālu, noklikšķiniet uz cilnes **Advanced** (Papildiespējas) un atzīmējiet izvēles rūtiņu **Mirror Image** (Spoguļattēls).
- **7.** Apgabala **Resizing Options** (Izmēru maiņas iespējas) sarakstā **Size** (Formāts) noklikšķiniet uz atbilstošā formāta.
- **8.** Noklikšķiniet uz **OK** un pēc tam dialoglodziņā **Print** (Drukāšana) noklikšķiniet uz **OK** vai **Print** (Drukāt).
	- **Piezīme.** Ierīce automātiski pagaida, lai plēve nožūtu, un tikai tad to izvada. Tinte uz plēves nožūst lēnāk nekā uz parasta papīra. Obligāti nogaidiet pietiekami ilgu laiku, lai tinte nožūtu, un tikai tad paņemiet plēvi.

#### **Saistītās tēmas**

- "Materiā[lu ievietošana" 16. lpp.](#page-18-0)
- "Drukas izšķirtspē[jas apskate" 33. lpp.](#page-35-0)
- "Drukāšanas saīšņ[u izmantošana" 34. lpp.](#page-36-0)
- "Printera noklusējuma iestatījumu iestatīšana" 35. lpp.
- "Aktīvā darba apturē[šana" 189. lpp.](#page-191-0)

## <span id="page-34-0"></span>**Tīmekļa lapu drukāšana**

Izmantojot ierīci HP Photosmart, var no datorā instalētās tīmekļa pārlūkprogrammas izdrukāt tīmekļa lapu.

Ja izmantojat pārlūkprogrammu Internet Explorer (versiju 6.0 vai jaunāku) vai Firefox (versiju 2.0 vai jaunāku), varat izmantot līdzekli **HP Smart Web Printing** (HP viedā tīmekļa druka), lai vienkāršā, pārvaldāmā veidā drukātu interneta saturu, kontrolējot, kas un kādā veidā tiks drukāts. Līdzeklim **HP Smart Web Printing** (HP viedā tīmekļa druka) var piekļūt no programmas Internet Explorer rīkjoslas. Papildinformāciju par līdzekli **HP Smart Web Printing** (HP viedā tīmekļa druka) skatiet šī līdzekļa palīdzības failā.

#### **Lai izdrukātu tīmekļa lapu**

- **1.** Pārliecinieties, vai galvenajā ievades teknē ir ievietots papīrs.
- **2.** Tīmekļa pārlūkprogrammas izvēlnē **File** (Fails) noklikšķiniet uz **Print** (Drukāt). Tiek atvērts dialoglodziņš **Print** (Drukāšana).
- **3.** Pārliecinieties, vai ierīce ir izvēlētais printeris.
- **4.** Ja tīmekļa pārlūkprogramma nodrošina tādu iespēju, izvēlieties tīmekļa lapa elementus, kas jāiekļauj izdrukā. Piemēram, programmā Internet Explorer noklikšķiniet uz cilnes **Options** (Opcijas), lai izvēlētos tādas opcijas kā **As laid out on screen** (Atbilstoši izkārtojumam ekrānā), **Only the selected frame** (Tikai atlasīto kadru) un **Print all linked documents** (Drukāt visus saistītos dokumentus).
- **5.** Lai drukātu tīmekļa lapu, noklikšķiniet uz **Print** (Drukāt) vai **OK** (Labi).
- **Padoms** Lai pareizi izdrukātu tīmekļa lapu, iespējams, jānomaina drukas orientācijas iestatījums uz **Landscape** (Ainavorientācija).

## **Drukāšana maksimālā izšķirtspējas režīmā**

Lai drukātu asus augstas kvalitātes attēlus, izmantojiet maksimālās izšķirtspējas režīmu.

Lai pilnvertīgi izmantotu režīma Maximum dpi (Maksimālā izšķirtspēja) iespējas, lietojiet to augstas kvalitātes attēlu, piemēram, digitālu fotoattēlu, drukāšanai. Ja tiek izvēlēts iestatījums Maximum dpi (Maksimālā izšķirtspēja), printera programmatūra parāda optimizēto dpi (dots per inch — punkti collā) skaita iestatījumu, ko HP Photosmart izmantos drukāšanai. Drukāšana maksimālās izšķirtspējas režīmā ir iespējama tikai uz šāda veida papīra:

- Fotopapīrs HP Premium Plus
- Fotopapīrs HP Premium
- Fotopapīrs HP Advanced
- Hagaki fotokartītes

Drukāšanai maksimālā izšķirtspējā nepieciešams vairāk laika un vietas diskā nekā drukāšanai, izmantojot citus iestatījumus.

### <span id="page-35-0"></span>**Lai drukātu maksimālās izšķirtspējas režīmā**

- **1.** Pārliecinieties, vai ievades teknē ir ievietots papīrs.
- **2.** Lietojumprogrammas izvēlnē **File** (Fails) noklikšķiniet uz **Print** (Drukāt).
- **3.** Pārliecinieties, vai ierīce ir izvēlētais printeris.
- **4.** Noklikšķiniet uz pogas, kas atver dialoglodziņu **Properties** (Rekvizīti). Atkarībā no lietojumprogrammas šī taustiņa nosaukums var būt **Properties** (Rekvizīti), **Options** (Opcijas), **Printer Setup** (Printera iestatījumi), **Printer** (Printeris) vai **Preferences** (Priekšrocības).
- **5.** Noklikšķiniet uz cilnes **Advanced** (Papildiespējas).
- **6.** Apgabalā **Features** (Līdzekļi) atzīmējiet izvēles rūtiņu **Enable maximum dpi setting** (Iespējot maksimālās izšķirtspējas iestatījumu).
- **7.** Noklikšķiniet uz cilnes **Features** (Līdzekļi).
- **8.** Nolaižamajā sarakstā **Paper Type** (Papīra veids) noklikšķiniet uz **More** (Citi) un pēc tam izvēlieties atbilstošo papīra veidu.
- **9.** Nolaižamajā sarakstā **Print Quality** (Drukas kvalitāte) noklikšķiniet **Maximum dpi** (Maksimālā izšķirtspēja).

**Piezīme.** Lai uzzinātu, kādā izšķirtspējā ierīce drukās, atkarīgbā no izvēlētā papīra veida un drukas kvalitātes, noklikšķiniet uz **Resolution** (Izšķirtspēja).

**10.** Izvēlieties jebkuru citu vajadzīgo drukas iestatījumu un pēc tam noklikšķiniet uz **OK** (Labi).

#### **Saistītās tēmas**

"Drukas izšķirtspējas apskate" 33. lpp.

## **Drukas izšķirtspējas apskate**

Printera programmatūra parāda printera izšķirtspēju punktos uz vienu collu (dots per inch — dpi). Punktu skaits mainās atbilstoši printera programmatūrā izvēlētajam papīra veidam un drukas kvalitātei.

#### **Lai apskatītu drukas izšķirtspēju**

- **1.** Pārliecinieties, vai ievades teknē ir ievietots papīrs.
- **2.** Lietojumprogrammas izvēlnē **File** (Fails) noklikšķiniet uz **Print** (Drukāt).
- **3.** Pārliecinieties, vai ierīce ir izvēlētais printeris.
- **4.** Noklikšķiniet uz pogas, kas atver dialoglodziņu **Properties** (Rekvizīti). Atkarībā no lietojumprogrammas šī taustiņa nosaukums var būt **Properties** (Rekvizīti), **Options** (Opcijas), **Printer Setup** (Printera iestatījumi), **Printer** (Printeris) vai **Preferences** (Priekšrocības).
- **5.** Noklikšķiniet uz cilnes **Features** (Funkcijas).
- **6.** Nolaižamajā sarakstā **Paper Type** (Papīra veids) izvēlieties ievietotā papīra veidu.
- **7.** Nolaižamajā sarakstā **Print Quality** (Drukas kvalitāte) izvēlieties projektam atbilstošu drukas kvalitātes iestatījumu.
- **8.** Noklikšķiniet uz pogas **Resolution** (Izšķirtspēja), lai apskatītu drukas izšķirtspēju izvēlētajai papīra veida un drukas kvalitātes kombinācijai.
# **Drukāšanas saīšņu izmantošana**

Drukāšanas saīsnes izmanto, lai drukātu ar drukas iestatījumiem, kurus jūs lietojat bieži. Printera programmatūrā ir vairākas īpaši izveidotas drukāšanas saīsnes, kuras ir pieejamas sarakstā Printing Shortcuts (Drukāšanas saīsnes).

**Piezīme.** Kad tiek izvēlēta drukāšanas saīsne, automātiski parādās attiecīgās drukāšanas opcijas. Tās var atstāt nemainītas, tās var izmainīt vai arī var izveidot savas saīsnes bieži veicamiem uzdevumiem.

Izmantojiet cilni Printing Shortcuts (Drukāšanas saīsnes) šādiem drukāšanas uzdevumiem:

- **General Everyday Printing** (Drukāšana ikdienas vajadzībām): ātra dokumentu drukāšana.
- **Photo Printing-Borderless** (Fotoattēlu drukāšana bez apmales): 10 x 15 cm un 13 x 18 cm HP fotopapīra apdrukāšana līdz augšējai, apakšējai un sānu malām.
- **Paper-saving Printing** (Drukāšana, ietaupot papīru): drukāt divpusējus dokumentus, vairākas lapas uz vienas papīra loksnes, lai ietaupītu papīru.
- **Photo Printing-With White Borders** (Fotoattēlu drukāšana-ar baltu apmali): drukājiet fotogrāfijas ar baltu apmali.
- **Fast/Economical Printing** (Ātrā/ekonomiskā drukāšana): ātra melnraksta kvalitātes izdruku izgatavošana.
- **Presentation Printing** (Prezentāciju drukāšana): augstas kvalitātes dokumentu, tai skaitā vēstuļu drukāšana un caurspīdīgo plēvju apdrukāšana.
- **Two-sided (Duplex) Printing** (Divpusēja (dupleksā) drukāšana): apdrukājiet lapas no abām pusēm, izmantojot HP Photosmart.

#### **Lai izveidotu drukāšanas saīsni**

- **1.** Lietojumprogrammas izvēlnē **File** (Fails) noklikšķiniet uz **Print** (Drukāt).
- **2.** Pārliecinieties, vai ierīce ir izvēlētais printeris.
- **3.** Noklikšķiniet uz pogas, kas atver dialoglodziņu **Properties** (Rekvizīti). Atkarībā no lietojumprogrammas šī taustiņa nosaukums var būt **Properties** (Rekvizīti), **Options** (Opcijas), **Printer Setup** (Printera iestatījumi), **Printer** (Printeris) vai **Preferences** (Priekšrocības).
- **4.** Noklikšķiniet uz cilnes **Printing Shortcuts** (Drukāšanas saīsnes).
- **5.** Sarakstā **Printing Shortcuts** (Drukāšanas saīsnes) noklikšķiniet uz drukāšanas saīsnes.

Tiek parādīti izvēlētās drukāšanas saīsnes drukas iestatījumi.

- **6.** Jaunajā drukāšanas saīsnē nomainiet drukas iestatījumus uz vēlamajiem.
- **7.** Noklikšķiniet uz **Save as** (Saglabāt kā) un uzrakstiet jaunās drukāšanas saīsnes nosaukumu, pēc tam noklikšķiniet uz **Save** (Saglabāt). Drukāšanas saīsne tiek pievienota sarakstam.

#### **Lai izdzēstu drukāšanas saīsni**

- **1.** Lietojumprogrammas izvēlnē **File** (Fails) noklikšķiniet uz **Print** (Drukāt).
- **2.** Pārliecinieties, vai ierīce ir izvēlētais printeris.
- **3.** Noklikšķiniet uz pogas, kas atver dialoglodziņu **Properties** (Rekvizīti). Atkarībā no lietojumprogrammas šī taustiņa nosaukums var būt **Properties** (Rekvizīti), **Options** (Opcijas), **Printer Setup** (Printera iestatījumi), **Printer** (Printeris) vai **Preferences** (Priekšrocības).
- **4.** Noklikšķiniet uz cilnes **Printing Shortcuts** (Drukāšanas saīsnes).
- **5.** Sarakstā **Printing Shortcuts** (Drukāšanas saīsnes) noklikšķiniet uz drukāšanas saīsnes, kuru vēlaties dzēst.
- **6.** Noklikšķiniet uz **Delete** (Dzēst). Drukāšanas saīsne tiek noņemta no saraksta.
- **Piezīme.** Izdzēst var tikai tās saīsnes, ko esat izveidojis. Oriģinālās HP saīsnes nevar izdzēst.

# **Printera noklusējuma iestatījumu iestatīšana**

Ja drukājot regulāri lietojat konkrētus iestatījumus, tos ieteicams iestatīt kā noklusētos, lai brīdī, kad lietojumprogrammā atverat dialoglodziņu **Print** (Drukāšana), tiem jau būtu piešķirtas vajadzīgās vērtības.

#### **Lai mainītu noklusētos drukāšanas iestatījumus**

- **1.** Programmā HP risinājumu centra noklikšķiniet uz **Settings** (Iestatījumi), norādiet uz **Print Settings** (Drukas iestatījumi) un pēc tam noklikšķiniet uz **Printer Settings** (Printera iestatījumi).
- **2.** Veiciet vajadzīgās drukas iestatījumu izmaiņas un noklikšķiniet uz **OK** (Labi).

# **Fotoattēlu rediģēšana pirms drukāšanas**

**1.** Veiciet vienu no šīm darbībām:

#### **Rotate photo (Pagriezt fotoattēlu)**

**a**. Izvēlieties fotoattēlu.

Pieskarieties **View & Print** (Skatīt un drukāt).

Izvēlieties fotoattēla avotu.

 Lai ritinot pārskatītu fotoattēlus, velciet ar pirkstu uz kreiso vai uz labo pusi. Lai atlasītu fotoattēlu, pieskarieties tam.

**b**. Rediģējiet fotoattēlu.

Pieskarieties **Edit (Rediģēt)**.

Pieskarieties **Rotate** (Pagriezt).

Pieskarieties **Done** (Pabeigts).

#### **Crop photo (Apgriezt fotoattēlu)**

**a**. Izvēlieties fotoattēlu.

 Pieskarieties **View & Print** (Skatīt un drukāt). Izvēlieties fotoattēla avotu.

 Lai ritinot pārskatītu fotoattēlus, velciet ar pirkstu uz kreiso vai uz labo pusi. Lai atlasītu fotoattēlu, pieskarieties tam.

**b**. Rediģējiet fotoattēlu.

 Pieskarieties **Edit (Rediģēt)**. Pieskarieties **Crop** (Apgriezt). Pieskarieties **Done** (Pabeigts).

#### **Fotoattēlu labošana**

**a**. Izvēlieties fotoattēlu.

Pieskarieties **View & Print** (Skatīt un drukāt).

Izvēlieties fotoattēla avotu.

Lai ritinot pārskatītu fotoattēlus, velciet ar pirkstu uz kreiso vai uz labo pusi.

Lai atlasītu fotoattēlu, pieskarieties tam.

**b**. Rediģējiet fotoattēlu.

## Pieskarieties **Edit (Rediģēt)**.

 Pieskarieties lejupvērstajai bultiņai, lai ritinātu līdz iespējai **Photo Fix** (Fotoattēla labošana).

Pieskarieties **Photo Fix** (Fotoattēla labošana).

Atlasiet vēlamo opciju.

Pieskarieties **Done** (Pabeigts).

## **Adjust brightness (Regulēt spilgtumu)**

**a**. Izvēlieties fotoattēlu.

Pieskarieties **View & Print** (Skatīt un drukāt).

Izvēlieties fotoattēla avotu.

 Lai ritinot pārskatītu fotoattēlus, velciet ar pirkstu uz kreiso vai uz labo pusi. Lai atlasītu fotoattēlu, pieskarieties tam.

**b**. Rediģējiet fotoattēlu.

Pieskarieties **Edit (Rediģēt)**.

 Pieskarieties lejupvērstajai bultiņai, lai ritinātu līdz iespējai **Brightness** (Spilgtums).

Pieskarieties **Brightness** (Spilgtums).

Noregulējiet spilgtumu.

Pieskarieties **Done** (Pabeigts).

## **Krāsu efekts**

**a**. Izvēlieties fotoattēlu.

 Pieskarieties **View & Print** (Skatīt un drukāt). Izvēlieties fotoattēla avotu.

 Lai ritinot pārskatītu fotoattēlus, velciet ar pirkstu uz kreiso vai uz labo pusi. Lai atlasītu fotoattēlu, pieskarieties tam.

**b**. Rediģējiet fotoattēlu.

Pieskarieties **Edit (Rediģēt)**.

 Pieskarieties lejupvērstajai bultiņai, lai ritinātu līdz iespējai **Color Effect** (Krāsu efekts).

Pieskarieties **Color Effect** (Krāsu efekts).

Atlasiet vēlamo opciju.

Pieskarieties **Done** (Pabeigts).

**2.** Skatīt šīs tēmas animāciju.

5. nodaļa

# **6 Skenēšana**

- "Skenēšana, saglabājot datorā" 39. lpp.
- "Skenēšana, saglabājot atmiņas kartē [vai USB datu glab](#page-42-0)āšanas ierīcē" 40. lpp.
- "Fotoattēlu skenē[šana un iesken](#page-53-0)ēto fotoattēlu drukāšana" 51. lpp.

# **Skenēšana, saglabājot datorā**

## **Lai attēlu skenētu datorā**

- **1.** Ievietojiet oriģinālu.
	- **a**. Paceliet ierīces vāku.

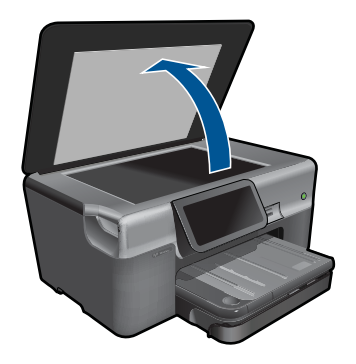

**b**. Ievietojiet oriģinālu ar apdrukājamo pusi uz leju stikla labajā priekšējā stūrī.

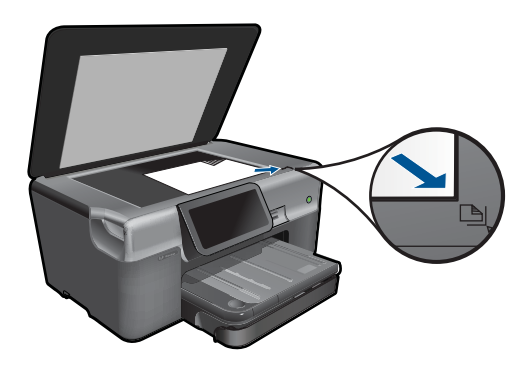

- **c**. Aizveriet vāku.
- <span id="page-42-0"></span>**2.** Sāciet skenēšanu.
	- **a**. Pieskarieties opcijai **Scan (Skenēt)** ekrānā Home (Sākums). Parādās izvēlne **Choose Scan Destination (Izvēlieties skenēšanas galamērķi)**.
	- **b**. Pieskarieties **Computer (Dators)**. Ja ierīce ir pieslēgta tīklam, parādās pieejamo datoru saraksts. Lai sāktu skenēšanu, izvēlieties datoru, uz kuru pārsūtīt ieskenēto attēlu.
	- **c**. Izvēlieties darba saīsni, ko vēlaties lietot.
	- **d**. Ja nepieciešams, mainiet attēla izšķirtspēju.
	- **e**. Pieskarieties **Scan (Skenēt)**, lai skenētu attēlu.
- **3.** Skatīt šīs tēmas animāciju.

#### **Saistītās tēmas**

"Aktīvā darba apturē[šana" 189. lpp.](#page-191-0)

# **Skenēšana, saglabājot atmiņas kartē vai USB datu glabāšanas ierīcē**

- **Piezīme.** Skenēto attēlu varat JPEG formātā nosūtīt uz atmiņas karti vai atmiņas ierīci, kas pašreiz ir ievietota ierīcē. Tas ļauj jums izmantot fotoattēlu izdrukas opcijas, lai drukātu bez malēm un drukātu albuma lapas no skenētā attēla.
- **1.** Veiciet vienu no šīm darbībām:

#### **Saglabājiet ieskenēto attēlu atmiņas kartē**

**a**. Ievietojiet oriģinālu.

Paceliet ierīces vāku.

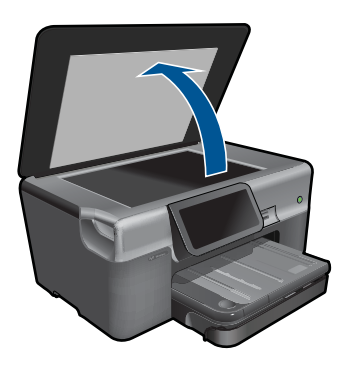

Ievietojiet oriģinālu ar apdrukājamo pusi uz leju stikla labajā priekšējā stūrī.

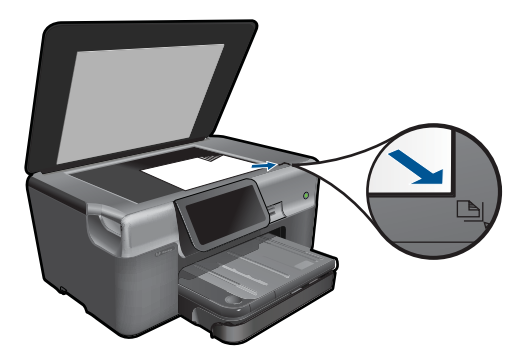

Aizveriet vāku.

**b**. Ievietojiet atmiņas ierīci.

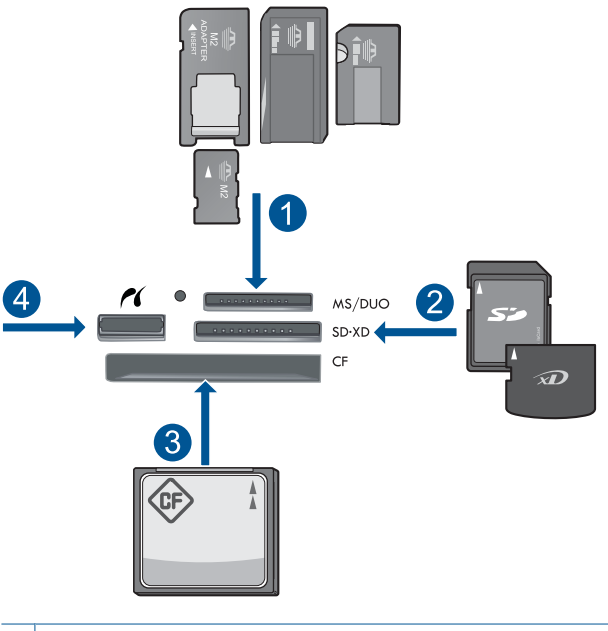

- 1 | Memory Stick, Memory Stick Pro, Memory Stick Select, Memory Stick Magic Gate, Memory Stick Duo vai Pro Duo (var lietot adapteri), Memory Stick Pro-HG Duo (var lietot adapteri) vai Memory Stick Micro (nepieciešams adapters)
- 2 MultiMediaCard (MMC), MMC Plus, Secure MultiMedia Card, MMC Mobile (RS-MMC; nepieciešams adapters), Secure Digital (SD), Secure Digital Mini (nepieciešams adapters), Secure Digital High Capacity (SDHC), TransFlash MicroSD Card (nepieciešams adapters) vai xD-Picture card
- 3 CompactFlash (CF) I un II tipa kartes
- 4 Priekšējais USB ports/Pictbridge: ciparkamerām un noņemamajiem diskdziņiem

**c**. Sāciet skenēšanu.

 Pieskarieties opcijai **Scan (Skenēt)** ekrānā Home (Sākums). Parādās izvēlne **Choose Scan Destination (Izvēlieties skenēšanas galamērķi)**. Pieskarieties **Memory Card (Atmiņas karte)**. Parādās skenējamais attēls. Ja nepieciešams, mainiet attēla izšķirtspēju. Pieskarieties **Scan (Skenēt)**, lai skenētu attēlu.

#### **Saglabājiet ieskenēto attēlu USB diskā**

**a**. Ievietojiet oriģinālu.

Paceliet ierīces vāku.

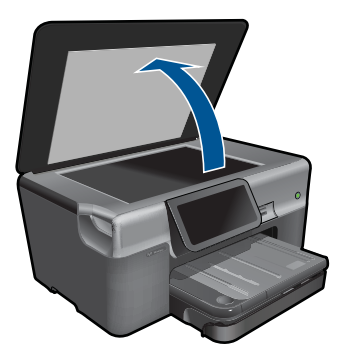

Ievietojiet oriģinālu ar apdrukājamo pusi uz leju stikla labajā priekšējā stūrī.

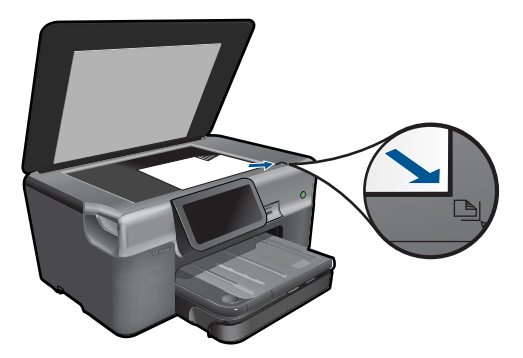

 Aizveriet vāku. **b**. Ievietojiet atmiņas ierīci.

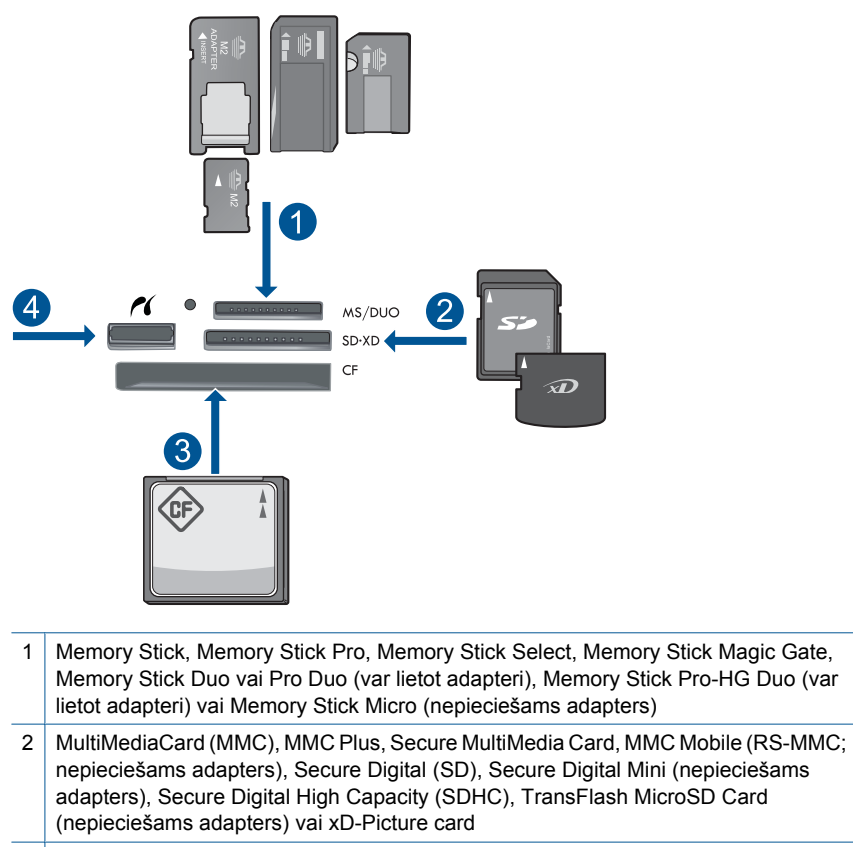

- 3 CompactFlash (CF) I un II tipa kartes
- 4 Priekšējais USB ports/Pictbridge: ciparkamerām un noņemamajiem diskdziņiem
- **c**. Sāciet skenēšanu.

 Pieskarieties opcijai **Scan (Skenēt)** ekrānā Home (Sākums). Parādās izvēlne **Choose Scan Destination (Izvēlieties skenēšanas galamērķi)**.

 Pieskarieties **USB Flash Drive (USB zibatmiņas disks)**. Parādās skenējamais attēls.

Ja nepieciešams, mainiet attēla izšķirtspēju.

Pieskarieties **Scan (Skenēt)**, lai skenētu attēlu.

**2.** Skatīt šīs tēmas animāciju.

#### **Saistītās tēmas**

"Aktīvā darba apturē[šana" 189. lpp.](#page-191-0)

6. nodaļa

# **7 Kopēšana**

- "Teksta vai jauktu dokumentu kopēšana" 45. lpp.
- "Fotogrāfiju kopēšana (pārdrukā[šana\)" 51. lpp.](#page-53-0)

# **Teksta vai jauktu dokumentu kopēšana**

**1.** Veiciet vienu no šīm darbībām:

## **Vienpusējā kopēšana**

**a**. Ievietojiet papīru.

Ievietojiet galvenajā ievades teknē pilnizmēra papīru.

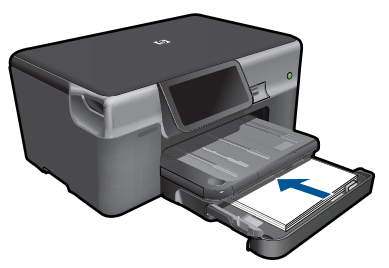

**b**. Ievietojiet oriģinālu. Paceliet ierīces vāku.

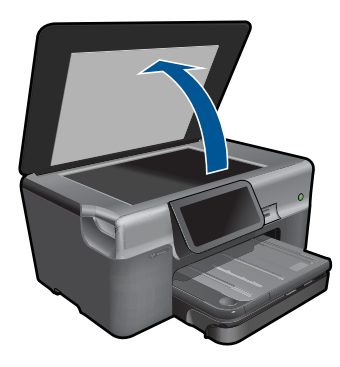

Ievietojiet oriģinālu ar apdrukājamo pusi uz leju stikla labajā priekšējā stūrī.

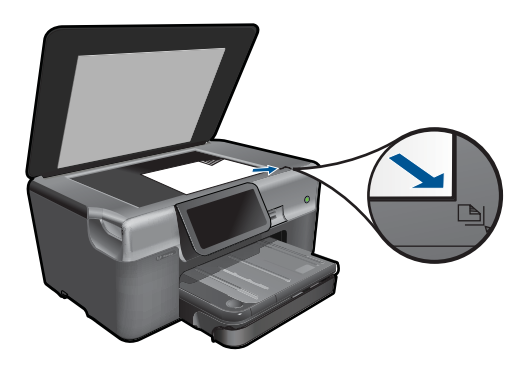

Aizveriet vāku.

**c**. Norādiet eksemplāru skaitu.

 Pieskarieties opcijai **Copy** (Kopēt) ekrānā Home (Sākums). Parādās izvēlne **Copy** (Kopēt).

Pieskarieties pa labi vērstajai bultiņai, lai iestatītu eksemplāru skaitu.

**d**. Sāciet kopēšanu.

Pieskarieties **B&W** (Melnbalts) vai **Color** (Krāsu).

## **Divpusējā kopēšana**

**a**. Ievietojiet papīru.

Ievietojiet galvenajā ievades teknē pilnizmēra papīru.

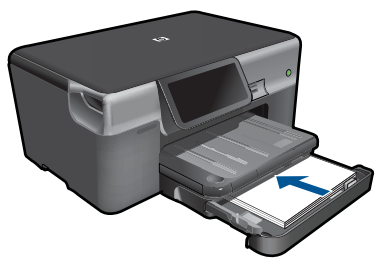

**b**. Ievietojiet oriģinālu. Paceliet ierīces vāku.

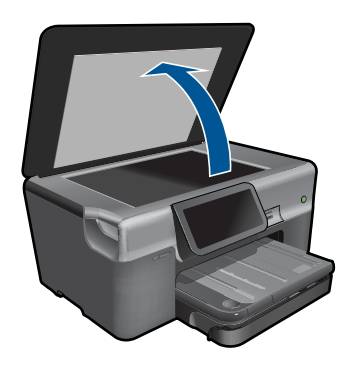

<span id="page-49-0"></span>Ievietojiet oriģinālu ar apdrukājamo pusi uz leju stikla labajā priekšējā stūrī.

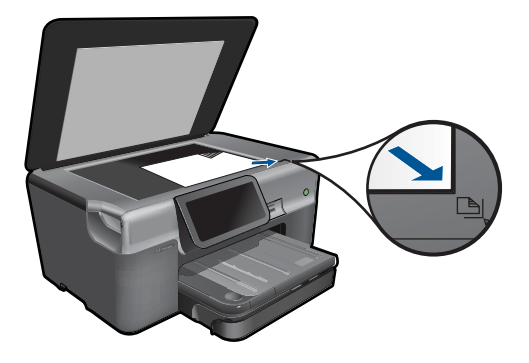

Aizveriet vāku.

- **c**. Norādiet divpusējās drukas opciju.
	- Pieskarieties opcijai **Copy** (Kopēt) ekrānā Home (Sākums). Parādās izvēlne **Copy** (Kopēt). Pieskarieties **Settings** (iestatījumi). Parādās izvēlne **Kopēšanas iestatījumi**. Pieskarieties **2-Sided** (Divpusējā). Pieskarieties **On (Ieslēgts)**.
- **d**. Norādiet eksemplāru skaitu.

Pieskarieties pa labi vērstajai bultiņai, lai iestatītu eksemplāru skaitu.

- **e**. Sāciet kopēšanu. Pieskarieties **B&W** (Melnbalts) vai **Color** (Krāsu).
- **f**. Nokopējiet otru oriģinālu.

Uzlieciet uz stikla otru lapu un pieskarieties **Labi**.

**2.** Skatīt šīs tēmas animāciju.

#### **Saistītās tēmas**

- "Kopēšanas iestatījumu mainīšana" 47. lpp.
- "Kopijas priekšskatījums pirms drukāšanas" 49. lpp.
- "Aktīvā darba apturē[šana" 189. lpp.](#page-191-0)

# **Kopēšanas iestatījumu mainīšana**

#### **Lai iestatītu eksemplāru skaitu, izmantojot displeju**

- **1.** Pieskarieties opcijai **Copy** (Kopēt) ekrānā Home (Sākums). Parādās izvēlne **Copy** (Kopēt).
- **2.** Pieskarieties pa labi vērstajai bultiņai, lai iestatītu eksemplāru skaitu.

#### **Lai iestatītu papīra formātu, izmantojot displeju**

- **1.** Pieskarieties opcijai **Copy** (Kopēt) ekrānā Home (Sākums). Parādās izvēlne **Copy** (Kopēt).
- **2.** Pieskarieties **Settings** (iestatījumi).
- **3.** Pieskarieties **Paper Size** (Papīra izmērs).
- **4.** Izvēlieties vēlamo kopijas formātu.

#### **Lai iestatītu kopijām paredzētā papīra veidu**

- **1.** Pieskarieties opcijai **Copy** (Kopēt) ekrānā Home (Sākums). Parādās izvēlne **Copy** (Kopēt).
- **2.** Pieskarieties **Settings** (iestatījumi).
- **3.** Pieskarieties **Paper Type** (Papīra veids).
- **4.** Izvēlieties vēlamo papīra veidu.

Iepazīstieties ar turpinājumā sniegto tabulu, lai noskaidrotu, kādu papīra veida iestatījumu izvēlēties, pamatojoties uz papīru, kas ievietots °ievades teknē.

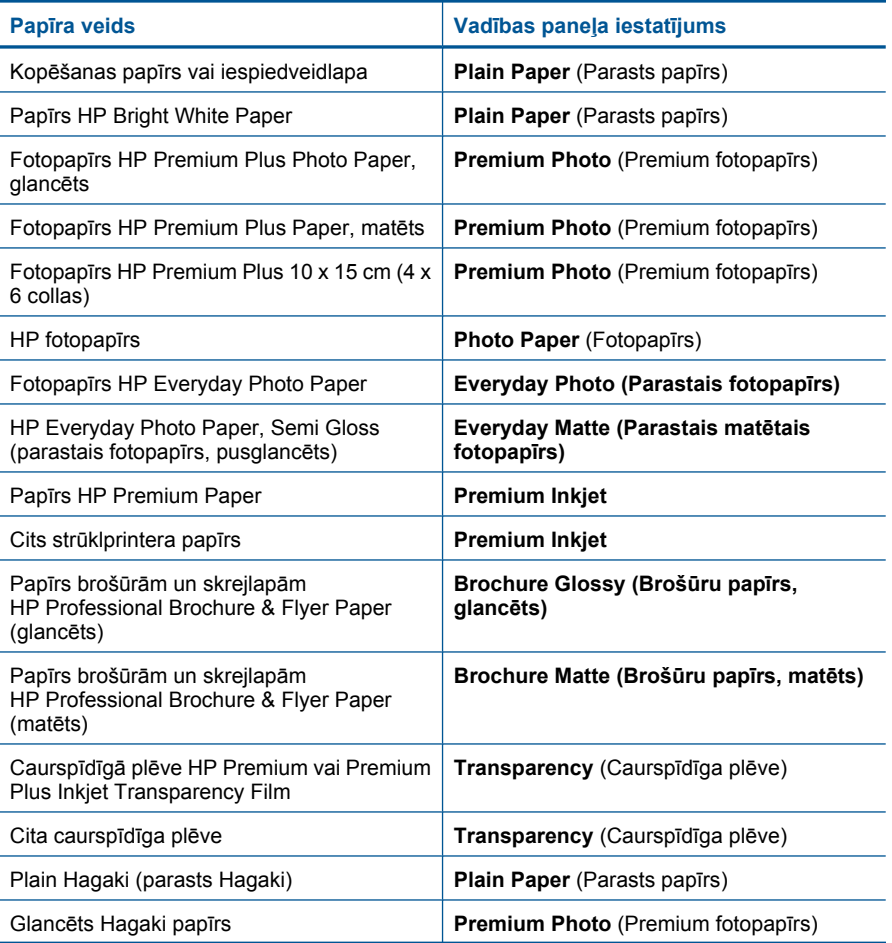

<span id="page-51-0"></span>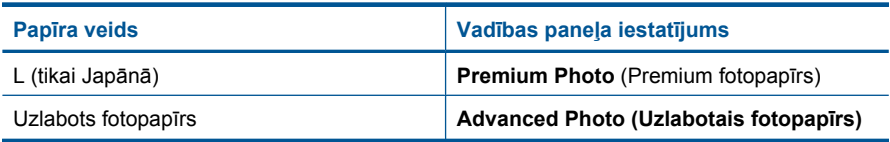

#### **Lai mainītu kopēšanas kvalitāti, izmantojot displeju**

- **1.** Pieskarieties opcijai **Copy** (Kopēt) ekrānā Home (Sākums). Parādās izvēlne **Copy** (Kopēt).
- **2.** Pieskarieties **Settings** (iestatījumi).
- **3.** Pieskarieties **Quality** (Kvalitāte).
- **4.** Izvēlieties vēlamo kopēšanas kvalitāti.

#### **Lai pielāgotu kopēšanas kontrastu, izmantojot displeju**

- **1.** Pieskarieties opcijai **Copy** (Kopēt) ekrānā Home (Sākums). Parādās izvēlne **Copy** (Kopēt).
- **2.** Pieskarieties **Edit (Rediģēt)**.
- **3.** Pieskarieties **Contrast (Kontrasts)**.
- **4.** Iestatiet vēlamo kontrastu, pēc tam pieskarieties **Done** (Pabeigts).

# **Kopijas priekšskatījums pirms drukāšanas**

Kad esat veicis iestatījumu izmaiņas ierīcē HP Photosmart ar nolūku izveidot kopiju, varat priekšskatīt paredzamo rezultātu displejā un tikai pēc tam sākt kopēšanu.

**Piezīme.** Lai nodrošinātu precīzu priekšskatījumu, nomainiet papīra formātu un veidu atbilstoši ievades teknē ievietotajam. Ja lietojat noklusētos iestatījumus, iespējams, ekrānā redzamais priekšskatījums precīzi neattēlos izvades rezultātu. Tā vietā priekšskatījums rādīs, kāda būtu izvade, ja ievades teknē būtu ievietots noklusētā formāta un veida papīrs.

Priekšskatījumi parādās, kad izvēlas **Preview** (Priekšskatījums) izvēlnē **Copy** (Kopēt).

#### **Lai priekšskatītu kopiju, izmantojot displeju**

- **1.** Pieskarieties opcijai **Copy** (Kopēt) ekrānā Home (Sākums).
- **2.** Pieskarieties **Settings** (iestatījumi).
- **3.** Mainiet ierīces kopēšanas iestatījumus, lai precīzi norādītu, kādu kopiju vēlaties iegūt.
- **4.** Ierīce piedāvā pieskārties displejam, lai priekšskatītu kopēšanas iestatījumus. Displejā ir redzams attēls, kurš rāda, kā izskatīsies kopija.

#### **Saistītās tēmas**

"Kopēšanas iestatījumu mainī[šana" 47. lpp.](#page-49-0)

7. nodaļa

# <span id="page-53-0"></span>**8 Fotogrāfiju pārdrukāšana**

### **Lai atkārtoti drukātu oriģinālo fotoattēlu**

- **1.** Ievietojiet oriģinālu.
	- **a**. Paceliet ierīces vāku.

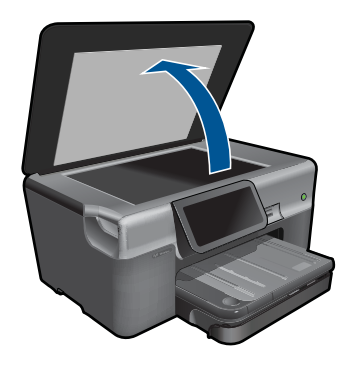

**b**. Ievietojiet oriģinālu ar apdrukājamo pusi uz leju stikla labajā priekšējā stūrī.

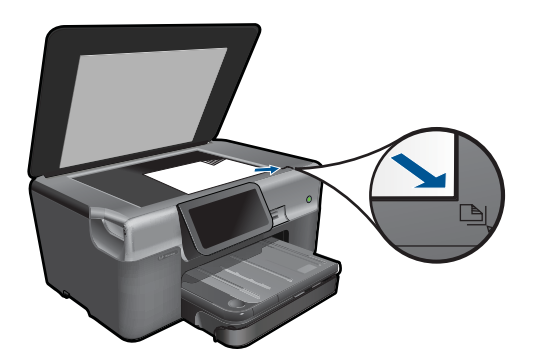

- **c**. Aizveriet vāku.
- **2.** Ievietojiet papīru.
	- ▲ Ievietojiet fototeknē papīru, kura izmērs nepārsniedz 13 x 18 cm (5 x 7 collas), vai galvenajā ievades teknē - pilnizmēra fotopapīru.
- **3.** Pādrukājiet fotogrāfiju.
	- **a**. Sākuma ekrānā pieskarieties iespējai **Photo (Fotoattēls)**. Parādās izvēlne **Photo (Fotoattēls)**.
	- **b**. Pieskarieties **Reprint** (Drukāt skenētu fotoattēlu).
	- **c**. Pieskarieties **Labi**.
	- **d**. Pieskarieties vēlamajam papīra izmēram.
	- **e**. Pieskarieties augšupvērstajai bultiņai, lai palielinātu eksemplāru skaitu.
- **f**. Lai skatītu drukas darba priekšskatījumu, pieskarieties **Print** (Drukāt).
- **g**. Pieskarieties **Print** (Drukāt).
- **4.** Skatīt šīs tēmas animāciju.

#### **Saistītās tēmas**

"Aktīvā darba apturē[šana" 189. lpp.](#page-191-0)

# <span id="page-55-0"></span>**9 Fakss**

- HP Photosmart iestatīšana faksa nosūtīšanai
- Sūtī[t faksu](#page-75-0)
- San[emt faksu](#page-77-0)

# **HP Photosmart iestatīšana faksa nosūtīšanai**

Faksa iestatīšana vednis nodrošina iespēju ātri un viegli sagatavot ierīci HP Photosmart faksu pārraidei. Faksa iestatīšanas vedni var palaist, instalējot programmatūru, kā arī jebkurā brīdī - no Risinājumu centra.

#### **Lai palaistu faksa iestatīšanas vedni**

- **1.** Windows uzdevumu joslā noklikšķiniet uz **Start** (Sākt) > **Programs** (Programmas) (vai **All Programs** (Visas programmas)) >**HP** > **HP Solution Center** (HP risinājumu centrs).
- **2.** Programmatūrā HP risinājumu centra noklikšķiniet uz **Settings** (Iestatījumi).
- **3.** Apgabalā **Fax Settings** (Faksa iestatījumi) noklikšķiniet uz **More Fax Settings** (Citi faksa iestatījumi).
- **4.** Noklikšķiniet uz **Fax Setup Wizard** (Faksa iestatīšanas vednis).
- **Piezīme.** Faksa iestatīšanas vednis palīdzēs jums iestatīt ierīci HP Photosmart, lai sūtītu un saņemtu faksus, pārvaldītu un pārbaudītu faksa iestatījumus. Faksa iestatīšanas vedņa beigās varat apskatīt iestatījumu informāciju, lai pārliecinātos, vai faksa informācija ir pareiza.

Ja izvēlaties nepalaist faksa iestatīšanas vedni, ierīci HP Photosmart var konfigurēt, izmantojot vadības paneli. Papildinformāciju skatiet šajās sadaļās:

- "Nosakiet, kāda ir jūsu tālruņa sistēma" 53. lpp.
- "leteicamie faksa iestatījumu scenāriji" 54. lpp.
- "Papildinformā[cija par faksa uzst](#page-74-0)ādīšanu" 72. lpp.

#### **Nosakiet, kāda ir jūsu tālruņa sistēma**

Pirms sākat ierīces HP Photosmart iestatīšanu faksu nosūtīšanai, nosakiet, kāda tālruņu sistēma tiek izmantota jūsu valstī/reģionā. Ierīces HP Photosmart iestatīšanas norādījumi faksu sūtīšanai mainās atkarībā no tā, vai tiek izmantota seriālā vai paralēlā tālruņu sistēma.

- <span id="page-56-0"></span>• Ja jūsu valsts/reģions nav norādīts nākamajā tabulā, visticamāk, izmantojat seriālo tālruņu sistēmu. Seriālās tālruņu sistēmas kopīgi izmantotā tālruņu aprīkojuma (modemu, tālruņu un automātisko atbildētāju) savienotāju veids neļauj veidot fizisku pieslēgumu ierīces HP Photosmart portam "2-EXT". Tāpēc visam aprīkojumam jābūt pieslēgtam pie tālruņa sienas kontaktligzdas.
	- **Piezīme.** Dažās valstīs/reģionos, kuros izmanto seriālā tipa tālruņu sistēmas, ierīces HP Photosmart komplektācijā iekļautajam tālruņa vadam var būt pievienots papildu sienas kontaktspraudnis. Tādējādi tajā sienas kontaktā, kuram pievienojat HP Photosmart, varat pievienot citas telekomunikāciju ierīces.
- Ja jūsu valsts/reģions ir norādīts nākamajā tabulā, iespējams, ka izmanto paralēlo tālruņu sistēmu. Paralēlajā tālruņu sistēmā tālruņu līnijai var pieslēgt kopēji izmantotu aprīkojumu, lietojot HP Photosmart aizmugurē esošo "2-EXT" pieslēgvietu.
	- **Piezīme.** Lai pieslēgtu ierīci HP Photosmart tālruņa sienas kontaktligzdai, ja lietojat paralēlu tālruņu sistēmu, HP iesaka izmantot 2 dzīslu tālruņa vadu, kas iekļauts ierīces HP Photosmart komplektācijā.

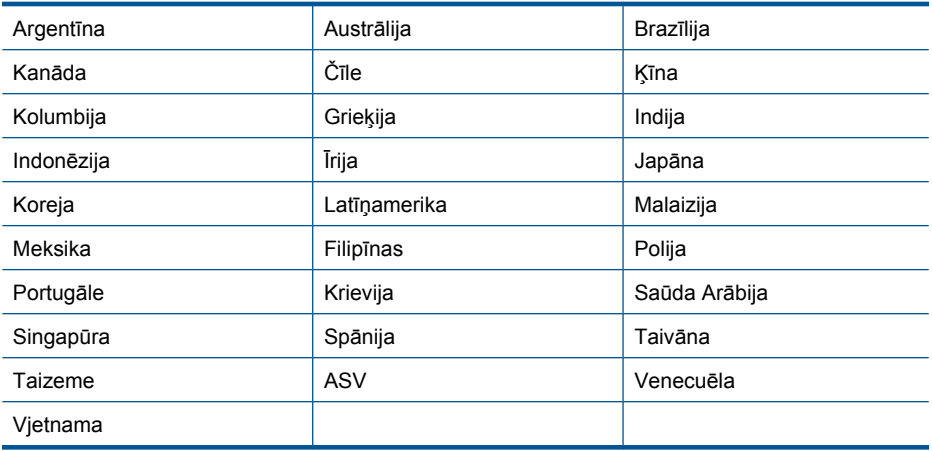

#### **Tabula 9-1 Valstis/reģioni ar paralēlu tālruņu sistēmu**

Ja neesat pārliecināts par to, kāda veida tālruņu sistēma jums ir (seriālā vai paralēlā), uzziniet to no savas tālruņa sabiedrības.

#### **Saistītās tēmas**

- "Ieteicamie faksa iestatījumu scenāriji" 54. lpp.
- "Papildinformā[cija par faksa uzst](#page-74-0)ādīšanu" 72. lpp.

#### **Ieteicamie faksa iestatījumu scenāriji**

Atrodiet atbilstošo iestatījumu scenāriju tabulā, pamatojoties uz to, kāda ir jūsu tālruņa sistēma. Par katru turpmākajās sadaļās norādīto scenāriju ir sniegti detalizēti, pakāpeniski norādījumi.

**Piezīme.** Ja jūsu mājas vai biroja iestatījumi šajā nodaļā nav aprakstīti, iestatiet ierīci HP Photosmart tāpat kā parastu analogo tālruņa aparātu. Izmantojiet komplektācijā iekļauto tālruņa vadu un vienu tā galu pievienojiet tālruņa sienas kontaktligzdai, bet otru — portam 1-līnija ierīces HP Photosmart aizmugurē. Izmantojot citu tālruņa vadu, var rasties problēmas, nosūtot un saņemot faksu.

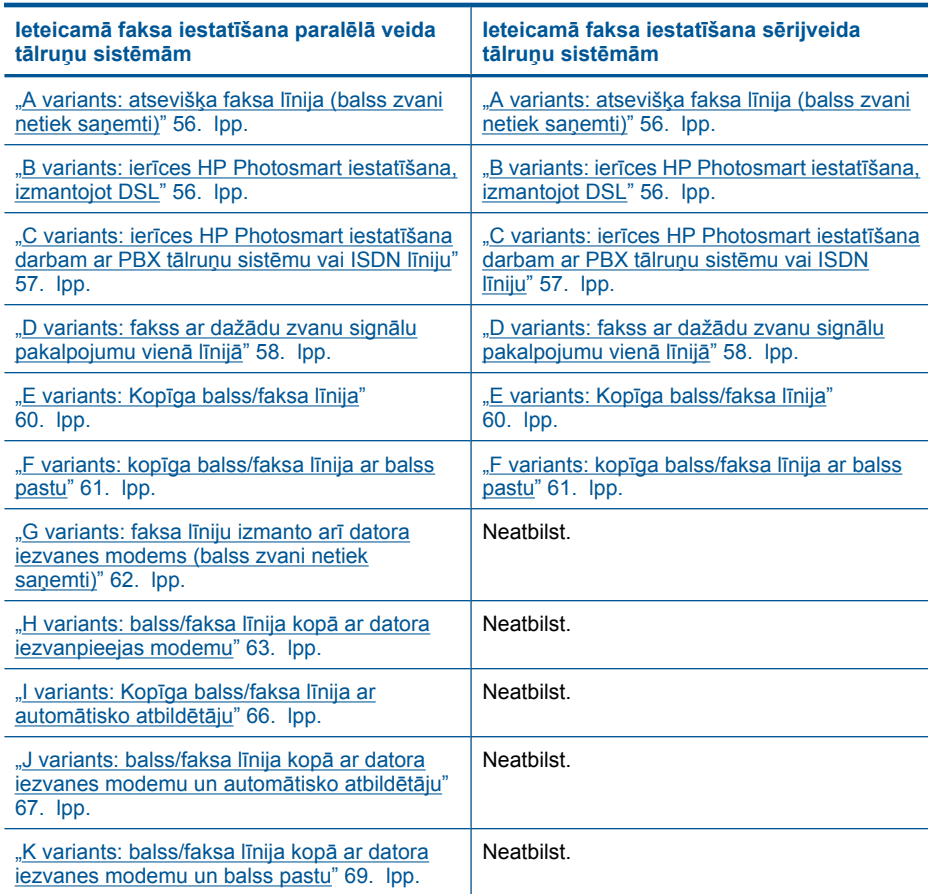

#### **Saistītās tēmas**

- "Nosakiet, kāda ir jūsu tālruņa sistē[ma" 53. lpp.](#page-55-0)
- "Papildinformā[cija par faksa uzst](#page-74-0)ādīšanu" 72. lpp.

## <span id="page-58-0"></span>**A variants: atsevišķa faksa līnija (balss zvani netiek saņemti)**

Ja ir atsevišķa tālruņa līnija, kurā balss zvani netiek saņemti, un šai tālruņa līnijai nav pievienotas citas ierīces, iestatiet ierīci HP Photosmart tā, kā aprakstīts šajā nodaļā.

#### **Attēls 9-1 Skats no ierīces HP Photosmart aizmugures**

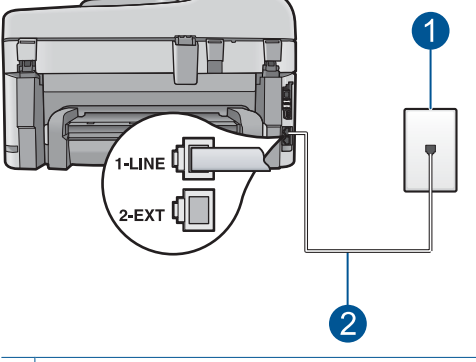

- 1 Tālruņa sienas kontaktligzda
- 2 Lai izveidotu savienojumu ar portu "1-LINE", izmantojiet tālruņa vadu, kas iekļauts ierīces HP Photosmart komplektācijā.

#### **Lai ierīci HP Photosmart iestatītu darbam ar atsevišķu faksa līniju**

- **1.** Izmantojot HP Photosmart komplektācijā iekļauto tālruņa vadu, pievienojiet vienu tā galu pie tālruņa sienas kontaktligzdas, pēc tam ierīces HP Photosmart aizmugurē pievienojiet otru galu pie porta, kas atzīmēts kā 1-līnija.
	- **Piezīme.** Ja neizmantojat komplektācijā iekļauto vadu, lai savienotu tālruņa sienas kontaktligzdu ar ierīci HP Photosmart, iespējams, faksu nevarēs izmantot. Šis īpašais tālruņa vads atšķiras no tiem tālruņa vadiem, kādi ir pieejami mājās vai birojā.
- **2.** Ar ierīces HP Photosmart skārienekrāna palīdzību atveriet faksa **Settings (Iestatījumi)** izvēlni, lai veiktu šādas darbības:
	- **a**. Ieslēdziet iestatījumu **Auto Answer (Automātiskā atbilde)**.
	- **b**. (Nav obligāti) Samaziniet iestatījuma **Rings to Answer (Zvana signālu skaits līdz atbildei)** vērtību uz viszemāko (divi zvana signāli).
	- **c**. Izpildiet faksa pārbaudi.

Atskanot tālruņa zvanam, ierīce HP Photosmart automātiski atbildēs pēc zvana signālu skaita, kas norādīts iestatījumā **Rings to Answer (Zvana signālu skaits līdz atbildei)**. Pēc tam tā sāks emitēt faksa saņemšanas toņus nosūtošajai faksa iekārtai un saņems faksa ziņojumu.

#### **B variants: ierīces HP Photosmart iestatīšana, izmantojot DSL**

Ja izmantojat DSL pakalpojumu, lietojiet šajā nodaļā sniegtos norādījumus, lai savienotu DSL filtru starp tālruņa sienas kontaktligzdu un ierīci HP Photosmart. DSL filtrs noņem ciparu signālu, kas var traucēt ierīcei HP Photosmart, un nodrošina pareizus ierīces HP Photosmart sakarus ar tālruņa līniju. (Iespējams, ka jūsu valstī/reģionā DSL sauc par ADSL.)

<span id="page-59-0"></span>**Piezīme.** Ja ir pieejama DSL līnija un neieslēdzat DSL filtru, ierīce HP Photosmart nevarēs nosūtīt un saņemt faksa ziņojumus.

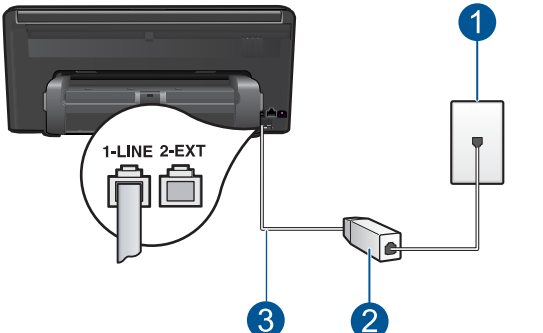

#### **Attēls 9-2 Skats no ierīces HP Photosmart aizmugures**

- 1 Tālruņa sienas kontaktligzda
- 2 No DSL pakalpojumu sniedzēja saņemtais DSL filtrs un talruņa vads
- 3 Lai izveidotu savienojumu ar portu "1-LINE", izmantojiet tālruņa vadu, kas iekļauts ierīces HP Photosmart komplektācijā.

#### **Lai uzstādītu ierīci HP Photosmart darbam ar DSL**

- **1.** Iegādāties DSL filtru no sava pakalpojumu sniedzēja.
- **2.** Izmantojot HP Photosmart komplektācijā iekļauto tālruņa vadu, pievienojiet vienu tā galu pie tālruņa sienas kontaktligzdas, pēc tam ierīces HP Photosmart aizmugurē pievienojiet otru galu pie porta, kas atzīmēts kā 1-līnija.
	- **Piezīme.** Ja neizmantojat komplektācijā iekļauto vadu, lai savienotu tālruņa sienas kontaktligzdu ar ierīci HP Photosmart, iespējams, faksu nevarēs izmantot. Šis īpašais tālruņa vads atšķiras no tiem tālruņa vadiem, kādi ir pieejami mājās vai birojā.
- **3.** Pievienojiet DSL filtra vadu tālruņa sienas kontaktligzdai.
	- **Piezīme.** Ja tālruņa līnijai ir pieslēgts cits aprīkojums vai pakalpojumi, piemēram, numura noteicējs, automātiskais atbildētājs vai balss pasts, skatiet attiecīgo šīs sadaļas informāciju, lai saņemtu papildu uzstādīšanas norādījumus.
- **4.** Ar ierīces HP Photosmart skārienekrāna palīdzību atveriet faksa **Settings (Iestatījumi)** izvēlni, lai palaistu faksa pārbaudi.

#### **C variants: ierīces HP Photosmart iestatīšana darbam ar PBX tālruņu sistēmu vai ISDN līniju**

Ja jūs izmantojat vai nu PBX tālruņu sistēmu vai ISDN pārveidotāju/termināla adapteri, pārliecinieties, ka jūs:

- <span id="page-60-0"></span>• Ja jūs izmantojat vai nu PBX vai ISDN pārveidotāju/termināla adapteri, pievienola HP Photosmart portam, kas ir paredzēts faksa un tālruņa lietošanai. Pārliecinieties arī, ka termināla adapters ir uzstādīts pie jūsu valstij/reģionam piemērotā pārslēdzēja tipa, ja iespējams.
	- **Piezīme.** Dažas ISDN sistēmas ļauj konfigurēt portus īpašam tālruņu aprīkojumam. Piemēram, varat piešķirt vienu portu tālrunim un 3. grupas faksam un citu portu vairākiem mērķiem. Ja problēmas, kas saistītas ar faksa/tālruņa portu, neizdodas novērst, mēģiniet lietot portu, kas paredzēts vairākiem mērķiem; tas var būt apzīmēts kā "multi-combi" vai ar līdzīgu vārdu.
- Izmantojot PBX tālruņsistēmu, izsaukuma gaidīšanas tonālo signālu iestatiet "off" (izslēgts) stāvoklī.
	- **Piezīme.** Daudzās ciparu PBX sistēmās pēc noklusējuma izsaukuma gaidīšanas tonālais signāls ir iestatīts stāvoklī "on" (ieslēgts). Izsaukuma gaidīšanas signāls traucē faksa sūtījumiem, neļaujot ierīcei HP Photosmart sūtīt vai saņemt faksu. Norādījumus par izsaukuma gaidīšanas tonālā signāla izslēgšanu skatiet PBX sistēmas komplektācijā iekļautajā dokumentācijā.
- Ja jūs izmantojat PBX tālruņu sistēmu, pirms attiecīgā faksa numura izsaukšanas sastādiet ārējās līnijas numuru.
- Lai pieslēgtu ierīci HP Photosmart tālruņa sienas kontaktligzdai, izmantojiet tikai komplektācijā iekļauto vadu. Pretējā gadījumā faksa sūtīšana var būt neveiksmīga. Šis īpašais tālruņa vads atšķiras no tālruņu vadiem, kādi, iespējams, atrodas jūsu dzīvoklī vai birojā. Ja komplektācijā iekļautais vads ir par īsu, varat elektronisko preču veikalā iegādāties uzmavu un to pagarināt.

#### **D variants: fakss ar dažādu zvanu signālu pakalpojumu vienā līnijā**

Ja piesakāties uz dažādu zvanu signālu pakalpojumiem (ko piedāvā tālruņu pakalpojumu sniedzējs), tas dod iespēju izmantot vairākus tālruņu numurus vienā tālruņa līnijā; katram numuram ir noteikta atšķirīga zvana shēma; iestatiet ierīci HP Photosmart tā, kā aprakstīts šajā nodaļā.

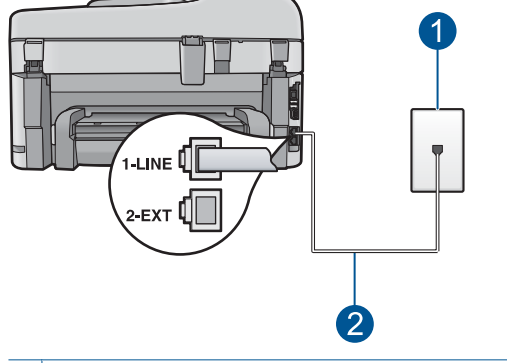

**Attēls 9-3 Skats no ierīces HP Photosmart aizmugures**

- 1 Tālruņa sienas kontaktligzda
- 2 Lai izveidotu savienojumu ar portu "1-LINE", izmantojiet tālruņa vadu, kas iekļauts ierīces HP Photosmart komplektācijā.

#### **Lai uzstādītu ierīci HP Photosmart darbam ar dažādu zvana signālu pakalpojumu**

- **1.** Izmantojot HP Photosmart komplektācijā iekļauto tālruņa vadu, pievienojiet vienu tā galu pie tālruņa sienas kontaktligzdas, pēc tam ierīces HP Photosmart aizmugurē pievienojiet otru galu pie porta, kas atzīmēts kā 1-līnija.
	- **Piezīme.** Ja neizmantojat komplektācijā iekļauto vadu, lai savienotu tālruņa sienas kontaktligzdu ar ierīci HP Photosmart, iespējams, faksu nevarēs izmantot. Šis īpašais tālruņa vads atšķiras no tiem tālruņa vadiem, kādi ir pieejami mājās vai birojā.
- **2.** Ar ierīces HP Photosmart skārienekrāna palīdzību atveriet faksa **Settings (Iestatījumi)** izvēlni, lai veiktu šādas darbības:
	- **a**. Ieslēdziet iestatījumu **Auto Answer (Automātiskā atbilde)**.
	- **b**. Nomainiet iestatījumu **Distinctive Ring (Balss/faksa zvanu izšķiršana)** atbilstoši shēmai, ko tālruņu pakalpojumu sniedzējs ir piešķīris faksa numuram.
		- **<sup>2</sup> Piezīme.** Pēc noklusējuma ierīce HP Photosmart ir iestatīta atbildēt uz visu shēmu zvaniem. Ja iestatījums **Distinctive Ring (Balss/faksa zvanu izšķiršana)** neatbilst faksa numuram piešķirtajai shēmai, iespējams, HP Photosmart atbildēs gan uz balss zvaniem, gan faksa zvaniem vai neatbildēs vispār.
	- **c**. (Nav obligāti) Samaziniet iestatījuma **Rings to Answer (Zvana signālu skaits līdz atbildei)** vērtību uz viszemāko (divi zvana signāli).
	- **d**. Izpildiet faksa pārbaudi.

Ierīce HP Photosmart automātiski atbildēs uz ienākošajiem zvaniem, kuriem ir izvēlētā signālu shēma (iestatījums **Distinctive Ring (Balss/faksa zvanu izšķiršana)**), pēc norādītā zvana signālu skaita (iestatījums **Rings to Answer (Zvana signālu skaits līdz** **atbildei)**). Pēc tam tā sāks emitēt faksa saņemšanas toņus nosūtošajai faksa iekārtai un saņems faksa ziņojumu.

## <span id="page-62-0"></span>**E variants: Kopīga balss/faksa līnija**

Ja uz vienu tālruņa numuru saņemat gan balss zvanus, gan faksa zvanus un uz šīs tālruņa līnijas nav cita biroja aprīkojuma (vai balss pasta), iestatiet ierīci HP Photosmart tā, kā aprakstīts šajā sadaļā.

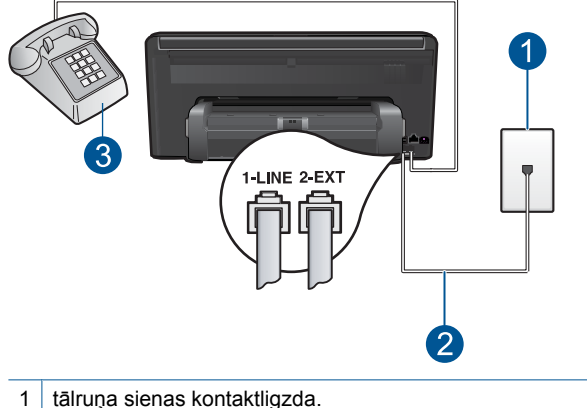

#### **Attēls 9-4 Skats no ierīces HP Photosmart aizmugures**

- 2 Lai izveidotu savienojumu ar portu "1-LINE", izmantojiet tālruņa vadu, kas iekļauts ierīces HP Photosmart komplektācijā.
- 3 Tālruņa aparāts (papildaprīkojums)

#### **Lai ierīci HP Photosmart iestatītu darbam līnijā, ko izmanto gan balss zvaniem, gan faksa operācijām**

- **1.** Izmantojot HP Photosmart komplektācijā iekļauto tālruņa vadu, pievienojiet vienu tā galu pie tālruņa sienas kontaktligzdas, pēc tam ierīces HP Photosmart aizmugurē pievienojiet otru galu pie porta, kas atzīmēts kā 1-līnija.
	- **Piezīme.** Ja neizmantojat komplektācijā iekļauto vadu, lai savienotu tālruņa sienas kontaktligzdu ar ierīci HP Photosmart, iespējams, faksu nevarēs izmantot. Šis īpašais tālruņa vads atšķiras no tiem tālruņa vadiem, kādi ir pieejami mājās vai birojā.
- **2.** Ar ierīces HP Photosmart skārienekrāna palīdzību atveriet faksa **Settings (Iestatījumi)** izvēlni, lai veiktu šādas darbības:
	- **a**. Norādiet iestatījuma **Auto Answer (Automātiskā atbilde)** vērtību.
		- Ja vēlaties, lai ierīce HP Photosmart automātiski atbildētu uz zvaniem, ieslēdziet opciju.
		- Ja vēlaties pats atbildēt uz ienākošiem zvaniem, izslēdziet opciju.
	- **b**. Izpildiet faksa pārbaudi.
- <span id="page-63-0"></span>**3.** Ievietojiet tālruņa kontaktu tālruņa sienas kontakligzdā.
- **4.** Veiciet vienu no šīm darbībām, atkarībā no jūsu tālruņu sistēmas.
	- Ja izmantojat paralēlo tālruņu sistēmu, ierīces HP Photosmart aizmugurē izņemiet balto spraudni no porta, kas apzīmēts ar 2-ārējs.
	- Ja izmantojat seriālo tālruņu sistēmu, tālruņa kontaktu varat ievietot tieši virs HP Photosmart vada, kas ir pievienots sienas kontaktligzdai.

Ja paceļat klausuli, pirms uz šo zvanu atbild HP Photosmart, un no nosūtošā faksa aparāta dzirdat faksa toņu signālus, jums manuāli jāatbild uz faksa zvanu.

#### **F variants: kopīga balss/faksa līnija ar balss pastu**

Ja uz vienu tālruņa numuru saņemat gan balss zvanus, gan faksa zvanus un tiek abonēti arī balss pasta pakalpojumi, ko piedāvā tālruņa pakalpojumu sniedzējs, iestatiet ierīci HP Photosmart tā, kā aprakstīts šajā sadaļā.

**Piezīme.** Jūs nevarat saņemt faksu automātiski, ja balss pasta pakalpojumiem jums ir tas pats tālruņa numurs, ko izmantojat faksa zvaniem. Faksu jums jāsaņem manuāli; tas nozīmē, ka jums jābūt klāt, lai personiski atbildētu uz ienākošajiem faksa zvaniem. Ja jūs vēlaties saņemt faksu automātiski, sazinieties ar tālruņa pakalpojumu sniedzēju, lai pieteiktos uz dažādu zvanu signālu pakalpojumiem, vai lai iegūtu atsevišķu tālruņa vai faksa līniju.

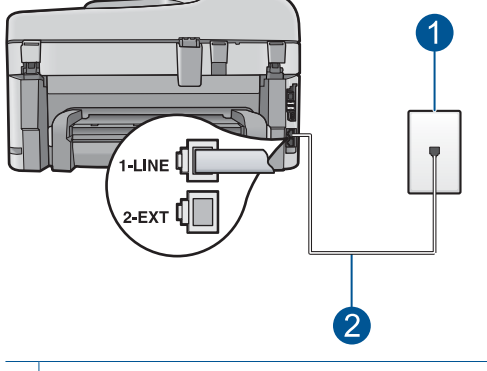

#### **Attēls 9-5 Skats no ierīces HP Photosmart aizmugures**

- 1 Tālruņa sienas kontaktligzda
- 2 Lai izveidotu savienojumu ar portu "1-LINE", izmantojiet tālruņa vadu, kas iekļauts ierīces HP Photosmart komplektācijā.

#### <span id="page-64-0"></span>**Lai ierīci HP Photosmart iestatītu darbam ar balss pastu**

- **1.** Izmantojot HP Photosmart komplektācijā iekļauto tālruņa vadu, pievienojiet vienu tā galu pie tālruņa sienas kontaktligzdas, pēc tam ierīces HP Photosmart aizmugurē pievienojiet otru galu pie porta, kas atzīmēts kā 1-līnija.
	- **Piezīme.** Ja neizmantojat komplektācijā iekļauto vadu, lai savienotu tālruņa sienas kontaktligzdu ar ierīci HP Photosmart, iespējams, faksu nevarēs izmantot. Šis īpašais tālruņa vads atšķiras no tiem tālruņa vadiem, kādi ir pieejami mājās vai birojā.
- **2.** Ar ierīces HP Photosmart skārienekrāna palīdzību atveriet faksa **Settings (Iestatījumi)** izvēlni, lai veiktu šādas darbības:
	- **a**. Izslēdziet iestatījumu **Auto Answer (Automātiskā atbilde)**.
	- **b**. Izpildiet faksa pārbaudi.

Jābūt pieejamam cilvēkam, kas manuāli var atbildēt uz faksa zvaniem; pretējā gadījumā ierīce HP Photosmart nevar saņemt faksa ziņojumus.

## **G variants: faksa līniju izmanto arī datora iezvanes modems (balss zvani netiek saņemti)**

Ja ir faksa līnija, kas netiek izmantota balss zvanu saņemšanai, un šai līnijai ir pievienots arī datora modems, iestatiet ierīci HP Photosmart tā, kā aprakstīts šajā sadaļā.

Tā kā datora modems un HP Photosmart izmanto vienu tālruņa līniju, datora modemu un ierīci HP Photosmart nevar lietot vienlaicīgi. Piemēram, nevar izmantot ierīci HP Photosmart faksa sūtīšanai, ja datora modems tiek lietots e-pasta ziņojuma sūtīšanai vai interneta pārlūkošanai.

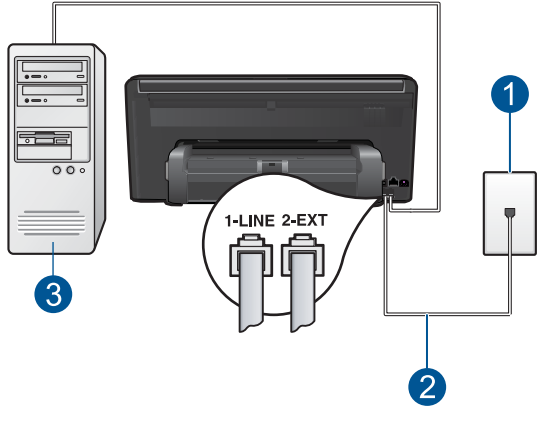

#### **Attēls 9-6 Skats no ierīces HP Photosmart aizmugures**

- 1 Tālruņa sienas kontaktligzda
- 2 Lai izveidotu savienojumu ar portu "1-LINE", izmantojiet tālruņa vadu, kas iekļauts ierīces HP Photosmart komplektācijā.
- 3 Dators ar modemu

#### <span id="page-65-0"></span>**Lai ierīci HP Photosmart iestatītu darbam ar datora iezvanes modemu**

- **1.** Izņemiet balto spraudni no ierīces HP Photosmart porta, kas apzīmēts kā 2-ārējs.
- **2.** Atrodiet datora aizmugurē tālruņa vadu (datora iezvanes modema vadu), kas pievienots tālruņa sienas kontaktligzdai. Atvienojiet vadu no tālruņa sienas kontaktligzdas un pievienojiet to portam, kas ierīces HP Photosmart aizmugurē atzīmēts kā 2-ārējs.
- **3.** Izmantojot HP Photosmart komplektācijā iekļauto tālruņa vadu, pievienojiet vienu tā galu pie tālruņa sienas kontaktligzdas, pēc tam ierīces HP Photosmart aizmugurē pievienojiet otru galu pie porta, kas atzīmēts kā 1-līnija.
	- **Piezīme.** Ja neizmantojat komplektācijā iekļauto vadu, lai savienotu tālruņa sienas kontaktligzdu ar ierīci HP Photosmart, iespējams, faksu nevarēs izmantot. Šis īpašais tālruņa vads atšķiras no tiem tālruņa vadiem, kādi ir pieejami mājās vai birojā.
- **4.** Ja modema programmatūra ir iestatīta faksu automātiski saņemt datorā, izslēdziet šo iestatījumu.
	- **Piezīme.** Ja datora modema programmatūrā netiek izslēgts automātiskās faksa saņemšanas iestatījums, HP Photosmart nevar saņemt faksu.
- **5.** Ar ierīces HP Photosmart skārienekrāna palīdzību atveriet faksa **Settings (Iestatījumi)** izvēlni, lai veiktu šādas darbības:
	- **a**. Ieslēdziet iestatījumu **Auto Answer (Automātiskā atbilde)**.
	- **b**. (Nav obligāti) Samaziniet iestatījuma **Rings to Answer (Zvana signālu skaits līdz atbildei)** vērtību uz viszemāko (divi zvana signāli).
	- **c**. Izpildiet faksa pārbaudi.

Atskanot tālruņa zvanam, HP Photosmart automātiski atbildēs pēc zvana signālu skaita, kas norādīts iestatījumā **Rings to Answer (Zvana signālu skaits līdz atbildei)**. Pēc tam tā sāks emitēt faksa saņemšanas toņus nosūtošajai faksa iekārtai un saņems faksa ziņojumu.

## **H variants: balss/faksa līnija kopā ar datora iezvanpieejas modemu**

Ja saņemat gan tālruņa, gan faksa zvanus uz vienu un to pašu tālruņa numuru, un šai tālruņa līnijai ir pievienots arī datora iezvanpieejas modems, iestatiet ierīci HP Photosmart tā, kā aprakstīts šajā sadaļā.

Tā kā datora iezvanpieejas modems un ierīce HP Photosmart izmanto vienu tālruņa līniju, modemu un ierīci HP Photosmart nevar lietot vienlaicīgi. Piemēram, ierīci HP Photosmart nevar izmantot faksa sūtīšanai, ja datora iezvanpieejas modems tiek lietots, lai nosūtītu e-pasta ziņojumu vai piekļūtu internetam.

Ir divi veidi, kā ierīci HP Photosmart uzstādīt darbam ar datoru, atkarībā no tālruņa portu skaita datorā. Pirms sākat uzstādīšanu, pārbaudiet, vai datoram ir viens vai divi tālruņa porti:

• Ja datoram ir tikai viens tālruņa ports, jāiegādājas paralēlais sadalītājs (ko reizēm sauc arī par uzmavu), kā parādīts zemāk. (Paralēlajam sadalītājam ir viens RJ-11 ports priekšpusē un divi RJ-11 porti aizmugurē. Neizmantojiet 2 līniju tālruņa

sadalītāju, sērijas tālruņa sadalītāju vai paralēlo sadalītāju, kuram ir divas RJ-11 pieslēgvietas priekšpusē un kontaktdakša aizmugurē.)

#### **Attēls 9-7 Piemērs, paralēlais sadalītājs**

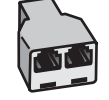

• Ja datoram ir divi tālruņa porti, uzstādiet ierīci HP Photosmart, kā aprakstīts zemāk.

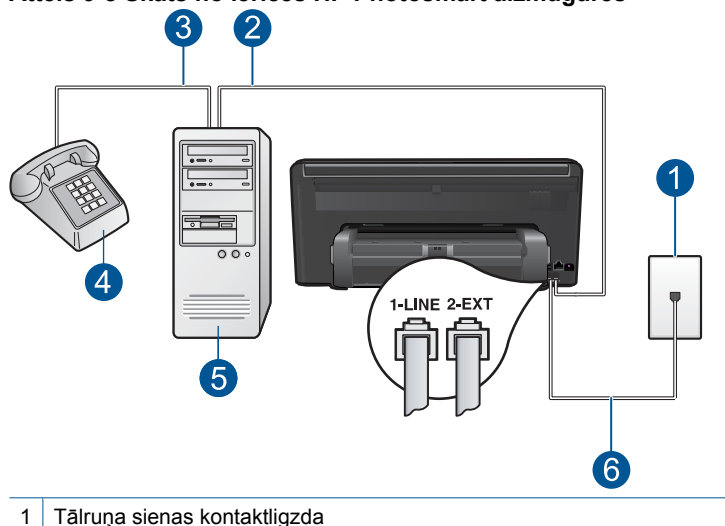

#### **Attēls 9-8 Skats no ierīces HP Photosmart aizmugures**

- 
- 2 "IN" tālruņa ports jūsu datorā
- 3 "OUT" tālruņa ports jūsu datorā
- 4 Tālrunis
- 5 Dators ar modemu
- 6 Lai izveidotu savienojumu ar portu "1-LINE", izmantojiet tālruņa vadu, kas iekļauts ierīces HP Photosmart komplektācijā.

#### **Lai ierīci HP Photosmart iestatītu darbam tālruņa līnijā kopā ar datoru, kuram ir divi tālruņa porti**

- **1.** Izņemiet balto spraudni no ierīces HP Photosmart porta, kas apzīmēts kā 2-ārējs.
- **2.** Atrodiet datora aizmugurē tālruņa vadu (datora iezvanes modema vadu), kas pievienots tālruņa sienas kontaktligzdai. Atvienojiet vadu no tālruņa sienas kontaktligzdas un pievienojiet to portam, kas ierīces HP Photosmart aizmugurē atzīmēts kā 2-ārējs.
- **3.** Pievienojiet tālruņa aparātu portam "OUT" datora iezvanes modema aizmugurē.
- **4.** Izmantojot HP Photosmart komplektācijā iekļauto tālruņa vadu, pievienojiet vienu tā galu pie tālruņa sienas kontaktligzdas, pēc tam ierīces HP Photosmart aizmugurē pievienojiet otru galu pie porta, kas atzīmēts kā 1-līnija.
	- **Piezīme.** Ja neizmantojat komplektācijā iekļauto vadu, lai savienotu tālruņa sienas kontaktligzdu ar ierīci HP Photosmart, iespējams, faksu nevarēs izmantot. Šis īpašais tālruņa vads atšķiras no tiem tālruņa vadiem, kādi ir pieejami mājās vai birojā.
- **5.** Ja modema programmatūra ir iestatīta faksu automātiski saņemt datorā, izslēdziet šo iestatījumu.
	- **Piezīme.** Ja datora modema programmatūrā netiek izslēgts automātiskās faksa saņemšanas iestatījums, HP Photosmart nevar saņemt faksu.
- **6.** Ar ierīces HP Photosmart skārienekrāna palīdzību atveriet faksa **Settings (Iestatījumi)** izvēlni, lai veiktu šādas darbības:
	- **a**. Norādiet iestatījuma **Auto Answer (Automātiskā atbilde)** vērtību.
		- Ja vēlaties, lai ierīce HP Photosmart automātiski atbildētu uz zvaniem, ieslēdziet opciju.
		- Ja vēlaties pats atbildēt uz ienākošiem zvaniem, izslēdziet opciju.
	- **b**. Izpildiet faksa pārbaudi.

Ja paceļat klausuli, pirms uz šo zvanu atbild HP Photosmart, un no nosūtošā faksa aparāta dzirdat faksa toņu signālus, jums manuāli jāatbild uz faksa zvanu.

## <span id="page-68-0"></span>**I variants: Kopīga balss/faksa līnija ar automātisko atbildētāju**

Ja uz vienu tālruņa numuru saņemat gan balss zvanus, gan faksa zvanus un šai tālruņa līnijai ir pievienots arī automātiskais atbildētājs, kas atbild uz šī tālruņa numura balss zvaniem, iestatiet ierīci HP Photosmart tā, kā aprakstīts šajā sadaļā.

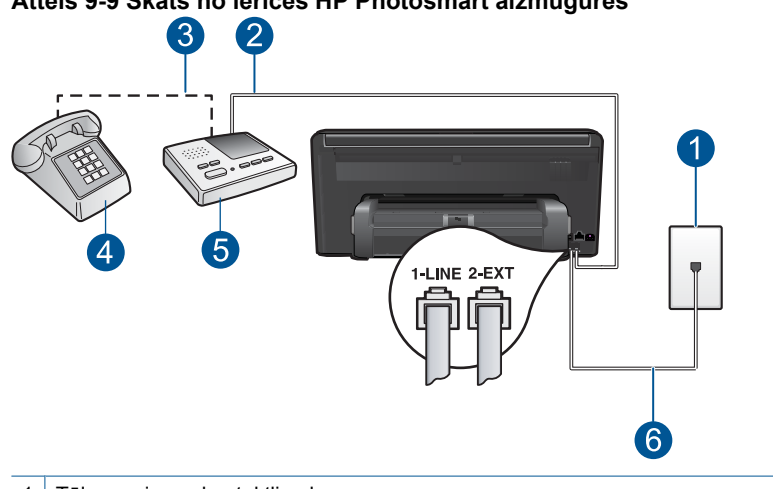

# **Attēls 9-9 Skats no ierīces HP Photosmart aizmugures**

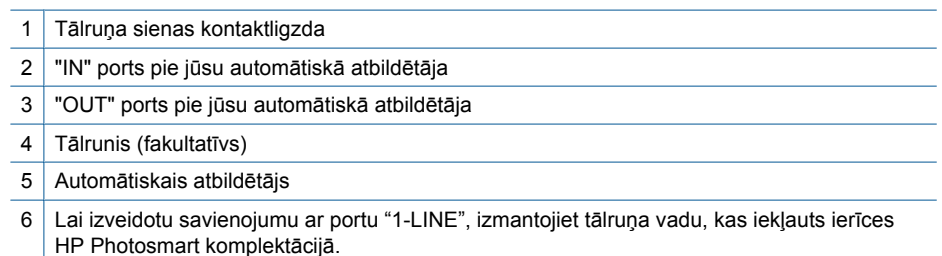

#### **Lai ierīci HP Photosmart iestatītu darbam ar tālruņa/faksa līniju, ko izmanto arī automātiskais atbildētājs**

- **1.** Izņemiet balto spraudni no ierīces HP Photosmart porta, kas apzīmēts kā 2-ārējs.
- **2.** Atvienojiet automātisko atbildētāju no tālruņa sienas kontaktligzdas un pievienojiet to portam 2-ārējs ierīces HP Photosmart aizmugurē.
	- **Piezīme.** Ja automātiskais atbildētājs netiek pievienots ierīcei HP Photosmart tieši, faksa tonālie signāli no nosūtošā faksa aparāta var tikt ierakstīti automātiskajā atbildētājā, un ierīce HP Photosmart, visticamāk, nevarēs saņemt faksa ziņojumus.
- <span id="page-69-0"></span>**3.** Izmantojot HP Photosmart komplektācijā iekļauto tālruņa vadu, pievienojiet vienu tā galu pie tālruņa sienas kontaktligzdas, pēc tam ierīces HP Photosmart aizmugurē pievienojiet otru galu pie porta, kas atzīmēts kā 1-līnija.
	- **Piezīme.** Ja neizmantojat komplektācijā iekļauto vadu, lai savienotu tālruņa sienas kontaktligzdu ar ierīci HP Photosmart, iespējams, faksu nevarēs izmantot. Šis īpašais tālruņa vads atšķiras no tiem tālruņa vadiem, kādi ir pieejami mājās vai birojā.
- **4.** (Fakultatīvs) Ja jūsu automātiskajam atbildētājam nav iebūvēta tālruņa, ērtākai lietošanai jūs varat pievienot tālruni automātiskā atbildētāja aizmugurē pie "OUT" porta.
	- **Piezīme.** Ja automātiskajam atbildētājam nevar pieslēgt ārēju tālruni, varat iegādāties un lietot paralēlo sadalītāju (kuru dēvē arī par uzmavu), lai ierīcei HP Photosmart pieslēgtu gan automātisko atbildētāju, gan tālruni. Šiem savienojumiem var izmantot standarta tālruņa kabeļus.
- **5.** Iestatiet, ka automātiskajam atbildētājam jāatbild pēc neliela zvana signālu skaita.
- **6.** Ar ierīces HP Photosmart skārienekrāna palīdzību atveriet faksa **Settings (Iestatījumi)** izvēlni, lai veiktu šādas darbības:
	- **a**. Ieslēdziet iestatījumu **Auto Answer (Automātiskā atbilde)**.
	- **b**. Mainiet ierīces HP Photosmart iestatījumu **Rings to Answer (Zvana signālu skaits līdz atbildei)**, norādot vislielāko zvana signālu skaitu, kuru atbalsta ierīce. (Maksimālais zvana signālu skaits ir atkarīgs no valsts/reģiona.)
	- **c**. Izpildiet faksa pārbaudi.

Kad tālrunis zvanīs, jūsu automātiskais atbildētājs atbildēs pēc jūsu uzstādīto signālu skaita, un pēc tam atskaņos jūsu ierakstīto tekstu. HP Photosmart pārbaudīs zvanus šajā laikā, "klausoties", vai neskan faksa signāls. Ja tiks uztverti ienākošie faksa signāli, HP Photosmart sāks emitēt faksa saņemšanas toņus un pieņemt faksu; ja faksa signāli netiks uztverti, HP Photosmart līniju vairs nepārbaudīs, automātiskais atbildētājs varēs ierakstīt balss ziņojumu.

## **J variants: balss/faksa līnija kopā ar datora iezvanes modemu un automātisko atbildētāju**

Ja uz vienu tālruņa numuru saņemat gan tālruņa, gan faksa zvanus, un šai tālruņa līnijai ir pievienots arī datora modems un automātiskais atbildētājs, iestatiet ierīci HP Photosmart tā, kā aprakstīts šajā sadaļā.

Tā kā datora modems un HP Photosmart izmanto vienu tālruņa līniju, datora modemu un ierīci HP Photosmart nevar lietot vienlaicīgi. Piemēram, nevar izmantot ierīci HP Photosmart faksa sūtīšanai, ja datora modems tiek lietots e-pasta ziņojuma sūtīšanai vai interneta pārlūkošanai.

Ir divi veidi, kā iestatīt ierīci HP Photosmart darbam ar datoru, pamatojoties uz tālruņa portu skaitu datorā. Pirms sākat, pārbaudiet, vai datoram ir viens vai divi tālruņa porti.

• Ja datoram ir tikai viens tālruņa ports, jāiegādājas paralēlais sadalītājs (ko reizēm sauc arī par uzmavu), kā norādīts zemāk. (Paralēlajam sadalītājam ir viens RJ-11 ports priekšā un divi RJ-11 porti aizmugurē. Neizmantojiet 2 līniju tālruņa sadalītāju, sērijas tālruņa sadalītāju vai paralēlo sadalītāju, kuram ir divi RJ-11 porti priekšpusē un kontaktdakša aizmugurē.)

#### **Attēls 9-10 Piemērs, paralēlais sadalītājs**

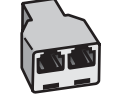

• Ja datoram ir divi tālruņa porti, iestatiet ierīci HP Photosmart tā, kā aprakstīts zemāk.

# **Attēls 9-11 Skats uz ierīci HP Photosmart no aizmugures** З 2 1-LINE 2-EXT 1 Tālruņa sienas kontaktligzda 2 "IN" tālruņa ports jūsu datorā 3 "OUT" tālruņa ports jūsu datorā 4 Tālruņa aparāts (papildaprīkojums)

- 5 Automātiskais atbildētājs
- 6 Dators ar modemu
- 7 Lai izveidotu savienojumu ar portu "1-LINE", izmantojiet tālruņa vadu, kas iekļauts ierīces HP Photosmart komplektācijā.

## **Lai ierīci HP Photosmart iestatītu darbam tālruņa līnijā kopā ar datoru, kam ir divi tālruņa porti**

- **1.** Izņemiet balto spraudni no ierīces HP Photosmart porta, kas apzīmēts kā 2-ārējs.
- **2.** Atrodiet datora aizmugurē tālruņa vadu (datora iezvanes modema vadu), kas pievienots tālruņa sienas kontaktligzdai. Atvienojiet vadu no tālruņa sienas kontaktligzdas un pievienojiet to portam, kas ierīces HP Photosmart aizmugurē atzīmēts kā 2-ārējs.
- <span id="page-71-0"></span>**3.** Atvienojiet automātisko atbildētāju no tālruņa sienas kontaktligzdas un pievienojiet to pie porta "OUT" (izeja) datora modema aizmugurē. Tādējādi starp HP Photosmart un automātisko atbildētāju var izveidot tiešu savienojumu, neskatoties uz to, ka datora modems ķēdē ir pirmais.
	- **Piezīme.** Ja automātisko atbildētāju nepievieno šādā veidā, faksa signāli no sūtošās ierīces var tikt ierakstīti automātiskajā atbildētājā, un ierīce HP Photosmart, iespējams, faksu nesaņems.
- **4.** Izmantojot HP Photosmart komplektācijā iekļauto tālruņa vadu, pievienojiet vienu tā galu pie tālruņa sienas kontaktligzdas, pēc tam ierīces HP Photosmart aizmugurē pievienojiet otru galu pie porta, kas atzīmēts kā 1-līnija.
	- **Piezīme.** Ja neizmantojat komplektācijā iekļauto vadu, lai savienotu tālruņa sienas kontaktligzdu ar ierīci HP Photosmart, iespējams, faksu nevarēs izmantot. Šis īpašais tālruņa vads atšķiras no tiem tālruņa vadiem, kādi ir pieejami mājās vai birojā.
- **5.** (Nav obligāti) Ja jūsu automātiskajam atbildētājam nav iebūvēta tālruņa, ērtākai lietošanai jūs varat pievienot tālruni automātiskā atbildētāja aizmugurē pie "OUT" porta.
	- **Piezīme.** Ja automātiskajam atbildētājam nevar pieslēgt ārēju tālruni, varat iegādāties un lietot paralēlo sadalītāju (kuru dēvē arī par uzmavu), lai ierīcei HP Photosmart pieslēgtu gan automātisko atbildētāju, gan tālruni. Šiem savienojumiem var izmantot standarta tālruņa kabeļus.
- **6.** Ja modema programmatūra ir iestatīta faksu automātiski saņemt datorā, izslēdziet šo iestatījumu.
	- **Piezīme.** Ja datora modema programmatūrā netiek izslēgts automātiskās faksa saņemšanas iestatījums, HP Photosmart nevar saņemt faksu.
- **7.** Iestatiet automātisko atbildētāju atbildēt pēc neliela zvana signālu skaita.
- **8.** Ar ierīces HP Photosmart skārienekrāna palīdzību atveriet faksa **Settings (Iestatījumi)** izvēlni, lai veiktu šādas darbības:
	- **a**. Ieslēdziet iestatījumu **Auto Answer (Automātiskā atbilde)**.
	- **b**. Mainiet ierīces HP Photosmart iestatījumu **Rings to Answer (Zvana signālu skaits līdz atbildei)**, norādot vislielāko zvana signālu skaitu, kuru atbalsta ierīce. (Maksimālais zvana signālu skaits ir atkarīgs no valsts/reģiona.)
	- **c**. Izpildiet faksa pārbaudi.

Tālrunim zvanot, jūsu automātiskais atbildētājs atbildēs pēc jūsu uzstādītā signālu skaita, un pēc tam atskaņos jūsu ierakstīto tekstu. HP Photosmart pārbaudīs zvanus šajā laikā, "klausoties", vai neskan faksa signāls. Ja tiks uztverti ienākošie faksa signāli, HP Photosmart sāks emitēt faksa saņemšanas toņus un pieņemt faksu; ja faksa signāli netiks uztverti, HP Photosmart līniju vairs nepārbaudīs, automātiskais atbildētājs varēs ierakstīt balss ziņojumu.

#### **K variants: balss/faksa līnija kopā ar datora iezvanes modemu un balss pastu**

Ja uz vienu tālruņa numuru saņemat gan tālruņa, gan faksa zvanus, šai tālruņa līnijai ir pievienots datora iezvanes modems un izmantojat to arī balss pasta pakalpojumam, ko
piedāvā tālruņu pakalpojumu sniedzējs, iestatiet ierīci HP Photosmart tā, kā aprakstīts šajā sadaļā.

**Piezīme.** Jūs nevarat saņemt faksu automātiski, ja balss pasta pakalpojumiem jums ir tas pats tālruņa numurs, ko izmantojat faksa zvaniem. Faksu jums jāsaņem manuāli; tas nozīmē, ka jums jābūt klāt, lai personiski atbildētu uz ienākošajiem faksa zvaniem. Ja jūs vēlaties saņemt faksu automātiski, sazinieties ar tālruņa pakalpojumu sniedzēju, lai pieteiktos uz dažādu zvanu signālu pakalpojumiem, vai lai iegūtu atsevišķu tālruņa vai faksa līniju.

Tā kā datora modems un HP Photosmart izmanto vienu tālruņa līniju, datora modemu un ierīci HP Photosmart nevar lietot vienlaicīgi. Piemēram, nevar izmantot ierīci HP Photosmart faksa sūtīšanai, ja datora modems tiek lietots e-pasta ziņojuma sūtīšanai vai interneta pārlūkošanai.

Ir divi veidi, kā iestatīt ierīci HP Photosmart darbam ar datoru, pamatojoties uz tālruņa portu skaitu datorā. Pirms sākat, pārbaudiet, vai datoram ir viens vai divi tālruņa porti:

• Ja datoram ir tikai viens tālruņa ports, jāiegādājas paralēlais sadalītājs (ko reizēm sauc arī par uzmavu), kā norādīts zemāk. (Paralēlajam sadalītājam ir viens RJ-11 ports priekšā un divi RJ-11 porti aizmugurē. Neizmantojiet 2 līniju tālruņa sadalītāju, sērijas tālruņa sadalītāju vai paralēlo sadalītāju, kuram ir divi RJ-11 porti priekšpusē un kontaktdakša aizmugurē.)

#### **Attēls 9-12 Piemērs, paralēlais sadalītājs**

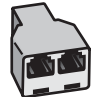

• Ja datoram ir divi tālruņa porti, iestatiet ierīci HP Photosmart tā, kā aprakstīts zemāk.

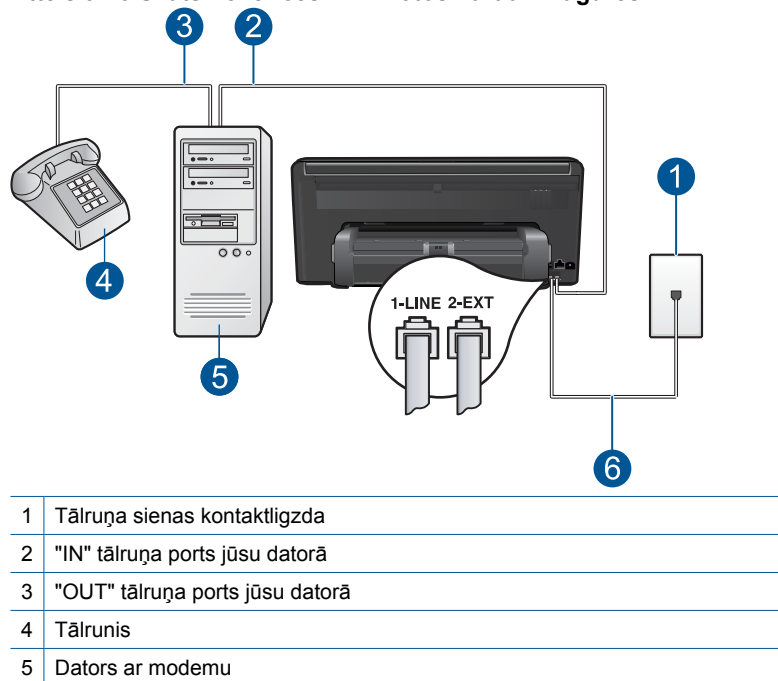

#### **Attēls 9-13 Skats no ierīces HP Photosmart aizmugures**

6 Lai izveidotu savienojumu ar portu "1-LINE", izmantojiet tālruņa vadu, kas iekļauts ierīces HP Photosmart komplektācijā.

#### **Lai ierīci HP Photosmart iestatītu darbam tālruņa līnijā kopā ar datoru, kuram ir divi tālruņa porti**

- **1.** Izņemiet balto spraudni no ierīces HP Photosmart porta, kas apzīmēts kā 2-ārējs.
- **2.** Atrodiet datora aizmugurē tālruņa vadu (datora iezvanes modema vadu), kas pievienots tālruņa sienas kontaktligzdai. Atvienojiet vadu no tālruņa sienas kontaktligzdas un pievienojiet to portam, kas ierīces HP Photosmart aizmugurē atzīmēts kā 2-ārējs.
- **3.** Pievienojiet tālruņa aparātu portam "OUT" datora iezvanes modema aizmugurē.
- **4.** Izmantojot HP Photosmart komplektācijā iekļauto tālruņa vadu, pievienojiet vienu tā galu pie tālruņa sienas kontaktligzdas, pēc tam ierīces HP Photosmart aizmugurē pievienojiet otru galu pie porta, kas atzīmēts kā 1-līnija.
	- **Piezīme.** Ja neizmantojat komplektācijā iekļauto vadu, lai savienotu tālruņa sienas kontaktligzdu ar ierīci HP Photosmart, iespējams, faksu nevarēs izmantot. Šis īpašais tālruņa vads atšķiras no tiem tālruņa vadiem, kādi ir pieejami mājās vai birojā.
- **5.** Ja modema programmatūra ir iestatīta faksu automātiski saņemt datorā, izslēdziet šo iestatījumu.
	- **Piezīme.** Ja datora modema programmatūrā netiek izslēgts automātiskās faksa saņemšanas iestatījums, HP Photosmart nevar saņemt faksu.
- **6.** Ar ierīces HP Photosmart skārienekrāna palīdzību atveriet faksa **Settings (Iestatījumi)** izvēlni, lai veiktu šādas darbības:
	- **a**. Izslēdziet iestatījumu **Auto Answer (Automātiskā atbilde)**.
	- **b**. Izpildiet faksa pārbaudi.

Jābūt pieejamam cilvēkam, kas manuāli var atbildēt uz faksa zvaniem; pretējā gadījumā ierīce HP Photosmart nevar saņemt faksa ziņojumus.

#### **Papildinformācija par faksa uzstādīšanu**

Papildinformāciju par faksa uzstādīšanu konkrētās valstīs/reģionos skatiet norādītajās faksa konfigurācijas interneta vietnēs.

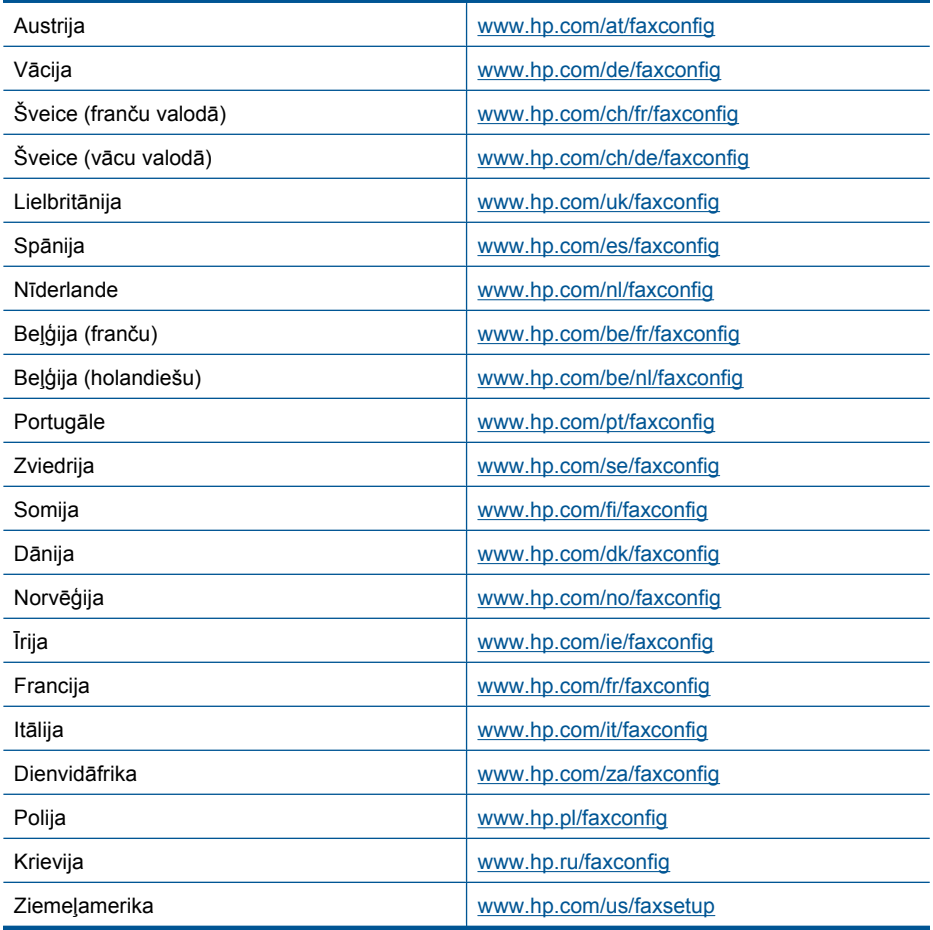

### **Sūtīt faksu**

#### **Lai sūtītu faksu**

- **1.** Ievietojiet oriģinālu.
	- **a**. Paceliet ierīces vāku.

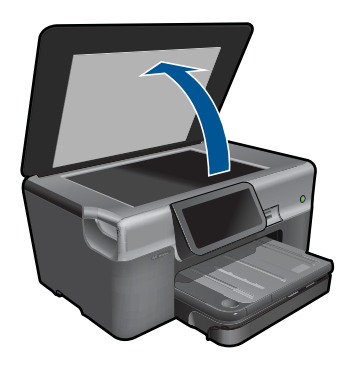

**b**. Ievietojiet oriģinālu ar apdrukājamo pusi uz leju stikla labajā priekšējā stūrī.

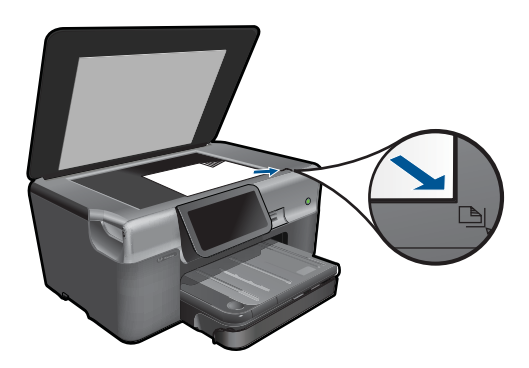

- **c**. Aizveriet vāku.
- **2.** Nosūtiet faksu.
	- **a**. Sākuma ekrānā pieskarieties iespējai **Fax (Fakss)**. Tiek parādīts ekrāns **Fax (Fakss)**.
	- **b**. Ievadiet faksa numuru.
	- **c**. Pieskarieties **B&W** (Melnbalts) vai **Color** (Krāsu).
	- **d**. Pieskarieties **Continue (Turpināt)**.
- **3.** Skatīt šīs tēmas animāciju.

#### **Cita faksa ziņojumu pārraides metodes**

"Faksa pārraides aktivizē[šana, izmantojot t](#page-76-0)ālruni" 74. lpp.

# <span id="page-76-0"></span>**Faksa pārraides aktivizēšana, izmantojot tālruni**

Sūtot faksu manuāli, pirms faksa nosūtīšanas var veikt tālruņa zvanu un sarunāties ar adresātu. Tas ir noderīgi, lai pirms faksa sūtīšanas informētu adresātu par to, ka sūtīsit viņam faksu. Sūtot faksu manuāli, tālruņa klausulē ir dzirdami numura sastādīšanas toņi, tālruņa signāli un citas skaņas. Tas arī ļauj faksu sūtīšanai vieglāk izmantot telekarti.

Atkarībā no saņēmēja faksa aparāta iestatījumiem uz zvanu atbild saņēmējs vai zvanu pieņem faksa aparāts. Ja uz zvanu atbild saņēmējs, jūs varat ar viņu aprunāties pirms faksa nosūtīšanas. Ja faksa zvanu pieņem faksa aparāts, varat faksu nosūtīt tieši uz saņēmēja faksa aparātu, kad atskan faksa signāli.

#### **Lai manuāli nosūtītu faksu no tālruņa**

**1.** Sastādiet numuru, izmantojot ar ierīci savienota tālruņa tastatūru.

**Piezīme.** Numura sastādīšanai jāizmanto telefona taustiņi. Neizmantojiet ierīces displejā redzamo ekrāna tastatūru.

- **2.** Ja saņēmējs atbild uz tālruņa zvanu, pirms faksa nosūtīšanas varat ar viņu aprunāties.
	- **Piezīme.** Ja uz zvanu atbild faksa aparāts, dzirdēsiet saņēmēja faksa aparāta signālus. Lai sūtītu faksu, turpiniet ar nākamo soli.
- **3.** Pieskarieties **Color** (Krāsu) vai **B&W** (Melnbalts).
- **4.** Ievietojiet oriģinālu ar apdrukājamo pusi uz leju stikla labajā priekšējā stūrī, pēc tam pieskarieties **Continue (Turpināt)**.
	- **Padoms** Ja sūtāt faksa ziņojumu tieši uz faksa aparātu un nedomājat pirms sūtīšanas sarunāsieties ar saņēmēju, iespējams, ērtāk būtu oriģināla pirmo lapu novietot uz stikla pirms faksa zvana uzsākšanas.
- **5.** Veiciet šādas darbības:

#### **Ja jums nosūtāma vēl viena faksa ziņojuma lapa**

- **a**. Pieskarieties **Yes (Jā)**.
- **b**. Ievietojiet oriģināla nākamo lapu ar apdrukāto pusi uz leju stikla labajā priekšējā stūrī.
- **c**. Pieskarieties **Continue (Turpināt)**.

Tiek parādīts ekrāns **Another page? (Vai ir vēl kāda lappuse?)**.

**d**. Atkārtojiet 8. darbību.

#### **Ja jums nosūtāmu faksa ziņojuma lapu vairs nav**

▲ Pieskarieties **No** (Nē).

Faksa nosūtīšanas laikā telefonlīnija klusēs. Šajā brīdī jūs varat nolikt klausuli. Ja jūs vēlaties turpināt sarunu ar saņēmēju, palieciet uz līnijas, līdz fakss ir nosūtīts.

## **Saņemt faksu**

Ja runājat pa tālruni, sarunas biedrs var jums nosūtīt faksu brīdī, kad tālruņa savienojums joprojām ir aktīvs. Tās sauc par manuālajam faksa operācijām. Lai saņemtu faksu manuāli, izpildiet šajā sadaļā sniegtos norādījumus.

Jūs varat manuāli saņemt faksus no tālruņa, kas ir:

- tieši pieslēgts ierīcei HP Photosmart (portam 2-ārējs);
- izmanto to pašu tālruņa līniju, bet nav tieši pieslēgts ierīcei HP Photosmart.
- **Piezīme.** Faksa saņemšanas iestatījumus var apskatīt statusa informācijas panelī. Plašāku informāciju skatiet sadaļā "Statusa informācijas paneļ[a ikonas" 8. lpp.](#page-10-0)

#### **Lai saņemtu faksu manuāli**

- **1.** Pārliecinieties, vai ierīce ir ieslēgta un ievades teknē ir ievietots papīrs.
- **2.** Norādiet iestatījumam **Rings to Answer (Zvana signālu skaits līdz atbildei)** pietiekami lielu vērtību, lai jums būtu pietiekami daudz laika, lai atbildētu, pirms to izdara ierīce. Varat arī izslēgt iestatījumu **Auto Answer (Automātiskā atbilde)**, lai ierīce automātiski neatbildētu uz ienākošajiem zvaniem.
- **3.** Ja jūs sarunājaties ar sūtītāju, lūdziet viņam nospiest sūtītāja faksa iekārtas taustiņu Fax (fakss).
- **4.** Dzirdot faksa signālus no sūtītāja faksa iekārtas, displejā pieskarieties iespējai **Accept (Apstiprināt)**.
- **5.** Kad ierīce sāk faksa saņemšanu, varat nolikt tālruņa klausuli vai saglabāt tālruņa savienojumu. Faksa ziņojuma pārraides laikā tālruņa līnijā ir klusums.

#### **Saistītās tēmas**

"Aktīvā darba apturē[šana" 189. lpp.](#page-191-0)

9. nodaļa

# **10 Fotoattēlu saglabāšana**

- Fotogrāfiju saglabāšana datorā
- Fotoattēlu dublē[šana USB datu glab](#page-80-0)āšanas ierīcē
- Fotoattēlu saglabā[šana vietn](#page-82-0)ē Snapfish
- Fotoattē[lu publiskošana, izmantojot vietni Snapfish](#page-83-0)

# **Fotogrāfiju saglabāšana datorā**

#### **Fotogrāfiju saglabāšana**

**1.** Ievietojiet atmiņas ierīci.

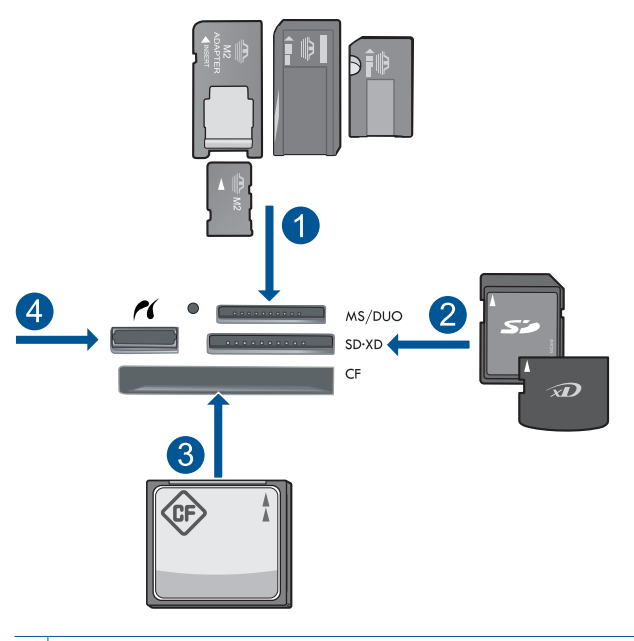

- 1 | Memory Stick, Memory Stick Pro, Memory Stick Select, Memory Stick Magic Gate, Memory Stick Duo vai Pro Duo (var lietot adapteri), Memory Stick Pro-HG Duo (var lietot adapteri) vai Memory Stick Micro (nepieciešams adapters)
- 2 MultiMediaCard (MMC), MMC Plus, Secure MultiMedia Card, MMC Mobile (RS-MMC; nepieciešams adapters), Secure Digital (SD), Secure Digital Mini (nepieciešams adapters), Secure Digital High Capacity (SDHC), TransFlash MicroSD Card (nepieciešams adapters) vai xD-Picture card
- 3 CompactFlash (CF) I un II tipa kartes
- 4 Priekšējais USB ports/Pictbridge: ciparkamerām un noņemamajiem diskdziņiem
- <span id="page-80-0"></span>**2.** Saglabājiet fotoattēlus.
	- ▲ Lai atlasītu fotoattēlu, pieskarieties tam un tad pieskarieties iespējai **Save** (Saglabāt).
		- **Piezīme.** Ja ierīce ir pieslēgta tīklam, parādās pieejamo datoru saraksts. Izvēlieties datoru, uz kuru vēlaties pārsūtīt fotoattēlus un tad pārejiet pie nākamās darbības.
- **3.** Izpildiet norādījumus.
	- ▲ Lai saglabātu fotoattēlus datorā, izpildiet datora ekrānā redzamos norādījumus.
- **4.** Skatīt šīs tēmas animāciju.

"Aktīvā darba apturē[šana" 189. lpp.](#page-191-0)

# **Fotoattēlu dublēšana USB datu glabāšanas ierīcē**

#### **Lai dublētu fotoattēlus**

- **1.** Ievietojiet atmiņas ierīci.
	- **a**. Ievietojiet atmiņas karti ierīces atbilstošajā slotā.

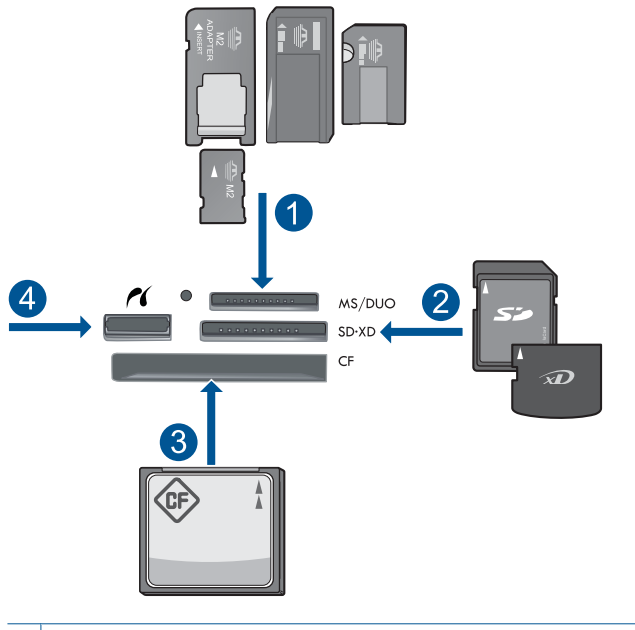

- 1 | Memory Stick, Memory Stick Pro, Memory Stick Select, Memory Stick Magic Gate, Memory Stick Duo vai Pro Duo (var lietot adapteri), Memory Stick Pro-HG Duo (var lietot adapteri) vai Memory Stick Micro (nepieciešams adapters)
- 2 MultiMediaCard (MMC), MMC Plus, Secure MultiMedia Card, MMC Mobile (RS-MMC; nepieciešams adapters), Secure Digital (SD), Secure Digital Mini (nepieciešams adapters), Secure Digital High Capacity (SDHC), TransFlash MicroSD Card (nepieciešams adapters) vai xD-Picture card
- 3 CompactFlash (CF) I un II tipa kartes
- 4 Priekšējais USB ports/Pictbridge: ciparkamerām un noņemamajiem diskdziņiem
- **b**. Kad foto indikators pārstāj mirgot, pievienojiet priekšējam USB portam datu glabāšanas ierīci.
- **2.** Saglabājiet fotoattēlus.
	- **a**. Pieskarieties **Save** (Saglabāt).
	- **b**. Izpildiet datora ekrānā redzamajiem norādījumiem.
- **3.** Atvienojiet atmiņas ierīci.
- **4.** Skatīt šīs tēmas animāciju.

"Aktīvā darba apturē[šana" 189. lpp.](#page-191-0)

# <span id="page-82-0"></span>**Fotoattēlu saglabāšana vietnē Snapfish**

#### **Lai saglabātu fotoattēlus vietnē Snapfish**

- **1.** Iestatiet interneta savienojumu.
	- ▲ Pārliecinieties, vai ierīce HP Photosmart ir pievienota tīklam, kas ir pieslēgts internetam.
- **2.** Ievietojiet atmiņas ierīci.
	- ▲ Ievietojiet atmiņas karti ierīces atbilstošajā slotā.

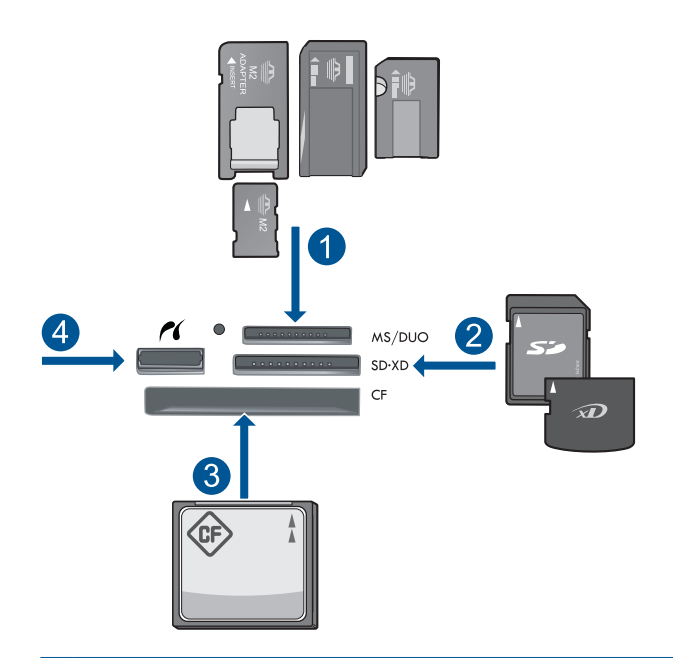

- 1 Memory Stick, Memory Stick Pro, Memory Stick Select, Memory Stick Magic Gate, Memory Stick Duo vai Pro Duo (var lietot adapteri), Memory Stick Pro-HG Duo (var lietot adapteri) vai Memory Stick Micro (nepieciešams adapters)
- 2 MultiMediaCard (MMC), MMC Plus, Secure MultiMedia Card, MMC Mobile (RS-MMC; nepieciešams adapters), Secure Digital (SD), Secure Digital Mini (nepieciešams adapters), Secure Digital High Capacity (SDHC), TransFlash MicroSD Card (nepieciešams adapters) vai xD-Picture card
- 3 CompactFlash (CF) I un II tipa kartes
- 4 Priekšējais USB ports/Pictbridge: ciparkamerām un noņemamajiem diskdziņiem
- **3.** Izvēlieties projekta veidu.
	- **a**. Pieskarieties **Save** (Saglabāt).
	- **b**. Pieskarieties **"Snapfish"**.
- <span id="page-83-0"></span>**4.** Piesakieties vietnē Snapfish un augšupielādējiet fotoattēlus.
	- **a**. Piesakieties, izmantojot tastatūru, un pieskarieties **OK (Labi)**.
	- **b**. Pieskarieties **Done** (Pabeigts).
- **5.** Skatīt šīs tēmas animāciju.

"Aktīvā darba apturē[šana" 189. lpp.](#page-191-0)

## **Fotoattēlu publiskošana, izmantojot vietni Snapfish**

#### **Lai publiskotu fotoattēlus, izmantojot vietni Snapfish**

- **1.** Iestatiet interneta savienojumu.
	- ▲ Pārliecinieties, vai ierīce HP Photosmart ir pievienota tīklam, kas ir pieslēgts internetam.
- **2.** Ievietojiet atmiņas ierīci.
	- ▲ Ievietojiet atmiņas karti ierīces atbilstošajā slotā.

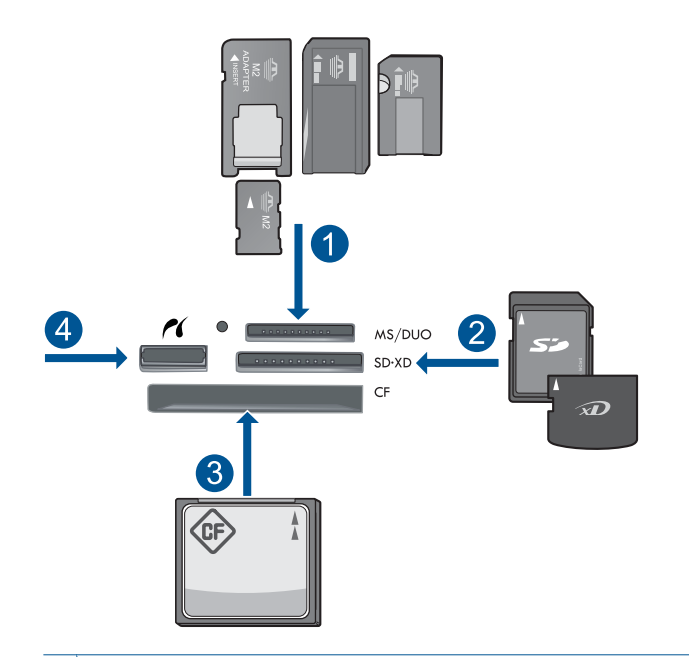

- 1 Memory Stick, Memory Stick Pro, Memory Stick Select, Memory Stick Magic Gate, Memory Stick Duo vai Pro Duo (var lietot adapteri), Memory Stick Pro-HG Duo (var lietot adapteri) vai Memory Stick Micro (nepieciešams adapters)
- 2 MultiMediaCard (MMC), MMC Plus, Secure MultiMedia Card, MMC Mobile (RS-MMC; nepieciešams adapters), Secure Digital (SD), Secure Digital Mini (nepieciešams adapters), Secure Digital High Capacity (SDHC), TransFlash MicroSD Card (nepieciešams adapters) vai xD-Picture card
- 3 CompactFlash (CF) I un II tipa kartes
- 4 Priekšējais USB ports/Pictbridge: ciparkamerām un noņemamajiem diskdziņiem
- **3.** Izvēlieties projekta veidu.
	- **a**. Pieskarieties **Save** (Saglabāt).
	- **b**. Pieskarieties **"Snapfish"**.
- **4.** Piesakieties vietnē Snapfish un augšupielādējiet fotoattēlus.
	- **a**. Piesakieties, izmantojot tastatūru, un pieskarieties **OK (Labi)**.
	- **b**. Pieskarieties **Done** (Pabeigts).
	- **c**. Tiek parādīs ziņojums, ka saglabāšana noritējusi veiksmīgi.
- **5.** Publiskojiet fotoattēlus, izmantojot Snapfish.
	- **a**. Pieskarieties **Share** (Koplietošana).
	- **b**. Pieskarieties **From Snapfish Address Book** (No Snapfish adrešu grāmatas).
	- **c**. Kad būsit izvēlējies visas vajadzīgās adreses, pieskarieties **Done Selecting (Izvēlēšanās pabeigta)**.
	- **d**. Pieskarieties **Send** (Sūtīt).
	- **e**. Pieskarieties **OK (Labi)**.
- **6.** Skatīt šīs tēmas animāciju.

"Aktīvā darba apturē[šana" 189. lpp.](#page-191-0)

10. nodaļa

# **11 Tīkla iestatīšana**

- Ierīces HP Photosmart pievienošana tīklam
- [Bluetooth savienojuma iestat](#page-95-0)īšana

# **Ierīces HP Photosmart pievienošana tīklam**

- "vadu tīkls (Ethernet)" 85. lpp.
- "WiFi Protected Setup (WPS)" 86. lpp.
- "bezvadu tī[kls ar maršrut](#page-90-0)ētāju (infrastruktūras tīkls)" 88. lpp.
- "Bezvadu savienojums bez maršrutētā[ja \(ekspromta savienojums\)" 89. lpp.](#page-91-0)

#### **vadu tīkls (Ethernet)**

Pirms ierīces HP Photosmart pievienošanas tīklam pārliecinieties, ka jums ir visi nepieciešamie materiāli.

 Funkcionējošs tīkls Ethernet, kas aprīkots ar maršrutētāju, komutatoru, vai centrmezglu ar Ethernet portiem.

CAT-5 Ethernet vads.

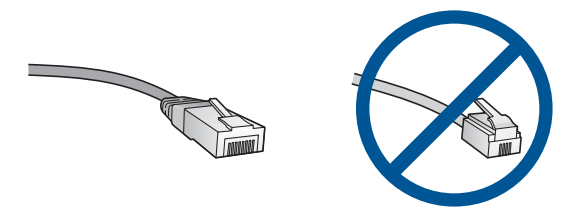

Kaut arī standarta Ethernet kabeļi izskatās līdzīgi standarta tālruņa vadiem, tie nav savstarpēji aizvietojami. Tajos ir atšķirīgs vadu skaits, un tiem ir dažādi savienotāji. Ethernet kabeļa savienotājs (saukts arī RJ-45 savienotājs) ir platāks un biezāks, un tam galā vienmēr ir 8 kontakti. Tālruņa savienotājam ir no 2 līdz 6 kontaktiem. Galda vai klēpjdators tajā pašā tīklā.

**Piezīme.** Ierīce HP Photosmart atbalsta tīklus ar automātisku ātruma saskaņošanu, ar datu pārraides kapacitāti 10 vai 100 megabiti sekundē.

#### **Lai HP Photosmart pieslēgtu tīklā**

- **1.** Pievienojiet Ethernet vadu.
	- **a**. Noņemiet dzelteno spraudni no HP Photosmart aizmugures.

#### <span id="page-88-0"></span>11. nodaļa

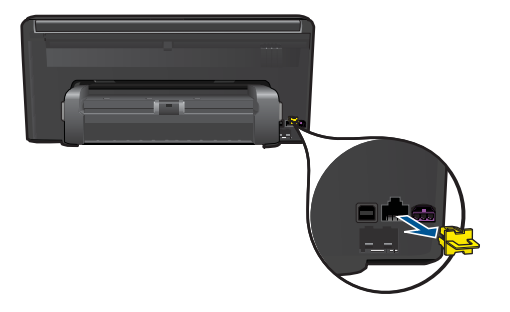

**b**. Pievienojiet Ethernet vadu Ethernet portam ierīces HP Photosmart aizmugurē.

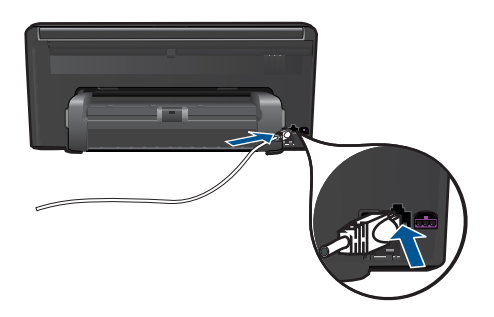

**c**. Otru Ethernet vada galu iespraudiet Ethernet maršrutētāja, komutatora vai piekļuves punkta brīvajā portā.

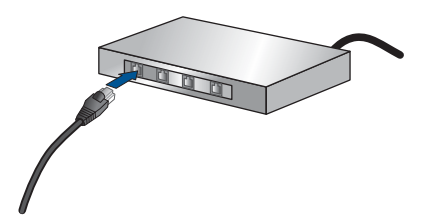

- **2.** Instalējiet programmatūru.
- **3.** Skatīt šīs tēmas animāciju.

#### **Saistītās tēmas**

"Tī[kla savienojumam nepieciešam](#page-94-0)ās programmatūras instalēšana" 92. lpp.

#### **WiFi Protected Setup (WPS)**

Lai pievienotu ierīci HP Photosmart bezvadu tīklam, izmantojot tehnoloģiju WiFi Protected Setup (WPS), nepieciešams:

 Bezvadu 802.11 tīkls ar bezvadu maršrutētāju vai piekļuves punktu, kurš aprīkots ar WPS tehnoloģiju.

 Galda vai klēpja dators ar bezvadu tīkla atbalstu vai ar tīkla interfeisa karti (NIC network interface card). Datoram jābūt pieslēgtam bezvadu tīklam, kurā vēlaties uzstādīt ierīci HP Photosmart.

#### **Lai pievienotu ierīci HP Photosmart, izmantojot WiFi Protected Setup (WPS)**

**1.** Veiciet vienu no šīm darbībām:

#### **Izmantojiet pogas nospiešanas (PBC) metodi**

**a**. Izvēlieties iestatīšanas metodi.

Pieskarieties **Setup** (Iestatīšana).

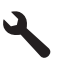

 Pieskarieties **Network** (Tīkls). Pieskarieties **Ar WiFi aizsargāta iestatīšana**. Pieskarieties **Push Button (Pogas nospiešana)**.

**b**. Iestatiet bezvadu savienojumu.

Pieskarieties **Start (Sākt)**.

 Lai aktivizētu WPS, nospiediet un turiet WPS maršrutētāja vai citas tīklošanas ierīces pogu.

**Piezīme.** Ierīci ieslēdz taimeri apmēram uz divām minūtēm, kuru laikā jānospiež tīklošanas ierīces attiecīgā poga.

Pieskarieties **Labi**.

**c**. Instalējiet programmatūru.

#### **Izmantojiet PIN metodi**

**a**. Izvēlieties iestatīšanas metodi.

Pieskarieties **Setup** (Iestatīšana).

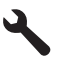

Pieskarieties **Network** (Tīkls).

 Pieskarieties **Ar WiFi aizsargāta iestatīšana**. Pieskarieties **PIN**.

<span id="page-90-0"></span>**b**. Iestatiet bezvadu savienojumu.

Pieskarieties **Start (Sākt)**.

Ierīce parāda PIN.

Ievadiet PIN maršrutētājam ar WPS vai citai tīklošanas ierīcei.

**Piezīme.** Ierīci ieslēdz taimeri apmēram uz divām minūtēm, kuru laikā tīklošanas ierīcē jāievada PIN.

Pieskarieties **Labi**.

- **c**. Instalējiet programmatūru.
- **2.** Skatīt šīs tēmas animāciju.

#### **Saistītās tēmas**

"Tī[kla savienojumam nepieciešam](#page-94-0)ās programmatūras instalēšana" 92. lpp.

#### **bezvadu tīkls ar maršrutētāju (infrastruktūras tīkls)**

Ierīces HP Photosmart pieslēgšanai integrētajam bezvadu WLAN 802.11 tīklam jums būs nepieciešams:

bezvadu 802.11 tīkls ar bezvadu maršrutētāju vai piekļuves punktu.

 Galda vai klēpja dators ar bezvadu tīkla atbalstu vai ar tīkla interfeisa karti (NIC network interface card). Datoram jābūt pieslēgtam bezvadu tīklam, kurā vēlaties uzstādīt ierīci HP Photosmart.

 Platjoslas pieeja internetam (ieteicams) kā kabeļpieslēgums vai DSL. Ja pieslēdzat ierīci HP Photosmart bezvadu tīklam ar interneta pieeju, HP iesaka izmantot bezvadu maršrutētāju (piekļuves punktu vai bāzes staciju), kas izmanto dinamisko resursdatora konfigurēšanas protokolu (DHCP - Dynamic Host Configuration Protocol).

Tīkla nosaukums (SSID).

WEP atslēga vai WPA parole (ja nepieciešams).

#### **Lai pieslēgtu ierīci, izmantojot bezvadu tīkla iestatīšanas vedni**

- **1.** Pierakstiet savu tīkla nosaukumu (SSID) un WEP atslēgu vai WPA paroli.
- **2.** Ieslēdziet bezvadu raidītāju.
	- **a**. Atvienojiet tīkla vadu.
	- **b**. Pieskarieties **Setup** (Iestatīšana).

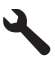

- **c**. Pieskarieties **Network** (Tīkls).
- **d**. Pieskarieties **Wireless Radio** (Bezvadu raidītājs), un pēc tam pieskarieties **On (Ieslēgts)**.
- <span id="page-91-0"></span>**3.** Palaidiet Wireless Setup Wizard (Bezvadu tīkla iestatīšanas vedni).
	- ▲ Pieskarieties **Wireless Setup Wizard** (Bezvadu tīkla iestatīšanas vednis).
- **4.** Izveidojiet savienojumu ar bezvadu tīklu.
	- ▲ Izvēlieties savu tīklu atrasto tīklu sarakstā.
- **5.** Izpildiet norādījumus.
- **6.** Instalējiet programmatūru.
- **7.** Skatīt šīs tēmas animāciju.

"Tī[kla savienojumam nepieciešam](#page-94-0)ās programmatūras instalēšana" 92. lpp.

#### **Bezvadu savienojums bez maršrutētāja (ekspromta savienojums)**

Šo sadaļu izmantojiet, ja vēlaties pieslēgt ierīci HP Photosmart datoram, kas aprīkots ar bezvadu tehnoloģiju, neizmantojot bezvadu maršrutētāju vai piekļuves punktu.

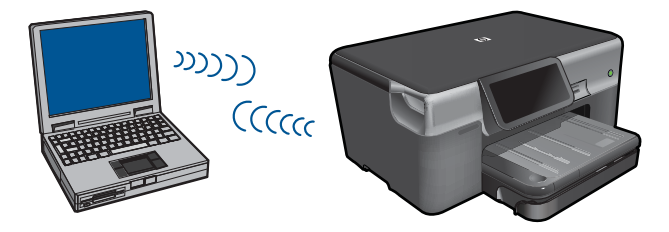

Pastāv divas metodes, kā pievienot ierīci HP Photosmart datoram, izmantojot ekspromta bezvadu tīkla savienojumu. Kad savienojums ir izveidots, var instalēt ierīces HP Photosmart programmatūru.

▲ Ieslēdziet ierīces HP Photosmart un datora bezvadu raidītājus. Datorā pieslēdziet tīkla nosaukumu (SSID) **hpsetup** - noklusējuma ekspromta tīklu, ko izveidojusi ierīce HP Photosmart.

Ja ierīce HP Photosmart iepriekš tikusi konfigurēta citam tīklam, izmantojiet **Restore Network Defaults** (Atjaunot tīkla noklusējumus), lai atjaunotu **hpsetup** noklusēto ekspromta profilu.

VAI

- ▲ Lai izveidotu savienojumu ar ierīci, izmantojiet ekspromta tīkla profilu savā datorā. Ja datorā nav pareizi konfigurēts ekspromta tīkla profils, pareizo metodi, kā izveidot datorā ekspromta profilu, meklējiet datora operētājsistēmas palīdzības failā. Kad ekspromta tīkla profils ir izveidots, palaidiet **Wireless Setup Wizard** (Bezvadu tīkla iestatīšanas vednis) no ierīces HP Photosmart izvēlnes **Network** (Tīkls) un pēc tam izvēlieties ekspromta tīkla profilu, ko izveidojāt savā datorā.
- **Piezīme.** Ja jums nav bezvadu maršrutētāja vai piekļuves punkta, bet datorā ir bezvadu raidītājs, var lietot ekspromta savienojumu. Tomēr jāņem vērā, ka salīdzinājumā ar infrastruktūras tīkla savienojumu, kurā tiek izmantots bezvadu maršrutētājs vai piekļuves punkts, ekspromta savienojumā tīkla drošības līmenis ir zemāks un, iespējams, arī sliktāka veiktspēja.

Lai pieslēgtu ierīci HP Photosmart datoram ar Windows operētājsistēmu, izmantojot ekspromtsavienojumu, datoram jābūt bezvadu tīkla adapterim un ekspromta profilam.

Izveidojiet tīkla profilu datoram ar operētājsistēmu Windows Vista vai Windows XP, izmantojot turpmākos norādījumus.

**Piezīme.** Ja tiek lietota nevis Windows Vista vai Windows XP, bet cita operētājsistēma, HP iesaka izmantot konfigurēšanas programmu, kas bija komplektā ar bezvadu LAN karti. Lai atrastu bezvadu LAN kartes konfigurācijas programmu, atveriet datora programmu sarakstu.

#### **Tīkla profila izveidošana**

- **Piezīme.** Ierīce tiek piegādāta jau konfigurēta ar tīkla profilu, kurā norādīts tīkla nosaukums (SSID) **hpsetup**. Tomēr drošības un privātuma aizsardzības nolūkā HP iesaka izveidot datorā jaunu tīkla profilu, kā tas ir aprakstīts šeit.
- **1.** Logā **Vadības panelis** veiciet dubultklikšķi uz **Tīkla savienojumi**.
- **2.** Logā **Tīkla savienojumi** klikšķiniet ar labo peles pogu uz **Bezvadu tīkla savienojums**. Ja uznirstošajā izvēlnē redzat opciju **Iespējot**, atlasiet to. Gadījumā, ja izvēlnē redzat opciju **Atspējot**, bezvadu pieslēgums jau ir aktivizēts.
- **3.** Noklikšķiniet ar labo peles pogu uz **Wireless Network Connection** ikonas un tad noklikšķiniet **Rekvizīti**.
- **4.** Noklikšķiniet uz cilnes **Wireless Networks**.
- **5.** Atzīmējiet izvēles rūtiņu **Use Windows to configure my wireless network settings**.
- **6.** Noklikšķiniet uz **Pievienot** un pēc tam rīkojieties šādi:
	- **a**. Lodziņā **Network name (SSID)** (Tīkla nosaukums (SSID)) ievadiet unikālu tīkla nosaukumu ierīcei.
		- **Piezīme.** Tīkla nosaukums ir reģistrjutīgs, tādēļ ir svarīgi atcerēties, kuri burti ir lielie un kuri - mazie.
	- **b**. Ja ir **Network Authentication (Tīkla autentifikācija)** saraksts, izvēlieties **Atvērt**. Pretējā gadījumā pārejiet pie nākamā soļa.
	- **c**. Sarakstā **Data encryption (Datu šifrēšana)** izvēlieties **WEP**.
	- **d**. Pārliecinieties, ka izvēles rūtiņa blakus uzrakstam **The key is provided for me automatically (Atslēga man ir piešķirta automātiski) nav** atzīmēta. Ja rūtiņā ir kontrolzīme, notīriet to uzklikšķinot.
	- **e**. Lodziņā **Network key (Tīkla atslēga)** ierakstiet WEP atslēgu, kura sastāv **precīzi** no 5 vai **precīzi** no 13 burtu un ciparu (ASCII) simboliem. Piemēram, ja ievadāt 5 simbolus, varat rakstīt **ABCDE** vai **12345**. Vai, ja ievadāt 13 simbolus, varat rakstīt **ABCDEF1234567**. (12345 un ABCDE ir tikai piemēri. Kombināciju izvēlieties pēc saviem ieskatiem).

Alternatīvi WEP atslēgai varat izmantot HEX (heksadecimālās skaitīšanas sistēmas) simbolus. HEX WEP atslēgai jāsatur 10 simboli, ja izmanto 40 bitu šifrēšanu, vai 26 simboli 128 bitu šifrēšanā.

- **f**. Ailē **Confirm network key (Apstiprināt tīkla atslēgu)** iedrukājiet to pašu WEP atslēgu, ko ievadījāt iepriekšējā solī.
	- **Piezīme.** Jums precīzi jātceras augšējā reģistra (lielie) un apakšējā reģistra (mazie) burti. Ja jūs ierīcē ievadīsit WEP atslēgu nepareizi, bezvadu savienojumu izveidot neizdosies.
- **g**. Pierakstiet WEP atslēgu tieši tā, kā jūs to iedrukājāt, ņemot vērā burtu augšējo un apakšējo reģistru.
- **h**. Atzīmējiet izvēles rūtiņu **This is a computer-to-computer (ad hoc) network; wireless access points are not used (Šis ir starpdatoru (speciālais) tīkls; bezvadu pieejas punkti netiek izmantoti)**.
- **i**. Noklikšķiniet **OK (Labi)**, lai aizvērtu logu **Wireless network properties (Bezvadu tīkla rekvizīti)**, tad atkal noklikšķiniet uz **OK (Labi)**.
- **j**. Noklikšķiniet vēlreiz **OK**, lai aizvērtu logu **Wireless Network Properties Connection (Bezvadu tīkla savienojuma rekvizīti)**.

#### **Lai ierīci pieslēgtu speciālajam tīklam**

**1.** Pieskarieties **Iestatīšana**.

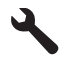

- **2.** Pieskarieties **Network** (Tīkls).
	- **Piezīme.** Ja vajadzīgā izvēlnes opcija ekrānā nav redzama, pieskarieties augšupvērstajai vai lejupvērstajai bultiņai, lai ritinot pārskatītu izvēlnes opcijas.
- **3.** Pieskarieties **Wireless Setup Wizard** (Bezvadu tīkla iestatīšanas vednis). Šādi tiek palaists vednis **Wireless Setup Wizard** (Bezvadu tīkla iestatīšanas vednis). Iestatīšanas vednis noskaidro pieejamos tīklus un tad parāda atrasto tīklu nosaukumu (SSID) sarakstu. Sarakstā pirmais ir uzskaitīts infrastruktūras tīkls, tam seko pieejamie speciālie tīkli. Tīkli ar spēcīgāku signālu redzami pirmie, ar vājāku pēdējie.
- **4.** Displejā atrodiet to tīkla nosaukumu, kuru jūs izveidojāt savā datorā (piemēram, Manstikls).
- **5.** Pieskarieties tīkla nosaukumam. Ja atradāt vajadzīgo tīklu un to izvēlējāties, turpiniet ar 7. darbību.

#### **Ja vajadzīgo tīklu sarasktā neredzat**

**a**. Pieskarieties **Enter a New Network Name (SSID)** (Ievadīt jaunu tīkla nosaukumu (SSID)).

Parādās vizuālā tastatūra.

- **b**. Ievadiet SSID. Pieskarieties ekrāna tastatūrā vajadzīgajiem burtiem vai cipariem.
	- **Piezīme.** Jums jāievada **precīzi** augšējā reģistra (lielie) un apakšējā reģistra (mazie) burti. Pretējā gadījumā bezvadu pieslēgums netiks izveidots.
- <span id="page-94-0"></span>**c**. Kad esat beidzis ievadīt jauno SSID, pieskarieties ekrāna tastatūrā **Done** (Pabeigts) un pēc tam pieskarieties **OK (Labi)**.
	- **Padoms** Ja ierīce nevar atrast tīklu, izmantojot jūsu ievadīto tīkla nosaukumu, jūs redzēsiet šādas uzvednes. Lai automātiski atrastu tīklu, varat mēģināt pārvietot ierīci tuvāk datoram un vēlreiz palaist bezvadu savienojuma iestatīšanas vedni.
- **d**. Pieskarieties **Ad Hoc** (Ekspromta).
- **e**. Pieskarieties **Yes, my network uses WEP encryption** (Jā, mans tīkls izmanto WEP šifrēšanu). Parādās ekrāna tastatūra. Ja **nevēlaties** izmantot WEP šifrēšanu, pieskarieties **No, my network does not use encryption** (Nē, mans tīkls neizmanto šifrēšanu). Turpiniet ar 7. darbību.
- **6.** Ja tiek pieprasīts, ievadiet WEP atslēgu, kā tas ir norādīts turpmāk tekstā. Pretējā gadījumā turpiniet ar 8. darbību.
	- **a**. Pieskarieties ekrāna tastatūrā vajadzīgajiem burtiem vai cipariem.
		- **Piezīme.** Jums jāievada **precīzi** augšējā reģistra (lielie) un apakšējā reģistra (mazie) burti. Pretējā gadījumā bezvadu pieslēgums netiks izveidots.
	- **b**. Kad esat beidzis ievadīt jauno WEP paroli, pieskarieties ekrāna tastatūrā **Done** (Pabeigts).
- **7.** Vēlreiz pieskarieties **OK (Labi)**, lai apstiprinātu izvēli. Ierīce mēģinās izveidot savienojumu ar SSID. Ja parādās ziņojums, ka ievadīta nepareiza WEP atslēga, pārbaudiet atslēgu, ko jūs sagatavojāt jaunajam tīklam, tad sekojiet norādēm, lai labotu WEP atslēgu, un mēģiniet atkal.
- **8.** Kad ierīce ir sekmīgi pieslēgusies tīklam, pārejiet pie sava datora, lai instalētu programmatūru.
	- **Piezīme.** Kad būsit sekmīgi izveidojis savienojumu, izmantojot bezvadu savienojuma iestatīšanas vedni, varat izdrukāt bezvadu tīkla pārbaudes atskaiti, kas jums palīdzēs identificēt potenciālas tīkla iestatījumu problēmas, kas var rasties nākotnē.

"Tīkla savienojumam nepieciešamās programmatūras instalēšana" 92. lpp.

#### **Tīkla savienojumam nepieciešamās programmatūras instalēšana**

Šīs sadaļas informācija palīdz instalēt HP Photosmart programmatūru datorā, kas pievienots tīklam. Pirms programmatūras instalēšanas pārliecinieties, lai ierīce HP Photosmart būtu pieslēgta tīklam. Ja ierīce HP Photosmart nav pievienota tīklam, programmatūras instalācijas laikā izpildiet ekrānā redzamās instrukcijas, lai pievienotu ierīci tīklam.

**Piezīme.** Ja dators ir nokonfigurēts pieslēgties vairākām tīkla ierīcēm, pirms uzsākat programmatūras instalēšanu pārliecinieties, vai tas patiešām ir pieslēgts šīm ierīcēm. Pretējā gadījumā HP Photosmart programmatūras instalētājs var paņemt kādu no rezervētiem dziņu burtiem, un jūs nevarēsit pieslēgties šai tīkla ierīcei no sava datora. <span id="page-95-0"></span>**Piezīme.** Instalēšana var ilgt no 20 līdz 45 minūtēm atkarībā no operētājsistēmas, pieejamās atmiņas un datora procesora ātruma.

#### **Lai instalētu Windows HP Photosmart programmatūru tīklam pieslēgtā datorā**

- **1.** Pārtrauciet visu lietojumprogrammu darbu datorā.
- **2.** Datora CD-ROM diskdzinī ievietojiet instalācijas kompaktdisku, ko saņēmāt kopā ar ierīci un izpildiet ekrānā sniegtos norādījumus.
	- **Piezīme.** Ja ierīce HP Photosmart nav pievienota tīklam, palaidiet **Wireless Setup Wizard** (Bezvadu tīkla iestatīšanas vednis) no ierīces HP Photosmart izvēlnes **Network** (Tīkls). Ja programmatūras instalēšanas laikā programmatūra neatrada ierīci tīklā, vai arī, ja neizdevās veiksmīgi palaist **Wireless Setup Wizard** (Bezvadu tīkla iestatīšanas vednis), jūs saņemsit aicinājumu īslaicīgi pievienot ierīci datoram ar USB uzstādīšanas kabeli, lai uzstādītu ierīci HP Photosmart tīklā. Nepievienojiet USB uzstādīšanas kabeli datoram, **pirms** tiekat aicināts to darīt.
- **3.** Ja parādās dialoglodziņš par ugunsmūriem, izpildiet norādījumus. Ja saņemat ugunsmūra lietojumprogrammas uznirstošos ziņojumus, tie vienmēr jāapstiprina vai jāatļauj.
- **4.** Ekrānā **Connection Type** (Savienojuma veids) izvēlieties atbilstošu opciju un noklikšķiniet uz **Next** (Tālāk). Ekrāns **Searching** (Meklēšana) tiek parādīts, uzstādīšanas programmai tīklā meklējot ierīci.
- **5. Printer Found** (printeris atrasts) ekrānā pārbaudiet, vai printera apraksts ir pareizs. Ja tīklā atrodas vairāki printeri, tiek parādīts ekrāns **Printers Found** (Atrastie printeri). Izvēlieties ierīci, ko vēlaties pievienot.
- **6.** Lai instalētu programmatūru, sekojiet uzvednēm. Kad programmatūras instalēšana ir pabeigta, ierīce ir gatava lietošanai.
- **7.** Lai pārbaudītu tīkla savienojumu, nosūtiet no datora uz ierīci paštesta atskaiti drukāšanai.

# **Bluetooth savienojuma iestatīšana**

Ierīcē HP Photosmart ir iebūvēta Bluetooth® bezvadu tehnoloģija, ar kuras palīdzību var no Bluetooth® ierīcēm drukāt ierīcē HP Photosmart.

Šajā sadaļā ir iekļautas šādas tēmas:

- "Kas ir nepieciešams, lai izveidotu Bluetooth savienojumu" 93. lpp.
- "Ierīces HP Photosmart pieslē[gšana datoram, izmantojot Bluetooth® bezvadu](#page-96-0) [savienojumu" 94. lpp.](#page-96-0)
- "Ierīces HP Photosmart pieslēgšana citām Bluetooth ierīcē[m, izmantojot Bluetooth®](#page-98-0) [bezvadu savienojumu" 96. lpp.](#page-98-0)

#### **Kas ir nepieciešams, lai izveidotu Bluetooth savienojumu**

Lai pievienotu ierīci HP Photosmart, izmantojot Bluetooth savienojumu, jums būs nepieciešams:

<span id="page-96-0"></span> Ierīce ar Bluetooth (saderīgs HCRP vai SPP profils) funkcionalitāti (piemēram, personālais ciparasistents, kamerofons vai dators)

Dažas Bluetooth ierīces savstarpējās saziņas laikā apmainās ierīču adresēm, tādēļ pastāv iespēja, ka jums būs arī jānoskaidro HP Photosmart ierīces adrese, lai izveidotu savienojumu.

#### **Lai uzzinātu ierīces adresi**

**1.** Pieskarieties **Setup** (Iestatīšana).

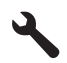

**2.** Pieskarieties **Bluetooth**.

**Piezīme.** Lai iespējotu Bluetooth opcijas izvēlnē izvēlne **Bluetooth**, jābūt ieslēgtam **Bluetooth Radio (Bluetooth raidītājs)**.

- **3.** Pieskarieties **Device Address (Ierīces adrese)**. Tiek parādīts tikai lasāms elements **Device Address (Ierīces adrese)**.
- **4.** Pierakstiet ierīces adresi. Iespējams, tā jums vēlāk būs vajadzīga.

Lai iegūtu informāciju par drukāšanu ierīcē HP Photosmart no Bluetooth ierīcēm, izmantojot Bluetooth savienojumu, skatiet:

- "Ierīces HP Photosmart pieslēgšana datoram, izmantojot Bluetooth® bezvadu savienojumu" 94. lpp.
- "Ierīces HP Photosmart pieslēgšana citām Bluetooth ierīcē[m, izmantojot Bluetooth®](#page-98-0) [bezvadu savienojumu" 96. lpp.](#page-98-0)

#### **Ierīces HP Photosmart pieslēgšana datoram, izmantojot Bluetooth® bezvadu savienojumu**

Bluetooth savienojums nodrošina ātru un vieglu veidu, kā, neizmantojot vadu, drukāt attēlus no datora, kuram ir Bluetooth savienojuma iespēja. Izmantojot Bluetooth savienojumu, var piekļūt daudzām tādām pašām drukāšanas iespējām kā tad, ja tiek izmantots USB savienojums. Piemēram, varat pārbaudīt printera statusu, kā arī tintes kasetnēs atlikušo aptuveno tintes daudzumu.

**Piezīme.** Vienīgā programmatūras funkcionalitāte, ko nodrošina Bluetooth savienojums, ir drukāšana. Skenēšanu un kopēšanu ar programmatūras rīkiem nevar veikt, izmantojot Bluetooth savienojumu.

Lai pievienotu HP Photosmart, ir jābūt instalētai operētājsistēmai Windows Vista vai Windows XP un programmai Microsoft Bluetooth® Protocol Stack vai Widcomm Bluetooth® Protocol Stack. Datorā var būt gan Microsoft steks, gan Widcomm steks, taču ierīces pieslēgšanai izmanto tikai vienu no tiem.

- **Microsoft steks** Ja datorā ir instalēta operētājsistēma Windows Vista vai Windows XP ar 2. servisa pakotni, tad jūsu datorā ir Microsoft Bluetooth® protokola steks. Microsoft steks ļauj automātiski instalēt ārēju Bluetooth® adapteri. Ja jūsu Bluetooth® adapteris atbalsta Microsoft steku, taču automātiski neinstalējas, jūsu datorā nav Microsoft steka. Caurskatiet dokumentāciju, ko saņēmāt kopā ar Bluetooth® adapteri, lai noskaidrotu, vai tas atbalsta Microsoft steku.
- **Widcomm steks**: Ja lietojat HP datoru ar iebūvētu Bluetooth® vai esat instalējis HP bt450, datoram ir Widcomm steks. Ja lietojat HP datoru un pievienojat HP bt450, tas tiks instalēts automātiski, izmantojot Widcomm steku.

#### **Microsoft steka instalēšana un izmantošana drukāšanai**

- **1.** Pārliecinieties, vai datorā ir instalēta ierīces programmatūra.
	- **Piezīme.** Šī programmatūra jāinstalē, lai printera draiveri padarītu pieejamu Bluetooth® savienojumam. Tādēļ, ja esat programmatūru jau instalējis, tā nav jāinstalē vēlreiz. Ja vēlaties, lai ierīcei HP Photosmart būtu gan USB, gan Bluetooth® savienojums, vispirms jāinstalē USB savienojums. Papildu informāciju meklējiet uzstādīšanas pamācībā. Taču, ja USB savienojums nav nepieciešams, ekrānā **Connection Type** (Savienojuma veids) izvēlieties **Directly to the computer** (Nepastarpināti ar datoru). Arī ekrāna **Connect Your Device Now** (Tūlītēja ierīces pieslēgšana) lejasdaļā atzīmējiet izvēles rūtiņu **If you are unable to connect your device now...** (Ja šobrīd nevarat pieslēgt ierīci...).
- **2.** Ja datoram izmantojat ārēju Bluetooth® adapteri, vispirms ieslēdziet datoru un tikai pēc tam pievienojiet Bluetooth® adapteri datora USB portam. Ja jums datorā ir instalēta operētājsistēma Windows Vista vai Windows XP ar 2. servisa pakotni, Bluetooth® draiveri tiek instalēti automātiski. Ja saņemat pieprasījumu izvēlēties Bluetooth® profilu, izvēlieties **HCRP**.

Ja jūsu datorā ir iebūvēts Bluetooth®, vienkārši ieslēdziet datoru.

- **3.** Windows uzdevumjoslā noklikšķiniet uz **Start** (Sākt) un pēc tam noklikšķiniet uz **Printers and Faxes** (Printeri un faksa aparāti) (vai arī noklikšķiniet uz **Control Panel** (Vadības panelis) un pēc tam uz **Printers** (Printeri)).
- **4.** Noklikšķiniet uz **Add Printer** (Pievienot printeri).
- **5.** Klikšķiniet uz **Next (Tālāk)**, tad izvēlieties opciju **Bluetooth printeris**.
- **6.** Rīkojieties atbilstoši ekrānā redzamajiem norādījumiem, lai pabeigtu instalāciju.
- **7.** Drukājiet kā ar jebkuru printeri.

#### <span id="page-98-0"></span>**Widcomm steka instalēšana un izmantošana drukāšanai**

- **1.** Pārliecinieties, ka datorā ir instalēta HP Photosmart programmatūra.
	- **Piezīme.** Šī programmatūra jāinstalē, lai printera draiveri padarītu pieejamu Bluetooth® savienojumam. Tādēļ, ja esat programmatūru jau instalējis, tā nav jāinstalē vēlreiz. Ja vēlaties, lai ierīcei HP Photosmart būtu gan USB, gan Bluetooth® savienojums, vispirms jāinstalē USB savienojums. Papildu informāciju meklējiet uzstādīšanas pamācībā. Taču, ja USB savienojums nav nepieciešams, ekrānā **Connection Type** (Savienojuma veids) izvēlieties **Directly to the computer** (Nepastarpināti ar datoru). Arī ekrāna **Connect Your Device Now** (Tūlītēja ierīces pieslēgšana) lejasdaļā atzīmējiet izvēles rūtiņu **If you are unable to connect your device now...** (Ja šobrīd nevarat pieslēgt ierīci...).
- **2.** Darbvirsmā vai uzdevumjoslā klikšķiniet uz ikonas **My Bluetooth Places** (Manas Bluetooth vietas).
- **3.** Klikšķiniet uz **View devices in range** (Meklēt pieejamās ierīces).
- **4.** Kad parādās pieejamo printeru saraksts, veiciet dubultklikšķi uz HP Photosmart nosaukuma, lai pabeigtu instalāciju.
- **5.** Drukājiet kā ar jebkuru printeri.

#### **Ierīces HP Photosmart pieslēgšana citām Bluetooth ierīcēm, izmantojot Bluetooth® bezvadu savienojumu**

Fotoattēlus var drukāt no jebkuras ierīces, kas atbalsta Bluetooth bezvadu tehnoloģiju. Ja jums ir personālais ciparasistents vai mobilais tālrunis ar Bluetooth bezvadu tehnoloģiju, varat izveidot savienojumu ar HP Photosmart un nosūtīt uz ierīci fotogrāfijas, izmantojot bezvadu sakarus. Var drukāt arī no citām ierīcēm, kas aprīkotas ar bezvadu tehnoloģiju Bluetooth, piemēram, no digitālajām kamerām un klēpjdatoriem.

#### **Lai pievienotu ierīci citām Bluetooth ierīcēm un drukātu no tām**

- **1.** Pārliecinieties, vai Bluetooth ierīcē ir instalēta nepieciešamā programmatūra.
- **2.** Lieciet ierīcei HP Photosmart meklēt pieejamās Bluetooth ierīces.
	- **Piezīme.** Lai iespējotu Bluetooth opcijas izvēlnē izvēlne **Bluetooth**, jābūt ieslēgtam **Bluetooth Radio (Bluetooth raidītājs)**.
- **3.** Izvēlieties savu ierīci pieejamo Bluetooth ierīču sarakstā.
	- **Piezīme.** Dažiem mobilajiem tālruņiem, lai no tiem varētu drukāt, jāizveido savienojums ar ierīci HP Photosmart. Noklusētā parole savienojumam ar HP Photosmart ir 0000.
- **4.** Sūtiet drukas darbu no Bluetooth ierīces uz izstrādājumu. Instrukcijas, kā sākt drukas darbu, skatiet Bluetooth ierīces dokumentācijā.

# **12 Ierīces HP Photosmart apkope**

- Tintes līmeņa pārbaude
- Tintes krā[jumu pas](#page-100-0)ūtīšana
- Kasetņ[u nomai](#page-101-0)ņa
- [Kasetnes garantijas inform](#page-103-0)ācija
- Drukas kvalitā[tes atskaites izdruk](#page-103-0)āšana un novērtēšana

## **Tintes līmeņa pārbaude**

Jūs varat vienkārši pārbaudīt tintes krājumu līmeni, lai noteiktu, cik drīz būs jānomaina kasetne. Tintes krājumu līmenis parāda aptuveno kasetnēs atlikušās tintes daudzumu.

**Piezīme.** Ja esat ievietojis atkārtoti uzpildītu vai pārstrādātu kasetni, vai arī kasetni, kas ir izmantota citā printerī, tintes līmeņa indikators var būt neprecīzs vai vispār netikt rādīts.

**Piezīme.** Tintes līmeņa brīdinājumi un indikatori ir paredzēti tikai plānošanas nolūkam. Kad saņemat brīdinājuma ziņojumu par zemu tintes līmeni, pārliecinieties, vai ir pieejama nomaiņas kasetne, lai izvairītos no iespējamās drukāšanas aiztures. Kasetnes nav jānomaina, kamēr drukas kvalitāte ir apmierinoša.

**Piezīme.** Kasetņu tinte drukāšanas procesā tiek izmantota dažādos veidos, tai skaitā arī inicializēšanā, kuras laikā ierīce un kasetnes tiek sagatavotas drukāšanai, un drukas galviņas apkalpošanā, pateicoties kurai drukas sprauslas tiek uzturētas tīras un tinte plūst vienmērīgi. Turklāt kasetnē pēc izlietošanas paliek tintes atlikums. Papildinformāciju skatiet vietnē [www.hp.com/go/inkusage](http://www.hp.com/go/inkusage).

#### **Lai pārbaudītu tintes līmeni, izmantojot vadības paneli**

**1.** Sākuma ekrāna augšējā labajā stūrī pieskarieties ikonai Statusa informācijas panelis.

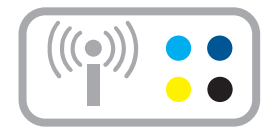

Atveras statusa informācijas panelis.

**2.** Pieskarieties aptuvenā tintes līmeņa ikonai.

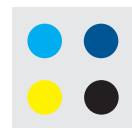

<span id="page-100-0"></span>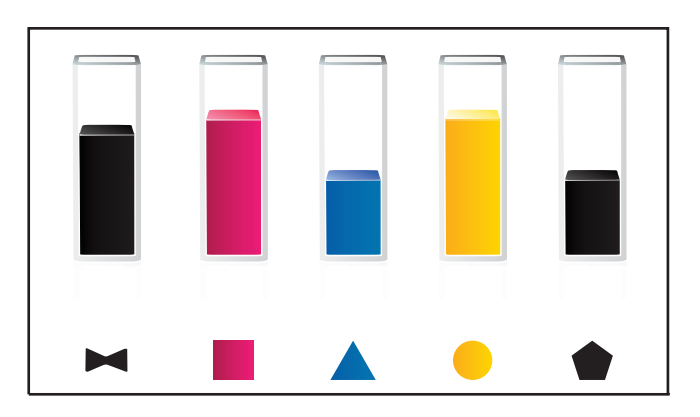

#### **Lai pārbaudītu tintes līmeni, izmantojot HP Photosmart programmatūru**

- ▲ Izvēlnē HP risinājumu centra noklikšķiniet uz ikonas **Aptuvenais tintes līmenis**.
	- **Piezīme. Printer Toolbox** (Printera rīklodziņu) var atvērt arī no dialoglodziņa **Print Properties** (Drukas rekvizīti). Dialoglodziņā **Print Properties** (Drukas rekvizīti) noklikšķiniet uz cilnes **Features** (Līdzekļi) un pēc tam noklikšķiniet uz pogas **Printer Services** (Printera pakalpojumi).

#### **Saistītās tēmas**

"Tintes krājumu pasūtīšana" 98. lpp.

## **Tintes krājumu pasūtīšana**

Lai uzzinātu, kādus HP piederumus var lietot ar jūsu ierīci, kā arī lai pasūtītu piederumus tiešsaistē vai izveidotu drukājamu iepirkšanās sarakstu, atveriet HP Solution Center (HP risinājumu centru) un izvēlieties tiešsaistes iepirkšanās funkciju.

Informācija par kasetnēm un saites uz tiešsaistes iepirkšanās vietnēm ir norādītas arī tintes līmeņa brīdinājuma ziņojumos. Tāpat var atrast informāciju par kasetnēm un veikt pasūtījumus tiešsaistē, apmeklējot vietni [www.hp.com/buy/supplies.](http://www.hp.com/buy/supplies)

**Piezīme.** Kasetņu pasūtīšana internetā netiek atbalstīta visās valstīs/reģionos. Ja tā nav atbalstīta jūsu valstī vai reģionā, sazinieties ar vietējo HP izplatītāju, lai saņemtu informāciju par kasetņu iegādi.

### <span id="page-101-0"></span>**Kasetņu nomaiņa**

#### **Lai nomainītu kasetnes**

- **1.** Pārbaudiet, vai ir ieslēgta barošana.
- **2.** Izņemiet kasetni.
	- **a**. Atveriet kasetņu nodalījuma vāku, ceļot to augšup no ierīces priekšpuses labās puses, līdz vāks nofiksējas atvērtā stāvoklī.

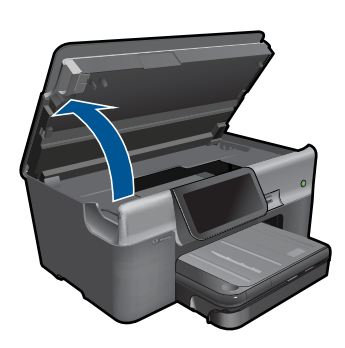

Pagaidiet, kamēr drukas kasetņu turētājs pārvietojas uz ierīces centru.

**b**. Nospiediet izcilni uz kasetnes, pēc tam izņemiet kasetni no slota.

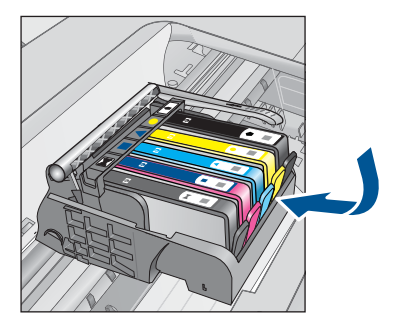

- **3.** Ievietojiet jaunu kasetni.
	- **a**. Izņemiet kasetni no iepakojuma.

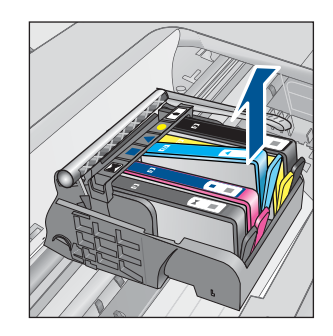

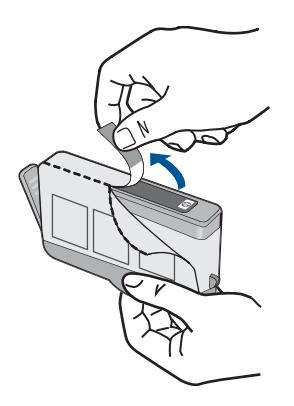

**b**. Pagrieziet oranžo uzmavu, lai to noņemtu. Iespējams, nedaudz jāpieliek spēks, lai noņemtu uzmavu.

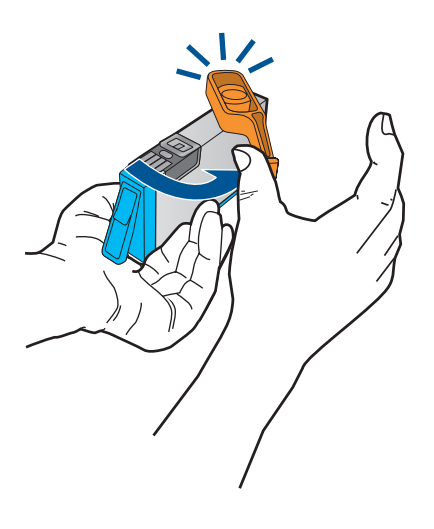

**c**. Izlīdziniet krāsu ikonas, pēc tam iebīdiet kasetni slotā, lai tā fiksētos savā vietā.

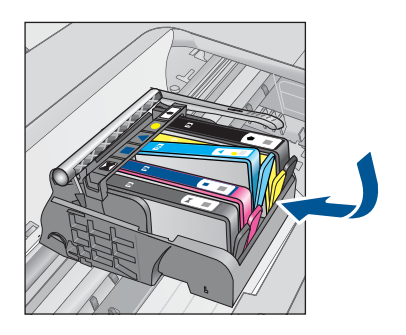

**d**. Aizveriet kasetņu nodalījuma vāku.

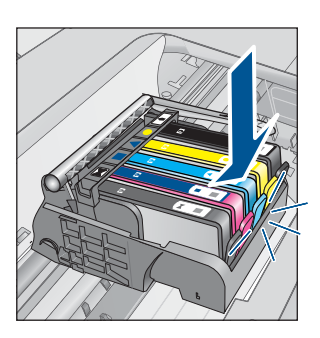

<span id="page-103-0"></span>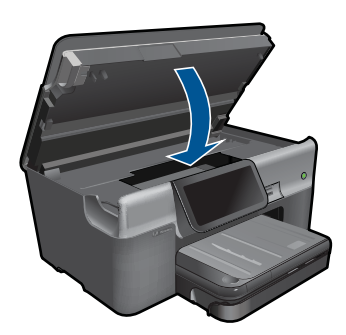

- **4.** Ievietojiet papīru.
	- ▲ Galvenajā ievades teknē ievietojiet Letter, A4 vai Legal formāta nelietotu, baltu parasto papīru.
- **5.** Izlīdziniet kasetnes.
- **6.** Skatīt šīs tēmas animāciju.

"Tintes krājumu pasūtī[šana" 98. lpp.](#page-100-0)

## **Kasetnes garantijas informācija**

HP kasetnes garantija ir spēkā, ja produktu lieto tam paredzētajā HP drukas ierīcē. Šī garantija neattiecas uz HP tintes izstrādājumiem, kas uzpildīti atkārtoti, pārstrādāti, atjaunoti, lietoti nepareizi vai bojāti.

Garantijas perioda laikā produkts tiek segts, ja vien HP tinte nav iztērēta un nav sasniegts garantijas perioda beigu datums. Garantijas beigu datumu GGGG/MM formātā varat atrast uz produkta, kā norādīts:

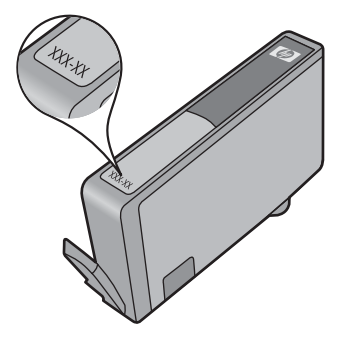

HP ierobežotās garantijas paziņojuma eksemplāru skatiet ierīcei pievienotajā drukātajā dokumentācijā.

### **Drukas kvalitātes atskaites izdrukāšana un novērtēšana**

Drukas kvalitātes problēmas var rasties dažādu iemeslu dēļ. Var gadīties, ka lietojat nepareizos programmatūras iestatījumus vai drukājat zemas kvalitātes avota failu, kā arī var rasties problēma ar HP Photosmartdrukas sistēmu. Ja neesat apmierināts ar izdruku kvalitāti, varat izdrukāt drukas kvalitātes atskaiti, kas palīdzēs jums noteikt, vai drukas sistēma darbojas pareizi.

#### **Lai izdrukātu drukas kvalitātes atskaiti**

- **1.** Ievietojiet ievades teknē Letter vai A4 formāta nelietotu parasto balto papīru.
- **2.** Pieskarieties **Setup** (Iestatīšana).

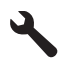

- **3.** Pieskarieties **Tools (Rīki)**.
- **4.** Pieskarieties **Print Quality Report (Drukas kvalitātes atskaite)**. Ierīce izdrukā drukas kvalitātes atskaiti, ko var izmantot drukas kvalitātes problēmu diagnosticēšanai.

#### **Drukas kvalitātes atskaites novērtēšana**

**1.** Pārbaudiet lapā norādītos tintes līmeņus. Ja tiek uzrādīts, ka kādai kasetnei ir zems tintes līmenis un drukas kvalitāte nav pieņemama, apsveriet minētās tintes kasetnes nomainīšanu. Kasetnēs beidzoties tintei, drukas kvalitāte parasti pazeminās.

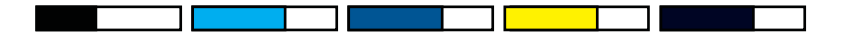

**Piezīme.** Ja drukas kvalitātes atskaite nav salasāma, varat pārbaudīt aptuveno tintes līmeni, izmantojot vadības paneli vai programmatūru HP Photosmart.

**Piezīme.** Tintes līmeņa brīdinājumi un indikatori ir paredzēti tikai plānošanas nolūkam. Saņemot ziņojumu par zemu tintes līmeni, apsveriet rezerves kasetnes sagatavošanu, lai izvairītos no drukas darbu kavēšanās. Tintes kasetnes nav jānomaina, kamēr drukas kvalitāte ir pieņemama.

**2.** Apskatiet krāsu joslas lapas vidū. Joslām jābūt nepārtrauktām, ar skaidri saredzamām malām un tām jābūt vienā krāsā visas lapas garumā.

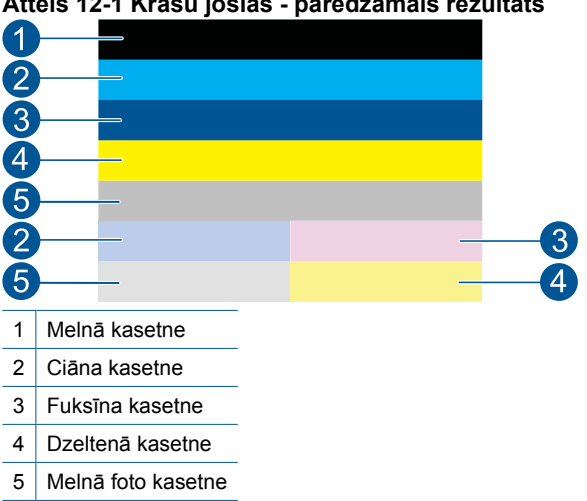

#### **Attēls 12-1 Krāsu joslas - paredzamais rezultāts**

• Ja kāda no krāsu joslām ir nevienmērīgi novilkta, vienā pusē gaišāka vai satur vienu vai vairākas citas krāsas svītras, skatiet turpmāko procedūru.

**Attēls 12-2 Krāsu joslas - nevienmērīgi novilkta vai izbalējusi josla (augšējā josla)**

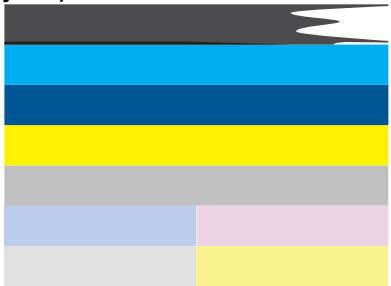

**Attēls 12-3 Krāsu joslas - krāsu sajaukšanās (uz dzeltenās joslas ir fuksīna svītras)**

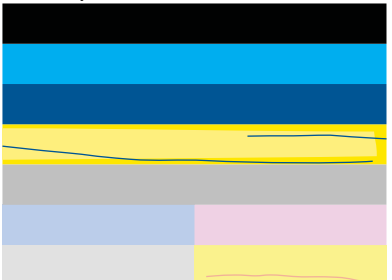

- Pārbaudiet aptuveno tintes līmeni kasetnēs.
- Pārbaudiet, vai kasetnei, kas atbilst joslai ar svītru, ir noņemta oranžā lente.
- No jauna ielieciet kasetni un pārliecinieties, vai visas kasetnes ir pareizi ievietotas.
- Notīriet drukas galviņu un tad vēlreiz izdrukājiet šo diagnostikas lapu.
- Ja, notīrot drukas galviņu, šī drukas kvalitātes problēma netiek novērsta, nomainiet kasetni atbilstoši sašvīkātajai joslai.

**Piezīme.** Ja, nomainot kasetni, šī drukas kvalitātes problēma netiek novērsta, sazinieties ar HP klientu atbalsta dienestu.

- Ja uz kādas no krāsu joslām ir vienmērīgas, baltas svītras, veiciet turpmāk norādītās darbības.
	- Ja diagnostikas lapas 11. rindiņā ir uzraksts **PHA TTOE = 0**, izlīdziniet printeri.
	- Ja diagnostikas lapas 11. rindiņā ir norādīta cita vērtībai vai, ja līdzināšana neatrisina problēmu, notīriet drukas galviņu.
		- **Piezīme.** Ja, notīrot drukas galviņu, šī drukas kvalitātes problēma netiek novērsta, sazinieties ar HP klientu atbalsta dienestu.

**3.** Apskatiet lieliem burtiem drukāto tekstu virs izlīdzinājuma parauga. To veidolam jābūt asam un skaidram.

#### **Attēls 12-4 Teksta parauga apgabals - paredzamais rezultāts** I ABCDEFG abcdefg

• Ja veidols ir izrobots, izlīdziniet printeri un tad vēlreiz izdrukājiet šo diagnostikas lapu.

#### **Attēls 12-5 Teksta parauga apgabals - izrobots teksts I ABCDEFG abcdefg**

• Ja teksts ir nelīdzens vai vienā malā robains, notīriet drukas galviņu un tad vēlreiz izdrukājiet šo diagnostikas lapu. Ja tā notiek uzreiz pēc jaunas kasetnes ievietošanas, iespējams, ka vienas vai vairāku dienu laikā problēmu novērsīs regulārās automātiskās apkopes, ko veic ierīce.

#### **Attēls 12-6 Teksta parauga apgabals - nevienmērīgs tintes sadalījums** i ABCDEFG abcdefg l

• Ja teksts ir izsmērējies, pārbaudiet, vai papīrs nav ieliekts, notīriet drukas galviņu un tad vēlreiz izdrukājiet šo diagnostikas lapu.

#### **Attēls 12-7 Teksta parauga apgabals - svītras vai smērējumi HABCDEFG** abcdefg

**4.** Apskatiet izlīdzinājuma paraugu virs krāsu joslām. Līnijām jābūt taisnām un skaidri saredzamām.

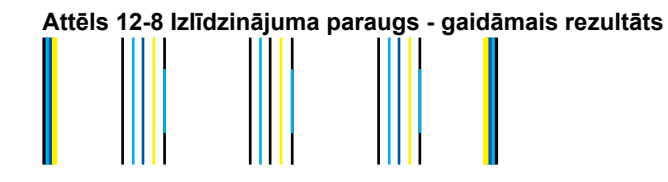

Ja līnijas ir izrobotas, izlīdziniet printeri un tad vēlreiz izdrukājiet šo diagnostikas lapu.

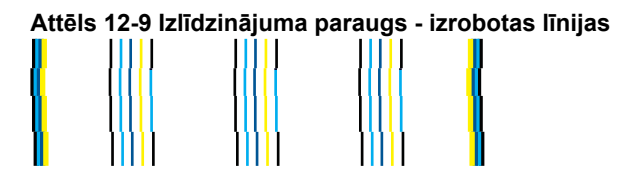

**Piezīme.** Ja, izlīdzinot printeri, šī drukas kvalitātes problēma netiek novērsta, sazinieties ar HP klientu atbalsta dienestu.

Ja drukas kvalitātes atskaitē neredzat nekādas problēmas, tātad drukāšanas sistēma darbojas pareizi. Nav nepieciešams mainīt piederumus vai nodot ierīci servisā, jo tā darbojas pareizi. Ja drukas kvalitātes problēma joprojām pastāv, varat pārbaudīt tālākminēto:

- Pārbaudiet papīru.
- Pārbaudiet drukas iestatījumus.
- Nodrošiniet, lai attēlam būtu pietiekama izšķirtspēja.
- Ja vienīgā problēma ir josla izdrukas malā, izmantojiet ierīces uzstādīšanas laikā instalēto programmatūru vai citu lietojumprogrammu, lai pagrieztu attēlu par 180 grādiem. Iespējams, ka otrā izdrukas malā problēma neradīsies.
# **13 Problēmu risināšana**

Šajā sadaļā ir iekļautas šādas tēmas:

- HP atbalsts
- Uzstādī[šanas probl](#page-110-0)ēmu novēršana
- Drukā[šanas probl](#page-117-0)ēmu novēršana
- Atmiņ[as karšu probl](#page-121-0)ēmu novēršana
- Skenē[šanas probl](#page-124-0)ēmu novēršana
- Kopē[šanas probl](#page-126-0)ēmu novēršana
- [Faksa probl](#page-126-0)ēmu novēršana
- Kļū[das](#page-145-0)

# **HP atbalsts**

- HP telefoniskais atbalsts
- [Garantijas papildiesp](#page-110-0)ējas

# **HP telefoniskais atbalsts**

Telefoniskā atbalsta iespējas un pieejamība ir atkarīga no produkta, valsts vai reģiona un valodas.

Šajā sadaļā ir iekļautas šādas tēmas:

- Telefoniskā atbalsta ilgums
- Zvanīšana
- Pēc telefoniskā [atbalsta perioda](#page-110-0)

Jaunāko HP klientu atbalsta dienesta tālruņu numuru sarakstu un informāciju par zvanīšanas izmaksām skatiet vietnē: [www.hp.com/support.](http://h20180.www2.hp.com/apps/Nav?h_lang=lv&h_cc=lv&h_product=3737191&h_page=hpcom&h_pagetype=s-001&lang=lv&cc=lv&h_client=s-h-e002-1)

**Piezīme.** Pateicoties HP Total Care, tagad Ziemeļamerikā tiek nodrošināts bezmaksas "paplašinātais atbalsts" visā ierīces standarta garantijas posmā, pa tālruni 1-888-447-0172.

#### **Telefoniskā atbalsta ilgums**

Vienu gadu ilgs telefonisks atbalsts ir pieejams Ziemeļamerikā, Āzijas Klusā okeāna reģionā un Latīņamerikā (ieskaitot Meksiku). Informāciju par laiku, kad bezmaksas palīdzība pa tālruni ir spēkā Austrumeiropā, Vidējos Austrumos un Āfrikā meklējiet vietnē [www.hp.com/support](http://h20180.www2.hp.com/apps/Nav?h_lang=lv&h_cc=lv&h_product=3737191&h_page=hpcom&h_pagetype=s-001&lang=lv&cc=lv&h_client=s-h-e002-1). Zvanot jāsedz telesakaru operatora noteiktās standartizmaksas.

#### **Zvanīšana**

Zvaniet HP atbalsta dienestam, atrodoties datora un ierīces tuvumā. Jāsagatavo šāda informācija:

- Ierīces nosaukums (HP Photosmart Premium Web C309 series)
- Modeļa numurs (atrodams pie kasetņu nodalījuma)

<span id="page-110-0"></span>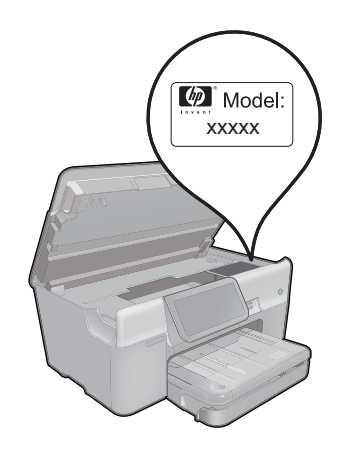

- Sērijas numurs (norādīts ierīces aizmugurē vai apakšā)
- Ziņojumi, kas tiek parādīti konkrētā problēmsituācijā
- Atbildes un šādiem jautājumiem:
	- Vai šāda situācija ir radusies jau agrāk?
	- Vai varat to atkārtot?
	- Vai aptuvenā problēmas rašanās laikā jūsu datorā nav tikusi uzstādīta jauna aparatūra vai programmatūra?
	- Vai, pirms radās šī situācija, atgadījies vēl kas (piemēram, pērkona negaiss, ierīce tika pārvietota, utt.)?

Atbalsta dienesta tālruņa numuru sarakstu var apskatīt, apmeklējot vietni [www.hp.com/](http://h20180.www2.hp.com/apps/Nav?h_lang=lv&h_cc=lv&h_product=3737191&h_page=hpcom&h_pagetype=s-001&lang=lv&cc=lv&h_client=s-h-e002-1) [support](http://h20180.www2.hp.com/apps/Nav?h_lang=lv&h_cc=lv&h_product=3737191&h_page=hpcom&h_pagetype=s-001&lang=lv&cc=lv&h_client=s-h-e002-1).

**Piezīme.** Pateicoties HP Total Care, tagad Ziemeļamerikā tiek nodrošināts bezmaksas "paplašinātais atbalsts" visā ierīces standarta garantijas posmā, pa tālruni 1-888-447-0172.

#### **Pēc telefoniskā atbalsta perioda**

Kad telefoniskā atbalsta periods ir beidzies, HP sniedz atbalstu par maksu. Palīdzība var būt pieejama arī HP tiešsaistes atbalsta tīmekļa vietnē: [www.hp.com/support](http://h20180.www2.hp.com/apps/Nav?h_lang=lv&h_cc=lv&h_product=3737191&h_page=hpcom&h_pagetype=s-001&lang=lv&cc=lv&h_client=s-h-e002-1) Lai saņemtu informāciju par palīdzības iespējām, zvaniet uz savai valstij/reģionam norādīto tālruņa numuru.

# **Garantijas papildiespējas**

HP Photosmart par papildu samaksu ir pieejami papildu pakalpojumu plāni. Dodieties uz vietni [www.hp.com/support,](http://h20180.www2.hp.com/apps/Nav?h_lang=lv&h_cc=lv&h_product=3737191&h_page=hpcom&h_pagetype=s-001&lang=lv&cc=lv&h_client=s-h-e002-1) izvēlieties savu valsti vai reģionu un valodu un tad iepazīstieties ar sadaļu par pakalpojumiem un garantijām, lai iegūtu informāciju par pagarinātajiem servisa plāniem.

# **Uzstādīšanas problēmu novēršana**

Šī nodaļa satur informāciju par ierīces uzstādīšanas problēmu novēršanu.

Daudz problēmu rodas, pievienojot ierīci datoram ar USB kabeli pirms ierīces programmatūras instalēšanas datorā. Ja pievienojāt ierīci datoram pirms programmatūras instalēšanas, pirms tas tika norādīts programmatūras instalēšanas norādījumos ekrānā, veiciet šādas darbības:

# **Izplatītāko uzstādīšanas problēmu novēršana**

- **1.** Atvienojiet USB vadu no datora.
- **2.** Atinstalējiet programmatūru (ja esat to jau instalējis). Papildinformāciju skatiet sadaļā ["Programmat](#page-116-0)ūras atinstalēšana un atkārtota uzstādī[šana" 114. lpp.](#page-116-0)
- **3.** Restartējiet datoru.
- **4.** Izslēdziet ierīci, pagaidiet vienu minūti un tad restartējiet to.
- **5.** Pārinstalējiet programmatūru HP Photosmart
- **Uzmanību** Nepievienojiet datoram USB vadu, kamēr to nepieprasa programmatūras uzstādīšanas ekrānā.

#### Šajā sadaļā ir iekļautas šādas tēmas:

- Ierīce neieslēdzas
- Ierīce pēc uzstādī[šanas nedruk](#page-113-0)ā
- Vadības paneļa displeja izvēlnēs tiek parādī[tas nepareizas m](#page-115-0)ērvienības
- Displejā tiek parādī[ta nepareiza valoda](#page-115-0)
- [Netiek par](#page-115-0)ādīts reģistrācijas ekrāns
- [Programmat](#page-116-0)ūras atinstalēšana un atkārtota uzstādīšana

# **Ierīce neieslēdzas**

Ja, ierīci ieslēdzot, neiedegas indikatori, neatskan trokšņi un nenotiek kustība, izmēģiniet tālākminētos risinājumus.

- 1. risinājums: pārbaudiet strāvas vadu.
- 2. risinā[jums: veiciet ier](#page-112-0)īces atiestati
- 3. risinājums: vienu reizi lē[ni nospiediet pogu On \(Iesl](#page-112-0)ēgts)
- 4. risinā[jums: sazinieties ar HP, lai nomain](#page-113-0)ītu barošanas bloku.
- 5. risinā[jums: sazinieties ar HP klientu atbalsta dienestu, lai piepras](#page-113-0)ītu servisu

#### **1. risinājums: pārbaudiet strāvas vadu.**

#### **Risinājums:**

- noteikti lietojiet ierīces komplektā iekļauto strāvas vadu.
- Pārbaudiet, vai strāvas vads ir kārtīgi pievienots gan ierīcei, gan strāvas adapterim. Iespraudiet strāvas vadu kontaktligzdā, pārsprieguma aizsardzības ierīcē vai sadalītājā.

<span id="page-112-0"></span>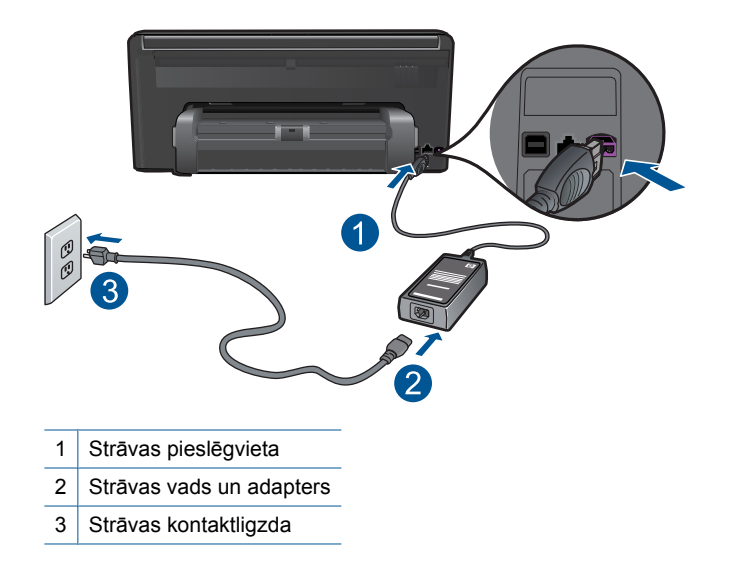

- Ja lietojat pagarinātāju, pārliecinieties, vai tā ir ieslēgta. Vai mēģiniet ierīci pievienot tieši strāvas kontaktligzdai.
- Pārbaudiet, vai strāvas kontaktligzda darbojas. Pievienojiet tai elektroierīci, kas darbojas, un pārbaudiet, vai kontaktligzdā ir strāva. Ja strāvas nav, iespējams, ka kontaktligzda nedarbojas.
- Ja ierīci pievienojat kontaktligzdai ar slēdzi, pārliecinieties, vai slēdzis ir ieslēgts. Ja tas ir ieslēgts, bet tomēr nedarbojas, problēmas cēlonis, iespējams, ir meklējams strāvas kontaktligzdā.

**Iemesls:** Bija radusies problēma ar strāvas vadu vai barošanas bloku.

Ja ar šo problēma netiek novērsta, izmēģiniet nākamo risinājumu.

#### **2. risinājums: veiciet ierīces atiestati**

**Risinājums:** Izslēdziet ierīci un pēc tam atvienojiet strāvas kabeli no kontaktdakšas. Pievienojiet strāvas kabeli un nospiediet pogu **On (Ieslēgts)**, lai ieslēgtu ierīci.

**Iemesls:** Ierīcei ir radusies kļūda.

Ja ar šo problēma netiek novērsta, izmēģiniet nākamo risinājumu.

#### **3. risinājums: vienu reizi lēni nospiediet pogu On (Ieslēgts)**

**Risinājums:** Ierīce var nereaģēt, ja pogu **On (Ieslēgts)** nospiež pārāk ātri. Vienreiz nospiediet pogu **On (Ieslēgts)**. Lai ierīce tiktu ieslēgta, var būt nepieciešamas dažas minūtes. Ja šajā laikā poga **On (Ieslēgts)** tiek nospiesta vēlreiz, ierīce var tikt izslēgta. <span id="page-113-0"></span>**Uzmanību** Ja ierīce joprojām neieslēdzas, tai, iespējams, ir mehānisks bojājums. Atvienojiet ierīci no strāvas kontaktligzdas.

Sazinieties ar HP klientu atbalsta dienestu, lai pieprasītu servisu.

Dodieties uz: [www.hp.com/support](http://h20180.www2.hp.com/apps/Nav?h_lang=lv&h_cc=lv&h_product=3737191&h_page=hpcom&h_pagetype=s-001&lang=lv&cc=lv&h_client=s-h-e002-1). Lai uzzinātu, kā saņemt tehniskās apkalpošanas atbalstu, izvēlieties savu valsti vai reģionu (ja tas tiek pieprasīts) un pēc tam noklikšķiniet uz **Contact HP** (Sazināties ar HP).

#### **Iemesls:** Esat pārāk ātri nospiedis pogu **On (Ieslēgts)**.

Ja ar šo problēma netiek novērsta, izmēģiniet nākamo risinājumu.

# **4. risinājums: sazinieties ar HP, lai nomainītu barošanas bloku.**

**Risinājums:** Lai pieprasītu barošanas padevi ierīcei, sazinieties ar HP klientu atbalsta dienestu.

Dodieties uz: [www.hp.com/support.](http://h20180.www2.hp.com/apps/Nav?h_lang=lv&h_cc=lv&h_product=3737191&h_page=hpcom&h_pagetype=s-001&lang=lv&cc=lv&h_client=s-h-e002-1)

Ja tiekat vedināts, izvēlieties savu valsti/reģionu un pēc tam noklikšķiniet uz **Contact HP** (Sazināties ar HP), lai uzzinātu, kā piezvanīt tehniskajam atbalstam.

**Iemesls:** Barošanas bloks nebija paredzēts lietošanai ar šo ierīci.

Ja ar šo problēma netiek novērsta, izmēģiniet nākamo risinājumu.

#### **5. risinājums: sazinieties ar HP klientu atbalsta dienestu, lai pieprasītu servisu**

**Risinājums:** Ja esat izmēģinājis visus iepriekšējos risinājumus un problēma joprojām pastāv, sazinieties ar HP klientu atbalsta dienestu, lai pieprasītu servisu.

Dodieties uz: [www.hp.com/support](http://h20180.www2.hp.com/apps/Nav?h_lang=lv&h_cc=lv&h_product=3737191&h_page=hpcom&h_pagetype=s-001&lang=lv&cc=lv&h_client=s-h-e002-1)

Lai uzzinātu, kā saņemt tehnisko atbalstu, izvēlieties savu valsti vai reģionu (ja tas tiek pieprasīts) un pēc tam noklikšķiniet uz **Contact HP** (Sazināties ar HP).

**Iemesls:** Iespējams, lai atjaunotu normālu ierīces vai programmatūras darbību, jums būs nepieciešama palīdzība.

#### **Ierīce pēc uzstādīšanas nedrukā**

Izmēģiniet turpmāk aprakstītos risinājumus, lai novērstu problēmu. Risinājumi uzskaitīti secībā; pirmais norādīts visticamākais risinājums. Ja problēma netiek novērsta, izmantojot pirmo risinājumu, turpiniet mēģināt atlikušos risinājumus, līdz problēma ir novērsta.

- 1. risinā[jums: nospiediet ier](#page-114-0)īces pogu On (Ieslēgts), lai to ieslēgtu
- 2. risinā[jums: iestatiet ier](#page-114-0)īci kā noklusējuma printeri
- 3. risinājums: pā[rbaudiet savienojumu starp ier](#page-114-0)īci un datoru

# <span id="page-114-0"></span>**1. risinājums: nospiediet ierīces pogu On (Ieslēgts), lai to ieslēgtu**

**Risinājums:** Apskatiet ierīces displeju. Ja displejs ir tukšs un pogas **On (Ieslēgts)** indikators nedeg, ierīce ir izslēgta. Pārliecinieties, vai strāvas kabelis ir kārtīgi pievienots ierīcei un strāvas kontaktligzdai. Nospiediet pogu **On (Ieslēgts)**, lai ieslēgtu ierīci.

**Iemesls:** Iespējams, ierīce nebija ieslēgta.

Ja ar šo problēma netiek novērsta, izmēģiniet nākamo risinājumu.

#### **2. risinājums: iestatiet ierīci kā noklusējuma printeri**

**Risinājums:** Lai iestatītu ierīci kā noklusējuma printeri, skatiet datora dokumentāciju.

**Iemesls:** Jūs nosūtījāt drukas darbu noklusējuma printerim, taču šī ierīce nebija noklusējuma printeris.

Ja ar šo problēma netiek novērsta, izmēģiniet nākamo risinājumu.

#### **3. risinājums: pārbaudiet savienojumu starp ierīci un datoru**

**Risinājums:** Pārbaudiet ierīces savienojumu ar datoru. Pārbaudiet, vai USB kabelis ir kārtīgi pievienots USB portam ierīces aizmugurē. Pārliecinieties, vai USB vads ir ievietots datora USB portā. Pēc pareizas kabeļa pievienošanas izslēdziet ierīci un pēc tam no jauna ieslēdziet to. Ja ierīce ir pievienota datoram, izmantojot vadu, bezvadu vai Bluetooth sakarus, pārbaudiet, vai attiecīgie savienojumi ir aktīvi un ierīce ir ieslēgta.

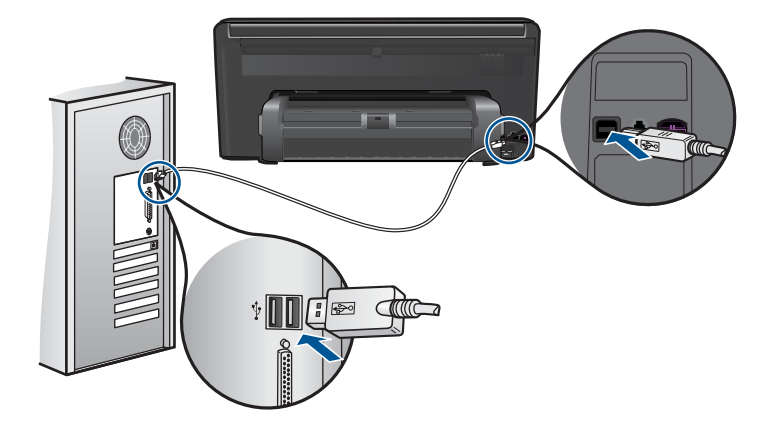

Plašāku informāciju par ierīces uzstādīšanu un pievienošanu datoram skatiet ierīces komplektācijā iekļautajā pamācībā ar uzstādīšanas instrukcijām.

**Iemesls:** Ierīce un dators savstarpēji nesazinājās.

Ja ar šo problēma netiek novērsta, izmēģiniet nākamo risinājumu.

#### <span id="page-115-0"></span>**Vadības paneļa displeja izvēlnēs tiek parādītas nepareizas mērvienības**

**Risinājums:** Nomainiet valsts vai reģiona iestatījumu.

#### **Lai iestatītu valsti vai reģionu**

- **1.** Pieskarieties displejā opcijai **Setup** (Iestatīšana).
- **2.** Pieskarieties **Preferences** (Priekšrocības).
- **3.** Pieskarieties **Set Country/Region (Iestatiet valsti/reģionu)**.
- **4.** Pieskarieties valstij vai reģionam, ko gribat izvēlēties.
	- **Piezīme.** Ja vajadzīgā izvēlnes opcija ekrānā nav redzama, pieskarieties augšupvērstajai vai lejupvērstajai bultiņai, lai ritinot pārskatītu izvēlnes opcijas.
- **5.** Parādoties uzvednei, pieskarieties **Yes (Jā)**, lai apstiprinātu izvēli, vai arī pieskarieties **No** (Nē), lai izvēlētos citu valsti vai reģionu.

**Iemesls:** Iespējams, ka ierīces uzstādīšanas laikā netika pareizi izvēlēta valsts/ reģions. Izvēlētā valsts/reģions nosaka displejā parādītos papīra izmērus.

#### **Displejā tiek parādīta nepareiza valoda**

**Risinājums:** Nomainiet valodas iestatījumu.

#### **Lai iestatītu valodu**

- **1.** Pieskarieties displejā opcijai **Setup** (Iestatīšana).
- **2.** Pieskarieties **Preferences** (Priekšrocības).
- **3.** Pieskarieties **Set Language** (Iestatiet valodu).
- **4.** Pieskarieties valodai, ko gribat izvēlēties.
	- **Piezīme.** Ja vajadzīgā izvēlnes opcija ekrānā nav redzama, pieskarieties augšupvērstajai vai lejupvērstajai bultiņai, lai ritinot pārskatītu izvēlnes opcijas.
- **5.** Parādoties uzvednei, pieskarieties **Yes (Jā)**, lai apstiprinātu izvēli, vai arī pieskarieties **No** (Nē), lai izvēlētos citu valodu.

**Iemesls:** Iespējams, ka ierīces uzstādīšanas laikā netika pareizi izvēlēta valoda.

#### **Netiek parādīts reģistrācijas ekrāns**

**Risinājums:** Jūs varat piekļūt reģistrācijas ekrānam (Sign up now (Reģistrēties tagad)) no Windows uzdevumjoslas, klikšķinot uz **Start** (Sākt), norādot uz **Programs** (Programmas) vai **All programs** (Visas programmas), **HP**, **Photosmart Premium Web C309 series** un pēc tam klikšķinot uz **Product Registration** (Produkta reģistrēšana).

**Iemesls:** Reģistrācijas ekrāns netika palaists automātiski.

# <span id="page-116-0"></span>**Programmatūras atinstalēšana un atkārtota uzstādīšana**

Ja instalēšana nav pabeigta vai USB vads ir pievienots datoram, pirms tas prasīts programmatūras instalēšanas lodziņā, iespējams, programmatūra būs jāatinstalē un pēc tam jāinstalē no jauna. HP Photosmart lietojumprogrammas failus nedrīkst vienkārši dzēst no datora. Programma jāatinstalē, izmantojot attiecīgo atinstalēšanas utilītprogrammu, kas uzstādīta kopā ar ierīces HP Photosmart komplektācijā iekļauto programmatūru.

#### **Lai atinstalētu un no jauna instalētu programmatūru**

- **1.** Atvienojiet ierīci no datora.
- **2.** Windows uzdevumu joslā noklikšķiniet **Start** (Sākt), **Settings** (Iestatījumi), **Control Panel** (Vadības panelis) (vai tikai **Control Panel** (Vadības panelis)).
- **3.** Veiciet dubultklikšķi uz **Add/Remove Programs** (Pievienot vai noņemt programmas) (vai noklikšķiniet uz **Uninstall a program** (Atinstalēt programmu)).
- **4.** Izvēlieties **HP Photosmart All-in-One Driver Software** (HP Photosmart All-in-One draiveru programmatūra) un noklikšķiniet uz **Change/Remove** (Mainīt/noņemt). Rīkojieties atbilstoši ekrānā redzamajiem norādījumiem.
- **5.** Restartējiet datoru.
	- **Piezīme.** Ir svarīgi pirms datora restartēšanas atvienot ierīci. Nepievienojiet ierīci pie datora, kamēr neesat pārinstalējis programmatūru.
- **6.** Ielieciet ierīces CD-ROM disku datora CD-ROM diskdzinī un aktivizējiet Setup (uzstādīšanas) programmu.
	- **Piezīme.** Ja netiek parādīta uzstādīšanas programma, atrodiet kompaktdiskā failu setup.exe un veiciet uz tā dubultklikšķi.

**Piezīme.** Ja jums vairs nav instalācijas CD, varat lejupielādēt programmatūru no vietnes [www.hp.com/support](http://h20180.www2.hp.com/apps/Nav?h_lang=lv&h_cc=lv&h_product=3737191&h_page=hpcom&h_pagetype=s-001&lang=lv&cc=lv&h_client=s-h-e002-1).

**7.** Izpildiet ekrānā redzamās instrukcijas un ierīcei pievienotās uzstādīšanas instrukcijas.

Kad programmatūras instalēšana ir pabeigta, Windows sistēmas apgabalā tiek pievienota ikona **HP Digital Imaging Monitor** (HP digitālās attēlveidošanas pārraugs).

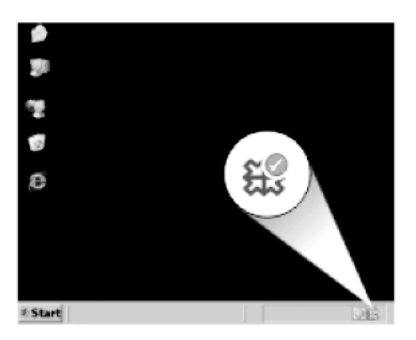

# <span id="page-117-0"></span>**Drukāšanas problēmu novēršana**

Izmēģiniet turpmāk aprakstītos risinājumus, lai novērstu problēmu. Risinājumi uzskaitīti secībā; pirmais norādīts visticamākais risinājums. Ja problēma netiek novērsta, izmantojot pirmo risinājumu, turpiniet mēģināt atlikušos risinājumus, līdz problēma ir novērsta.

- Pārbaudiet kasetnes
- Pā[rbaudiet pap](#page-118-0)īru
- Pā[rbaudiet ier](#page-118-0)īci
- pā[rbaudiet drukas iestat](#page-120-0)ījumus
- veiciet ierī[ces atiestati](#page-121-0)
- [sazinieties ar HP klientu atbalsta dienestu, lai piepras](#page-121-0)ītu servisu

# **Pārbaudiet kasetnes**

Izmēģiniet turpmāk aprakstītos risinājumus, lai novērstu problēmu. Risinājumi uzskaitīti secībā; pirmais norādīts visticamākais risinājums. Ja problēma netiek novērsta, izmantojot pirmo risinājumu, turpiniet mēģināt atlikušos risinājumus, līdz problēma ir novērsta.

- noteikti lietojiet oriģinālās HP tintes kasetnes.
- pārbaudiet tintes līmeni

#### **noteikti lietojiet oriģinālās HP tintes kasetnes.**

**Risinājums:** Pārbaudiet, vai jūs lietojat oriģinālās HP tintes kasetnes.

HP iesaka lietot autentiskas HP tintes kasetnes. Autentiskas HP tintes kasetnes ir izgatavotas un pārbaudītas darbam ar HP printeriem, lai palīdzētu jums viegli sasniegt lieliskus rezultātus.

**Piezīme.** HP nevar garantēt kvalitāti vai uzticamību, ja tiek izmantoti izejmateriāli, kuru ražotājs nav HP. Ierīces apkalpošana vai remonts, kam cēlonis ir izejmateriālu, kuru ražotājs nav HP, lietošana, netiek segta saskaņā ar garantiju.

Ja esat pārliecināts, ka iegādājāties oriģinālas HP tintes kasetnes, apmeklējiet:

[www.hp.com/go/anticounterfeit](http://www.hp.com/go/anticounterfeit)

**Iemesls:** Izmantotas tintes kasetnes, kuru ražotājs nav HP.

#### **pārbaudiet tintes līmeni**

**Risinājums:** Pārbaudiet aptuveno tintes līmeni kasetnēs.

**Piezīme.** Tintes līmeņa brīdinājumi un indikatori ir paredzēti tikai plānošanas nolūkam. Saņemot ziņojumu par zemu tintes līmeni, apsveriet rezerves kasetnes sagatavošanu, lai izvairītos no drukas darbu kavēšanās. Kasetnes nav jānomaina, kamēr drukas kvalitāte ir pieņemama.

<span id="page-118-0"></span>Lai iegūtu vairāk informācijas, skatiet:

"Tintes līmeņa pā[rbaude" 97. lpp.](#page-99-0)

**Iemesls:** Iespējams, tintes kasetnēs ir nepietiekami daudz tintes.

#### **Pārbaudiet papīru**

Izmēģiniet turpmāk aprakstītos risinājumus, lai novērstu problēmu. Risinājumi uzskaitīti secībā; pirmais norādīts visticamākais risinājums. Ja problēma netiek novērsta, izmantojot pirmo risinājumu, turpiniet mēģināt atlikušos risinājumus, līdz problēma ir novērsta.

- Izmantojiet pareizā veida papīru
- Ievietojiet materiālus pareizi

#### **Izmantojiet pareizā veida papīru**

**Risinājums:** HP iesaka lietot HP papīru vai citu ierīcei piemērotu papīra veidu. Pārliecinieties, lai vienlaikus būtu ievietots tikai viena veida papīrs.

Vienmār pārliecinieties, lai papīrs, uz kura drukāsiet, būtu gluds. Lai, drukājot attēlus, iegūtu vislabākos rezultātus, izmantojiet fotopapīru HP Advanced Photo Paper.

**Iemesls:** Papīra veids nebija pareizs vai bija ievietots dažādu veidu papīrs.

#### **Ievietojiet materiālus pareizi**

**Risinājums:** Izņemiet papīra kaudzi no ievades teknes, ielieciet to atpakaļ un virziet papīra platuma vadotni uz iekšu, līdz tā atduras pret papīra malu.

Plašāku informāciju skatiet:

"Materiā[lu ievietošana" 16. lpp.](#page-18-0)

**Iemesls:** Nebija pareizi izvietotas papīra vadotnes.

# **Pārbaudiet ierīci**

Izmēģiniet turpmāk aprakstītos risinājumus, lai novērstu problēmu. Risinājumi uzskaitīti secībā; pirmais norādīts visticamākais risinājums. Ja problēma netiek novērsta, izmantojot pirmo risinājumu, turpiniet mēģināt atlikušos risinājumus, līdz problēma ir novērsta.

- izlīdziniet printeri
- notī[riet drukas galvi](#page-119-0)ņu

#### **izlīdziniet printeri**

**Risinājums:** Izlīdzinot printeri, var nodrošināt lielisku drukas kvalitāti.

#### **Printera līdzināšana no HP Photosmart programmatūras**

- **1.** Ievietojiet ievades teknē baltu Letter, A4 vai Legal formāta papīru.
- **2.** Programmatūrā HP risinājumu centra noklikšķiniet uz **Settings** (Iestatījumi).
- <span id="page-119-0"></span>**3.** Apgabalā **Print Settings** (Drukas iestatījumi) noklikšķiniet uz **Printer Toolbox** (Printera rīklodziņš).
	- **Piezīme. Printer Toolbox** (Printera rīklodziņu) var atvērt arī no dialoglodziņa **Print Properties** (Drukas rekvizīti). Dialoglodziņā **Print Properties** (Drukas rekvizīti) noklikšķiniet uz cilnes **Features** (Līdzekļi) un pēc tam noklikšķiniet uz **Printer Services** (Printera pakalpojumi).

Tiek parādīts lodziņš **Printer Toolbox** (Printera rīklodziņš).

- **4.** Noklikšķiniet uz zīmnes **Device Services** (Ierīces pakalpojumi).
- **5.** Noklikšķiniet uz **Align the Printer** (Izlīdzināt printeri). Ierīce izdrukā testa lappusi, izlīdzina drukas galviņu un kalibrē printeri. Šo lapu varat izmest vai nodot atkārtotai pārstrādei.

**Iemesls:** Bija jāveic printera izlīdzināšana.

#### **notīriet drukas galviņu**

**Risinājums:** Ja problēmu neizdevās atrisināt ar iepriekšējiem risinājumiem, mēģiniet notīrīt drukas galviņu.

#### **Lai tīrītu drukas galviņu, izmantojot programmatūru HP Photosmart**

- **1.** Galvenajā ievades teknē ievietojiet Letter, A4 vai Legal formāta nelietotu, baltu parasto papīru.
- **2.** Programmatūrā HP risinājumu centra noklikšķiniet uz **Settings** (Iestatījumi).
- **3.** Apgabalā **Print Settings** (Drukas iestatījumi) noklikšķiniet uz **Printer Toolbox** (Printera rīklodziņš).
	- **Piezīme. Printer Toolbox** (Printera rīklodziņu) var atvērt arī no dialoglodziņa **Print Properties** (Drukas rekvizīti). Dialoglodziņā **Print Properties** (Drukas rekvizīti) noklikšķiniet uz cilnes **Features** (Līdzekļi) un pēc tam noklikšķiniet uz **Printer Services** (Printera pakalpojumi).

Tiek parādīts lodziņš **Printer Toolbox** (Printera rīklodziņš).

- **4.** Noklikšķiniet uz cilnes **Device Services** (Ierīces pakalpojumi).
- **5.** Noklikšķiniet uz **Clean the printhead** (Tīrīt drukas galviņu).
- **6.** Izpildiet norādījumu, līdz esat apmierināts ar izdruku kvalitāti, un pēc tam noklikšķiniet uz **Done** (Gatavs).

Tīrīšanai ir divi posmi. Katra posma ilgums ir aptuveni divas minūtes, kuru laikā tiek izmantota viena papīra lapa un tiek izmantots pieaugošs tintes daudzums. Pēc katra posma apskatiet izdrukas kvalitāti. Nākamā tīrīšanas fāze jāaktivizē tikai, ja drukas kvalitāte nav apmierinoša.

Ja pēc abiem tīrīšanas cikliem drukas kvalitāte joprojām šķiet slikta, pamēģiniet izlīdzināt printeri. Ja drukas kvalitātes problēmas neizdodas novērst arī pēc tīrīšanas un līdzināšanas, sazinieties ar HP klientu atbalsta dienestu.

Kad drukas galviņa būs notīrīta, izdrukājiet drukas kvalitātes atskaiti. Novērtējiet drukas kvalitātes atskaiti, lai noteiktu, vai drukas kvalitātes problēma joprojām pastāv.

Plašāku informāciju skatiet:

"Drukas kvalitā[tes atskaites izdruk](#page-103-0)āšana un novērtēšana" 101. lpp.

<span id="page-120-0"></span>**Iemesls:** Drukas galviņa bija jātīra.

#### **pārbaudiet drukas iestatījumus**

**Risinājums:** Mēģiniet veikt šādas darbības:

- Pārbaudiet drukas iestatījumus, lai noteiktu, vai bija pareizi krāsu iestatījumi. Piemēram, pārbaudiet, vai nav iestatīta dokumenta drukāšana pelēktoņos. Vai arī, lai modificētu krāsu izskatu, pārbaudiet, vai paplašinātie krāsu iestatījumi, piemēram, piesātinājums, spilgtums un krāsas tonis, ir iestatīti.
- Pārbaudiet drukas kvalitātes iestatījumu, lai pārliecinātos, vai tas atbilst ierīcē ievietotā papīra veidam.

Ja krāsas saplūst kopā, iespējams, jāizvēlas zemākas drukas kvalitātes iestatījums. Vai arī, ja drukājat augstas kvalitātes fotoattēlu, izvēlieties augstāku iestatījumu un gādājiet, lai papīra teknē būtu ievietots fotopapīrs, piemēram, HP Advanced Photo Paper. Informāciju par maksimālās izšķirtspējas režīma izmantošanu skatiet sadaļā "Drukā[šana maksim](#page-34-0)ālā izšķirtspējas režīmā" [32. lpp.](#page-34-0).

• Pārliecinieties, vai dokumenta piemaļu iestatījumi nepārsniedz ierīces apdrukājamā laukuma lielumu.

#### **Lai izvēlētos drukas ātrumu vai kvalitāti**

- **1.** Pārliecinieties, vai ievades teknē ir ievietots papīrs.
- **2.** Lietojumprogrammas izvēlnē **File** (Fails) noklikšķiniet uz **Print** (Drukāt).
- **3.** Pārliecinieties, vai ierīce ir izvēlētais printeris.
- **4.** Noklikšķiniet uz pogas, kas atver dialoglodziņu **Properties** (Rekvizīti). Atkarībā no lietojumprogrammas šī taustiņa nosaukums var būt **Properties** (Rekvizīti), **Options** (Opcijas), **Printer Setup** (Printera iestatījumi), **Printer** (Printeris) vai **Preferences** (Priekšrocības).
- **5.** Noklikšķiniet uz cilnes **Features** (Funkcijas).
- **6.** Nolaižamajā sarakstā **Paper Type** (Papīra veids) izvēlieties ievietotā papīra veidu.
- **7.** Nolaižamajā sarakstā **Print Quality** (Drukas kvalitāte) izvēlieties projektam atbilstošu kvalitātes iestatījumu.
	- **Piezīme.** Lai uzzinātu, kādā izšķirtspējā ierīce drukās, atkarīgi no izvēlētā papīra veida un drukas kvalitātes, noklikšķiniet uz **Resolution** (Izšķirtspēja).

# <span id="page-121-0"></span>**Lai pārbaudītu piemaļu iestatījumus**

- **1.** Priekšskatiet drukas darbu, pirms nosūtāt to uz ierīci. Vairumā lietojumprogrammu klikšķiniet uz izvēlnes **File** (Fails) un pēc tam noklikšķiniet uz **Print Preview** (Drukas priekšskatījums).
- **2.** Pārbaudiet piemales. Ierīce izmanto lietojumprogrammā iestatītās piemales, ja vien tās ir lielākas par mazākajām piemalēm, ko atbalsta ierīce. Papildinformāciju par piemaļu iestatīšanu lietojumprogrammā skatiet programmatūras dokumentācijā.
- **3.** Atceliet drukas darbu, ja piemales jūs neapmierina, un pēc tam mainiet piemales lietojumprogrammā.

**Iemesls:** Nebija pareizi iestatījumi.

#### **veiciet ierīces atiestati**

**Risinājums:** Izslēdziet ierīci un pēc tam atvienojiet strāvas kabeli no kontaktdakšas. Pievienojiet strāvas vadu un nospiediet pogu **On (Ieslēgts)**, lai ieslēgtu ierīci.

**Iemesls:** Ierīcei bija radusies kļūda.

#### **sazinieties ar HP klientu atbalsta dienestu, lai pieprasītu servisu**

**Risinājums:** Ja esat izmēģinājis visus iepriekšējos risinājumus un problēma joprojām pastāv, sazinieties ar HP klientu atbalsta dienestu, lai pieprasītu servisu.

Dodieties uz: [www.hp.com/support](http://h20180.www2.hp.com/apps/Nav?h_lang=lv&h_cc=lv&h_product=3737191&h_page=hpcom&h_pagetype=s-001&lang=lv&cc=lv&h_client=s-h-e002-1)

Lai uzzinātu, kā saņemt tehnisko atbalstu, izvēlieties savu valsti vai reģionu (ja tas tiek pieprasīts) un pēc tam noklikšķiniet uz **Contact HP** (Sazināties ar HP).

**Iemesls:** Iespējams, lai atjaunotu normālu ierīces vai programmatūras darbību, jums būs nepieciešama palīdzība.

# **Atmiņas karšu problēmu novēršana**

Izmantojiet šo sadaļu, lai atrisinātu šādas ar atmiņas kartēm saistītas problēmas:

- Ierīce nenolasa atmiņas karti
- Fotoattēlus no atmiņ[as kartes nevar p](#page-122-0)ārsūtīt uz datoru
- Nedrukājas fotoattē[li no ciparkameras, kas pievienota, izmantojot PictBridge](#page-123-0)

### **Ierīce nenolasa atmiņas karti**

Izmēģiniet turpmāk aprakstītos risinājumus, lai novērstu problēmu. Risinājumi uzskaitīti secībā; pirmais norādīts visticamākais risinājums. Ja problēma netiek novērsta, izmantojot pirmo risinājumu, turpiniet mēģināt atlikušos risinājumus, līdz problēma ir novērsta.

- 1. risinā[jums: ievietojiet atmi](#page-122-0)ņas karti pareizi
- 2. risinājums: izņ[emiet otru atmi](#page-122-0)ņas karti

<span id="page-122-0"></span>• 3. risinājums: pārformatējiet ciparkamerā izmantoto atmiņas karti

#### **1. risinājums: ievietojiet atmiņas karti pareizi**

**Risinājums:** Pagrieziet atmiņas karti tā, lai uzraksts ir vērsts uz augšu un kontakti pret ierīci, tad karti stumiet attiecīgajā slotā, līdz iedegas foto indikators.

Ja atmiņas karte tiek ievietota nepareizi, ierīce nereaģē un brīdinājuma indikators ātri mirgo.

Ja atmiņas karte ievietota pareizi, foto indikators dažas sekundes mirgo zaļā krāsā un paliek iedegts.

**Iemesls:** Atmiņas karte bija ievietota atmuguriski vai otrādi.

Ja ar šo problēma netiek novērsta, izmēģiniet nākamo risinājumu.

#### **2. risinājums: izņemiet otru atmiņas karti**

**Risinājums:** Vienlaikus var ievietot tikai vienu atmiņas karti.

Ja ir ievietotas vairākas atmiņas kartes, brīdinājuma indikators ātri mirgo, un datora ekrānā tiek parādīts kļūdas ziņojums. Lai atrisinātu problēmu, izņemiet liekās atmiņas kartes.

**Iemesls:** Bija ievietotas vairākas atmiņas kartes.

Ja ar šo problēma netiek novērsta, izmēģiniet nākamo risinājumu.

#### **3. risinājums: pārformatējiet ciparkamerā izmantoto atmiņas karti**

**Risinājums:** Pārbaudiet, vai datora ekrānā netiek rādīts kļūdas ziņojums par to, ka atmiņas kartē saglabātie attēli ir bojāti.

Ja ir bojāta kartes failu sistēma, formatējiet atmiņas karti ciparkamerā. Papildu informāciju skatiet ciparkameras dokumentācijā.

**Uzmanību** Formatējot atmiņas karti, tiek izdzēsti visi tajā saglabātie fotoattēli. Ja iepriekš esat pārsūtījis fotoattēlus no atmiņas kartes datorā, mēģiniet izdrukāt fotoattēlus no datora. Pretējā gadījumā zudušie fotoattēli būs jāuzņem no jauna.

**Iemesls:** Atmiņas kartes failu sistēma bija bojāta.

#### **Fotoattēlus no atmiņas kartes nevar pārsūtīt uz datoru**

Izmēģiniet turpmāk aprakstītos risinājumus, lai novērstu problēmu. Risinājumi uzskaitīti secībā; pirmais norādīts visticamākais risinājums. Ja problēma netiek novērsta, izmantojot pirmo risinājumu, turpiniet mēģināt atlikušos risinājumus, līdz problēma ir novērsta.

- 1. risinājums: instalējiet ierī[ces programmat](#page-123-0)ūru
- 2. risinājums: pārbaudiet ierī[ces savienojumu ar datoru.](#page-123-0)

#### <span id="page-123-0"></span>**1. risinājums: instalējiet ierīces programmatūru**

**Risinājums:** Instalējiet ierīces komplektācijā iekļauto programmatūru. Ja tā ir instalēta, restartējiet datoru.

# **Lai instalētu ierīces programmatūru**

- **1.** Ielieciet ierīces CD-ROM disku datora CD-ROM diskdzinī un aktivizējiet Setup (uzstādīšanas) programmu.
- **2.** Kad parādās uzvedne, noklikšķiniet uz **Install More Software** (Instalēt citas programmas), lai instalētu ierīces programmatūru.
- **3.** Izpildiet ekrānā redzamos un ierīces komplektācijā iekļautajā rokasgrāmatā "Sākt ar šo" sniegtos norādījumus.

**Iemesls:** Ierīces programmatūra nebija instalēta.

Ja ar šo problēma netiek novērsta, izmēģiniet nākamo risinājumu.

# **2. risinājums: pārbaudiet ierīces savienojumu ar datoru.**

**Risinājums:** Pārbaudiet ierīces savienojumu ar datoru. Pārbaudiet, vai USB kabelis ir kārtīgi pievienots USB portam ierīces aizmugurē. Pārliecinieties, vai otrs USB kabeļa gals ir ievietots datora USB portā. Pēc pareizas kabeļa pievienošanas izslēdziet ierīci un pēc tam no jauna ieslēdziet to. Ja ierīce ir pievienota datoram, izmantojot vadu, bezvadu vai Bluetooth sakarus, pārbaudiet, vai attiecīgie savienojumi ir aktīvi un ierīce ir ieslēgta.

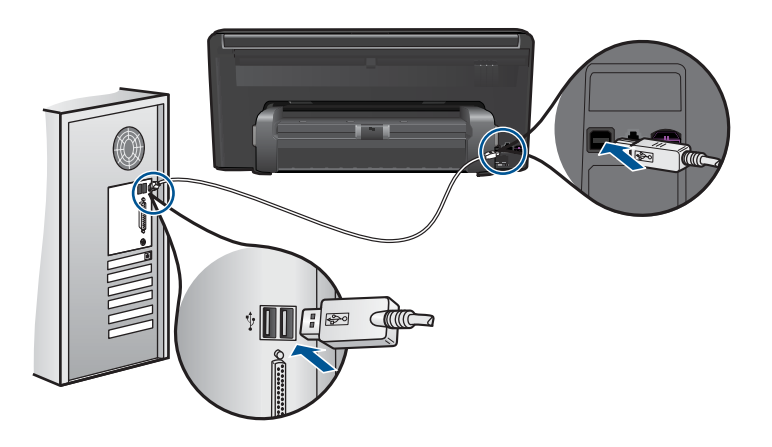

Plašāku informāciju par ierīces uzstādīšanu un pievienošanu datoram skatiet ierīces komplektācijā iekļautajā rokasgrāmatā "Sākt ar šo".

**Iemesls:** Ierīce nebija pareizi savienota ar datoru.

# **Nedrukājas fotoattēli no ciparkameras, kas pievienota, izmantojot PictBridge**

Izmēģiniet turpmāk aprakstītos risinājumus, lai novērstu problēmu. Risinājumi uzskaitīti secībā; pirmais norādīts visticamākais risinājums. Ja problēma netiek novērsta,

<span id="page-124-0"></span>izmantojot pirmo risinājumu, turpiniet mēģināt atlikušos risinājumus, līdz problēma ir novērsta.

- 1. risinājums: aktivizējiet kamerai PictBridge režīmu
- 2. risinājums: saglabājiet fotoattēlus atbalstītā failu formātā
- 3. risinājums: atlasiet drukājamos fotoattēlus kamerā

#### **1. risinājums: aktivizējiet kamerai PictBridge režīmu**

**Risinājums:** Ja kamera atbalsta PictBridge, pārliecinieties, vai tā ir iestatīta darbam PictBridge režīmā. Lai iegūtu instrukcijas, kā to izdarīt, skatiet kameras lietotāja rokasgrāmatu.

**Iemesls:** Ciparkamera nedarbojās PictBridge režīmā.

Ja ar šo problēma netiek novērsta, izmēģiniet nākamo risinājumu.

#### **2. risinājums: saglabājiet fotoattēlus atbalstītā failu formātā**

**Risinājums:** Pārliecinieties, vai ciparkamera fotoattēlus saglabā faila formātā, ko atbalsta PictBridge pārsūtīšanas līdzeklis (Exif/JPEG, JPEG un DPOF).

**Iemesls:** Attēli bija formātā, kas netiek atbalstīts.

Ja ar šo problēma netiek novērsta, izmēģiniet nākamo risinājumu.

#### **3. risinājums: atlasiet drukājamos fotoattēlus kamerā**

**Risinājums:** Pirms digitālās kameras pievienošanas ierīces priekšējam USB portam, atlasiet kamerā dažus fotoattēlus drukāšanai.

**Piezīme.** Dažas ciparkameras neļauj izvēlēties fotoattēlus, līdz nav izveidots PictBridge savienojums. Tādā gadījumā ciparkameru pievienojiet priekšējam USB portam, ieslēdziet kameru un ieslēdziet to PictBridge režīmā, tad izmantojiet kameru, lai izvēlētos drukāšanai vajadzīgos attēlus.

**Iemesls:** Kamerā drukāšanai nav atlasīts neviens fotoattēls.

# **Skenēšanas problēmu novēršana**

Izmantojiet šo sadaļu, lai atrisinātu šādas skenēšanas problēmas:

- Skenētais attēls tiek nepareizi apgriezts
- Skenētajā attēlā teksta vietā [redzamas punktotas l](#page-125-0)īnijas
- [Tekstam ir nepareizs form](#page-125-0)āts
- Trū[kst teksta vai tas ir nepareizs](#page-125-0)

#### **Skenētais attēls tiek nepareizi apgriezts**

**Risinājums:** Programmatūras automātiskās pagriešanas funkcija apgriež jebkuru daļu, kas neietilpst galvenajā attēlā. Iespējams, tas ne vienmēr ir rezultāts, kuru

Problēmu risināšana **Problēmu risināšana**

<span id="page-125-0"></span>vēlaties saņemt. Šajā gadījumā izslēdziet automātisko apgriešanu programmatūrā un apgrieziet skenēto attēlu manuāli vai arī vispār to neapgrieziet.

**Iemesls:** Programmatūra bija iestatīta tā, lai automātiski apgrieztu skenētos attēlus.

#### **Skenētajā attēlā teksta vietā redzamas punktotas līnijas**

**Risinājums:** Nokopējiet oriģinālu ar melnbalto kopētāju un pēc tam skenējiet kopiju.

**Iemesls:** Ja izmantojat attēla tipu **Text** (Teksts), lai skenētu tekstu, kuru plānojāt rediģēt, skeneris, iespējams, neatpazina krāsainu tekstu. Izmantojot attēla tipu **Text** (Teksts), skenēšana tiek veikta izšķirtspējā 300x300 dpi.

Ja skenējāt oriģinālu, kurā ap tekstu ir grafika vai attēls, iespējams, skeneris tekstu neatpazina.

#### **Tekstam ir nepareizs formāts**

**Risinājums:** Dažas programmas nevar paveikt ierāmēta teksta formatēšanu. Ierāmēts teksts ir viens no skenējamā dokumenta iestatījumiem programmatūrā. Tas saglabā sarežģītus izkārtojumus, piemēram, vairākas biļetena slejas, adresāta lietojumprogrammā tekstu ievietojot dažādos rāmjos (lodziņos). Programmatūrā atlasiet pareizo formātu, lai tiktu saglabāts ieskenētā teksta izkārtojums un formatējums.

**Iemesls:** Skenējamā dokumenta iestatījumi nebija pareizi.

# **Trūkst teksta vai tas ir nepareizs**

Izmēģiniet turpmāk aprakstītos risinājumus, lai novērstu problēmu. Risinājumi uzskaitīti secībā; pirmais norādīts visticamākais risinājums. Ja problēma netiek novērsta, izmantojot pirmo risinājumu, turpiniet mēģināt atlikušos risinājumus, līdz problēma ir novērsta.

- 1. risinājums: noregulējiet programmatūrā spilgtumu
- 2. risinājums: notīriet stiklu un vāku

#### **1. risinājums: noregulējiet programmatūrā spilgtumu**

**Risinājums:** Programmatūrā pielāgojiet spilgtumu un pēc tam vēlreiz skenējiet oriģinālu.

**Iemesls:** Spilgtums nebija iestatīts pareizi.

Ja ar šo problēma netiek novērsta, izmēģiniet nākamo risinājumu.

#### **2. risinājums: notīriet stiklu un vāku**

**Risinājums:** Izslēdziet ierīci, atvienojiet strāvas kabeli un, izmantojot sausu drāniņu, noslaukiet stiklu un dokumentu pārsegu.

**Iemesls:** Stiklam vai dokumentu pārsegam, iespējams, bija pielipuši gruži. Tā rezultātā ieskenētais attēls var būt nekvalitatīvs.

# <span id="page-126-0"></span>**Kopēšanas problēmu novēršana**

Izmantojiet šo sadaļu, lai atrisinātu šādas kopēšanas problēmas:

• Fit to Page (Ietilpināt lappusē) nedarbojas, kā paredzēts

# **Fit to Page (Ietilpināt lappusē) nedarbojas, kā paredzēts**

Izmēģiniet turpmāk aprakstītos risinājumus, lai novērstu problēmu. Risinājumi uzskaitīti secībā; pirmais norādīts visticamākais risinājums. Ja problēma netiek novērsta, izmantojot pirmo risinājumu, turpiniet mēģināt atlikušos risinājumus, līdz problēma ir novērsta.

- 1. risinājums: skenējiet, palieliniet attēlu un tad izdrukājiet
- 2. risinājums: noslaukiet stiklu un dokumentu vāka apakšpusi

#### **1. risinājums: skenējiet, palieliniet attēlu un tad izdrukājiet**

**Risinājums: Fit to Page** (Ietilpināt lappusē) oriģinālu var palielināt vienīgi līdz jūsu modeļa pieļaujamajam maksimumam procentu izteiksmē. Piemēram, jūsu modelim maksimālais palielinājums var būt 200%. Palielinot pases fotogrāfiju par 200%, tā, visticamāk, būs par mazu un neaizņems visu lapu.

Ja vēlaties iegūt lielu kopiju no ļoti maza oriģināla, skenējiet oriģinālu datorā, mainiet attēla izmērus un pēc tam izdrukājiet palielinātā attēla kopiju.

**Piezīme.** Neizmantojiet ierīci, lai kopētu uz aploksnēm vai citiem papīriem, kurus tā neatbalsta. Lai iegūtu vairāk informācijas par ieteicamajiem materiāliem, skatiet sadaļu "leteicamais papīrs drukāšanai" 14. lpp..

**Iemesls:** Jūs mēģinājāt palielināt pārāk maza oriģināla izmēru.

Ja ar šo problēma netiek novērsta, izmēģiniet nākamo risinājumu.

#### **2. risinājums: noslaukiet stiklu un dokumentu vāka apakšpusi**

**Risinājums:** Izslēdziet ierīci, atvienojiet strāvas kabeli un, izmantojot sausu drāniņu, noslaukiet stiklu un dokumentu pārsegu.

**Iemesls:** Stiklam vai dokumentu pārsegam, iespējams, bija pielipuši gruži. Ierīce jebko, kas atrodas uz stikla, uztver kā attēla daļu.

# **Faksa problēmu novēršana**

Izmantojiet šo sadaļu, lai atrisinātu šādas faksa problēmas:

- Risinājumi, kas jāizmēģ[ina vispirms](#page-127-0)
- Ierīcei ir problēmas, nosūtot un saņ[emot faksus](#page-129-0)
- <span id="page-127-0"></span>• Ierīcei ir problē[ma ar faksa nos](#page-130-0)ūtīšanu manuāli
- Saņ[emtajiem faksiem ir zema kvalit](#page-131-0)āte
- [Fakss tiek p](#page-132-0)ārsūtīts lēni
- Ierīce nevar saņ[emt faksus, bet var s](#page-134-0)ūtīt faksus
- Pēc pieslēgšanas ierīcei tālruņa līnijā [ir dzirdami statiski trokš](#page-136-0)ņi
- Faksa pā[rbaude neizdev](#page-137-0)ās
- Faksa žurnā[la atskaite nor](#page-143-0)āda uz kļūdu

# **Risinājumi, kas jāizmēģina vispirms**

Izmēģiniet turpmāk aprakstītos risinājumus, lai novērstu problēmu. Risinājumi uzskaitīti secībā; pirmais norādīts visticamākais risinājums. Ja problēma netiek novērsta, izmantojot pirmo risinājumu, turpiniet mēģināt atlikušos risinājumus, līdz problēma ir novērsta.

- 1. risinājums: nodrošiniet, lai ierīce būtu pareizi iestatīta faksa ziņojumu pārraidei.
- 2. risinājums: pārbaudiet, vai tālruņa lī[nijai nav trokš](#page-128-0)ņu
- 3. risinā[jums: nomainiet faksa](#page-129-0) ātrumu

#### **1. risinājums: nodrošiniet, lai ierīce būtu pareizi iestatīta faksa ziņojumu pārraidei.**

**Risinājums:** Pareizi sagatavojiet ierīci faksu sūtīšanai un saņemšanai, atkarībā no aparatūras un pakalpojumiem, kādus izmantojat ar to pašu tālruņa līniju, ar kuru lietojat ierīci. Plašāku informāciju skatiet nodaļā ["HP Photosmart iestat](#page-55-0)īšana faksa nosūtī[šanai" 53. lpp..](#page-55-0)

Pēc tam, lai pārbaudītu ierīces statusu un pārliecinātos, ka esat to iestatījis pareizi, izpildiet faksa pārbaudi.

#### **Kā veikt faksa iestatījumu testēšanu no vadības paneļa**

- **1.** Ielieciet ievades teknē Letter vai A4 formāta nelietotu baltu parasto papīru.
- **2.** Pieskarieties displejā opcijai **Setup** (Iestatīšana).
- **3.** Pieskarieties **Fax (Fakss)**.
- **4.** Pieskarieties **Reports (Atskaites)**.
- **5.** Pieskarieties **Run Fax Test (Veikt faksa pārbaudi)**. HP Photosmart parāda pārbaudes statusu vadības paneļa displejā un izdrukā
	- atskaiti.
- **6.** Iepazīstieties ar atskaiti.
	- Ja arī pēc veiksmīga testa jums vēl aizvien ir problēmas ar faksa sūtīšanu, pārbaudiet atskaitē norādītos faksa iestatījumus, lai pārliecinātos, vai tie ir pareizi. Izlaisti vai nepareizi faksa iestatījumi var izraisīt faksa sūtīšanas problēmas.
	- Ja tests ir neveiksmīgs, iepazīstieties ar atskaiti, lai iegūtu informāciju par problēmas novēršanu un testa atkārtošanu.
- **7.** Kad izņemsit no ierīces HP Photosmart faksa atskaiti, pieskarieties**Labi**. Ja nepieciešams, atrisiniet jebkuras atklātās problēmas un atkārtojiet testu.

<span id="page-128-0"></span>Ierīce izdrukā atskaiti ar testa rezultātiem. Ja pārbaude ir neveiksmīga, iepazīstieties ar atskaiti, lai iegūtu informāciju, kā novērst problēmu.

Plašāku informāciju skatiet sadaļā:

"Faksa pā[rbaude neizdev](#page-137-0)ās" 135. lpp.

**Iemesls:** Ierīce nebija pareizi uzstādīta faksa ziņojumu pārraidei.

Ja ar šo problēma netiek novērsta, izmēģiniet nākamo risinājumu.

### **2. risinājums: pārbaudiet, vai tālruņa līnijai nav trokšņu**

**Risinājums:** Tālruņa līnijas skaņas kvalitāti var pārbaudīt, pieslēdzot tālruni pie tālruņa sienas kontaktligzdas un klausoties, vai dzirdami statiski vai citi trokšņi. Ja kļūme notika tālruņa līnijas trokšņu dēļ, sazinieties ar nosūtītāju un lūdziet nosūtīt faksu vēlreiz. Mēģinot vēlreiz, iespējams, kvalitāte būs labāka. Ja problēma netiek novērsta, izslēdziet **Error Correction Mode (Kļūdu labošanas režīms)** (ECM) un sazinieties ar telekomunikāciju uzņēmumu.

#### **Lai mainītu ECM (kļūdu labošanas režīma) iestatījumu**

**1.** Sākuma ekrāna augšējā labajā stūrī pieskarieties statusa informācijas paneļa ikonai.

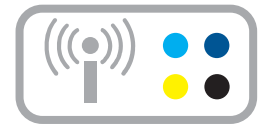

- **2.** Pieskarieties ikonai Fakss.
- **3.** Pieskarieties **Settings (Iestatījumi)**.
- **4.** Pieskarieties **Error Correction Mode (Kļūdu labošanas režīms)**.
- **5.** Pieskarieties **Off (Izslēgts)** vai **On (Ieslēgts)**.

**Iemesls:** Tālruņa līnijas savienojums bija trokšņains. Tālruņa līnijas ar sliktu skaņas kvalitāti (troksni) var radīt faksa funkciju izpildes problēmas.

Ja ar šo problēma netiek novērsta, izmēģiniet nākamo risinājumu.

#### <span id="page-129-0"></span>**3. risinājums: nomainiet faksa ātrumu**

**Risinājums:** mainiet faksa ātruma iestatījumu.

#### **Lai iestatītu faksa ātrumu, izmantojot displeju**

**1.** Sākuma ekrāna augšējā labajā stūrī pieskarieties statusa informācijas paneļa ikonai.

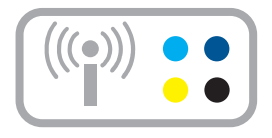

- **2.** Pieskarieties ikonai Fakss.
- **3.** Pieskarieties **Settings (Iestatījumi)**.
- **4.** Pieskarieties **Fax Speed (Faksa ātrums)**.
- **5.** Izvēlieties vienu no tālākminētajām iespējām.

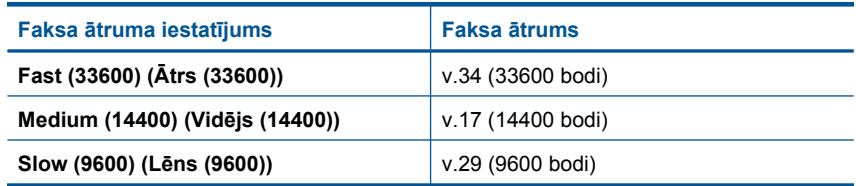

**Iemesls:** Norādīts pārāk lēns vai pārāk ātrs iestatījums **Fax Speed (Faksa ātrums)**.

#### **Ierīcei ir problēmas, nosūtot un saņemot faksus**

Izmēģiniet turpmāk aprakstītos risinājumus, lai novērstu problēmu. Risinājumi uzskaitīti secībā; pirmais norādīts visticamākais risinājums. Ja problēma netiek novērsta, izmantojot pirmo risinājumu, turpiniet mēģināt atlikušos risinājumus, līdz problēma ir novērsta.

- 1. risinājums: mēģiniet noņemt sadalītāju
- 2. risinājums: pārbaudiet, vai tālruņ[a sienas kontaktligzda darbojas](#page-130-0)
- 3. risinājums: pā[rliecinieties, vai netiek izmantoti paral](#page-130-0)ēli tālruņi vai citas tālruņa līnijai pieslē[gtas ier](#page-130-0)īces

#### **1. risinājums: mēģiniet noņemt sadalītāju**

**Risinājums:** Tālruņa līnijas sadalītājs var radīt faksa sūtīšanas un saņemšanas problēmas. (Sadalītājs ir divu vadu savienotājs, kuru ievieto telefona sienas

<span id="page-130-0"></span>kontaktligzdā.) Ja lietojat sadalītāju, noņemiet to un pievienojiet ierīci tālruņa sienas kontaktligzdai tieši.

**Iemesls:** Tika izmantots tālruņa līnijas sadalītājs.

Ja ar šo problēma netiek novērsta, izmēģiniet nākamo risinājumu.

#### **2. risinājums: pārbaudiet, vai tālruņa sienas kontaktligzda darbojas**

**Risinājums:** Mēģiniet tālruņa sienas kontaktligzdai, kuru izmanto ierīce, pievienot darbojošos tālruņa aparātu un tālruņa vadu, un pārbaudiet, vai ir dzirdams tonālais signāls. Ja toņa signāls nav dzirdams, zvaniet uz vietējo tālruņa uzņēmumu un lūdziet labot bojājumu.

**Iemesls:** Tālruņa sienas kontaktligzda nedarbojās pareizi.

Ja ar šo problēma netiek novērsta, izmēģiniet nākamo risinājumu.

#### **3. risinājums: pārliecinieties, vai netiek izmantoti paralēli tālruņi vai citas tālruņa līnijai pieslēgtas ierīces**

**Risinājums:** Pārliecinieties, vai netiek lietoti papildu tālruņi (tālruņi, kas nav savienoti ar ierīci, taču izmanto to pašu tālruņa līniju) vai cits aprīkojums, kā arī pārbaudiet, vai tālruņiem nav nocelta klausule. Piemēram, nevarat izmantot ierīci faksu nosūtīšanai, ja papildu tālruņa aparātam ir nocelta klausule vai tiek izmantots datora modems ar nolūku nosūtīt e-pasta ziņojumu vai piekļūt internetam.

**Iemesls:** Iespējams, tika lietots cits aprīkojums, kas kopā ar ierīci bija pieslēgts vienai tālruņa līnijai.

# **Ierīcei ir problēma ar faksa nosūtīšanu manuāli**

Izmēģiniet turpmāk aprakstītos risinājumus, lai novērstu problēmu. Risinājumi uzskaitīti secībā; pirmais norādīts visticamākais risinājums. Ja problēma netiek novērsta, izmantojot pirmo risinājumu, turpiniet mēģināt atlikušos risinājumus, līdz problēma ir novērsta.

- 1. risinājums: pārbaudiet, vai saņēmēja faksa aparāts var saņemt faksu manuālā režīmā
- 2. risinā[jums: samaziniet faksu p](#page-131-0)ārraides ātrumu

#### **1. risinājums: pārbaudiet, vai saņēmēja faksa aparāts var saņemt faksu manuālā režīmā**

**Risinājums:** Pārbaudiet, vai adresāta faksa aparātam ir iespēja saņemt faksa ziņojumus manuālā režīmā.

**Iemesls:** Adresāta faksa aparāts neatbalsta manuālu faksa ziņojumu pārraidi.

Ja ar šo problēma netiek novērsta, izmēģiniet nākamo risinājumu.

#### <span id="page-131-0"></span>**2. risinājums: samaziniet faksu pārraides ātrumu**

**Risinājums:** Iespējams, fakss jāsūta un jāsaņem lēnākā režīmā. Mēģiniet **Fax Speed (Faksa ātrums)** iestatīt režīmā **Medium (14400) (Vidējs (14400))** vai **Slow (9600) (Lēns (9600))**, ja lietojat vienu no sekojošajiem:

- Interneta tālruņa pakalpojumi
- PBX sistēma
- Fakss, izmantojot Interneta protokolu (FoIP)
- ISDN pakalpojums

#### **Lai iestatītu faksa ātrumu, izmantojot displeju**

**1.** Sākuma ekrāna augšējā labajā stūrī pieskarieties statusa informācijas paneļa ikonai.

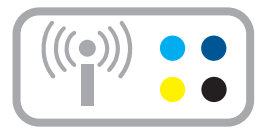

- **2.** Pieskarieties ikonai Fakss.
- **3.** Pieskarieties **Settings (Iestatījumi)**.
- **4.** Pieskarieties **Fax Speed (Faksa ātrums)**.
- **5.** Izvēlieties vienu no tālākminētajām iespējām.

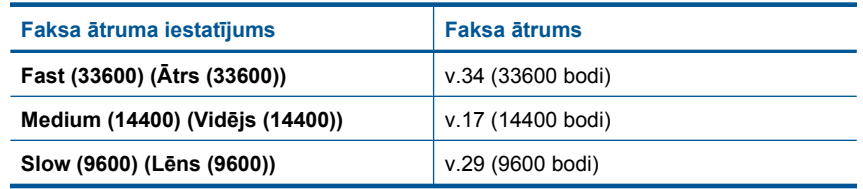

**Iemesls:** Iespējams, **Fax Speed (Faksa ātrums)** bija iestatīts pārāk ātrā režīmā.

#### **Saņemtajiem faksiem ir zema kvalitāte**

Izmēģiniet turpmāk aprakstītos risinājumus, lai novērstu problēmu. Risinājumi uzskaitīti secībā; pirmais norādīts visticamākais risinājums. Ja problēma netiek novērsta, izmantojot pirmo risinājumu, turpiniet mēģināt atlikušos risinājumus, līdz problēma ir novērsta.

- 1. risinā[jums: palieliniet faksa izš](#page-132-0)ķirtspēju.
- 2. risinājums: pā[rbaudiet, vai stikls ir t](#page-132-0)īrs

<span id="page-132-0"></span>• 3. risinājums: izmantojiet iestatījumu Lighter/Darker (Gaišāks/tumšāks), lai faksa nosūtīšanas laikā padarītu oriģinālu tumšāku

# **1. risinājums: palieliniet faksa izšķirtspēju.**

**Risinājums:** Lai iegūtu augstākās kvalitātes faksu, mainiet faksa izšķirtspēju uz **Fine (Augsta)**, **Very Fine (Ļoti augsta)** (ja pieejama) vai **Photo (Fotoattēls)**.

**Iemesls:** Faksa izšķirtspējas iestatījums bija iestatīts uz zemu, piemēram, **Standard (Standarta)**.

Ja ar šo problēma netiek novērsta, izmēģiniet nākamo risinājumu.

#### **2. risinājums: pārbaudiet, vai stikls ir tīrs**

**Risinājums:** Ja faksu sūtat no stikla, izdrukājiet kopiju, lai redzētu, kāda ir izdrukas kvalitāte. Ja izdrukas kvalitāte ir slikta, notīriet stiklu.

**Iemesls:** Iespējams, ierīces stikls bija netīrs.

Ja ar šo problēma netiek novērsta, izmēģiniet nākamo risinājumu.

#### **3. risinājums: izmantojiet iestatījumu Lighter/Darker (Gaišāks/tumšāks), lai faksa nosūtīšanas laikā padarītu oriģinālu tumšāku**

**Risinājums:** Izdrukājiet kopiju, lai redzētu, kāda ir izdrukas kvalitāte. Ja izdruka ir pārāk gaiša, varat to padarīt tumšāku, mainot iestatījumu **Lighter/Darker** (Gaišāks/ tumšāks), kad sūtat faksu.

**Iemesls:** Iespējams, **Lighter/Darker** (Gaišāks/tumšāks) bija iestatīts pārāk gaišs. Ja sūtat izbalējušu, izplūdušu vai ar roku rakstītu tekstu, dokumentu ar ūdenszīmi (piemēram, ar sarkanu roni vai pastmarku), iestatījumu **Lighter/Darker** (Gaišāks/ tumšāks) varat mainīt tā, lai fakss tiktu aizsūtīts tumšāks, nekā oriģināls.

# **Fakss tiek pārsūtīts lēni**

Izmēģiniet turpmāk aprakstītos risinājumus, lai novērstu problēmu. Risinājumi uzskaitīti secībā; pirmais norādīts visticamākais risinājums. Ja problēma netiek novērsta, izmantojot pirmo risinājumu, turpiniet mēģināt atlikušos risinājumus, līdz problēma ir novērsta.

- 1. risinājums: sūtiet faksu melnbaltā režīmā
- 2. risinā[jums: samaziniet faksa izš](#page-133-0)ķirtspēju
- 3. risinā[jums: palieliniet faksa](#page-133-0) ātrumu

#### **1. risinājums: sūtiet faksu melnbaltā režīmā**

**Risinājums:** Krāsaina faksa sūtīšanai var būt nepieciešams vairāk laika kā melnbalta faksa sūtīšanai. Mēģiniet sūtīt melnbaltu faksu.

**Iemesls:** Tika sūtīts krāsains fakss.

<span id="page-133-0"></span>Ja ar šo problēma netiek novērsta, izmēģiniet nākamo risinājumu.

### **2. risinājums: samaziniet faksa izšķirtspēju**

**Risinājums:** Lai sūtīšana notiktu ātrāk, lietojiet izšķirtspēju **Standard (Standarta)**. Šis iestatījums nodrošina visātrāko iespējamo nosūtīšanu, taču ar viszemāko faksa kvalitāti. Noklusējuma izšķirtspēja ir **Fine (Augsta)**, šāda faksa sūtīšana var būt ilgāka.

**Iemesls:** Dokumentā bija daudz attēlu vai tajā bija smalkas detaļas.

Ja ar šo problēma netiek novērsta, izmēģiniet nākamo risinājumu.

# **3. risinājums: palieliniet faksa ātrumu**

**Risinājums:** Pārliecinieties, lai iespēja **Fax Speed (Faksa ātrums)** būtu iestatīta uz **Fast (33600) (Ātrs (33600))** vai **Medium (14400) (Vidējs (14400))**.

#### **Lai iestatītu faksa ātrumu, izmantojot displeju**

**1.** Sākuma ekrāna augšējā labajā stūrī pieskarieties statusa informācijas paneļa ikonai.

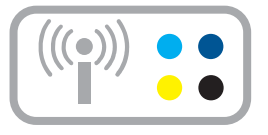

- **2.** Pieskarieties ikonai Fakss.
- **3.** Pieskarieties **Settings (Iestatījumi)**.
- **4.** Pieskarieties **Fax Speed (Faksa ātrums)**.
- **5.** Izvēlieties vienu no tālākminētajām iespējām.

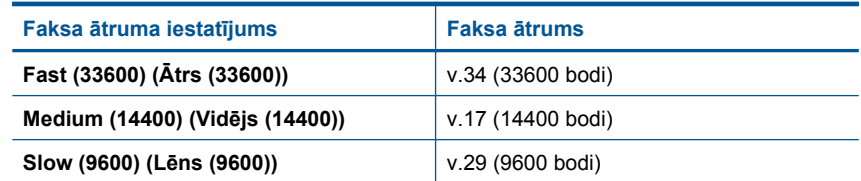

**Iemesls:** Iespēja **Fax Speed (Faksa ātrums)** bija iestatīta uz zemu pārraides ātrumu.

# <span id="page-134-0"></span>**Ierīce nevar saņemt faksus, bet var sūtīt faksus**

Izmēģiniet turpmāk aprakstītos risinājumus, lai novērstu problēmu. Risinājumi uzskaitīti secībā; pirmais norādīts visticamākais risinājums. Ja problēma netiek novērsta, izmantojot pirmo risinājumu, turpiniet mēģināt atlikušos risinājumus, līdz problēma ir novērsta.

- 1. risinājums: pārbaudiet automātiskā atbildētāja iestatījumu
- 2. risinājums: iestatiet ierīci manuālai atbildēšanai uz faksa zvaniem
- 3. risinājums: Ja kopā ar ierīci vienu tālruņa līniju izmanto iezvanes modems, pārliecinieties, vai modema programmatūra neizslēdz faksu.
- 4. risinājums: ja ierī[ce izmanto vienu t](#page-135-0)ālruņa līniju kopā ar ierīci, ierakstiet jaunu [izejošo zi](#page-135-0)ņojumu
- 5. risinā[jums: not](#page-135-0)īriet ierīces atmiņu

#### **1. risinājums: pārbaudiet automātiskā atbildētāja iestatījumu**

**Risinājums:** Atkarībā no jūsu biroja aprīkojuma, iespējams, jūs nevarēsiet iestatīt ierīci automātiskai atbildēšanai uz ienākošiem zvaniem.

Ja iespējai **Auto Answer (Automātiskā atbilde)** ir jābūt izslēgtai, tad faksa saņemšanai jāpieskaras**Accept (Apstiprināt)**.

**Iemesls:** Opcija **Auto Answer (Automātiskā atbilde)** bija izslēgta, kas nozīme, ka ierīce neatbildēja uz ienākošajiem zvaniem. Jums personīgi būs jāatbild uz ienākošajiem faksa zvaniem, lai saņemtu faksa ziņojumus.

Ja ar šo problēma netiek novērsta, izmēģiniet nākamo risinājumu.

#### **2. risinājums: iestatiet ierīci manuālai atbildēšanai uz faksa zvaniem**

**Risinājums:** Iestatiet ierīci manuālai atbildēšanai uz faksa zvaniem. Jūs nevarat automātiski saņemt faksa ziņojumus, ja balss pasta pakalpojums izmanto to pašu tālruņa numuru, kuru izmantojat faksa zvaniem. Fakss jums būs jāsaņem manuāli; tas nozīmē, ka jums jābūt klāt, lai personiski atbildētu uz ienākošajiem faksa zvaniem.

Papildinformāciju par ierīces iestatīšanu, ja izmantojat balss pasta pakalpojumu, skatiet sadaļā ["HP Photosmart iestat](#page-55-0)īšana faksa nosūtīšanai" 53. lpp..

**Iemesls:** Ar to pašu tālruņa numuru, kuru izmantojāt faksa zvaniem, izmantojāt arī balss pasta pakalpojumu.

Ja ar šo problēma netiek novērsta, izmēģiniet nākamo risinājumu.

#### **3. risinājums: Ja kopā ar ierīci vienu tālruņa līniju izmanto iezvanes modems, pārliecinieties, vai modema programmatūra neizslēdz faksu.**

**Risinājums:** Ja kopā ar ierīci vienu tālruņa līniju izmanto iezvanes modems, datora modema programmatūra nedrīkst būt iestatīta automātiskai faksa ziņojumu saņemšanai. Šajā gadījumā modemi pirmie pieslēdzas tālruņa līnijai, lai saņemtu visus ienākošos faksa ziņojumus, tāpēc ierīce nesaņem ienākošos faksa zvanus.

**Iemesls:** Datora modems bija pieslēgts tai pašai tālruņa līnijai, kurai pieslēgta ierīce.

<span id="page-135-0"></span>Ja ar šo problēma netiek novērsta, izmēģiniet nākamo risinājumu.

# **4. risinājums: ja ierīce izmanto vienu tālruņa līniju kopā ar ierīci, ierakstiet jaunu izejošo ziņojumu**

**Risinājums:** Atvienojiet automātisko atbildētāju un tad mēģiniet saņemt faksa ziņojumu. Ja bez automātiskā atbildētāja faksa ziņojumu var saņemt, iespējams, problēmas cēlonis ir automātiskais atbildētājs. Pievienojiet automātisko atbildētāju atpakaļ un atkārtoti ierakstiet savu izejošo ziņojumu.

- Šīs ziņas ilgumam jābūt aptuveni 10 sekundes.
- Ziņas ieraksta laikā runājiet lēni un ne pārāk skaļi.
- Ziņas beigās atstājiet vismaz 5 sekundes ilgu klusuma brīdi.
- Klusēšanas laikā nedrīkst būt fona trokšņu.

**Iemesls:** Ja ierīce izmantoja vienu tālruņa līniju kopā ar automātisko atbildētāju, varēja rasties viena no šādām problēmām:

- Izejošais ziņojums varēja būt pārāk garš vai skaļš, un tas neļāva ierīcei atpazīt faksa tonālos signālus, tāpēc nosūtošais faksa aparāts, iespējams, atvienojās.
- Automātiskajam atbildētājam, iespējams, nebija pietiekami ilgs klusuma brīdis pēc izejošā ziņojuma, un tas neļāva ierīcei noteikt faksa toņus. Šī problēma visbiežāk rodas ar ciparu automātiskajiem atbildētājiem.

Ja ar šo problēma netiek novērsta, izmēģiniet nākamo risinājumu.

#### **5. risinājums: notīriet ierīces atmiņu**

**Risinājums:** Ja ir iespējots iestatījums **Backup Fax Reception (Dublējumkopijas faksa saņemšana)** un ierīce ziņo par kļūdu, iespējams, atmiņa ir pilna ar vēl neizdrukātiem faksa ziņojumiem un ierīce vairs neatbildēs uz zvaniem. Ja rodas kļūda, kas ierīcei neļauj drukāt faksu, paskatieties, vai displejā nav parādījies ziņojums par kļūdas rašanās cēloņiem. Pārbaudiet, vai:

- ierīce ir ieslēgta. Nospiediet pogu **On (Ieslēgts)**, lai ieslēgtu ierīci.
- Ierīce ir pareizi iestatīta faksa ziņojumu pārraidei. Plašāku informāciju skatiet sadaļā ["HP Photosmart iestat](#page-55-0)īšana faksa nosūtīšanai" 53. lpp.
- levades teknē ir ievietots papīrs.
- Nav iesprūdis papīrs.
- Drukas kasetnes turētājs nav bloķēts vai iestrēdzis. Izslēdziet ierīci, izņemiet visus priekšmetus, kas kavē drukas kasetņu turētāja kustību (ieskaitot iepakojuma materiālus), un pēc tam no jauna ieslēdziet ierīci.
- Drukas kasetņu nodalījuma vāks ir aizvērts. Ja tā nav, aizveriet drukas kasetņu nodalījuma vāku, kā attēlots zemāk:

<span id="page-136-0"></span>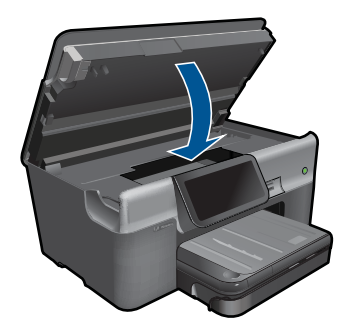

Novērsiet jebkuras atklātās problēmas. Ierīce automātiski sāk drukāt visus vēl neizdrukātos faksus, kas atrodas atmiņā. Lai notīrītu atmiņu, varat dzēst faksa ziņojumus, kas atrodas atmiņā, izslēdzot ierīci.

**Iemesls:** Ierīces atmiņa bija pilna.

# **Pēc pieslēgšanas ierīcei tālruņa līnijā ir dzirdami statiski trokšņi**

Izmēģiniet turpmāk aprakstītos risinājumus, lai novērstu problēmu. Risinājumi uzskaitīti secībā; pirmais norādīts visticamākais risinājums. Ja problēma netiek novērsta, izmantojot pirmo risinājumu, turpiniet mēģināt atlikušos risinājumus, līdz problēma ir novērsta.

- 1. risinājums: mēģiniet noņemt sadalītāju
- 2. risinājums: izmēģiniet lietot citu strāvas kontaktligzdu

#### **1. risinājums: mēģiniet noņemt sadalītāju**

**Risinājums:** Tālruņa līnijas sadalītājs var radīt faksa sūtīšanas un saņemšanas problēmas. (Sadalītājs ir divu vadu savienotājs, kuru ievieto telefona sienas kontaktligzdā.) Ja lietojat sadalītāju, noņemiet to un pievienojiet ierīci tālruņa sienas kontaktligzdai tieši.

**Iemesls:** Tika izmantots tālruņa līnijas sadalītājs.

Ja ar šo problēma netiek novērsta, izmēģiniet nākamo risinājumu.

#### **2. risinājums: izmēģiniet lietot citu strāvas kontaktligzdu**

**Risinājums:** Mēģiniet pievienot ierīci citai barošanas kontaktligzdai.

**Iemesls:** Ierīce nebija pievienota piemērotai strāvas kontaktligzdai.

# <span id="page-137-0"></span>**Faksa pārbaude neizdevās**

Ja mēģinājāt palaist pārbaudi no datora un to izdarīt neizdevās, iespējams, ierīce ir aizņemta, veicot citu uzdevumu vai atrodoties kļūdas stāvoklī, kas neļauj palaist pārbaudi.

#### **Kas jāpārbauda**

- Ierīce ir pareizi uzstādīta, tai ir pievienota strāvas padeve, un tā ir savienota ar datoru. Lai iegūtu vairāk informācijas par ierīces uzstādīšanu, skatiet ierīces komplektācijā iekļauto uzstādīšanas pamācību.
- Ierīce ir ieslēgta. Ja ierīce nav ieslēgta, nospiediet pogu **On (Ieslēgts)**.
- Drukas kasetnes ir pareizi ievietotas, drukas kasetņu turētājs nav iestrēdzis, un drukas kasetņu nodalījuma vāks ir aizvērts.
- Ierīce pašlaik nav aizņemta, veicot citu uzdevumu, piemēram, drukas izlīdzināšanu. Apskatiet displeju. Ja ierīce ir aizņemta, uzgaidiet, līdz pašreizējais uzdevums tiek pabeigs, un palaidiet pārbaudi vēlreiz.
- Ierīces aizmugurē ir piestiprināts aizmugurējais vāks.
- Displejā nav kļūdas ziņojumu. Ja displejā ir kļūdas ziņojums, atrisiniet problēmu un palaidiet faksa pārbaudi vēlreiz.

Ja palaižat pārbaudi un ierīce ziņo, ka pārbaude neizdodas, uzmanīgi izlasiet tālāk sniegto informāciju, lai noteiktu, kā risināt radušās faksa iestatījumu problēmas. Dažādu iemeslu dēļ var neizdoties dažādas faksa pārbaudes daļas.

- ["Fax Hardware Test" \(faksa apr](#page-138-0)īkojuma pārbaude) nesekmīga
- Pā[rbaude "Fax Connected to Active Telephone Wall Jack" \(fakss piesl](#page-138-0)ēgts aktīvai tālruņ[a sienas kontaktligzdai\) ir nesekm](#page-138-0)īga
- Pā[rbaude "Phone Cord Connected to Correct Port on Fax" \(t](#page-139-0)ālruņa vads pieslēgts pareizajai pieslē[gvietai faksa iek](#page-139-0)ārtā) ir nesekmīga
- Pā[rbaude "Using Correct Type of Phone Cord with Fax" \(pareiz](#page-140-0)ā tālruņa vada veida [izmantošana ar faksa iek](#page-140-0)ārtu) ir nesekmīga
- Pā[rbaude "Fax Line Condition" \(faksa l](#page-141-0)īnijas stāvoklis) ir nesekmīga
- Pā[rbaude "Dial Tone Detection" \(izsaukšanas sign](#page-142-0)āla uztveršana) ir nesekmīga

# <span id="page-138-0"></span>**"Fax Hardware Test" (faksa aprīkojuma pārbaude) nesekmīga**

#### **Risinājums:**

- Izslēdziet ierīci, nospiežot pogu **On (Ieslēgts)**, kas atrodas uz vadības paneļa, un tad atvienojiet strāvas kabeli no ierīces aizmugures. Pēc dažām sekundēm pievienojiet strāvas vadu atpakaļ un ieslēdziet strāvas padevi. Vēlreiz veiciet pārbaudi. Ja pārbaude atkal beidzas nesekmīgi, turpiniet iepazīties ar problēmu novēršanas informāciju, kas sniegta šajā sadaļā.
	- **Piezīme.** Ja ierīce ir ilglaicīgi bijusi atvienota no strāvas avota, datums un laiks var tikt izdzēsti. Šādā gadījumā pēc strāvas kabeļa pievienošanas datumu un laiku nāksies iestatīt no jauna.
- Mēģiniet nosūtīt vai saņemt pārbaudes faksu. Ja jūs varat veiksmīgi nosūtīt vai saņemt faksu, problēmu, iespējams, vairs nav.
- Ja pārbaudes izpilde notiek no **Fax Setup Wizard** (Faksa iestatīšanas vedņa), pārliecinieties, vai ierīce nav aizņemta ar citu uzdevumu, piemēram, kopijas izgatavošanu. Pārbaudiet, vai displejā nav redzams ziņojums, kas norāda, ka ierīce ir aizņemta. Ja tā ir aizņemta, pirms pārbaudes izpildīšanas nogaidiet, līdz tā pabeidz uzdevumu un pāriet dīkstāves stāvoklī.

Pēc tam, kad ir novērstas visas atklātās problēmas, vēlreiz palaidiet faksa pārbaudi, lai pārliecinātos, vai tā ir sekmīga un ierīce ir gatava faksa operāciju veikšanai. Ja **Fax Hardware Test (Faksa aparatūras pārbaude)** joprojām beidzas nesekmīgi un faksa sūtīšanas laikā rodas problēmas, sazinieties ar HP atbalsta dienestu. Apmeklējiet Web vietu [www.hp.com/support.](http://h20180.www2.hp.com/apps/Nav?h_lang=lv&h_cc=lv&h_product=3737191&h_page=hpcom&h_pagetype=s-001&lang=lv&cc=lv&h_client=s-h-e002-1) Uz uzaicinājumu izvēlieties savu valsti/ reģionu un tad noklikšķiniet uz pogas **Contact HP** (Sazināties ar HP), lai iegūtu informāciju par to, kā piezvanīt tehniskās apkalpošanas dienestam.

# **Pārbaude "Fax Connected to Active Telephone Wall Jack" (fakss pieslēgts aktīvai tālruņa sienas kontaktligzdai) ir nesekmīga**

#### **Risinājums:**

- Pārbaudiet savienojumu starp tālruņa sienas kontaktligzdu un ierīci, lai pārliecinātos, vai tālruņa vads nav bojāts.
- Noteikti izmantojiet ierīces komplektā iekļauto tālruņa kabeli. Ja neizmantojat komplektācijā iekļauto tālruņa kabeli, lai savienotu tālruņa sienas kontaktligzdu ar ierīci, iespējams, nevarēsiet nosūtīt vai saņemt faksa ziņojumus. Pēc tam, kad pieslēgts ierīces komplektācijā iekļautais tālruņa vads, veiciet faksa pārbaudi vēlreiz.
- Pārliecinieties, vai ierīce ir paveizi pievienota pie tālruņa sienas kontaktligzdas. Izmantojot telefona vadu, ko saņēmāt kopā ar ierīci, pievienojiet vienu tā galu tālruņa sienas kontaktligzdai, pēc tam pievienojiet otru galu ierīces aizmugurē portam ar apzīmējumu 1-līnija. Papildu informāciju par ierīces iestatīšanu darbam ar faksu skatiet ["HP Photosmart iestat](#page-55-0)īšana faksa nosūtīšanai" 53. lpp..

<span id="page-139-0"></span>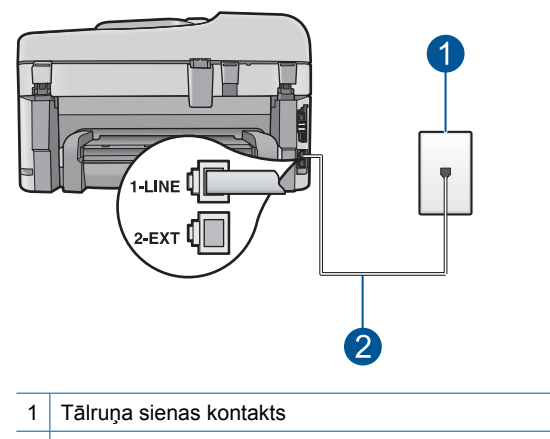

- 2 Lietojiet tālruņa vadu, kas iekļauts ierīces komplektācijā
- Ja izmantojat tālruņa sadalītāju, tas var radīt faksa sūtīšanas un saņemšanas problēmas. (Sadalītājs ir divu vadu savienotājs, kuru ievieto telefona sienas kontaktligzdā.) Mēģiniet izņemt sadalītāju un pievienot ierīci tieši pie tālruņa sienas kontaktligzdas.
- Mēģiniet pievienot darbojošos tālruni un tālruņa vadu pie tālruņa sienas kontaktligzdas, pie kuras pievienojāt ierīci, un pārbaudiet, vai dzirdams izsaukšanas signāls. Ja signāls nav dzirdams, sazinieties ar telekomunikāciju pakalpojumu sniedzēju un palūdziet pārbaudīt līniju.
- Mēģiniet nosūtīt vai saņemt pārbaudes faksu. Ja jūs varat veiksmīgi nosūtīt vai saņemt faksu, problēmu, iespējams, vairs nav.

Pēc tam, kad ir novērstas visas atklātās problēmas, vēlreiz palaidiet faksa pārbaudi, lai pārliecinātos, vai tā ir sekmīga un ierīce ir gatava faksa operāciju veikšanai.

#### **Pārbaude "Phone Cord Connected to Correct Port on Fax" (tālruņa vads pieslēgts pareizajai pieslēgvietai faksa iekārtā) ir nesekmīga**

**Risinājums:** Ievietojiet tālruņa kabeli pareizajā portā.

#### **Lai ievietotu tālruņa kabeli pareizajā portā**

- **1.** Izmantojot telefona vadu, ko saņēmāt kopā ar ierīci, pievienojiet vienu tā galu tālruņa sienas kontaktligzdai, pēc tam pievienojiet otru galu pie porta ar atzīmi1 līnija ierīces aizmugurē.
	- **Piezīme.** Ja savienojumam ar tālruņa sienas kontaktligzdu izmantojat portu 2-ārējs, faksu nevarēs ne nosūtīt, ne saņemt. Ports 2-ārējs jāizmanto tikai tad, ja pieslēdzat citu aprīkojumu, piemēram, automātisko atbildētāju vai tālruni.

<span id="page-140-0"></span>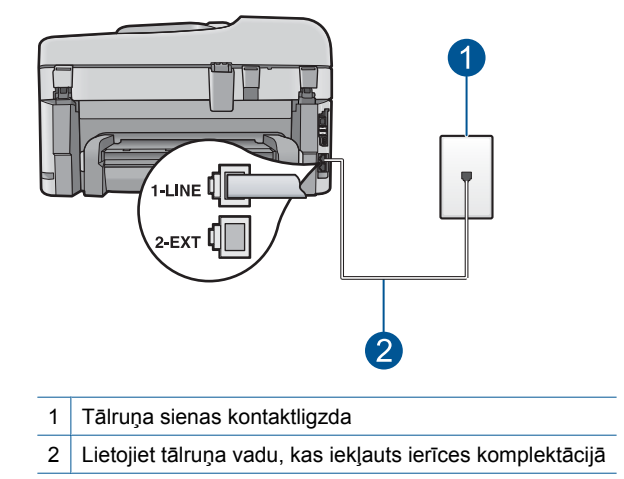

- **2.** Kad esat pievienojis tālruņa vadu pie porta, kas apzīmēts kā 1-līnija, palaidiet faksa pārbaudi vēlreiz, lai pārliecinātos, vai tā ir veiksmīga un ierīce ir gatava faksa sūtīšanai.
- **3.** Mēģiniet nosūtīt vai saņemt pārbaudes faksu.

# **Pārbaude "Using Correct Type of Phone Cord with Fax" (pareizā tālruņa vada veida izmantošana ar faksa iekārtu) ir nesekmīga**

#### **Risinājums:**

• Lai izveidotu savienojumu ar tālruņa sienas kontaktligzdu, noteikti izmantojiet tālruņa kabeli, kas iekļauts ierīces komplektācijā. Vienam tālruņa vada galam jābūt pievienotam pieslēgvietai ar apzīmējumu 1-līnija ierīces aizmugurē, bet otram galam — tālruņa sienas kontaktligzdai, kā attēlots zemāk.

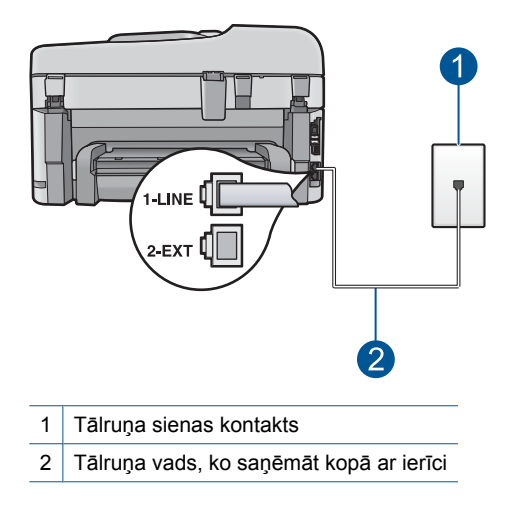

# <span id="page-141-0"></span>**Pārbaude "Fax Line Condition" (faksa līnijas stāvoklis) ir nesekmīga**

# **Risinājums:**

- Ierīci noteikti pievienojiet analogai tālruņa līnijai; pretējā gadījumā faksa ziņojumu nosūtīšana un saņemšana nebūs iespējama. Lai pārbaudītu, vai tālruņa līnija ir ciparlīnija, pievienojiet tai parasto analogo tālruņa aparātu un klausieties, vai pienāk tonālais signāls. Ja parastais tonālais signāls nav dzirdams, tā, iespējams, ir tālruņa līnija, kas uzstādīta ciparu tālruņa aparātiem. Pievienojiet ierīci analogajai tālruņa līnijai un mēģiniet nosūtīt vai saņemt faksa ziņojumu.
- Pārbaudiet savienojumu starp tālruņa sienas kontaktligzdu un ierīci, lai pārliecinātos, vai tālruņa vads nav bojāts.
- Pārliecinieties, vai ierīce ir paveizi pievienota pie tālruņa sienas kontaktligzdas. Izmantojot telefona vadu, ko saņēmāt kopā ar ierīci, pievienojiet vienu tā galu tālruņa sienas kontaktligzdai, pēc tam pievienojiet otru galu ierīces aizmugurē portam ar apzīmējumu 1-līnija. Papildinformāciju par ierīces iestatīšanu darbam ar faksu skatiet sadaļā ["HP Photosmart iestat](#page-55-0)īšana faksa nosūtīšanai" 53. lpp..
- Cits aprīkojums, kas izmanto vienu telefona līniju ar ierīci, var izraisīt testa neizdošanos. Lai noskaidrotu, vai problēmu rada cits aprīkojums, atvienojiet no tālruņa līnijas visu, izņemot ierīci, pēc tam mēģiniet veikt pārbaudi vēlreiz.
	- Ja pārbaude **Fax Line Condition Test (Faksa līnijas stāvokļa pārbaude)** norit pareizi, kad cits aprīkojums nav pievienots, problēmas rada kāda no papildu ierīcēm; mēģiniet tās atkal pa vienai pievienot un ikreiz veikt pārbaudi, līdz nosakāt, kura ierīce izraisa problēmas.
	- Ja pārbaude **Fax Line Condition Test (Faksa līnijas stāvokļa pārbaude)** neizdodas un citas ierīces nav pieslēgtas, pievienojiet ierīci pie tālruņa līnijas un turpiniet iepazīties ar problēmu novēršanas informāciju šajā sadaļā.
- Ja izmantojat tālruņa sadalītāju, tas var radīt faksa sūtīšanas un saņemšanas problēmas. (Sadalītājs ir divu vadu savienotājs, kuru ievieto telefona sienas kontaktligzdā.) Mēģiniet izņemt sadalītāju un pievienot ierīci tieši pie tālruņa sienas kontaktligzdas.

Pēc tam, kad ir novērstas visas atklātās problēmas, vēlreiz palaidiet faksa pārbaudi, lai pārliecinātos, vai tā ir sekmīga un ierīce ir gatava faksa operāciju veikšanai. Ja pārbaude **Fax Line Condition Test (Faksa līnijas stāvokļa pārbaude)** joprojām ir neveiksmīga un pastāv faksa sūtīšanas problēmas, sazinieties ar telekomunikāciju pakalpojumu sniedzēju, lai tas pārbauda tālruņa līniju.

**Piezīme.** Ja neesat pārliecināts, kāda tālruņa līnija jums ir (analogā vai ciparlīnija), pavaicājiet pakalpojumu sniedzējam.

# <span id="page-142-0"></span>**Pārbaude "Dial Tone Detection" (izsaukšanas signāla uztveršana) ir nesekmīga**

#### **Risinājums:**

- Cits aprīkojums, kas izmanto vienu telefona līniju ar ierīci, var izraisīt testa neizdošanos. Lai noskaidrotu, vai problēmu rada cits aprīkojums, atvienojiet no tālruņa līnijas visu, izņemot ierīci, pēc tam mēģiniet veikt pārbaudi vēlreiz. Ja pārbaude **Dial Tone Detection Test (Izsaukšanas toņu noteikšanas tests)** norit pareizi, kad cits aprīkojums nav pievienots, problēmas rada kāda no papildu ierīcēm; mēģiniet tās atkal pa vienai pievienot un ikreiz veikt pārbaudi, līdz nosakāt, kura ierīce izraisa problēmas.
- Mēģiniet pievienot darbojošos tālruni un tālruņa vadu pie tālruņa sienas kontaktligzdas, pie kuras pievienojāt ierīci, un pārbaudiet, vai dzirdams izsaukšanas signāls. Ja signāls nav dzirdams, sazinieties ar tālruņu pakalpojumu sniedzēju un palūdziet pārbaudīt līniju.
- Pārliecinieties, vai ierīce ir paveizi pievienota pie tālruņa sienas kontaktligzdas. Izmantojot telefona vadu, ko saņēmāt kopā ar ierīci, pievienojiet vienu tā galu tālruņa sienas kontaktligzdai, pēc tam pievienojiet otru galu ierīces aizmugurē portam ar apzīmējumu 1-līnija. Papildinformāciju par ierīces iestatīšanu darbam ar faksu skatiet sadaļā ["HP Photosmart iestat](#page-55-0)īšana faksa nosūtīšanai" 53. lpp..

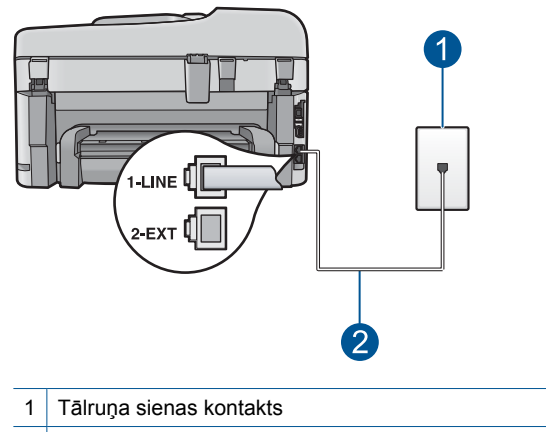

- 2 Lietojiet tālruņa vadu, kas iekļauts ierīces komplektācijā
- Ja izmantojat tālruņa sadalītāju, tas var radīt faksa sūtīšanas un saņemšanas problēmas. (Sadalītājs ir divu vadu savienotājs, kuru ievieto telefona sienas kontaktligzdā.) Mēģiniet izņemt sadalītāju un pievienot ierīci tieši pie tālruņa sienas kontaktligzdas.
- Ja tālruņa sistēma neizmanto standarta tonālo signālu, kā tas ir dažās PBX sistēmās, tas var izraisīt nesekmīgus pārbaudes rezultātus. Tas neradīs problēmas ar faksa ziņojumu nosūtīšanu un saņemšanu. Mēģiniet nosūtīt vai saņemt testa faksa ziņojumu.
- <span id="page-143-0"></span>• Izdariet pārbaudi, lai pārliecinātos, ka valsts/reģiona iestatījums ir izdarīts pareizi un atbilst jūsu valstij/reģionam. Ja valsts/reģiona iestatījums nav noradīts vai ir nepareizs, pārbaude var būt nesekmīga, un var rasties problēmas, nosūtot un saņemot faksu.
- Ierīci noteikti pievienojiet analogai tālruņa līnijai; pretējā gadījumā faksa ziņojumu nosūtīšana un saņemšana nebūs iespējama. Lai pārbaudītu, vai tālruņa līnija ir ciparlīnija, pievienojiet tai parasto analogo tālruņa aparātu un klausieties, vai pienāk tonālais signāls. Ja parastais tonālais signāls nav dzirdams, tā, iespējams, ir tālruņa līnija, kas uzstādīta ciparu tālruņa aparātiem. Pievienojiet ierīci analogajai tālruņa līnijai un mēģiniet nosūtīt vai saņemt faksa ziņojumu.
	- **Piezīme.** Ja neesat pārliecināts, kāda tālruņa līnija jums ir (analogā vai ciparlīnija), pavaicājiet pakalpojumu sniedzējam.

Pēc tam, kad ir novērstas visas atklātās problēmas, vēlreiz palaidiet faksa pārbaudi, lai pārliecinātos, vai tā ir sekmīga un ierīce ir gatava faksa operāciju veikšanai. Ja pārbaude **Dial Tone Detection Test (Izsaukšanas toņu noteikšanas tests)** vēl aizvien neizdodas, sazinieties ar telekomunikāciju pakalpojumu sniedzēju, lai tas veiktu tālruņa līnijas pārbaudi.

#### **Faksa žurnāla atskaite norāda uz kļūdu**

**Risinājums:** Pārskatiet sekojošo tabulu, lai iegūtu informāciju par kļūdu kodiem atskaitē **Fax Log (Faksu žurnāls)**. Šī informācija var palīdzēt novērst problēmas, kas rodas, izmantojot ierīces faksa ziņojumu pārraides iespējas. Tabulā ir norādīts, kuri kodi attiecas uz **Error Correction Mode (Kļūdu labošanas režīms)** (ECM). Ja viena tā pati kļūda tiek izvadīta atkārtoti, mēģiiet izslēgt ECM.

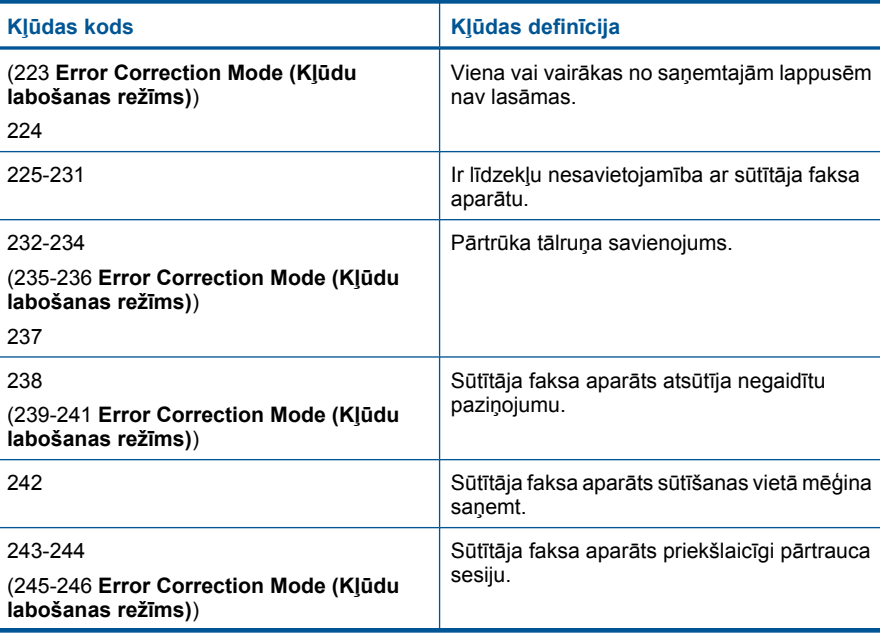
### 13. nodaļa

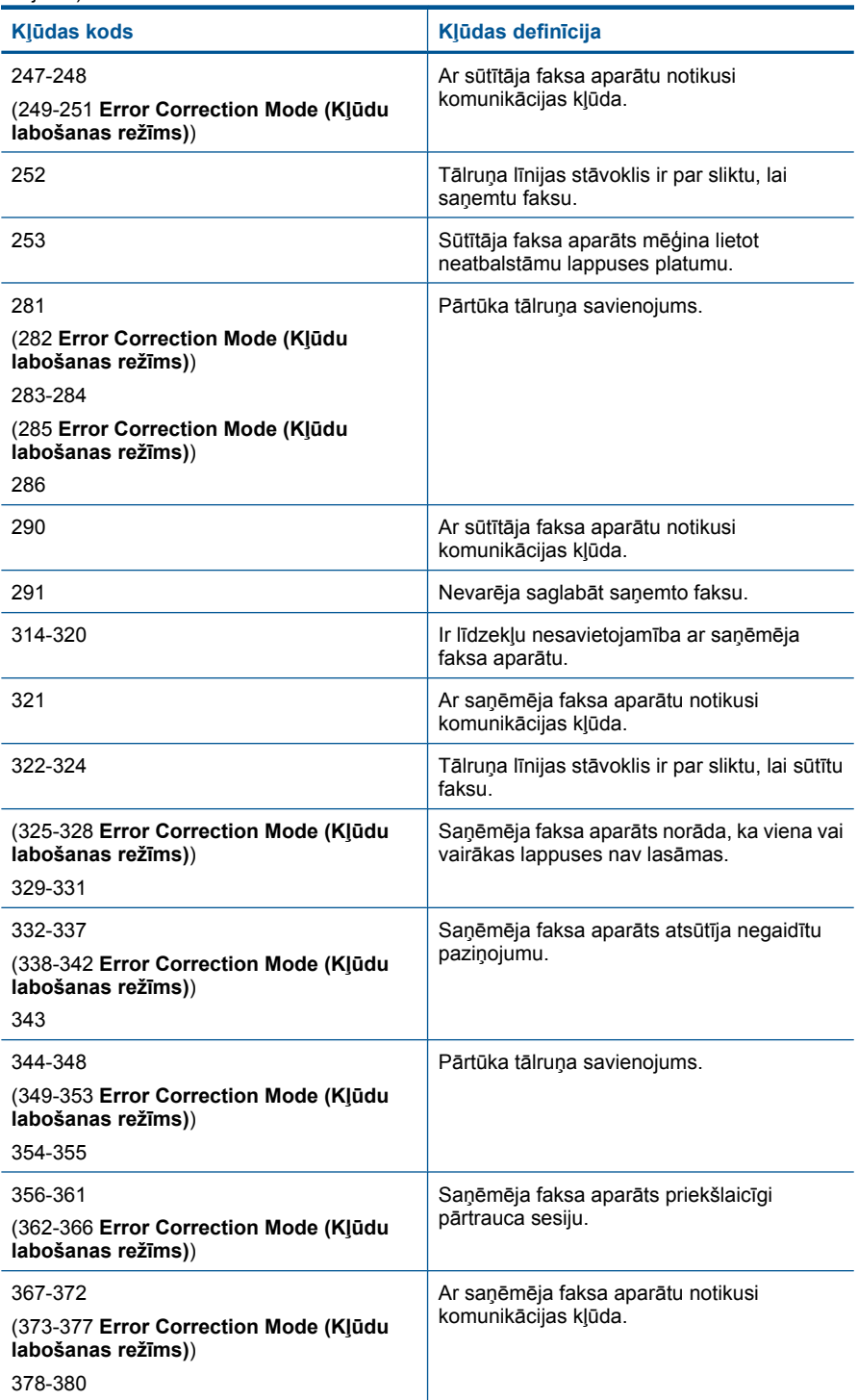

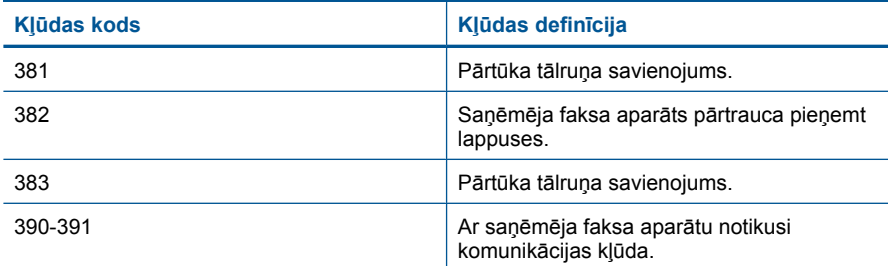

# **Lai mainītu ECM (kļūdu labošanas režīma) iestatījumu**

**1.** Sākuma ekrāna augšējā labajā stūrī pieskarieties statusa informācijas paneļa ikonai.

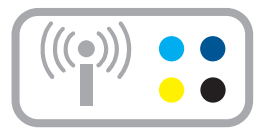

- **2.** Pieskarieties ikonai Fakss.
- **3.** Pieskarieties **Settings (Iestatījumi)**.
- **4.** Pieskarieties **Error Correction Mode (Kļūdu labošanas režīms)**.
- **5.** Pieskarieties **Off (Izslēgts)** vai **On (Ieslēgts)**.

**Iemesls:** Ja, sūtot vai saņemot faksu, ir problēma vai kļūda, tiek drukāta **Fax Log (Faksu žurnāls)**.

# **Kļūdas**

Šajā sadaļā iekļauti šādu kategoriju ierīces ziņojumi:

- Ierīces ziņojumi
- [Failu zi](#page-149-0)ņojumi
- Vispārīgi ziņ[ojumi lietot](#page-151-0)ājam
- Ziņ[ojumi par pap](#page-155-0)īru
- Ar strā[vas padevi un savienojumiem saist](#page-155-0)ītie ziņojumi
- Ar tintes kasetnē[m un drukas galvi](#page-155-0)ņu saistītas kļūdas

# **Ierīces ziņojumi**

Tālāk sniegts ar ierīci saistītu kļūdas ziņojumu saraksts:

• Programmaparatū[ras versiju neatbilst](#page-146-0)ība

- <span id="page-146-0"></span>• Atmiņa ir pilna
- Fototeknes problēma
- [Photo tray cannot engage \(Nevar aktiviz](#page-147-0)ēt padevi no fototeknes)
- [Photo tray cannot disengage \(Nevar deaktiviz](#page-148-0)ēt padevi no fototeknes)
- [Nav HP Photosmart programmat](#page-148-0)ūras

### **Programmaparatūras versiju neatbilstība**

**Risinājums:** Sazinieties ar HP klientu atbalsta dienestu, lai pieprasītu servisu.

Dodieties uz: [www.hp.com/support](http://h20180.www2.hp.com/apps/Nav?h_lang=lv&h_cc=lv&h_product=3737191&h_page=hpcom&h_pagetype=s-001&lang=lv&cc=lv&h_client=s-h-e002-1)

Lai uzzinātu, kā saņemt tehnisko atbalstu, izvēlieties savu valsti vai reģionu (ja tas tiek pieprasīts) un pēc tam noklikšķiniet uz **Contact HP** (Sazināties ar HP).

**Iemesls:** Programmaparatūras versijas numurs neatbilda programmatūras versijas numuram.

### **Atmiņa ir pilna**

**Risinājums:** Pamēģiniet vienlaikus norādīt mazāku kopiju skaitu.

**Iemesls:** Dokuments, kuru kopējāt, neietilpa ierīces atmiņā.

### **Fototeknes problēma**

Izmēģiniet turpmāk aprakstītos risinājumus, lai novērstu problēmu. Risinājumi uzskaitīti secībā; pirmais norādīts visticamākais risinājums. Ja problēma netiek novērsta, izmantojot pirmo risinājumu, turpiniet mēģināt atlikušos risinājumus, līdz problēma ir novērsta.

- 1. risinājums: ievietojiet fototeknē vairāk papīra
- 2. risinājums: pā[rliecinieties, vai fototekn](#page-147-0)ē ir pareizi ievietots papīrs.
- 3. risinājums: izņ[emiet no fototeknes lieko pap](#page-147-0)īru.
- 4. risinājums: gādājiet, lai papīra lapas nebū[tu salipušas kop](#page-147-0)ā.
- 5. risinājums: pā[rliecinieties, vai fotopap](#page-147-0)īrs nav saburzījies.
- 6. risinājums: ievietojiet papī[ru pa vienai loksnei.](#page-147-0)

# **1. risinājums: ievietojiet fototeknē vairāk papīra**

**Risinājums:** Fototekne ir tukša vai arī tajā ir atlikušas tikai dažas loksnes; ievietojiet fototeknē vairāk papīra. Ja fototeknē ir papīrs, izņemiet to, viegli uzsitiet ar papīra kaudzīti pret līdzenu virsmu un atkal ievietojiet to fototeknē. Lai turpinātu drukas darbu, sekojiet displejā vai datora ekrānā redzamajiem norādījumiem.

Nepārpildiet fototekni; pārliecinieties, ka papīra kaudzīte ietilpst fototeknē un nav augstāka par papīra platuma vadotni.

**Iemesls:** Fototeknē nebija pietiekami daudz papīra.

Ja ar šo problēma netiek novērsta, izmēģiniet nākamo risinājumu.

### <span id="page-147-0"></span>**2. risinājums: pārliecinieties, vai fototeknē ir pareizi ievietots papīrs.**

**Risinājums:** Pārliecinieties, vai papīrs fototeknē ir ievietots pareizi. Plašāku informāciju skatiet:

"Materiā[lu ievietošana" 16. lpp.](#page-18-0)

**Iemesls:** Papīrs netika pareizi padots, jo bija ievietots nepareizi.

Ja ar šo problēma netiek novērsta, izmēģiniet nākamo risinājumu.

#### **3. risinājums: izņemiet no fototeknes lieko papīru.**

**Risinājums:** Nepārpildiet fototekni; pārliecinieties, ka papīra kaudzīte ietilpst fototeknē un nav augstāka par papīra platuma vadotni.

**Iemesls:** Fototeknē bija ievietots pārāk daudz papīra.

Ja ar šo problēma netiek novērsta, izmēģiniet nākamo risinājumu.

### **4. risinājums: gādājiet, lai papīra lapas nebūtu salipušas kopā.**

**Risinājums:** Izņemiet papīru no fototeknes un pāršķirstiet papīru, lai tas nebūtu salipis. No jauna ievietojiet papīru fototeknē un mēģiniet drukāt vēlreiz.

**Iemesls:** Divas vai vairākas papīra loksnes bija salipušas kopā.

Ja ar šo problēma netiek novērsta, izmēģiniet nākamo risinājumu.

#### **5. risinājums: pārliecinieties, vai fotopapīrs nav saburzījies.**

**Risinājums:** Ja fotopapīram ir ieliektas malas, ievietojiet papīru plastmasas maisiņā un uzmanīgi lokiet to liekumam pretējā virzienā, līdz papīrs iztaisnojas. Ja šo problēmu neizdodas novērst, izmantojiet neieliektu papīru.

**Iemesls:** Fotopapīrs bija salocījies.

Ja ar šo problēma netiek novērsta, izmēģiniet nākamo risinājumu.

#### **6. risinājums: ievietojiet papīru pa vienai loksnei.**

**Risinājums:** Mēģiniet fototeknē ievietot fotopapīru pa vienai loksnei.

**Iemesls:** Iespējams, papīru nevarēs pareizi ievadīt ierīcē, ja izmantojat to vidē ar ļoti lielu vai mazu mitruma pakāpi.

#### **Photo tray cannot engage (Nevar aktivizēt padevi no fototeknes)**

**Risinājums:** Izņemiet izvades tekni un tad ielieciet to atpakaļ. Bīdiet izvades tekni, līdz tā atduras. Izvades teknei ir jābūt nolaistai līdz galam un novietotai līdzeni.

**Iemesls:** Izvades tekne nebija ielikta līdz galam.

### <span id="page-148-0"></span>**Photo tray cannot disengage (Nevar deaktivizēt padevi no fototeknes)**

**Risinājums:** Nolaidiet izvades tekni pilnībā.

**Iemesls:** Izvades tekne nebija nolaista līdz galam.

### **Nav HP Photosmart programmatūras**

Izmēģiniet turpmāk aprakstītos risinājumus, lai novērstu problēmu. Risinājumi uzskaitīti secībā; pirmais norādīts visticamākais risinājums. Ja problēma netiek novērsta, izmantojot pirmo risinājumu, turpiniet mēģināt atlikušos risinājumus, līdz problēma ir novērsta.

- 1. risinājums: instalējiet programmatūru HP Photosmart
- 2. risinājums: ieslēdziet ierīci.
- 3. risinājums: Ieslēdziet datoru
- 4. risinājums: pārbaudiet ierī[ces savienojumu ar datoru.](#page-149-0)

### **1. risinājums: instalējiet programmatūru HP Photosmart**

**Risinājums:** Instalējiet ierīces komplektācijā iekļauto programmatūru HP Photosmart. Ja tā ir instalēta, restartējiet datoru.

### **Lai instalētu HP Photosmart programmatūru**

- **1.** Ielieciet ierīces CD-ROM disku datora CD-ROM diskdzinī un aktivizējiet Setup (uzstādīšanas) programmu.
- **2.** Kad parādās uzvedne, noklikšķiniet uz **Install More Software** (Instalēt citas programmas), lai instalētu HP Photosmart programmatūru.
- **3.** Izpildiet ekrānā redzamos un ierīces komplektācijā iekļautajā rokasgrāmatā "Sākt ar šo" sniegtos norādījumus.

**Iemesls:** Programmatūra HP Photosmart nebija instalēta.

Ja ar šo problēma netiek novērsta, izmēģiniet nākamo risinājumu.

### **2. risinājums: ieslēdziet ierīci.**

**Risinājums:** Ieslēdziet ierīci.

**Iemesls:** Ierīce bija izslēgta.

Ja ar šo problēma netiek novērsta, izmēģiniet nākamo risinājumu.

### **3. risinājums: Ieslēdziet datoru**

**Risinājums:** Ieslēdziet datoru

**Iemesls:** Dators bija izslēgts.

Ja ar šo problēma netiek novērsta, izmēģiniet nākamo risinājumu.

### <span id="page-149-0"></span>**4. risinājums: pārbaudiet ierīces savienojumu ar datoru.**

**Risinājums:** Pārbaudiet ierīces savienojumu ar datoru. Pārbaudiet, vai USB kabelis ir kārtīgi pievienots USB portam ierīces aizmugurē. Pārliecinieties, vai otrs USB kabeļa gals ir ievietots datora USB portā. Pēc pareizas kabeļa pievienošanas izslēdziet ierīci un pēc tam no jauna ieslēdziet to. Ja ierīce ir pievienota datoram, izmantojot vadu, bezvadu vai Bluetooth sakarus, pārbaudiet, vai attiecīgie savienojumi ir aktīvi un ierīce ir ieslēgta.

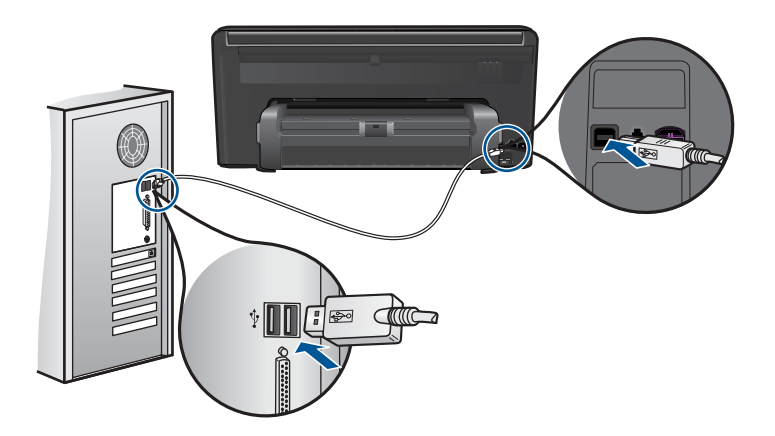

Plašāku informāciju par ierīces uzstādīšanu un pievienošanu datoram skatiet ierīces komplektācijā iekļautajā rokasgrāmatā "Sākt ar šo".

**Iemesls:** Ierīce nebija pareizi savienota ar datoru.

# **Failu ziņojumi**

Tālāk sniegts ar failiem saistītu kļūdas ziņojumu saraksts:

- Kļūda, nolasot failu vai rakstot failā
- Faili nav lasāmi NN failus nevarēja nolasīt
- Fotoattē[li netika atrasti](#page-150-0)
- [Fails netika atrasts](#page-150-0)
- Nederī[gs faila nosaukums](#page-150-0)
- Ierīcei piemē[roti failu tipi](#page-151-0)
- [Fails ir boj](#page-151-0)āts

#### **Kļūda, nolasot failu vai rakstot failā**

**Risinājums:** Pārbaudiet, vai pareizi norādīts mapes un faila nosaukums.

**Iemesls:** Ierīces programmatūra nevarēja atvērt vai saglabāt failu.

#### **Faili nav lasāmi NN failus nevarēja nolasīt**

**Risinājums:** Ielieciet atmiņas karti ierīcē vēlreiz. Ja ar to nav līdzēts, fotografējiet vēlreiz, izmantojot ciparkameru. Ja esat jau pārsūtījis failus uz datoru, pamēģiniet

<span id="page-150-0"></span>izdrukāt šos failus, izmantojot ierīces programmatūru. Iespējams, ka kopijas nav bojātas.

**Iemesls:** Daži faili ievietotajā atmiņas kartē vai pievienotajā glabāšanas ierīcē bija bojāti.

### **Fotoattēli netika atrasti**

Izmēģiniet turpmāk aprakstītos risinājumus, lai novērstu problēmu. Risinājumi uzskaitīti secībā; pirmais norādīts visticamākais risinājums. Ja problēma netiek novērsta, izmantojot pirmo risinājumu, turpiniet mēģināt atlikušos risinājumus, līdz problēma ir novērsta.

- 1. risinājums: izņemiet atmiņas karti un ievietojiet to vēlreiz
- 2. risinājums: izdrukājiet fotoattēlus no datora

### **1. risinājums: izņemiet atmiņas karti un ievietojiet to vēlreiz**

**Risinājums:** Izņemiet atmiņas karti un ievietojiet to vēlreiz. Ja ar to nav līdzēts, fotografējiet vēlreiz, izmantojot ciparkameru. Ja esat jau pārsūtījis failus uz datoru, pamēģiniet izdrukāt šos failus, izmantojot ierīces programmatūru. Iespējams, ka kopijas nav bojātas.

**Iemesls:** Daži faili ievietotajā atmiņas kartē vai pievienotajā glabāšanas ierīcē bija bojāti.

Ja ar šo problēma netiek novērsta, izmēģiniet nākamo risinājumu.

### **2. risinājums: izdrukājiet fotoattēlus no datora**

**Risinājums:** Uzņemiet dažus fotoattēlus ar savu ciparkameru vai arī, ja esat iepriekš saglabājis datorā fotoattēlus, jūs tos varat izdrukāt, izmantojot ierīces programmatūru.

**Iemesls:** Atmiņas kartē netika atrasts neviens fotoattēls.

### **Fails netika atrasts**

**Risinājums:** Aizveriet dažas lietojumprogrammas un vēlreiz mēģiniet veikt uzdevumu.

**Iemesls:** Jūsu datorā nebija pietiekami daudz brīvas atmiņas, lai izveidotu drukas priekšskatījuma failu.

### **Nederīgs faila nosaukums**

**Risinājums:** Pārliecinieties, ka faila nosaukumā neizmantojat nederīgus simbolus. **Iemesls:** Faila nosaukums, ko ievadījāt, bija nederīgs.

### <span id="page-151-0"></span>**Ierīcei piemēroti failu tipi**

Ierīces programmatūra pazīst tikai JPG un TIF formāta attēlus.

### **Fails ir bojāts**

Izmēģiniet turpmāk aprakstītos risinājumus, lai novērstu problēmu. Risinājumi uzskaitīti secībā; pirmais norādīts visticamākais risinājums. Ja problēma netiek novērsta, izmantojot pirmo risinājumu, turpiniet mēģināt atlikušos risinājumus, līdz problēma ir novērsta.

- 1. risinājums: ielieciet atmiņas karti ierīcē vēlreiz
- 2. risinājums: pārformatējiet ciparkamerā izmantoto atmiņas karti.

### **1. risinājums: ielieciet atmiņas karti ierīcē vēlreiz**

**Risinājums:** Izņemiet atmiņas karti un ievietojiet to vēlreiz. Ja ar to nav līdzēts, fotografējiet vēlreiz, izmantojot ciparkameru. Ja esat jau pārsūtījis failus uz datoru, pamēģiniet izdrukāt šos failus, izmantojot ierīces programmatūru. Iespējams, ka kopijas nav bojātas.

**Iemesls:** Daži faili ievietotajā atmiņas kartē vai pievienotajā glabāšanas ierīcē bija bojāti.

Ja ar šo problēma netiek novērsta, izmēģiniet nākamo risinājumu.

### **2. risinājums: pārformatējiet ciparkamerā izmantoto atmiņas karti.**

**Risinājums:** Pārbaudiet, vai datora ekrānā netiek rādīts kļūdas ziņojums par to, ka atmiņas kartē saglabātie attēli ir bojāti.

Ja ir bojāta kartes failu sistēma, formatējiet atmiņas karti ciparkamerā.

**Uzmanību** Formatējot atmiņas karti, tiek izdzēsti visi tajā saglabātie fotoattēli. Ja iepriekš esat pārsūtījis fotoattēlus no atmiņas kartes datorā, mēģiniet izdrukāt fotoattēlus no datora. Pretējā gadījumā zudušie fotoattēli būs jāuzņem no jauna.

**Iemesls:** Atmiņas kartes failu sistēma bija bojāta.

### **Vispārīgi ziņojumi lietotājam**

Tālāk sniegts visizplatītāko ar lietotāja darbību saistītu kļūdas ziņojumu saraksts:

- Atmiņ[as kartes k](#page-152-0)ļūda
- [Nevar apgriezt](#page-152-0)
- Diskā nav brī[vas vietas](#page-153-0)
- Kļūda, piekļū[stot kartei](#page-153-0)
- [Vienlaikus lietojiet tikai vienu karti](#page-154-0)
- [Karte ir ievietota nepareizi](#page-154-0)
- [Karte ir boj](#page-154-0)āta
- [Karte nav ievietota piln](#page-154-0)ībā

### <span id="page-152-0"></span>**Atmiņas kartes kļūda**

Izmēģiniet turpmāk aprakstītos risinājumus, lai novērstu problēmu. Risinājumi uzskaitīti secībā; pirmais norādīts visticamākais risinājums. Ja problēma netiek novērsta, izmantojot pirmo risinājumu, turpiniet mēģināt atlikušos risinājumus, līdz problēma ir novērsta.

- 1. risinājums: atstājiet tikai vienu atmiņas karti.
- 2. risinājums: izņemiet atmiņas karti un ielieciet to ierīcē pareizi
- 3. risinājums: bīdiet atmiņas karti uz priekšu līdz galam

### **1. risinājums: atstājiet tikai vienu atmiņas karti.**

**Risinājums:** Atstājiet tikai vienu atmiņas karti. Ierīce nolasa datus no palikušās atmiņās kartes, un parāda pirmo atmiņas kartē saglabāto fotoattēlu.

**Iemesls:** Ierīcē vienlaikus bija ievietotas divas vai vairāk atmiņas kartes.

Ja ar šo problēma netiek novērsta, izmēģiniet nākamo risinājumu.

### **2. risinājums: izņemiet atmiņas karti un ielieciet to ierīcē pareizi**

**Risinājums:** Izņemiet atmiņas karti un ielieciet to ierīcē pareizi. Ievietojot atmiņas karti slotā, tās uzlīmei jābūt vērstai uz augšu un tekstam pagrieztam tā, lai to varētu izlasīt.

**Iemesls:** Jūs bijāt ievietojis atmiņas karti atmuguriski vai otrādi.

Ja ar šo problēma netiek novērsta, izmēģiniet nākamo risinājumu.

### **3. risinājums: bīdiet atmiņas karti uz priekšu līdz galam**

**Risinājums:** Izņemiet atmiņas karti un no jauna ievietojiet to atmiņas kartes slotā, līdz tā apstājas.

**Iemesls:** Jūs nebijāt pilnībā ievietojis atmiņas karti.

#### **Nevar apgriezt**

Izmēģiniet turpmāk aprakstītos risinājumus, lai novērstu problēmu. Risinājumi uzskaitīti secībā; pirmais norādīts visticamākais risinājums. Ja problēma netiek novērsta, izmantojot pirmo risinājumu, turpiniet mēģināt atlikušos risinājumus, līdz problēma ir novērsta.

- 1. risinājums: aizveriet dažas lietojumprogrammas vai restartējiet datoru
- 2. risinā[jums: iztukšojiet darbvirsmas atkritni](#page-153-0)
- **1. risinājums: aizveriet dažas lietojumprogrammas vai restartējiet datoru**

**Risinājums:** Aizveriet visas lietojumprogrammas, kas nav nepieciešamas. Tas iekļauj lietojumprogrammas, kuras darbojas fonā, piemēram, ekrānsaudzētāji un vīrusu pārbaudītāji. (Ja izslēdzat vīrusu pārbaudītāju, atcerieties to ieslēgt atpakaļ, kad esat pabeidzis). Mēģiniet restartēt datoru, lai atbrīvotu atmiņu. Iespējams,

<span id="page-153-0"></span>nepieciešams iegādāties vairāk RAM atmiņas. Iepazīstieties ar datora komplektācijā iekļauto dokumentāciju.

**Iemesls:** Datorā nebija pietiekami daudz atmiņas.

Ja ar šo problēma netiek novērsta, izmēģiniet nākamo risinājumu.

### **2. risinājums: iztukšojiet darbvirsmas atkritni**

**Risinājums:** Iztukšojiet darbvirsmā atrodamo atkritni. Iespējams, būs jādzēš cietajā diskā esoši faili, piemēram, pagaidu faili.

**Iemesls:** Lai skenētu, datora cietajā diskā jābūt pieejamiem vismaz 50 MB brīvas vietas.

#### **Diskā nav brīvas vietas**

**Risinājums:** Aizveriet dažas lietojumprogrammas un vēlreiz mēģiniet veikt uzdevumu.

**Iemesls:** Datorā nebija pietiekami daudz atmiņas.

#### **Kļūda, piekļūstot kartei**

Izmēģiniet turpmāk aprakstītos risinājumus, lai novērstu problēmu. Risinājumi uzskaitīti secībā; pirmais norādīts visticamākais risinājums. Ja problēma netiek novērsta, izmantojot pirmo risinājumu, turpiniet mēģināt atlikušos risinājumus, līdz problēma ir novērsta.

- 1. risinājums: atstājiet tikai vienu atmiņas karti.
- 2. risinājums: izņemiet atmiņas karti un ielieciet to ierīcē pareizi
- 3. risinājums: bīdiet atmiņ[as karti uz priekšu l](#page-154-0)īdz galam

#### **1. risinājums: atstājiet tikai vienu atmiņas karti.**

**Risinājums:** Atstājiet tikai vienu atmiņas karti. Ierīce nolasa datus no palikušās atmiņās kartes, un parāda pirmo atmiņas kartē saglabāto fotoattēlu.

**Iemesls:** Ierīcē vienlaikus bija ievietotas divas vai vairāk atmiņas kartes.

Ja ar šo problēma netiek novērsta, izmēģiniet nākamo risinājumu.

#### **2. risinājums: izņemiet atmiņas karti un ielieciet to ierīcē pareizi**

**Risinājums:** Izņemiet atmiņas karti un ielieciet to ierīcē pareizi. Ievietojot atmiņas karti slotā, tās uzlīmei jābūt vērstai uz augšu un tekstam pagrieztam tā, lai to varētu izlasīt.

**Iemesls:** Jūs bijāt ievietojis atmiņas karti atmuguriski vai otrādi.

Ja ar šo problēma netiek novērsta, izmēģiniet nākamo risinājumu.

### <span id="page-154-0"></span>**3. risinājums: bīdiet atmiņas karti uz priekšu līdz galam**

**Risinājums:** Izņemiet atmiņas karti un no jauna ievietojiet to atmiņas kartes slotā, līdz tā apstājas.

**Iemesls:** Jūs nebijāt pilnībā ievietojis atmiņas karti.

#### **Vienlaikus lietojiet tikai vienu karti**

**Risinājums:** Vienlaikus var ievietot tikai vienu atmiņas karti.

Ja ir ievietotas vairākas atmiņas kartes, brīdinājuma indikators ātri mirgo, un datora ekrānā tiek parādīts kļūdas ziņojums. Lai atrisinātu problēmu, izņemiet liekās atmiņas kartes.

**Iemesls:** Ierīcē vienlaikus bija ievietotas divas vai vairāk atmiņas kartes.

### **Karte ir ievietota nepareizi**

**Risinājums:** Pagrieziet atmiņas karti tā, lai uzraksts ir vērsts uz augšu un kontakti pret ierīci, tad karti stumiet attiecīgajā slotā, līdz iedegas foto indikators.

Ja atmiņas karte tiek ievietota nepareizi, ierīce nereaģē un brīdinājuma indikators ātri mirgo.

Ja atmiņas karte ievietota pareizi, foto indikators dažas sekundes mirgo zaļā krāsā un paliek iedegts.

**Iemesls:** Jūs bijāt ievietojis atmiņas karti atmuguriski vai otrādi.

#### **Karte ir bojāta**

**Risinājums:** Pārformatējiet atmiņas karti kamerā vai formatējiet to datorā, izvēloties formātu FAT. Papildu informāciju skatiet ciparkameras dokumentācijā.

**Uzmanību** Formatējot atmiņas karti, tiek izdzēsti visi tajā saglabātie fotoattēli. Ja iepriekš esat pārsūtījis fotoattēlus no atmiņas kartes datorā, mēģiniet izdrukāt fotoattēlus no datora. Pretējā gadījumā zudušie fotoattēli būs jāuzņem no jauna.

**Iemesls:** Iespējams, karti formatējāt datorā ar operētājsistēmu Windows XP. Atbilstoši noklusējuma iestatījumam Windows XP formatēs 8 MB vai mazāku, vai 64 MB un lielāku atmiņas karti FAT32 formātā. Ciparkamerās un citās ierīcēs tiek izmantots formāts FAT (FAT16 vai FAT12), tās neatpazīst formāta FAT32 kartes.

#### **Karte nav ievietota pilnībā**

**Risinājums:** Pagrieziet atmiņas karti tā, lai uzraksts ir vērsts uz augšu un kontakti pret ierīci, tad karti stumiet attiecīgajā slotā, līdz iedegas foto indikators.

Ja atmiņas karte tiek ievietota nepareizi, ierīce nereaģē un brīdinājuma indikators ātri mirgo.

Ja atmiņas karte ievietota pareizi, foto indikators dažas sekundes mirgo zaļā krāsā un paliek iedegts.

### <span id="page-155-0"></span>**Ziņojumi par papīru**

Tālāk sniegts ar papīru saistītu kļūdas ziņojumu saraksts:

- Tinte žūst
- Papīrs ir ievietots otrādi
- Papīra orientācijas kļūda

#### **Tinte žūst**

**Risinājums:** Veicot divpusējās drukas darbus, pirms drukāt uz otras puses, jāpagaida, kamēr apdrukātās lapas izžūst. Pagaidiet, kamēr ierīce ievelkt apdrukāto lapu, lai drukātu uz otras puses.

**Iemesls:** Caurspīdīgajām plēvēm filmām un dažiem citiem drukasmateriāliem nepieciešams ilgāks laiks nožūšanai nekā parasti.

### **Papīrs ir ievietots otrādi**

**Risinājums:** Ievietojiet papīru ievades teknē ar apdrukājamo pusi uz leju. **Iemesls:** Papīrs ievades teknē bija ievietots otrādi.

### **Papīra orientācijas kļūda**

**Risinājums:** Ievietojiet papīru ievades teknē ar īso malu pa priekšu un apdrukājamo pusi uz leju. Pabīdiet papīru uz priekšu, līdz tas atduras.

**Iemesls:** Papīram, kurš atrodas ievades teknē, ir ainavorientācija.

### **Ar strāvas padevi un savienojumiem saistītie ziņojumi**

Tālāk sniegts ar strāvas padevi un savienojumiem saistītu kļūdas ziņojumu saraksts:

• Nepareiza izslēgšana

#### **Nepareiza izslēgšana**

**Risinājums:** Nospiediet pogu **On (Ieslēgts)**, lai ierīci ieslēgtu vai izslēgtu.

**Iemesls:** Pēdējo reizi lietojot ierīci, tā netika pareizi izslēgta. Ierīci var sabojāt, ja to izslēdz, izslēdzot strāvas sadalītāja pārslēgu vai izmantojot sienas slēdzi.

### **Ar tintes kasetnēm un drukas galviņu saistītas kļūdas**

Turpmāk sniegts ar drukas galviņu un tintes kasetnēm saistītu kļūdas ziņojumu saraksts:

- [Kasetnes ir nepareiz](#page-156-0)ā slotā
- Vispārī[ga printera k](#page-156-0)ļūda
- <span id="page-156-0"></span>• Nesaderī[gas tintes kasetnes](#page-157-0)
- Nesaderī[ga drukas galvi](#page-158-0)ņa
- Brīdinā[jums par zemu tintes l](#page-158-0)īmeni
- Problē[ma ar tintes kasetni\(](#page-158-0)ēm)
- [Tintes servisa kapacit](#page-164-0)ātes brīdinājums
- [Tintes sist](#page-165-0)ēmas kļūme
- Pā[rbaudiet tintes kasetnes](#page-165-0)
- [Ielieciet drukas galvi](#page-168-0)ņu un pēc tam kasetnes
- [Kasetne, kuras ražot](#page-171-0)ājs nav HP
- [Beigusies ori](#page-171-0)ģinālā HP tinte
- [Iepriekš lietota, autentiska HP kasetne](#page-172-0)
- Trū[kst drukas galvi](#page-173-0)ņas vai tā ir bojāta
- [Drukas galvi](#page-178-0)ņas problēma
- Problē[ma, sagatavojot printeri](#page-183-0)
- Trūkst tintes kasetnes, tā [ir nepareizi ievietota vai nav paredz](#page-184-0)ēta šai ierīcei

### **Kasetnes ir nepareizā slotā**

**Risinājums:** Izņemiet norādītās tintes kasetnes un ievietojiet tās no jauna pareizajos slotos, pieskaņojot kasetnes krāsu katra slota krāsai un ikonai.

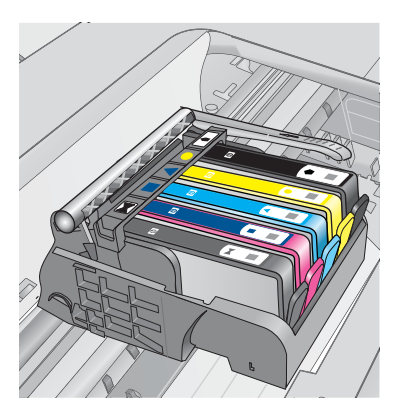

Drukāšana nevar notikt, ja pareizos slotos nav ievietotas pa vienai no katra veida tintes kasetnēm.

Plašāku informāciju skatiet:

"Kasetņu nomaiņ[a" 99. lpp.](#page-101-0)

**Iemesls:** Norādītās tintes kasetnes bija ievietotas nepareizos slotos.

# **Vispārīga printera kļūda**

Izmēģiniet turpmāk aprakstītos risinājumus, lai novērstu problēmu. Risinājumi uzskaitīti secībā; pirmais norādīts visticamākais risinājums. Ja problēma netiek novērsta, izmantojot pirmo risinājumu, turpiniet mēģināt atlikušos risinājumus, līdz problēma ir novērsta.

- <span id="page-157-0"></span>• 1. risinājums: veiciet ierīces atiestati
- 2. risinājums: sazinieties ar HP klientu atbalsta dienestu

### **1. risinājums: veiciet ierīces atiestati**

**Risinājums:** Izslēdziet ierīci un pēc tam atvienojiet strāvas kabeli no kontaktdakšas. Pievienojiet strāvas vadu un nospiediet pogu **On (Ieslēgts)**, lai ieslēgtu ierīci.

**Iemesls:** Ierīcei bija radusies kļūda.

Ja ar šo problēma netiek novērsta, izmēģiniet nākamo risinājumu.

### **2. risinājums: sazinieties ar HP klientu atbalsta dienestu**

**Risinājums:** Pierakstiet ziņojumā minēto kļūdas kodu un tad sazinieties ar HP klientu atbalsta dienestu. Apmeklējiet:

### [www.hp.com/support](http://h20180.www2.hp.com/apps/Nav?h_lang=lv&h_cc=lv&h_product=3737191&h_page=hpcom&h_pagetype=s-001&lang=lv&cc=lv&h_client=s-h-e002-1)

Ja tiekat vedināts, izvēlieties savu valsti/reģionu un pēc tam noklikšķiniet uz **Contact HP** (Sazināties ar HP), lai uzzinātu, kā piezvanīt tehniskajam atbalstam.

**Iemesls:** Bija radusies problēma ar ierīci.

### **Nesaderīgas tintes kasetnes**

Izmēģiniet turpmāk aprakstītos risinājumus, lai novērstu problēmu. Risinājumi uzskaitīti secībā; pirmais norādīts visticamākais risinājums. Ja problēma netiek novērsta, izmantojot pirmo risinājumu, turpiniet mēģināt atlikušos risinājumus, līdz problēma ir novērsta.

- 1. risinājums: pārbaudiet, vai tintes kasetnes ir saderīgas ar ierīci
- 2. risinā[jums: sazinieties ar HP klientu atbalsta dienestu](#page-158-0)

### **1. risinājums: pārbaudiet, vai tintes kasetnes ir saderīgas ar ierīci**

**Risinājums:** Pārbaudiet, vai izmantojat jūsu ierīcei piemērotas tintes kasetnes. Saderīgu tintes kasetņu sarakstu meklējiet ierīces drukātajā dokumentācijā.

Ja lietojat tintes kasetnes, kuras nav saderīgas ar ierīci, nomainiet minētās tintes kasetnes pret tādām, kuras ir saderīgas.

**Uzmanību** HP iesaka neizņemt tintes kasetni, ja nav ievietošanai gatavas rezerves kasetnes.

Ja esat pārliecinājies, ka lietojat pareizās tintes kasetnes, izmēģiniet nākamo risinājumu.

Plašāku informāciju skatiet:

- "Tintes krājumu pasūtī[šana" 98. lpp.](#page-100-0)
- "Kasetņu nomaiņ[a" 99. lpp.](#page-101-0)

**Iemesls:** Norādītās tintes kasetnes nebija domātas šai ierīcei, kā tā ir pašreiz konfigurēta.

<span id="page-158-0"></span>Ja ar šo problēma netiek novērsta, izmēģiniet nākamo risinājumu.

#### **2. risinājums: sazinieties ar HP klientu atbalsta dienestu**

**Risinājums:** Sazinieties ar HP klientu atbalsta dienestu, lai pieprasītu servisu.

Dodieties uz: [www.hp.com/support](http://h20180.www2.hp.com/apps/Nav?h_lang=lv&h_cc=lv&h_product=3737191&h_page=hpcom&h_pagetype=s-001&lang=lv&cc=lv&h_client=s-h-e002-1)

Lai uzzinātu, kā saņemt tehnisko atbalstu, izvēlieties savu valsti vai reģionu (ja tas tiek pieprasīts) un pēc tam noklikšķiniet uz **Contact HP** (Sazināties ar HP).

**Iemesls:** Ievietotās tintes kasetnes nebija domātas lietošanai šajā ierīcē.

#### **Nesaderīga drukas galviņa**

**Risinājums:** Sazinieties ar HP klientu atbalsta dienestu, lai pieprasītu servisu.

Dodieties uz: [www.hp.com/support](http://h20180.www2.hp.com/apps/Nav?h_lang=lv&h_cc=lv&h_product=3737191&h_page=hpcom&h_pagetype=s-001&lang=lv&cc=lv&h_client=s-h-e002-1)

Lai uzzinātu, kā saņemt tehnisko atbalstu, izvēlieties savu valsti vai reģionu (ja tas tiek pieprasīts) un pēc tam noklikšķiniet uz **Contact HP** (Sazināties ar HP).

**Iemesls:** Drukas galviņa nebija paredzēta lietošanai šajā ierīcē vai arī bija bojāta.

#### **Brīdinājums par zemu tintes līmeni**

**Risinājums:** Ja saņemat tintes brīdinājuma ziņojumu, jums nav jānomaina norādītā tintes kasetne. Tomēr, iespējams, tintes daudzums ir pārāk neliels, un tas var izraisīt zemu drukas kvalitāti. Lai turpinātu, izpildiet displejā redzamos norādījumus.

**Uzmanību** HP iesaka neizņemt tintes kasetni, ja nav ievietošanai gatavas rezerves kasetnes.

Ja esat ievietojis ierīcē atkārtoti uzpildītu vai pārstrādātu kasetni vai kasetni, kas lietota citā ierīcē, tintes līmeņa rādītājs būs neprecīzs vai netiks rādīts vispār.

Tintes līmeņa brīdinājumi un indikatori ir paredzēti tikai plānošanas nolūkam. Saņemot tintes brīdinājuma ziņojumu, apsveriet rezerves kasetņu sagatavošanu, lai izvairītos no drukas darbu kavēšanās. Tintes kasetnes nav jānomaina, kamēr drukas kvalitāte ir pieņemama.

Plašāku informāciju skatiet:

"Kasetņu nomaiņ[a" 99. lpp.](#page-101-0)

**Iemesls:** Norādītajās tintes kasetnēs nebija pietiekami daudz tintes, lai drukātu pareizi.

#### **Problēma ar tintes kasetni(ēm)**

Izmēģiniet turpmāk aprakstītos risinājumus, lai novērstu problēmu. Risinājumi uzskaitīti secībā; pirmais norādīts visticamākais risinājums. Ja problēma netiek novērsta, izmantojot pirmo risinājumu, turpiniet mēģināt atlikušos risinājumus, līdz problēma ir novērsta.

- 1. risinājums: ievietojiet tintes kasetnes pareizi
- 2. risinā[jums: aizveriet drukas kasetnes tur](#page-161-0)ētāja fiksatoru
- 3. risinājums: notī[riet elektriskos kontaktus](#page-162-0)
- 4. risinā[jums: nomainiet tintes kasetni](#page-164-0)
- 5. risinā[jums: sazinieties ar HP klientu atbalsta dienestu](#page-164-0)

### **1. risinājums: ievietojiet tintes kasetnes pareizi**

**Risinājums:** Gādājiet, lai būtu pareizi ievietotas visas tintes kasetnes. Lai novērstu šo kļūdu, veiciet turpmāk aprakstītās darbības.

#### **Lai pārliecinātos, vai tintes kasetnes ir ievietotas pareizi**

- **1.** Ierīcei ir jābūt ieslēgtai.
- **2.** Atveriet tintes kasetņu nodalījuma vāku, ceļot to augšup no ierīces priekšpuses labās puses, līdz vāks nofiksējas atvērtā stāvoklī.

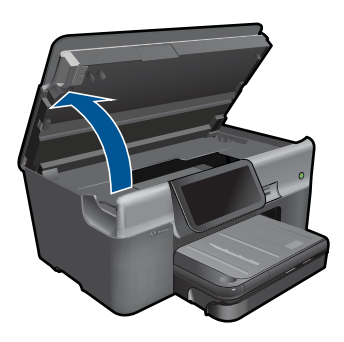

Drukas kasetņu turētājs pārvietojas uz ierīces centru.

**Piezīme.** Pirms turpiniet, pagaidiet, kamēr apstājas drukas kasetņu turētājs.

**3.** Pārbaudiet, vai tintes kasetnes ir ievietotas pareizajos slotos. Pieskaņojiet tintes kasetnes ikonas formu un krāsu slotam, kuram ir tādas pašas un formas ikona.

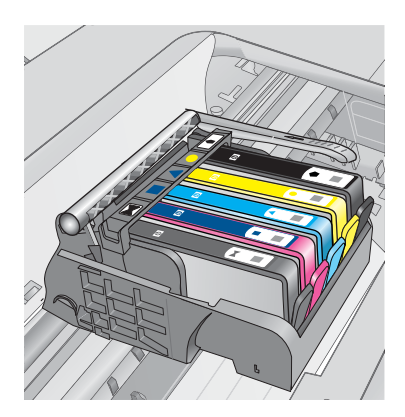

- **4.** Ar pirkstu pārvelciet pa tintes kasetņu virsmu, lai pārbaudītu, vai visas kasetnes ir nofiksējušās vietā.
- **5.** Uzspiediet uz kasetnēm, kas nav līdz galam iespiestas slotos. Tām ar klikšķi jānofiksējas vietā.
- **6.** Ja kāda tintes kasetne bija izvirzīta uz āru, un jūs varējāt to iespiest slotā, aizveriet tintes kasetņu nodalījuma vāku un pārbaudiet, vai kļūdas ziņojums ir pazudis.
	- Ja ziņojums ir pazudis, šajā brīdī pārtrauciet problēmas novēršanu. Kļūda ir novērsta.
	- Ja ziņojums nav pazudis, turpiniet ar nākamo soli.
	- Ja neviena tintes kasetne nebija izvirzīta uz āru, turpiniet ar nākamo darbību.
- **7.** Atrodiet kļūdas ziņojumā norādīto tintes kasetni, tad nospiediet tintes kasetnes fiksatoru, lai atbrīvotu to no slota.

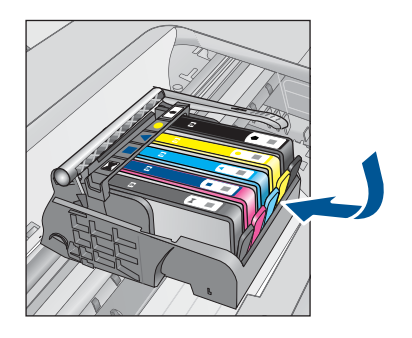

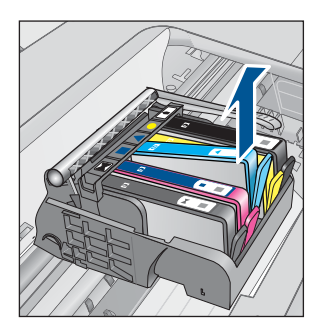

- **8.** Iespiediet tintes kasetni atpakaļ savā vietā. Ja tintes kasetne ir pareizi nofiksēta, fiksatoram jānoklikšķ. Ja tintes kasetne nenoklikšķēja, iespējams, ka fiksators ir jānoregulē.
- **9.** Izņemiet tintes kasetni no slota.
- **10.** Viegli atlieciet fiksatoru projām no tintes kasetnes.
	- **Uzmanību** Esiet uzmanīgs un neatlieciet fiksatoru vairāk nekā 1,27 cm.

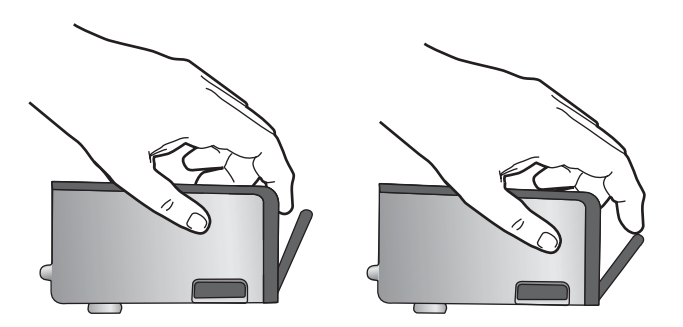

**11.** No jauna ievietojiet tintes kasetni. Tagad tai ar klikšķi jānofiksējas vietā.

<span id="page-161-0"></span>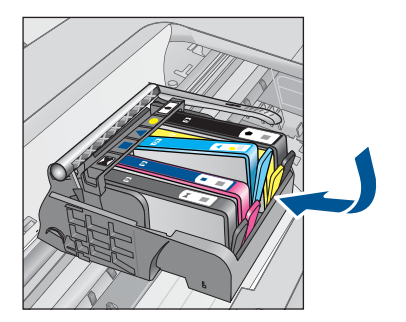

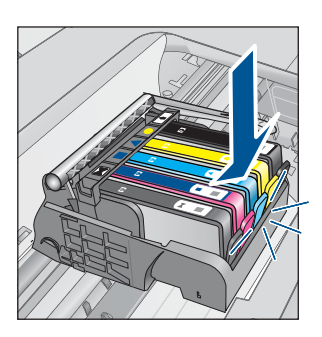

**12.** Aizveriet tintes kasetnes nodalījuma vāku un pārbaudiet, vai kļūdas ziņojums ir pazudis.

**13.** Ja joprojām saņemat kļūdas ziņojumu, izslēdziet ierīci un no jauna to ieslēdziet.

**Iemesls:** Norādītās tintes kasetnes nebija pareizi ievietotas.

Ja ar šo problēma netiek novērsta, izmēģiniet nākamo risinājumu.

### **2. risinājums: aizveriet drukas kasetnes turētāja fiksatoru**

**Risinājums:** Lai pārliecinātos, vai fiksators, kas tur drukas galviņu, ir pienācīgi noslēgts, paceliet fiksatora rokturi un tad uzmanīgi to nolaidiet. Ja fiksators paliek paceltā stāvoklī, tintes kasetnes nebūs pareizi nostiprinātas un iespējamas problēmas drukājot. Lai pareizi ievietotu tintes kasetnes, ir jānolaiž fiksators.

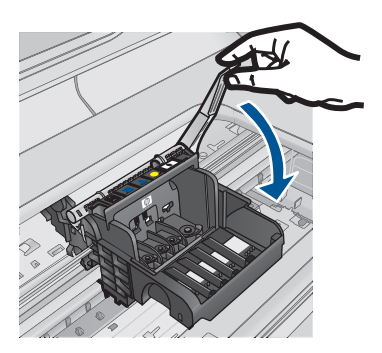

**Iemesls:** Drukas kasetņu turētāja fiksators nebija kārtīgi aizvērts. Ja ar šo problēma netiek novērsta, izmēģiniet nākamo risinājumu.

### <span id="page-162-0"></span>**3. risinājums: notīriet elektriskos kontaktus**

**Risinājums:** Notīriet kasetņu elektriskos kontaktus.

### **Lai tīrītu elektriskos kontaktus**

- **1.** Ierīcei ir jābūt ieslēgtai.
- **2.** Atveriet kasetņu nodalījuma vāku, paceļot zilos rokturus ierīces malā, lai vāks nofiksētos atvērtā stāvoklī.

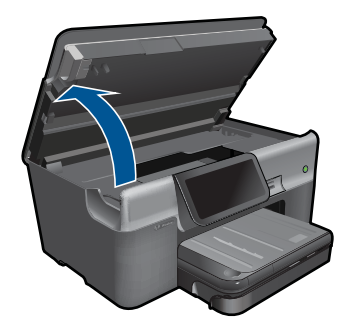

Drukas kasetņu turētājs pārvietojas uz ierīces centru.

**Piezīme.** Pirms turpiniet, pagaidiet, kamēr apstājas drukas kasetņu turētājs.

**3.** Atrodiet kļūdas ziņojumā norādīto tintes kasetni, tad nospiediet tintes kasetnes fiksatoru, lai atbrīvotu to no slota.

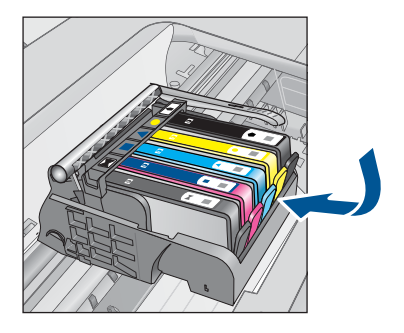

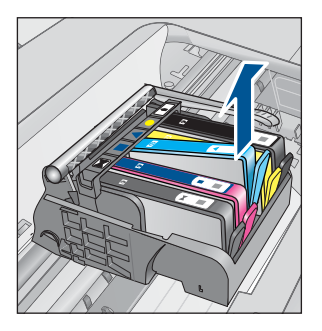

**4.** Turiet tintes kasetni aiz malām ar apakšpusi uz augšu un atrodiet tintes kasetnes elektriskos kontaktus. Elektriskie kontakti ir četri nelieli vara vai zelta krāsas metāla taisnstūri tintes kasetnes apakšpusē.

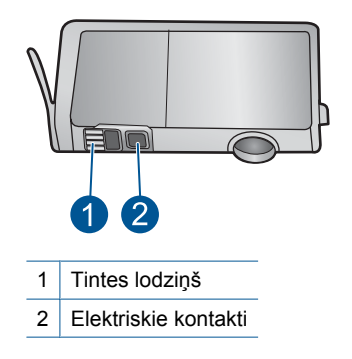

- **5.** Noslaukiet kontaktus ar sausu tamponu vai drāniņu, kura neatstāj pūkas.
- **6.** Atrodiet ierīces iekšpusē kontaktus uz drukas galviņas. Kontakti izskatās kā četras vara vai zelta krāsas adatiņas, kas novietotas, lai tās varētu savienot ar tintes kasetnes kontaktiem.

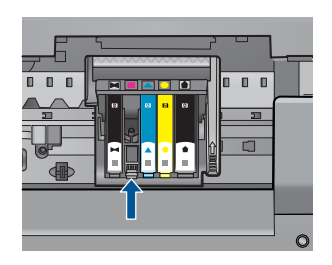

- **7.** Kontaktu tīrīšanai izmantojiet sausu tamponu vai drāniņu, kurai nav plūksnu.
- **8.** No jauna ievietojiet tintes kasetni.

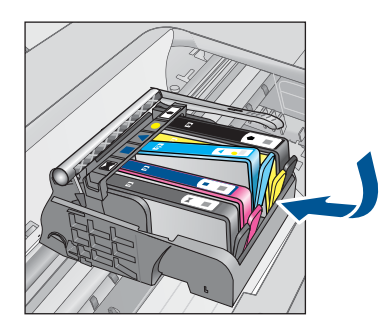

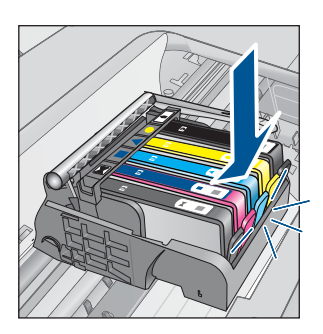

**9.** Aizveriet tintes kasetnes nodalījuma vāku un pārbaudiet, vai kļūdas ziņojums ir pazudis.

**10.** Ja joprojām saņemat kļūdas ziņojumu, izslēdziet ierīci un no jauna to ieslēdziet. Ja saņemat šo ziņojumu arī pēc kasetņu kontaktu notīrīšanas, iespējams, kāda no kasetnēm ir bojāta.

<span id="page-164-0"></span>Pārbaudiet, vai kasetnes garantija joprojām ir spēkā un vai tai nav beidzies termiņš.

- Ja ir beidzies garantijas termiņš, iegādājieties jaunu tintes kasetni.
- Ja garantijas termiņš nav beidzies, sazinieties ar HP klientu atbalsta dienestu, lai veiktu tehnisko apkopi vai nomaiņu. Apmeklējiet: [www.hp.com/support.](http://h20180.www2.hp.com/apps/Nav?h_lang=lv&h_cc=lv&h_product=3737191&h_page=hpcom&h_pagetype=s-001&lang=lv&cc=lv&h_client=s-h-e002-1) Ja tiekat vedināts, izvēlieties savu valsti/reģionu un pēc tam noklikšķiniet uz **Contact HP** (Sazināties ar HP), lai uzzinātu, kā piezvanīt tehniskajam atbalstam.

Plašāku informāciju skatiet:

- "Kasetnes garantijas informācija" 101. lpp.
- "Kasetņu nomaiņ[a" 99. lpp.](#page-101-0)

**Iemesls:** Bija jānotīra elektriskie kontakti.

Ja ar šo problēma netiek novērsta, izmēģiniet nākamo risinājumu.

### **4. risinājums: nomainiet tintes kasetni**

**Risinājums:** Nomainiet norādīto tintes kasetni.

Ja jūsu kasetnei joprojām ir spēkā garantija, sazinieties ar HP klientu atbalsta dienestu, lai veiktu apkopi vai nomainītu kasetni.

Dodieties uz: [www.hp.com/support.](http://h20180.www2.hp.com/apps/Nav?h_lang=lv&h_cc=lv&h_product=3737191&h_page=hpcom&h_pagetype=s-001&lang=lv&cc=lv&h_client=s-h-e002-1)

Ja tiekat vedināts, izvēlieties savu valsti/reģionu un pēc tam noklikšķiniet uz **Contact HP (Sazināties ar HP)**, lai uzzinātu, kā piezvanīt tehniskajam atbalstam.

Plašāku informāciju skatiet:

["Kasetnes garantijas inform](#page-103-0)ācija" 101. lpp.

**Iemesls:** Norādītās tintes kasetnes bija bojātas.

Ja ar šo problēma netiek novērsta, izmēģiniet nākamo risinājumu.

### **5. risinājums: sazinieties ar HP klientu atbalsta dienestu**

**Risinājums:** Sazinieties ar HP klientu atbalsta dienestu, lai pieprasītu servisu.

Apmeklējiet: [www.hp.com/support.](http://h20180.www2.hp.com/apps/Nav?h_lang=lv&h_cc=lv&h_product=3737191&h_page=hpcom&h_pagetype=s-001&lang=lv&cc=lv&h_client=s-h-e002-1)

Ja tiekat vedināts, izvēlieties savu valsti/reģionu un pēc tam noklikšķiniet uz **Contact HP** (Sazināties ar HP), lai uzzinātu, kā piezvanīt tehniskajam atbalstam.

**Iemesls:** Ierīcei radās problēma.

### **Tintes servisa kapacitātes brīdinājums**

**Risinājums:** Ja plānojat pārvietot vai transportēt ierīci pēc šī ziņojuma saņemšanas, turiet to stāvus un nesasveriet uz sāniem, lai nepieļautu tintes izplūšanu.

Drukāšana var turpināties, taču, iespējams, tintes sistēma darbosies savādāk.

#### <span id="page-165-0"></span>**Tintes sistēmas kļūme**

**Risinājums:** Izslēdziet ierīci, atvienojiet strāvas kabeli un pagaidiet 10 sekundes. No jauna pievienojiet strāvas kabeli ierīcei un ieslēdziet to.

Ja turpināt saņemt šo ziņojumu, pierakstiet ierīces displejā redzamajā ziņojumā norādīto kļūdas kodu un sazinieties ar HP atbalsta dienestu. Dodieties uz:

#### [www.hp.com/support](http://h20180.www2.hp.com/apps/Nav?h_lang=lv&h_cc=lv&h_product=3737191&h_page=hpcom&h_pagetype=s-001&lang=lv&cc=lv&h_client=s-h-e002-1)

Ja tiekat vedināts, izvēlieties savu valsti/reģionu un pēc tam noklikšķiniet uz **Contact HP** (Sazināties ar HP), lai uzzinātu, kā piezvanīt tehniskajam atbalstam.

**Iemesls:** Drukas galviņai vai tintes piegādes sistēmai ir radusies kļūme, un ierīce nevar turpināt drukāšanu.

### **Pārbaudiet tintes kasetnes**

Izmēģiniet turpmāk aprakstītos risinājumus, lai novērstu problēmu. Risinājumi uzskaitīti secībā; pirmais norādīts visticamākais risinājums. Ja problēma netiek novērsta, izmantojot pirmo risinājumu, turpiniet mēģināt atlikušos risinājumus, līdz problēma ir novērsta.

- 1. risinājums: ievietojiet visas piecas tintes kasetnes
- 2. risinājums: pārliecinieties, vai tintes kasetnes ir ievietotas pareizi.
- 3. risinā[jums: sazinieties ar HP klientu atbalsta dienestu](#page-168-0)

#### **1. risinājums: ievietojiet visas piecas tintes kasetnes**

**Risinājums:** Ievietojiet visas piecas tintes kasetnes.

Ja visas piecas tintes kasetnes jau ir ievietotas, mēģiniet nākamo risinājumu.

Plašāku informāciju skatiet:

"Kasetņu nomaiņ[a" 99. lpp.](#page-101-0)

**Iemesls:** Nebija ievietota viena vai vairākas tintes kasetnes.

Ja ar šo problēma netiek novērsta, izmēģiniet nākamo risinājumu.

#### **2. risinājums: pārliecinieties, vai tintes kasetnes ir ievietotas pareizi.**

**Risinājums:** Gādājiet, lai būtu pareizi ievietotas visas tintes kasetnes. Lai novērstu šo kļūdu, veiciet turpmāk aprakstītās darbības.

#### **Lai pārliecinātos, vai tintes kasetnes ir ievietotas pareizi**

- **1.** Ierīcei ir jābūt ieslēgtai.
- **2.** Atveriet tintes kasetņu nodalījuma vāku, ceļot to augšup no ierīces priekšpuses labās puses, līdz vāks nofiksējas atvērtā stāvoklī.

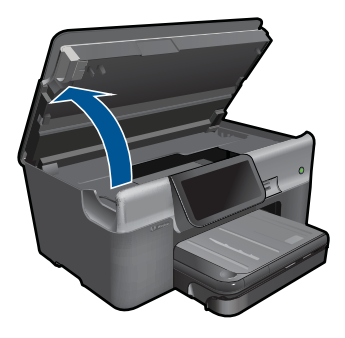

Drukas kasetņu turētājs pārvietojas uz ierīces centru.

**Piezīme.** Pirms turpiniet, pagaidiet, kamēr apstājas drukas kasetņu turētājs.

**3.** Pārbaudiet, vai tintes kasetnes ir ievietotas pareizajos slotos. Pieskaņojiet tintes kasetnes ikonas formu un krāsu slotam, kuram ir tādas pašas un formas ikona.

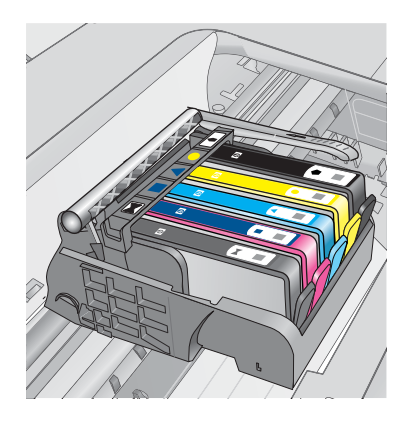

- **4.** Ar pirkstu pārvelciet pa tintes kasetņu virsmu, lai pārbaudītu, vai visas kasetnes ir nofiksējušās vietā.
- **5.** Uzspiediet uz kasetnēm, kas nav līdz galam iespiestas slotos. Tām ar klikšķi jānofiksējas vietā.
- **6.** Ja kāda tintes kasetne bija izvirzīta uz āru, un jūs varējāt to iespiest slotā, aizveriet tintes kasetņu nodalījuma vāku un pārbaudiet, vai kļūdas ziņojums ir pazudis.
	- Ja ziņojums ir pazudis, šajā brīdī pārtrauciet problēmas novēršanu. Kļūda ir novērsta.
	- Ja ziņojums nav pazudis, turpiniet ar nākamo soli.
	- Ja neviena tintes kasetne nebija izvirzīta uz āru, turpiniet ar nākamo darbību.
- **7.** Atrodiet kļūdas ziņojumā norādīto tintes kasetni, tad nospiediet tintes kasetnes fiksatoru, lai atbrīvotu to no slota.

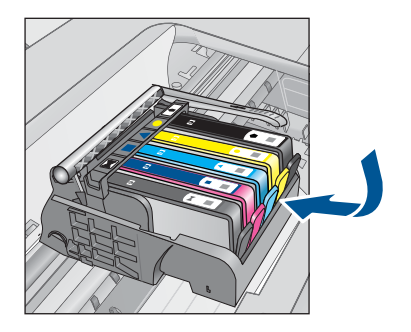

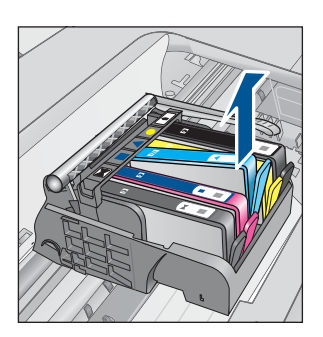

**8.** Iespiediet tintes kasetni atpakaļ savā vietā. Ja tintes kasetne ir pareizi nofiksēta, fiksatoram jānoklikšķ. Ja tintes kasetne nenoklikšķēja, iespējams, ka fiksators ir jānoregulē.

**Uzmanību** Esiet uzmanīgs un neatlieciet fiksatoru vairāk nekā 1,27 cm.

- **9.** Izņemiet tintes kasetni no slota.
- **10.** Viegli atlieciet fiksatoru projām no tintes kasetnes.

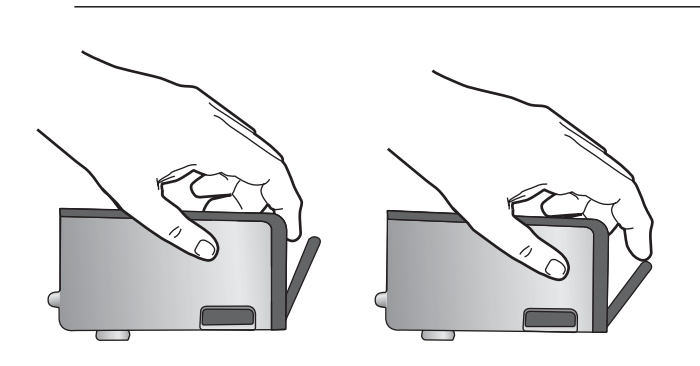

**11.** No jauna ievietojiet tintes kasetni. Tagad tai ar klikšķi jānofiksējas vietā.

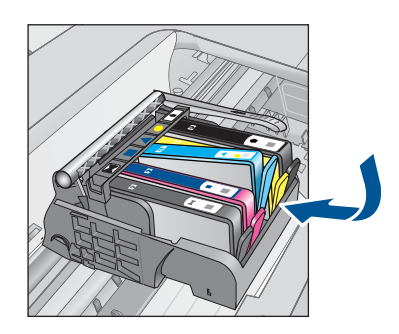

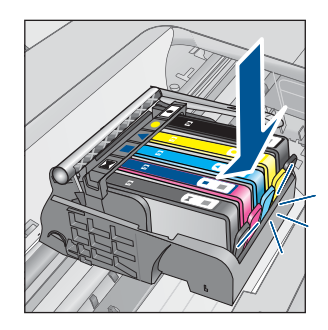

- <span id="page-168-0"></span>**12.** Aizveriet tintes kasetnes nodalījuma vāku un pārbaudiet, vai kļūdas ziņojums ir pazudis.
- **13.** Ja joprojām saņemat kļūdas ziņojumu, izslēdziet ierīci un no jauna to ieslēdziet.

**Iemesls:** Tintes kasetnes nebija ievietotas pareizi.

Ja ar šo problēma netiek novērsta, izmēģiniet nākamo risinājumu.

### **3. risinājums: sazinieties ar HP klientu atbalsta dienestu**

**Risinājums:** Sazinieties ar HP klientu atbalsta dienestu, lai pieprasītu servisu.

Dodieties uz: [www.hp.com/support](http://h20180.www2.hp.com/apps/Nav?h_lang=lv&h_cc=lv&h_product=3737191&h_page=hpcom&h_pagetype=s-001&lang=lv&cc=lv&h_client=s-h-e002-1)

Lai uzzinātu, kā saņemt tehnisko atbalstu, izvēlieties savu valsti vai reģionu (ja tas tiek pieprasīts) un pēc tam noklikšķiniet uz **Contact HP** (Sazināties ar HP).

**Iemesls:** Bija radusies problēma ar tintes kasetnēm.

### **Ielieciet drukas galviņu un pēc tam kasetnes**

Izmēģiniet turpmāk aprakstītos risinājumus, lai novērstu problēmu. Risinājumi uzskaitīti secībā; pirmais norādīts visticamākais risinājums. Ja problēma netiek novērsta, izmantojot pirmo risinājumu, turpiniet mēģināt atlikušos risinājumus, līdz problēma ir novērsta.

- 1. risinājums: ielieciet drukas galviņu un pēc tam kasetnes
- 2. risinā[jums: sazinieties ar HP klientu atbalsta dienestu](#page-171-0)

### **1. risinājums: ielieciet drukas galviņu un pēc tam kasetnes**

**Risinājums:** Pārbaudiet, vai drukas galviņa un kasetnes ir ievietotas.

### **Lai izņemtu drukas galviņu un no jauna to ievietotu**

- **1.** Ierīcei ir jābūt ieslēgtai.
- **2.** Atveriet tintes kasetņu turētāja vāku.

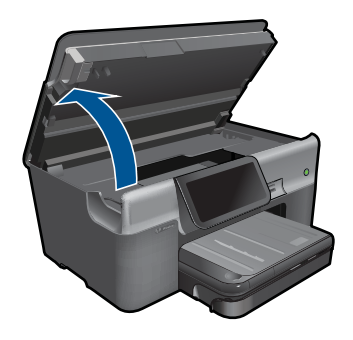

**3.** Izņemiet visas tintes kasetnes, nospiežot katras kasetnes fiksatoru un izvelkot kasetni no slota. Uzlieciet tintes kasetnes uz papīra lapas ar tintes atverēm uz augšu.

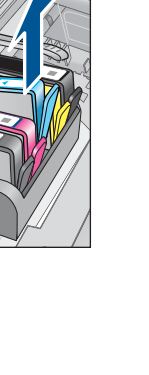

**4.** Paceliet fiksatoru uz drukas kasetnes, līdz tas apstājas.

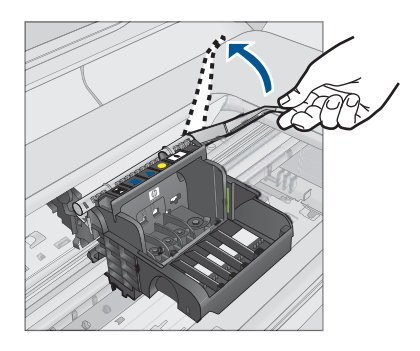

**5.** Izņemiet drukas galviņu, ceļot to taisni uz augšu.

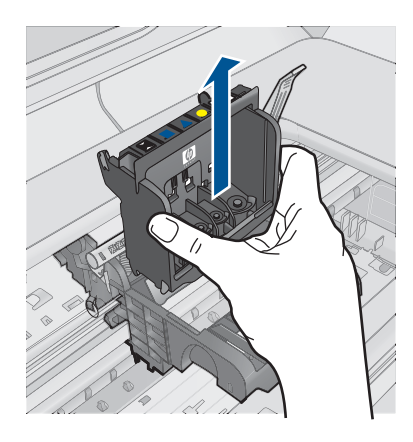

**6.** Pārliecinieties, lai fiksators būtu paceltā stāvoklī un tad atlieciet vietā drukas galviņu.

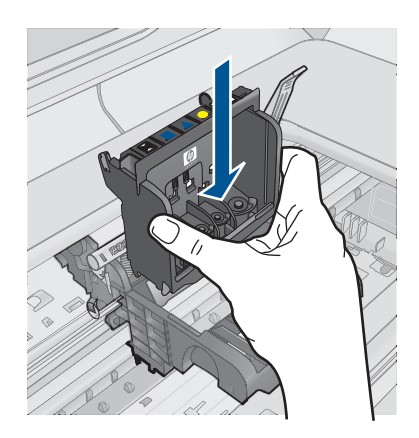

- **7.** Uzmanīgi nolaidiet fiksatoru.
	- **Piezīme.** Fiksatoru nolaidiet pirms tintes kasetņu atkārtotas ievietošanas. Ja fiksators paliek paceltā stāvoklī, tintes kasetnes nebūs pareizi nostiprinātas un iespējamas problēmas drukājot. Lai pareizi ievietotu tintes kasetnes, ir jānolaiž fiksators.
- **8.** Izmantojot krāsainās ikonas, iebīdiet tintes kasetni tukšajā slotā, lai tā ar klikšķi nofiksējas savā vietā un ir cieši nostiprināta slotā.

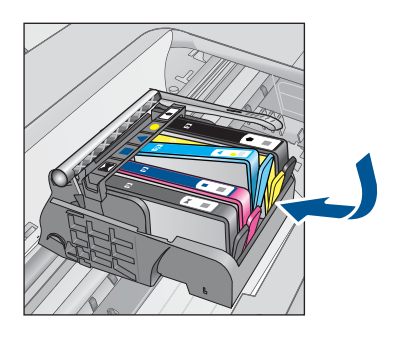

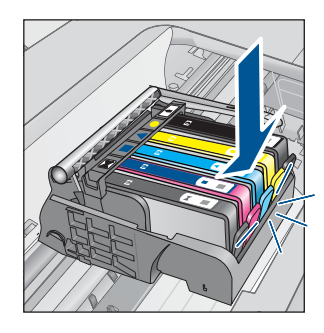

**9.** Aizveriet tintes kasetņu nodalījuma vāku.

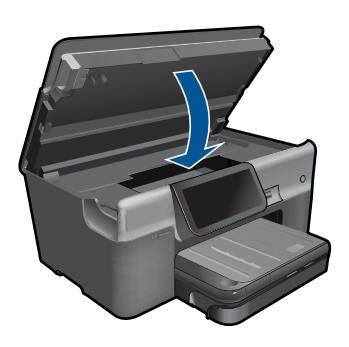

<span id="page-171-0"></span>**Iemesls:** Drukas galviņa vai tintes kasetnes nebija ievietotas vai bija ievietotas nepareizi.

Ja ar šo problēma netiek novērsta, izmēģiniet nākamo risinājumu.

#### **2. risinājums: sazinieties ar HP klientu atbalsta dienestu**

**Risinājums:** Sazinieties ar HP klientu atbalsta dienestu, lai pieprasītu servisu.

Dodieties uz: [www.hp.com/support](http://h20180.www2.hp.com/apps/Nav?h_lang=lv&h_cc=lv&h_product=3737191&h_page=hpcom&h_pagetype=s-001&lang=lv&cc=lv&h_client=s-h-e002-1)

Lai uzzinātu, kā saņemt tehnisko atbalstu, izvēlieties savu valsti vai reģionu (ja tas tiek pieprasīts) un pēc tam noklikšķiniet uz **Contact HP** (Sazināties ar HP).

**Iemesls:** Ievietojot drukas galviņu vai tintes kasetnes, bija radusies problēma.

### **Kasetne, kuras ražotājs nav HP**

**Risinājums:** Lai turpinātu darbu, ievērojiet displejā sniegtos norādījumus vai nomainiet norādītās drukas kasetnes.

**Uzmanību** HP iesaka neizņemt tintes kasetni, ja nav ievietošanai gatavas rezerves kasetnes.

HP iesaka lietot autentiskas HP tintes kasetnes. Autentiskas HP tintes kasetnes ir izgatavotas un pārbaudītas darbam ar HP printeriem, lai palīdzētu jums viegli sasniegt lieliskus rezultātus.

**Piezīme.** HP nevar garantēt kvalitāti vai uzticamību, ja tiek lietoti izejmateriāli, kuru ražotājs nav HP. Printera apkalpošana vai remonts, kam cēlonis ir izejmateriālu, kuru ražotājs nav HP, lietošana, netiek segta ar garantiju.

Ja esat pārliecināts, ka iegādājāties oriģinālas HP tintes kasetnes, apmeklējiet vietni:

[www.hp.com/go/anticounterfeit](http://www.hp.com/go/anticounterfeit)

Plašāku informāciju skatiet:

"Kasetņu nomaiņ[a" 99. lpp.](#page-101-0)

**Iemesls:** Ierīce konstatējusi tinti, kas nav HP ražojums.

#### **Beigusies oriģinālā HP tinte**

**Risinājums:** Lai turpinātu darbu, ievērojiet displejā sniegtos norādījumus vai nomainiet norādītās drukas kasetnes.

Pārbaudiet pašreizējā drukas darba kvalitāti. Ja tā nav apmierinoša, mēģiniet notīrīt drukas galviņu un apskatiet, vai ir uzlabojusies kvalitāte.

Informācija par tintes līmeni nebūs pieejama.

**Uzmanību** HP iesaka neizņemt tintes kasetni, ja nav ievietošanai gatavas rezerves kasetnes.

<span id="page-172-0"></span>HP iesaka lietot autentiskas HP tintes kasetnes. Autentiskas HP tintes kasetnes ir izgatavotas un pārbaudītas darbam ar HP printeriem, lai palīdzētu jums viegli sasniegt lieliskus rezultātus.

**Piezīme.** HP nevar garantēt kvalitāti vai uzticamību, ja tiek lietoti izejmateriāli, kuru ražotājs nav HP. Printera apkalpošana vai remonts, kam cēlonis ir izejmateriālu, kuru ražotājs nav HP, lietošana, netiek segta ar garantiju.

Ja esat pārliecināts, ka iegādājāties oriģinālas HP tintes kasetnes, apmeklējiet vietni:

[www.hp.com/go/anticounterfeit](http://www.hp.com/go/anticounterfeit)

Plašāku informāciju skatiet:

"Kasetņu nomaiņ[a" 99. lpp.](#page-101-0)

**Iemesls:** Oriģinālā HP tinte norādītajās drukas kasetnēs bija beigusies.

### **Iepriekš lietota, autentiska HP kasetne**

**Risinājums:** Pārbaudiet pašreizējā drukas darba kvalitāti. Ja tā nav apmierinoša, mēģiniet notīrīt drukas galviņu un apskatiet, vai ir uzlabojusies kvalitāte.

### **Lai tīrītu drukas galviņu, izmantojot programmatūru HP Photosmart**

- **1.** Galvenajā ievades teknē ievietojiet Letter, A4 vai Legal formāta nelietotu, baltu parasto papīru.
- **2.** Programmatūrā HP risinājumu centra noklikšķiniet uz **Settings** (Iestatījumi).
- **3.** Apgabalā **Print Settings** (Drukas iestatījumi) noklikšķiniet uz **Printer Toolbox** (Printera rīklodziņš).
	- **Piezīme. Printer Toolbox** (Printera rīklodziņu) var atvērt arī no dialoglodziņa **Print Properties** (Drukas rekvizīti). Dialoglodziņā **Print Properties** (Drukas rekvizīti) noklikšķiniet uz cilnes **Features** (Līdzekļi) un pēc tam noklikšķiniet uz **Printer Services** (Printera pakalpojumi).

Tiek parādīts lodziņš **Printer Toolbox** (Printera rīklodziņš).

- **4.** Noklikšķiniet uz cilnes **Device Services** (Ierīces pakalpojumi).
- **5.** Noklikšķiniet uz **Clean the printhead** (Tīrīt drukas galviņu).
- **6.** Izpildiet norādījumu, līdz esat apmierināts ar izdruku kvalitāti, un pēc tam noklikšķiniet uz **Done** (Gatavs).

Tīrīšanai ir divi posmi. Katra posma ilgums ir aptuveni divas minūtes, kuru laikā tiek izmantota viena papīra lapa un tiek izmantots pieaugošs tintes daudzums. Pēc katra posma apskatiet izdrukas kvalitāti. Nākamā tīrīšanas fāze jāaktivizē tikai, ja drukas kvalitāte nav apmierinoša.

Ja pēc abiem tīrīšanas cikliem drukas kvalitāte joprojām šķiet slikta, pamēģiniet izlīdzināt printeri. Ja drukas kvalitātes problēmas neizdodas novērst arī pēc tīrīšanas un līdzināšanas, sazinieties ar HP klientu atbalsta dienestu.

Lai turpinātu, izpildiet displejā vai datora ekrānā redzamos norādījumus.

<span id="page-173-0"></span>**Piezīme.** HP iesaka ilgi neatstāt tintes kasetni ārpus printera. Ja ievietota jau lietota kasetne, pārbaudiet drukas kvalitāti. Ja tā nav apmierinoša, palaidiet tīrīšanas procedūru, izmantojot rīklodziņu.

**Iemesls:** Oriģinālā HP tintes kasetne iepriekš izmantota citā ierīcē.

# **Trūkst drukas galviņas vai tā ir bojāta**

Izmēģiniet turpmāk aprakstītos risinājumus, lai novērstu problēmu. Risinājumi uzskaitīti secībā; pirmais norādīts visticamākais risinājums. Ja problēma netiek novērsta, izmantojot pirmo risinājumu, turpiniet mēģināt atlikušos risinājumus, līdz problēma ir novērsta.

- 1. risinājums: izņemiet un atkal ievietojiet drukas galviņu un kasetnes
- 2. risinā[jums: sazinieties ar HP klientu atbalsta dienestu](#page-178-0)

# **1. risinājums: izņemiet un atkal ievietojiet drukas galviņu un kasetnes**

**Risinājums:** Pārbaudiet, vai drukas galviņa un kasetnes ir ievietotas.

# **Lai izņemtu drukas galviņu un no jauna to ievietotu**

- **1.** Ierīcei ir jābūt ieslēgtai.
- **2.** Atveriet tintes kasetņu turētāja vāku.

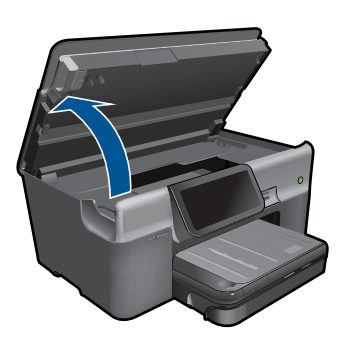

**3.** Izņemiet visas tintes kasetnes un uzlieciet tās uz papīra lapas ar tintes atverēm uz augšu.

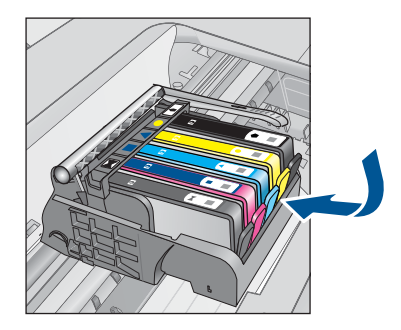

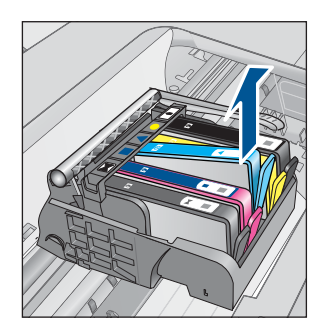

**4.** Paceliet fiksatoru uz drukas kasetnes, līdz tas apstājas.

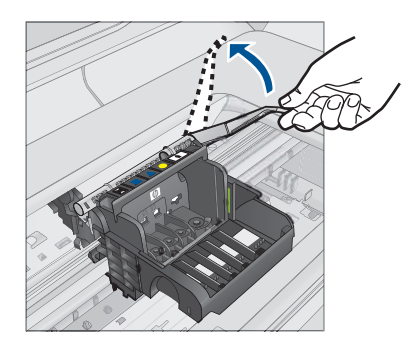

**5.** Izņemiet drukas galviņu, ceļot to taisni uz augšu.

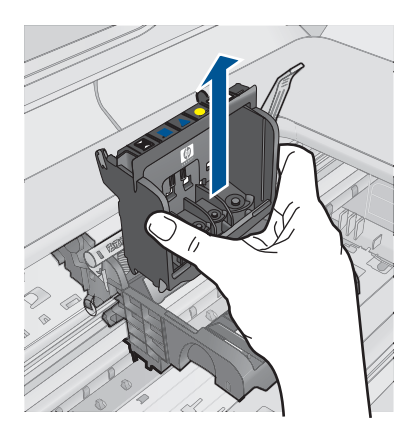

**6.** Notīriet drukas galviņu.

Drukas galviņai ir trīs zonas, kas jānotīra: plastmasas apmales tintes sprauslu abās malās, mala starp sprauslām un elektriskajiem kontaktiem un elektriskie kontakti.

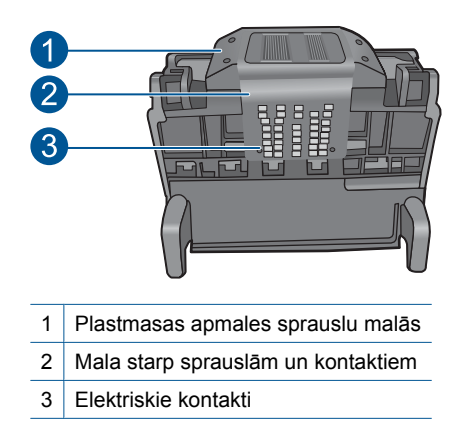

**Uzmanību** Zonām, kur atrodas sprauslas un elektriskie kontakti, pieskarieties **tikai** ar tīrīšanas piederumiem un nekādā gadījumā ne ar pirkstu.

## **Lai notīrītu drukas galviņu**

**a**. Nedaudz samitriniet tīru drāniņu, kas nesatur kokvilnu un noslaukiet elektronisko kontaktu apgabalu virzienā no apakšas uz augšu. Netīriet tālāk par malu starp sprauslām un elektriskajiem kontaktiem. Tīriet, kamēr uz drāniņas nepaliek tinte.

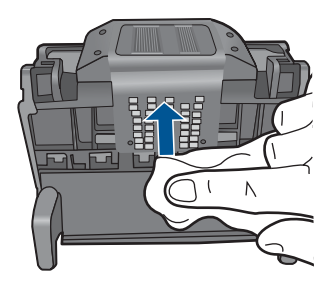

**b**. Lietojiet jaunu, nedaudz samitrinātu drāniņu, kas nesatur kokvilnu, lai noslaucītu tinti un netīrumus, kas uzkrājušies uz maliņas starp sprauslām un kontaktiem.

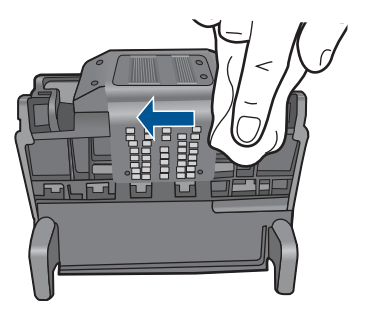

**c**. Lietojiet jaunu, nedaudz samitrinātu drāniņu, kas nesatur kokvilnu, lai noslaucītu plastmasas apmales abās sprauslu malās. Slaukiet virzienā projām no sprauslām.

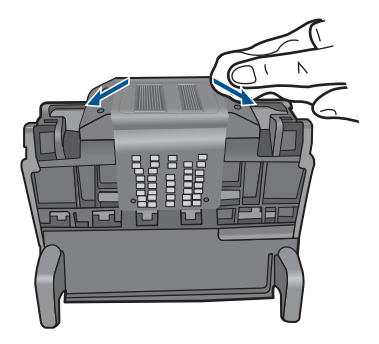

- **d**. Pirms veicat nākamo darbību, nosusiniet jau notīrītās vietas ar sausu drāniņu, kas nesatur kokvilnu.
- **7.** Notīriet ierīces elektriskos kontaktus.

### **Lai notīrītu ierīces elektriskos kontaktus**

- **a**. Ar ūdeni no pudeles vai destilētu ūdeni nedaudz samitriniet tīru drāniņu, kas nesatur kokvilnu.
- **b**. Notīriet ierīces elektriskos kontaktus, slaukot ar drāniņu no augšas uz apakšu. Pēc nepieciešamības lietojiet jaunas, tīras drāniņas. Tīriet, kamēr uz drāniņas nepaliek tinte.

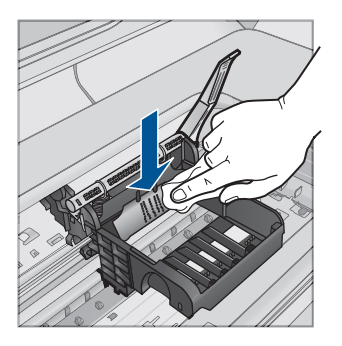

- **c**. Pirms veicat nākamo darbību, nosusiniet ar sausu drāniņu, kas nesatur kokvilnu.
- **8.** Pārliecinieties, lai fiksators būtu paceltā stāvoklī un tad atlieciet vietā drukas galviņu.

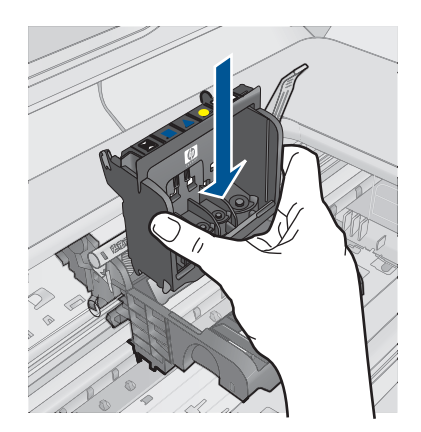

- **9.** Uzmanīgi nolaidiet fiksatoru.
	- **Piezīme.** Fiksatoru nolaidiet pirms tintes kasetņu atkārtotas ievietošanas. Ja fiksators paliek paceltā stāvoklī, tintes kasetnes nebūs pareizi nostiprinātas un iespējamas problēmas drukājot. Lai pareizi ievietotu tintes kasetnes, ir jānolaiž fiksators.
- **10.** Izmantojot krāsainās ikonas, iebīdiet tintes kasetni tukšajā slotā, lai tā ar klikšķi nofiksējas savā vietā un ir cieši nostiprināta slotā.

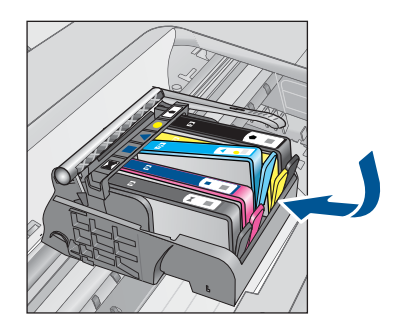

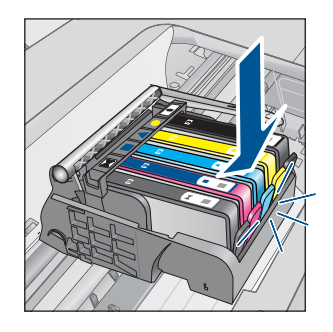

**11.** Aizveriet tintes kasetņu nodalījuma vāku.

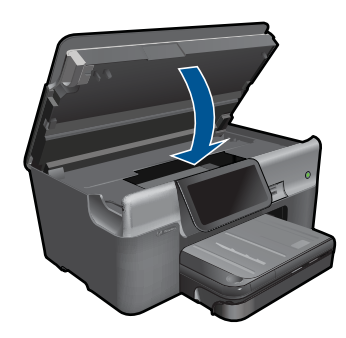

**Iemesls:** Drukas galviņa vai tintes kasetnes nebija ievietotas pareizi.

<span id="page-178-0"></span>Ja ar šo problēma netiek novērsta, izmēģiniet nākamo risinājumu.

### **2. risinājums: sazinieties ar HP klientu atbalsta dienestu**

**Risinājums:** Sazinieties ar HP klientu atbalsta dienestu, lai pieprasītu servisu.

Dodieties uz: [www.hp.com/support](http://h20180.www2.hp.com/apps/Nav?h_lang=lv&h_cc=lv&h_product=3737191&h_page=hpcom&h_pagetype=s-001&lang=lv&cc=lv&h_client=s-h-e002-1)

Lai uzzinātu, kā saņemt tehnisko atbalstu, izvēlieties savu valsti vai reģionu (ja tas tiek pieprasīts) un pēc tam noklikšķiniet uz **Contact HP** (Sazināties ar HP).

**Iemesls:** Bija radusies problēma ar drukas galviņu vai tintes kasetnēm.

#### **Drukas galviņas problēma**

Izmēģiniet turpmāk aprakstītos risinājumus, lai novērstu problēmu. Risinājumi uzskaitīti secībā; pirmais norādīts visticamākais risinājums. Ja problēma netiek novērsta, izmantojot pirmo risinājumu, turpiniet mēģināt atlikušos risinājumus, līdz problēma ir novērsta.

- 1. risinājums: izņemiet un atkal ielieciet drukas galviņu
- 2. risinā[jums: sazinieties ar HP klientu atbalsta dienestu](#page-183-0)

### **1. risinājums: izņemiet un atkal ielieciet drukas galviņu**

**Risinājums:** Pārbaudiet, vai drukas galviņa ir ievietota un tintes kasetņu nodalījuma vāks - aizvērts.

Izņemiet un atkal ielieciet drukas galviņu.

#### **Lai izņemtu drukas galviņu un no jauna to ievietotu**

- **1.** Ierīcei ir jābūt ieslēgtai.
- **2.** Atveriet tintes kasetņu turētāja vāku.

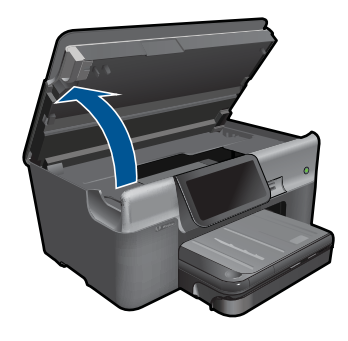

**3.** Izņemiet visas tintes kasetnes un uzlieciet tās uz papīra lapas ar tintes atverēm uz augšu.

Problēmu risināšana **Problēmu risināšana**

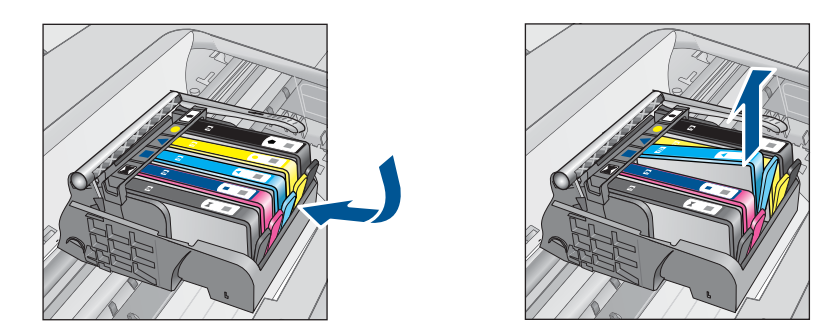

**4.** Paceliet fiksatoru uz drukas kasetnes, līdz tas apstājas.

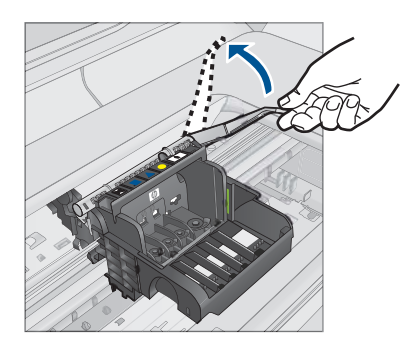

**5.** Izņemiet drukas galviņu, ceļot to taisni uz augšu.

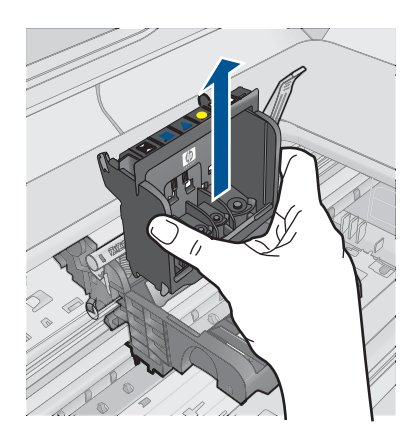

**6.** Notīriet drukas galviņu.

Drukas galviņai ir trīs zonas, kas jānotīra: plastmasas apmales tintes sprauslu abās malās, mala starp sprauslām un elektriskajiem kontaktiem un elektriskie kontakti.
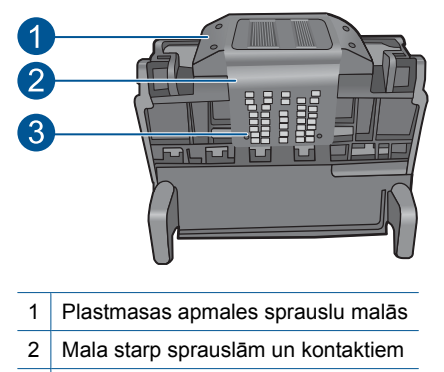

- 3 Elektriskie kontakti
- **Uzmanību** Zonām, kur atrodas sprauslas un elektriskie kontakti, pieskarieties **tikai** ar tīrīšanas piederumiem un nekādā gadījumā ne ar pirkstu.

## **Lai notīrītu drukas galviņu**

**a**. Nedaudz samitriniet tīru drāniņu, kas nesatur kokvilnu un noslaukiet elektronisko kontaktu apgabalu virzienā no apakšas uz augšu. Netīriet tālāk par malu starp sprauslām un elektriskajiem kontaktiem. Tīriet, kamēr uz drāniņas nepaliek tinte.

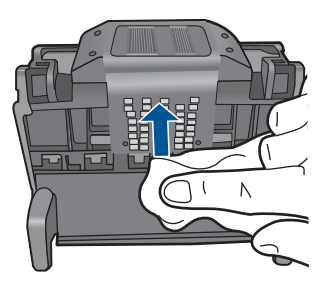

**b**. Lietojiet jaunu, nedaudz samitrinātu drāniņu, kas nesatur kokvilnu, lai noslaucītu tinti un netīrumus, kas uzkrājušies uz maliņas starp sprauslām un kontaktiem.

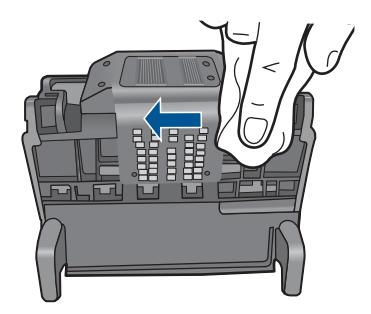

**c**. Lietojiet jaunu, nedaudz samitrinātu drāniņu, kas nesatur kokvilnu, lai noslaucītu plastmasas apmales abās sprauslu malās. Slaukiet virzienā projām no sprauslām.

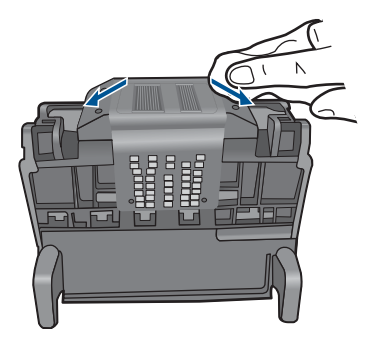

- **d**. Pirms veicat nākamo darbību, nosusiniet jau notīrītās vietas ar sausu drāniņu, kas nesatur kokvilnu.
- **7.** Notīriet ierīces elektriskos kontaktus.

## **Lai notīrītu ierīces elektriskos kontaktus**

- **a**. Ar ūdeni no pudeles vai destilētu ūdeni nedaudz samitriniet tīru drāniņu, kas nesatur kokvilnu.
- **b**. Notīriet ierīces elektriskos kontaktus, slaukot ar drāniņu no augšas uz apakšu. Pēc nepieciešamības lietojiet jaunas, tīras drāniņas. Tīriet, kamēr uz drāniņas nepaliek tinte.

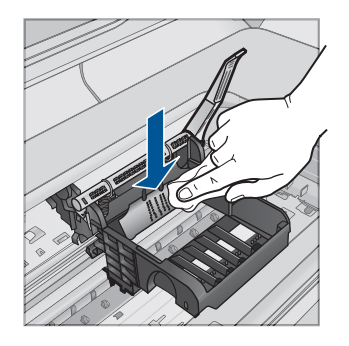

- **c**. Pirms veicat nākamo darbību, nosusiniet ar sausu drāniņu, kas nesatur kokvilnu.
- **8.** Pārliecinieties, lai fiksators būtu paceltā stāvoklī un tad atlieciet vietā drukas galviņu.

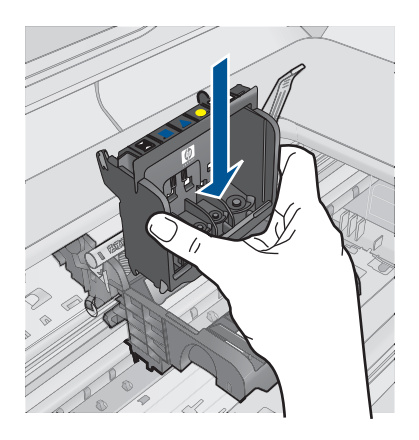

- **9.** Uzmanīgi nolaidiet fiksatoru.
	- **Piezīme.** Fiksatoru nolaidiet pirms tintes kasetņu atkārtotas ievietošanas. Ja fiksators paliek paceltā stāvoklī, tintes kasetnes nebūs pareizi nostiprinātas un iespējamas problēmas drukājot. Lai pareizi ievietotu tintes kasetnes, ir jānolaiž fiksators.
- **10.** Izmantojot krāsainās ikonas, iebīdiet tintes kasetni tukšajā slotā, lai tā ar klikšķi nofiksējas savā vietā un ir cieši nostiprināta slotā.

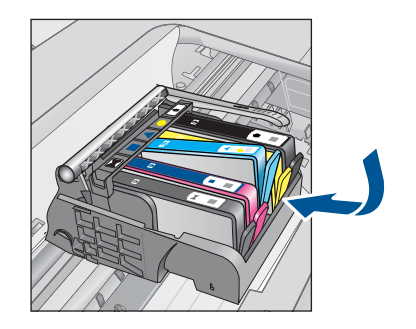

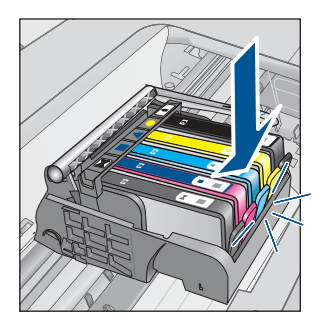

**11.** Aizveriet tintes kasetņu nodalījuma vāku.

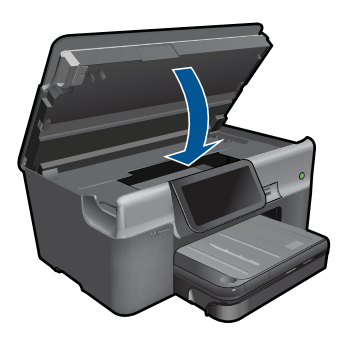

**Iemesls:** Bija radusies problēma ar drukas galviņu. Ja ar šo problēma netiek novērsta, izmēģiniet nākamo risinājumu.

## **2. risinājums: sazinieties ar HP klientu atbalsta dienestu**

**Risinājums:** Sazinieties ar HP klientu atbalsta dienestu, lai pieprasītu servisu.

Dodieties uz: [www.hp.com/support](http://h20180.www2.hp.com/apps/Nav?h_lang=lv&h_cc=lv&h_product=3737191&h_page=hpcom&h_pagetype=s-001&lang=lv&cc=lv&h_client=s-h-e002-1)

Lai uzzinātu, kā saņemt tehnisko atbalstu, izvēlieties savu valsti vai reģionu (ja tas tiek pieprasīts) un pēc tam noklikšķiniet uz **Contact HP** (Sazināties ar HP).

**Iemesls:** Bija radusies problēma ar drukas galviņu.

## **Problēma, sagatavojot printeri**

**Risinājums:** Pārbaudiet pašreizējā drukas darba kvalitāti. Ja tā nav apmierinoša, iespējams, radusies iekšējā pulksteņa kļūda un ierīce nevarēja veikt drukas galviņas apkopi saskaņā ar grafiku. Mēģiniet notīrīt drukas galviņu un apskatīt, vai tas uzlabos kvalitāti.

## **Lai tīrītu drukas galviņu, izmantojot programmatūru HP Photosmart**

- **1.** Papīra teknē ievietojiet Letter, A4 vai Legal formāta nelietotu parastu balto papīru.
- **2.** Programmatūrā HP risinājumu centra noklikšķiniet uz **Settings** (Iestatījumi).
- <span id="page-184-0"></span>**3.** Apgabalā **Print Settings** (Drukas iestatījumi) noklikšķiniet uz **Printer Toolbox** (Printera rīklodziņš).
	- **Piezīme. Printer Toolbox** (Printera rīklodziņu) var atvērt arī no dialoglodziņa **Print Properties** (Drukas rekvizīti). Dialoglodziņā **Print Properties** (Drukas rekvizīti) noklikšķiniet uz cilnes **Features** (Līdzekļi) un pēc tam noklikšķiniet uz **Printer Services** (Printera pakalpojumi).

Tiek parādīts lodziņš **Printer Toolbox** (Printera rīklodziņš).

- **4.** Noklikšķiniet uz zīmnes **Device Services** (Ierīces pakalpojumi).
- **5.** Noklikšķiniet uz **Clean the printhead** (Tīrīt drukas galviņu).
- **6.** Izpildiet norādes, līdz esat apmierināts ar izdruku kvalitāti, un pēc tam noklikšķiniet uz **Done** (Gatavs).

Tīrīšanai ir divi posmi. Katra posma ilgums ir aptuveni divas minūtes, kuru laikā tiek izmantota viena papīra lapa un tiek izmantots pieaugošs tintes daudzums. Pēc katra posma apskatiet izdrukas kvalitāti. Nākamā tīrīšanas fāze jāaktivizē tikai, ja drukas kvalitāte nav apmierinoša.

Ja pēc abiem tīrīšanas cikliem drukas kvalitāte joprojām šķiet slikta, pamēģiniet izlīdzināt printeri. Ja drukas kvalitātes problēmas neizdodas novērst arī pēc tīrīšanas un līdzināšanas, sazinieties ar HP klientu atbalsta dienestu.

**Iemesls:** Ierīce bija nepareizi izslēgta.

## **Trūkst tintes kasetnes, tā ir nepareizi ievietota vai nav paredzēta šai ierīcei**

Izmēģiniet turpmāk aprakstītos risinājumus, lai novērstu problēmu. Risinājumi uzskaitīti secībā; pirmais norādīts visticamākais risinājums. Ja problēma netiek novērsta, izmantojot pirmo risinājumu, turpiniet mēģināt atlikušos risinājumus, līdz problēma ir novērsta.

- 1. risinājums: ievietojiet visas tintes kasetnes
- 2. risinājums: pā[rbaudiet, vai ir pareizi ievietotas visas tintes kasetnes](#page-185-0)
- 3. risinājums: notī[riet tintes kaset](#page-187-0)ņu kontaktus
- 4. risinā[jums: sazinieties ar HP klientu atbalsta dienestu](#page-189-0)

## **1. risinājums: ievietojiet visas tintes kasetnes**

**Risinājums:** Gādājiet, lai būtu ievietotas visas tintes kasetnes.

Plašāku informāciju skatiet:

"Kasetņu nomaiņ[a" 99. lpp.](#page-101-0)

**Iemesls:** Trūka viena vai vairākas tintes kasetnes.

Ja ar šo problēma netiek novērsta, izmēģiniet nākamo risinājumu.

## <span id="page-185-0"></span>**2. risinājums: pārbaudiet, vai ir pareizi ievietotas visas tintes kasetnes**

**Risinājums:** Gādājiet, lai būtu pareizi ievietotas visas tintes kasetnes. Lai novērstu šo kļūdu, veiciet turpmāk aprakstītās darbības.

## **Lai pārliecinātos, vai tintes kasetnes ir ievietotas pareizi**

- **1.** Ierīcei ir jābūt ieslēgtai.
- **2.** Atveriet tintes kasetņu nodalījuma vāku, ceļot to augšup no ierīces priekšpuses labās puses, līdz vāks nofiksējas atvērtā stāvoklī.

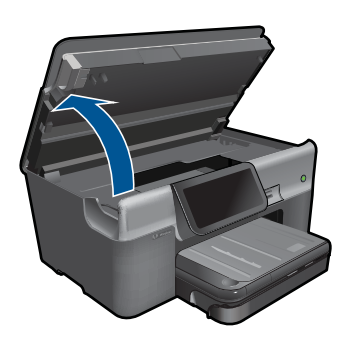

Drukas kasetņu turētājs pārvietojas uz ierīces centru.

- **Piezīme.** Pirms turpiniet, pagaidiet, kamēr apstājas drukas kasetņu turētājs
- **3.** Pārbaudiet, vai tintes kasetnes ir ievietotas pareizajos slotos. Pieskaņojiet tintes kasetnes ikonas formu un krāsu slotam, kuram ir tādas pašas un formas ikona.

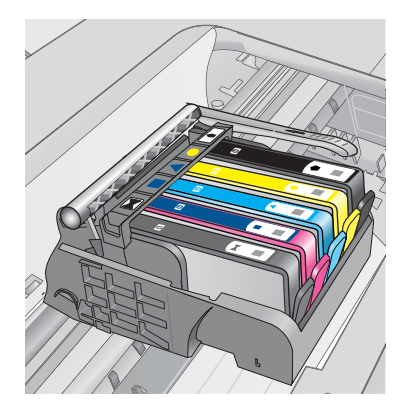

- **4.** Ar pirkstu pārvelciet pa tintes kasetņu virsmu, lai pārbaudītu, vai visas kasetnes ir nofiksējušās vietā.
- **5.** Uzspiediet uz kasetnēm, kas nav līdz galam iespiestas slotos. Tām ar klikšķi jānofiksējas vietā.
- **6.** Ja kāda tintes kasetne bija izvirzīta uz āru, un jūs varējāt to iespiest slotā, aizveriet tintes kasetņu nodalījuma vāku un pārbaudiet, vai kļūdas ziņojums ir pazudis.
	- Ja ziņojums ir pazudis, šajā brīdī pārtrauciet problēmas novēršanu. Kļūda ir novērsta.
	- Ja ziņojums nav pazudis, turpiniet ar nākamo soli.
	- Ja neviena tintes kasetne nebija izvirzīta uz āru, turpiniet ar nākamo darbību.
- **7.** Atrodiet kļūdas ziņojumā norādīto tintes kasetni, tad nospiediet tintes kasetnes fiksatoru, lai atbrīvotu to no slota.

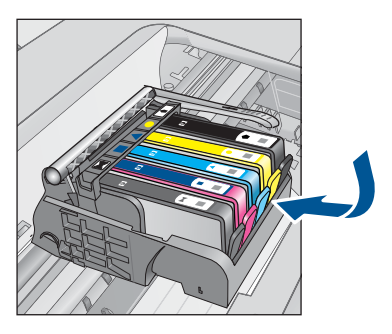

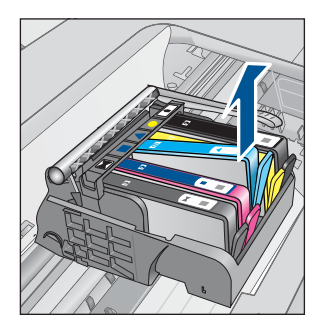

- **8.** Iespiediet tintes kasetni atpakaļ savā vietā. Ja tintes kasetne ir pareizi nofiksēta, fiksatoram jānoklikšķ. Ja tintes kasetne nenoklikšķēja, iespējams, ka fiksators ir jānoregulē.
- **9.** Izņemiet tintes kasetni no slota.
- **10.** Viegli atlieciet fiksatoru projām no tintes kasetnes.
	- **Uzmanību** Esiet uzmanīgs un neatlieciet fiksatoru vairāk nekā 1,27 cm.

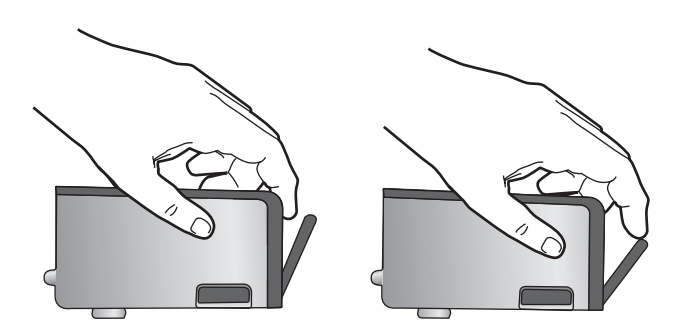

**11.** No jauna ievietojiet tintes kasetni. Tagad tai ar klikšķi jānofiksējas vietā.

<span id="page-187-0"></span>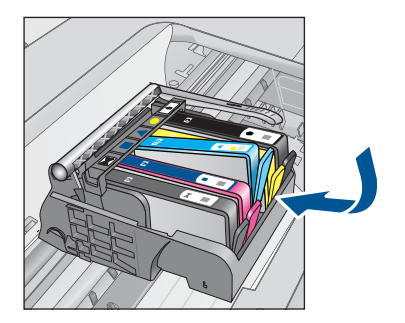

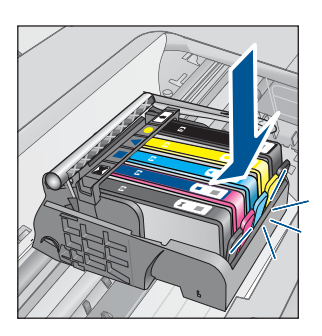

**12.** Aizveriet tintes kasetnes nodalījuma vāku un pārbaudiet, vai kļūdas ziņojums ir pazudis.

**13.** Ja joprojām saņemat kļūdas ziņojumu, izslēdziet ierīci un no jauna to ieslēdziet.

Plašāku informāciju skatiet:

"Kasetņu nomaiņ[a" 99. lpp.](#page-101-0)

**Iemesls:** Nebija ievietota viena vai vairākas tintes kasetnes.

Ja ar šo problēma netiek novērsta, izmēģiniet nākamo risinājumu.

## **3. risinājums: notīriet tintes kasetņu kontaktus**

**Risinājums:** Notīriet kasetņu elektriskos kontaktus.

## **Lai tīrītu elektriskos kontaktus**

- **1.** Ierīcei ir jābūt ieslēgtai.
- **2.** Atveriet kasetņu nodalījuma vāku, paceļot zilos rokturus ierīces malā, lai vāks nofiksētos atvērtā stāvoklī.

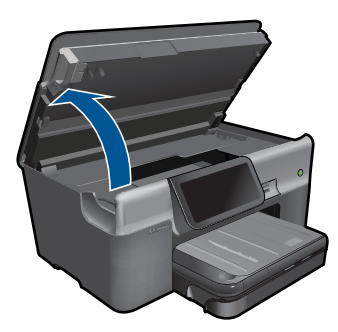

Drukas kasetņu turētājs pārvietojas uz ierīces centru.

序 **Piezīme.** Pirms turpiniet, pagaidiet, kamēr apstājas drukas kasetņu turētājs.

**3.** Atrodiet kļūdas ziņojumā norādīto tintes kasetni, tad nospiediet tintes kasetnes fiksatoru, lai atbrīvotu to no slota.

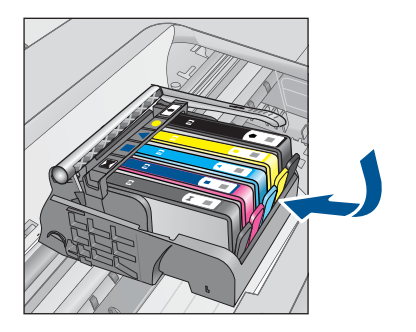

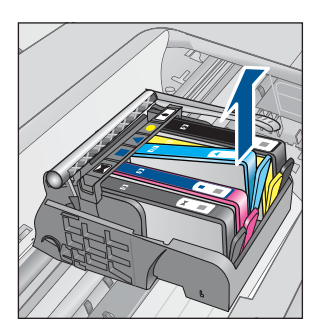

**4.** Turiet tintes kasetni aiz malām ar apakšpusi uz augšu un atrodiet tintes kasetnes elektriskos kontaktus.

Elektriskie kontakti ir četri nelieli vara vai zelta krāsas metāla taisnstūri tintes kasetnes apakšpusē.

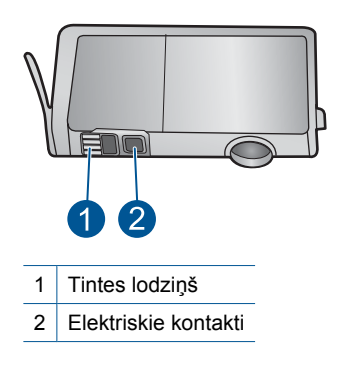

- **5.** Noslaukiet kontaktus ar sausu tamponu vai drāniņu, kura neatstāj pūkas.
- **6.** Atrodiet ierīces iekšpusē kontaktus uz drukas galviņas. Kontakti izskatās kā četras vara vai zelta krāsas adatiņas, kas novietotas, lai tās varētu savienot ar tintes kasetnes kontaktiem.

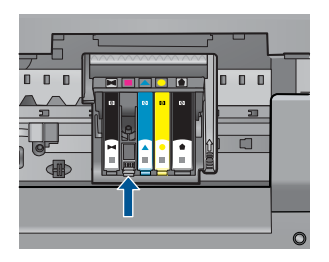

- **7.** Kontaktu tīrīšanai izmantojiet sausu tamponu vai drāniņu, kurai nav plūksnu.
- **8.** No jauna ievietojiet tintes kasetni.

<span id="page-189-0"></span>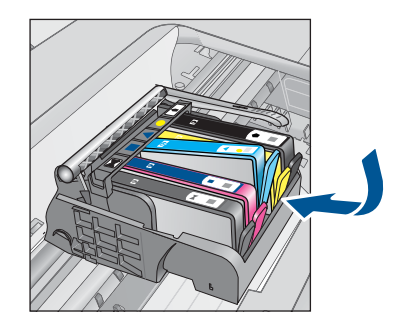

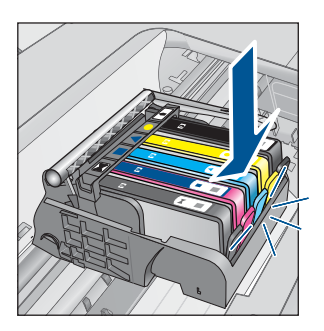

**9.** Aizveriet tintes kasetnes nodalījuma vāku un pārbaudiet, vai kļūdas ziņojums ir pazudis.

**10.** Ja joprojām saņemat kļūdas ziņojumu, izslēdziet ierīci un no jauna to ieslēdziet.

Ja saņemat šo ziņojumu arī pēc kasetņu kontaktu notīrīšanas, iespējams, kāda no kasetnēm ir bojāta.

Pārbaudiet, vai kasetnes garantija joprojām ir spēkā un vai tai nav beidzies termiņš.

- Ja ir beidzies garantijas termiņš, iegādājieties jaunu tintes kasetni.
- Ja garantijas termiņš nav beidzies, sazinieties ar HP klientu atbalsta dienestu, lai veiktu tehnisko apkopi vai nomaiņu. Apmeklējiet: [www.hp.com/support.](http://h20180.www2.hp.com/apps/Nav?h_lang=lv&h_cc=lv&h_product=3737191&h_page=hpcom&h_pagetype=s-001&lang=lv&cc=lv&h_client=s-h-e002-1) Ja tiekat vedināts, izvēlieties savu valsti/reģionu un pēc tam noklikšķiniet uz **Contact HP** (Sazināties ar HP), lai uzzinātu, kā piezvanīt tehniskajam atbalstam.

Plašāku informāciju skatiet:

- "Kasetnes garantijas informācija" 101. lpp.
- "Kasetņu nomaiņ[a" 99. lpp.](#page-101-0)

**Iemesls:** Norādītās tintes kasetnes kontakti bija bojāti.

Ja ar šo problēma netiek novērsta, izmēģiniet nākamo risinājumu.

## **4. risinājums: sazinieties ar HP klientu atbalsta dienestu**

**Risinājums:** Sazinieties ar HP klientu atbalsta dienestu, lai pieprasītu servisu.

Dodieties uz: [www.hp.com/support](http://h20180.www2.hp.com/apps/Nav?h_lang=lv&h_cc=lv&h_product=3737191&h_page=hpcom&h_pagetype=s-001&lang=lv&cc=lv&h_client=s-h-e002-1)

Lai uzzinātu, kā saņemt tehnisko atbalstu, izvēlieties savu valsti vai reģionu (ja tas tiek pieprasīts) un pēc tam noklikšķiniet uz **Contact HP** (Sazināties ar HP).

**Iemesls:** Ievietotās tintes kasetnes nebija domātas lietošanai šajā ierīcē.

13. nodaļa

# **14 Aktīvā darba apturēšana**

## **Lai apturētu aktīvo darbu, izmantojot ierīci**

▲ Pieskarieties vadības paneļa pogai Cancel (Atcelt). Ja aktīvais darbs netiek apturēts, vēlreiz pieskarieties Cancel (Atcelt). Aktīvā darba atcelšana var ilgt dažus mirkļus.

14. nodaļa

# **15 Tehniskā informācija**

Šajā sadaļā ir norādīti ierīces HP Photosmart tehniskie parametri un starptautiskā regulējošā informācija.

Citus tehniskos parametrus skatiet ierīces HP Photosmart komplektācijā iekļautajā drukātajā dokumentācijā.

Šajā sadaļā ir iekļautas šādas tēmas:

- **Pazinojums**
- Kasetnes mikroshēmas informācija
- [Tehniskie parametri](#page-194-0)
- Apkārtējās vides produktu pā[rvaldes programma](#page-196-0)
- Regulē[jošie pazi](#page-202-0)ņojumi
- Normatīvi paziņojumi attiecībā [uz bezvadu tehnolo](#page-204-0)ģiju
- Pazin[ojumi par atbilst](#page-207-0)ību telekomunikāciju normatīviem

## **Paziņojums**

#### **Hewlett-Packard Company paziņojumi**

Šajā dokumentā ietvertā informācija var tikt mainīta bez brīdinājuma.

Visas tiesības paturētas. Šī materiāla pavairošana, adaptēšana vai tulkošana bez iepriekšējas Hewlett-Packard rakstiskas atļaujas ir aizliegta, izņemot gadījumos, kad tas atļauts saskaņā ar autortiesību likumiem. Vienīgās HP produktiem un pakalpojumiem noteiktās garantijas ir ietvertas<br>tiešās garantijas paziņojumos, kas pievienoti attiecīgajiem produktiem un pakal garantiju. HP neuzņemas atbildību par šeit esošajām tehniskām un drukas kļūdām vai izlaidumiem.

© 2009 Hewlett-Packard Development Company, L.P.

Windows, Windows 2000 un Windows XP ir ASV reģistrētas Microsoft Corporation preču zīmes.

Windows Vista ir Microsoft Corporation reģistrēta preču zīme vai preču zīme ASV un/vai citās valstīs. Intel un Pentium ir Intel Corporation vai tās meitasuzņēmumu preču zīmes vai reģistrētas preču zīmes ASV un citās valstīs.

Bluetooth preču zīmes pieder tās īpašniekam, un kompānija Hewlett-Packard tās izmanto saskaņā ar licenci.

## **Kasetnes mikroshēmas informācija**

HP kasetnes, ko lieto šajā ierīcē, satur atmiņas mikroshēmu, kas uzlabo ierīces darbību. Šī atmiņas mikroshēma arī ievāc noteikta veida informāciju par ierīces lietojumu, piemēram, šādu: datumu, kad kasetne pirmoreiz ievietota; datumu, kad kasetne pēdejoreiz izmantota; lapu skaitu, kas izdrukātas, izmantojot kasetni; lapas pārklājumu, izmantotos drukas režīmus; notikušās drukas kļūdas; ierīces modeli. Šī informācija palīdzēs HP nākotnē izstrādāt savu klientu drukāšanas vajadzībām piemērotu tehniku.

No kasetnes atmiņas mikroshēmas ievāktie dati nesatur informāciju, ko var izmantot klienta vai kasetnes un ierīces lietotāja identificēšanai.

HP savāc paraugus no HP bezmaksas produktu atgriešanas un otrreizējās pārstrādes programmas (HP Planet Partners: [www.hp.com/hpinfo/globalcitizenship/environment/recycle/](http://www.hp.com/hpinfo/globalcitizenship/environment/recycle/index.html)) ietvaros atgriezto kasetņu atmiņas mikroshēmām. Paraugi no šīm atmiņas mikroshēmām tiek nolasīti un pētīti, lai nākotnē uzlabotu HP produktus. Iespējams, šiem datiem piekļūs arī HP partneri, kuri palīdz ar šīs kasetnes otrreizējo pārstrādi.

Tāpat atmiņas mikroshēmā esošā anonīmajā informācija būs pieejama arī trešām pusēm, kuru rīcībā nonāks kasetne. Ja nevēlaties padarīt šo informāciju pieejamu, varat atslēgt mikroshēmu. Tomēr jāņem vērā, ka atslēdzot atmiņas mikroshēmu, kasetni vairs nevarēs lietot HP ierīcē.

Ja jums ir bažas par šīs anonīmās informācijas sniegšanu, varat izslēgt atmiņas mikroshēmas spēju vākt informāciju par ierīces lietojumu.

#### **Lai atspējotu lietojuma informācijas funkciju**

**1.** Pieskarieties **Iestatīšana**.

Tehniskā informācija **Tehniskā informācija**

<span id="page-194-0"></span>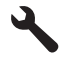

- **2.** Pieskarieties **Preferences** (Priekšrocības).
- **3.** Pieskarieties **Cartridge Chip Info (Informācija par kasetnes mikroshēmu)**, un pēc tam pieskarieties **Labi**.

**Piezīme.** Lai no jauna aktivizētu lietojuma informācijas funkciju, atjaunojiet rūpnīcas noklusējuma iestatījumus.

**Piezīme.** Jūs varēsit turpināt lietot kasetni HP ierīcē, ja izslēgsit atmiņas mikroshēmas spēju ievākt informāciju par ierīces lietojumu.

## **Tehniskie parametri**

Šajā nodaļā ir norādīti ierīces HP Photosmart tehniskie parametri. Pilnu ierīces tehnisko parametru informāciju skatiet izstrādājuma datu lapā vietnē [www.hp.com/support.](http://h20180.www2.hp.com/apps/Nav?h_lang=lv&h_cc=lv&h_product=3737191&h_page=hpcom&h_pagetype=s-001&lang=lv&cc=lv&h_client=s-h-e002-1)

#### **Sistēmas prasības**

Programmatūras un sistēmas prasības atrodamas failā Readme (Lasimani).

Lai iegūtu informāciju par nākamajiem operētājsistēmas laidieniem un atbalstu, apmeklējiet HP tiešsaistes atbalsta tīmekļa vietni [www.hp.com/support.](http://h20180.www2.hp.com/apps/Nav?h_lang=lv&h_cc=lv&h_product=3737191&h_page=hpcom&h_pagetype=s-001&lang=lv&cc=lv&h_client=s-h-e002-1)

#### **Apkārtējās vides tehniskie dati**

- Ieteicamais darba temperatūras diapazons: 15-32 ºC (59-90 ºF)
- Pieļaujamais darba temperatūras diapazons: 5-40 ºC (41-104 ºF)
- Gaisa mitrums: 15%-80% relatīvā mitruma bez kondensēšanās; maksimālais rasas punkts 28 ºC
- Uzglabāšanas temperatūras diapazons: -40-60 ºC (-40-140 ºF)
- Stipru elektromagnētisko lauku tuvumā ierīces HP Photosmart izdrukas var būt viegli deformētas
- HP iesaka lietot USB kabeļus, kas nav garāki par 3 metriem, lai samazinātu signāla trokšņus iespējamu stipru elektromagnētisko lauku dēļ

## **Papīra raksturojums**

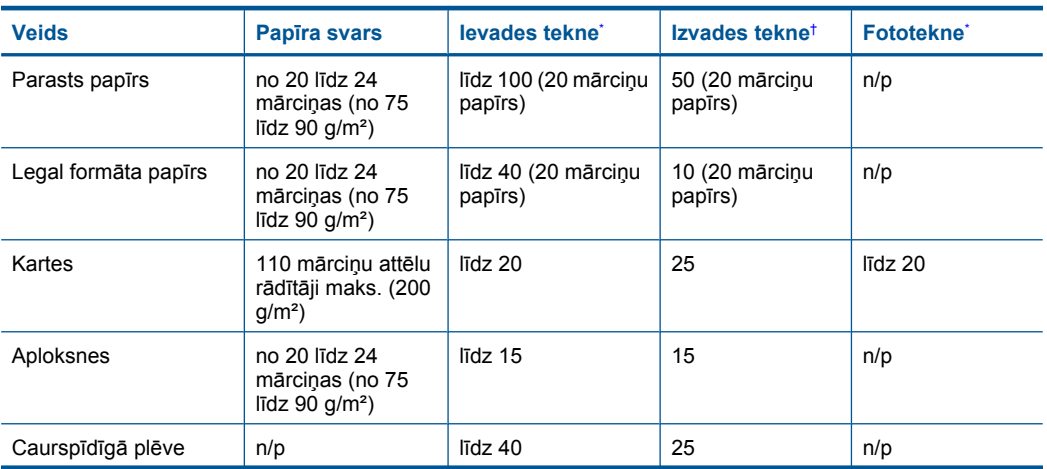

<span id="page-195-0"></span>(turpinājums)

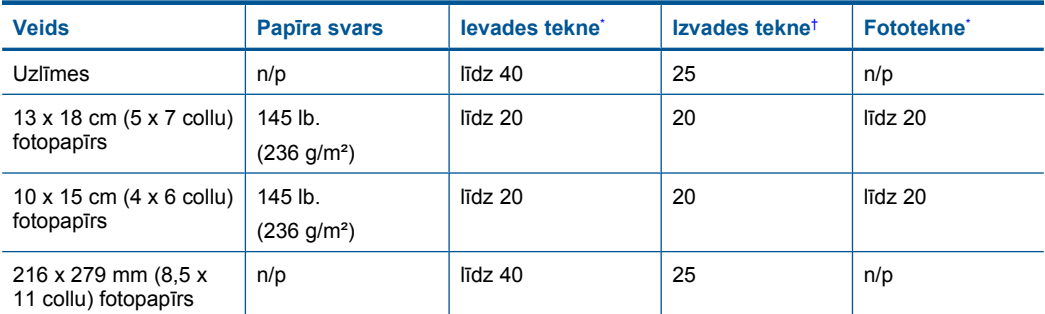

Maksimālā ietilpība.

\*

† Izvades teknes ietilpība ir atkarīga no papīra veida un izmantojamā tintes daudzuma. HP iesaka regulāri iztukšot izejas padevēju. Lietojot drukas kvalitātes režīmu FAST DRAFT (ĀTRS MELNRAKSTS), teknes pagarinātājam jābūt izvilktam un papīra uztvērējam atlocītam uz augšu. Ja papīra uztvērējs nebūs atlocīts, gan letter, gan legal formāta papīrs izkritīs uz pirmās lapas.

**Piezīme.** Lai iegūtu sarakstu ar visiem piemērotajiem materiālu formātiem, skatiet printera programmatūru.

## **Divpusējās drukas palīgierīces papīra specifikācija**

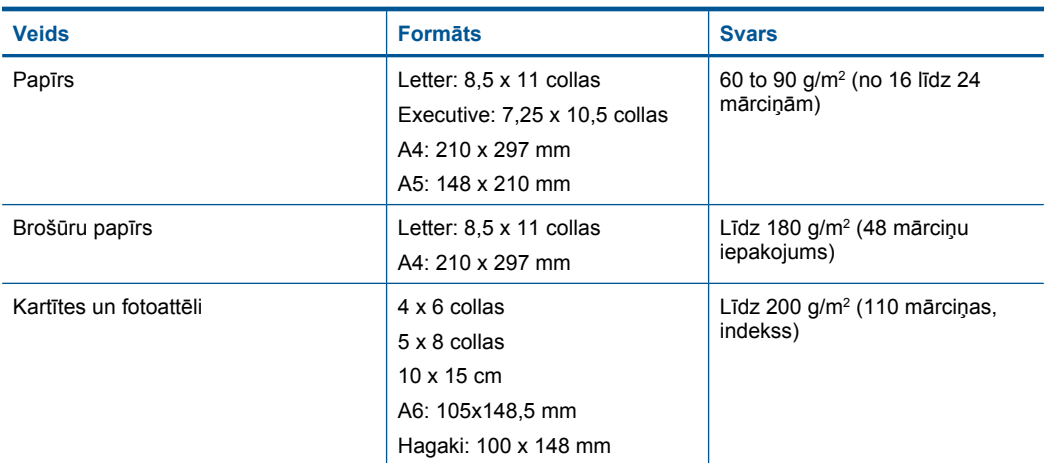

#### **Līdzinājuma nobīde**

.006 mm/mm uz parasta papīra (2. puse)

**Piezīme.** Materiālu pieejamība ir atkarīga no valsts vai reģiona.

#### **Drukas tehniskie dati**

- Drukāšanas ātrums mainās atkarībā no dokumenta sarežģītības pakāpes
- Panorāmas formāta druka
- Paņēmiens: pilienu pēc pieprasījuma termiskā tintes strūkla
- Valoda: PCL3 GUI

## <span id="page-196-0"></span>**Skenēšanas raksturojums**

- Iekļauts attēlu redaktors
- Ar Twain saderīgs programmatūras interfeiss
- Izšķirtspēja: optiskā līdz 4800 x 4800 dpi (atkarībā no modeļa); 19200 ppi uzlabotā (programmatūra)
	- Papildinformāciju par ppi izšķirtspēju skatiet skenera programmatūrā.
- Krāsas: 48 bitu krāsas, 8 bitu pelēktoņi (256 pelēkās krāsas līmeņi)
- Maksimālie skenēšanas izmēri no stikla: 21,6 x 29,7 cm

## **Kopēšanas tehniskie dati**

- Attēlu ciparapstrāde
- Maksimālais eksemplāru skaits ir atkarīgs no modeļa.
- Kopēšanas ātrums ir atkarīgs no dokumenta sarežģītības un no modeļa
- Maksimālais palielinājums kopējot ir 200-400% (atkarībā no modeļa)
- Maksimālais samazinājums kopējot ir 25-50% (atkarībā no modeļa)

## **Faksa tehniskie dati**

- Melnbalto un krāsu faksa ziņojumu nosūtīšanas iespējas.
- Līdz 110 ātrās izsaukšanas numuriem (atkarībā no modeļa).
- Atmiņa līdz 120 lapām (atkarībā no modeļa, pamatojoties uz ITU-T pārbaudes attēla #1 ar standarta izšķirtspēju). Sarežģītāki dokumenti ar augstāku izšķirtspēju prasa ilgāku apstrādes laiku un aizņem vairāk atmiņas.
- Manuālā faksu nosūtīšana un saņemšana.
- Automātiska aizņemta numura atkārtošana līdz piecām reizēm (atkarībā no modeļa).
- Automātiska neatbildoša numura atkārtošana vienu reizi (atkarībā no modeļa).
- Apstiprinājums un darbības atskaites.
- CCITT/ITU 3. grupas faksa aparāts ar kļūdu labošanas režīmu.
- Pārraides ātrums 33,6 Kb/s.
- 3 sekundes uz lapu ar ātrumu 33,6 Kbps (balstoties uz ITU-T pārbaudes attēlu #1 standarta izšķirtspējā). Sarežģītākām lapām vai lielākai izšķirtspējai nepieciešams vairāk laika un atmiņas.
- Zvana atpazīšana ar automātisku faksa/automātiskā atbildētāja pārslēgšanu.

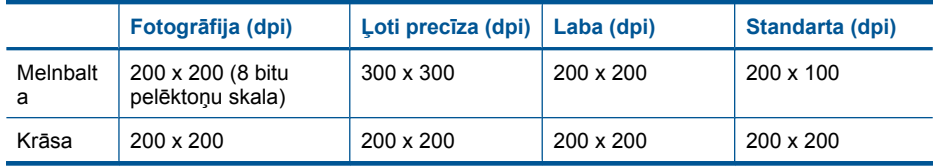

## **Drukas izšķirtspēja**

Informāciju par drukas izšķirtspēju skatiet printera programmatūrā. Papildu informāciju skatiet "Drukas izšķirtspē[jas apskate" 33. lpp.](#page-35-0)

## **Aptuvenais ar drukas kasetni izdrukājamais lappušu skaits**

Lai iegūtu sīkāku informāciju par paredzamajiem kasetņu resursiem, apmeklējiet vietni [www.hp.com/](http://www.hp.com/go/learnaboutsupplies) [go/learnaboutsupplies.](http://www.hp.com/go/learnaboutsupplies)

## **Apkārtējās vides produktu pārvaldes programma**

Kompānija Hewlett-Packard ir apņēmusies nodrošināt kvalitatīvus produktus ekoloģiski drošā veidā. Šie produkti ir izstrādāti tā, lai vēlāk tos varētu viegli pārstrādāt. Patērēto materiālu daudzums tiek samazināts līdz minimumam, vienlaikus nodrošinot pareizu funkcionalitāti un uzticamību. Detaļas no atšķirīgiem materiāliem ir izstrādātas tā, lai tās būtu viegli atdalāmas. Slēgmehānismi un citi

savienojumi ir viegli atrodami, tiem viegli piekļūt un noņemt, izmantojot vienkāršus rīkus. Detaļas, kurām ir augsta prioritāte, ir izstrādātas tā, lai tām būtu ērti piekļūt un efektīvi izjaukt un labot. Lai iegūtu plašāku informāciju, apmeklējiet HP Web vietu, kurā izklāstīta kompānijas HP apņemšanās saglabāt vides resursus:

[www.hp.com/hpinfo/globalcitizenship/environment/index.html](http://www.hp.com/hpinfo/globalcitizenship/environment/index.html)

Šajā sadaļā ir iekļautas šādas tēmas:

- Ekoloģiska lietošana
- Papīra izmantošana
- Plastmasa
- Materiālu drošī[bas datu lapas](#page-198-0)
- Pārstrā[des programma](#page-198-0)
- HP strū[klprinteru piederumu p](#page-198-0)ārstrādes programma
- Enerģijas taupī[šanas rež](#page-198-0)īma iestatīšana
- [Elektroener](#page-198-0)ģijas patēriņš
- [Disposal of waste equipment by users in private households in the European Union](#page-199-0)
- Ķī[miskas vielas](#page-199-0)
- [Battery disposal in the Netherlands](#page-200-0)
- **[Battery disposal in Taiwan](#page-200-0)**
- **[Attention California users](#page-200-0)**
- **[EU battery directive](#page-201-0)**

## **Ekoloģiska lietošana**

HP mērķis ir palīdzēt klientiem mazināt ietekmi uz vidi. HP ir izstrādājusi turpmāk sniegtos padomus ekoloģiskai ierīces lietošanai, lai palīdzētu jums koncentrēties uz veidiem, kā novērtēt un mazināt drukāšanas rezultātā radīto ietekmi uz vidi. Lai iegūtu vairāk informācijas par HP iniciatīvām vides aizsardzības jomā, skatiet informāciju par šīs ierīces īpašajām funkcijām, kā arī apmeklējiet HP ekoloģisko risinājumu vietni.

[www.hp.com/hpinfo/globalcitizenship/environment/](http://www.hp.com/hpinfo/globalcitizenship/environment/)

## **Jūsu ierīces ekofunkcijas**

- **Dupleksā druka**: lietojiet režīmu **Paper-saving Printing** (drukāt, ietaupot papīru), lai drukātu divpusējus dokumentus, vairākas lapas uz vienas papīra loksnes, lai ietaupītu papīru. Plašāku informāciju skatiet nodaļā "Drukāšanas saīšņ[u izmantošana" 34. lpp..](#page-36-0)
- **Smart Web printing**: Programmatūras HP Smart Web Printing interfeiss ietver **Clip Book** (izgriezumu albumu) un logu **Edit Clips** (izgriezumu rediģēšana), kur var glabāt, kārtot vai drukāt no tīmekļa iegūtus izgriezumus. Plašāku informāciju skatiet nodaļā "Tīmekļ[a lapu druk](#page-34-0)āšana" [32. lpp..](#page-34-0)
- **Informācija par enerģijas taupīšanu**: lai noteiktu, vai šī ierīce atbilst ENERGY STAR® standartiem, skatiet sadaļu ["Elektroener](#page-198-0)ģijas patēriņš" 196. lpp..
- **Otrreiz pārstrādājami materiāli**: papildinformāciju par HP produktu pārstrādi meklējiet vietnē: [www.hp.com/hpinfo/globalcitizenship/environment/recycle/](http://www.hp.com/hpinfo/globalcitizenship/environment/recycle/)

## **Papīra izmantošana**

Šis produkts ir piemērots pārstrādāta papīra izmantošanai atbilstoši standartam DIN 19309 un EN 12281:2002.

#### **Plastmasa**

Plastmasas detaļas, kas sver vairāk par 25 gramiem, ir apzīmētas atbilstoši starptautiskajiem standartiem, kas atvieglo plastmasu atpazīšanu to pārstrādes nolūkā produkta dzīves cikla beigās.

## <span id="page-198-0"></span>**Materiālu drošības datu lapas**

Materiālu drošības specifikācijas (Material safety data sheets — MSDS) var iegādāties HP Web vietā:

[www.hp.com/go/msds](http://www.hp.com/go/msds)

#### **Pārstrādes programma**

HP piedāvā arvien vairāk produktu atgriešanas un otrreizējās pārstrādes programmu, kuras darbojas daudzās valstīs/reģionos un kurās piedalās vairāki lieli elektronikas otrreizējās pārstrādes centri visā pasaulē. HP taupa resursus, dažus no saviem vispopulārākajiem izstrādājumiem pārdodot vēlreiz. Papildu informāciju par HP produktu pārstrādi meklējiet:

[www.hp.com/hpinfo/globalcitizenship/environment/recycle/](http://www.hp.com/hpinfo/globalcitizenship/environment/recycle/)

#### **HP strūklprinteru piederumu pārstrādes programma**

Kompānija HP ir apņēmusies aizsargāt vidi. Programma HP Inkjet Supplies Recycling Program (HP strūklprinteru piederumu pārstrādes programma) ir pieejama daudzās valstīs/reģionos, un tā dod iespēju bez maksas atbrīvoties no lietotām drukas kasetnēm un tintes kasetnēm. Lai saņemtu plašāku informāciju, skatiet Web vietu:

[www.hp.com/hpinfo/globalcitizenship/environment/recycle/](http://www.hp.com/hpinfo/globalcitizenship/environment/recycle/)

## **Enerģijas taupīšanas režīma iestatīšana**

Izslēdzot ierīci HP Photosmart, pēc noklusējuma tā pāriet enerģijas taupīšanas režīmā. Tādējādi ierīce strādā energoefektīvāk, taču tas arī nozīmē, ka ierīces ieslēgšana var aizņemt ilgāku laiku, nekā paredzat. Bez tam, izslēdzot ierīci HP Photosmart enerģijas taupīšanas režīmā, iespējams, nevarēs pabeigt dažus automātiskās apkopes uzdevumus. Ja regulāri displejā redzat ziņojumus par reāllaika pulksteņa kļūdu vai ja vēlaties samazināt startēšanās laiku, varat izslēgt enerģijas taupīšanas režīmu.

**Piezīme.** Pēc noklusējuma šī funkcija ir ieslēgta.

#### **Lai ieslēgtu vai izslēgtu enerģijas taupīšanas režīmu**

**1.** Pieskarieties ikonai Iestatīšana.

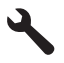

- **2.** Pieskarieties **Preferences** (Priekšrocības).
- **3.** Pieskarieties lejupvērstajai bultiņai, lai ritinot pārskatītu opcijas un pēc tam pieskarieties **Enerģijas taupīšanas režīms**.
- **4.** Pieskarieties **On (Ieslēgts)** vai **Off (Izslēgts)**.

#### **Elektroenerģijas patēriņš**

Ierīcei darbojoties miega režīmā, ievērojami samazinās strāvas patēriņš, un tādējādi tiek ietaupīti dabas resursi, kā arī nauda, nemazinot šīs ierīces augsto veiktspēju. Lai uzzinātu par izstrādājuma atbilstību ENERGY STAR® prasībām, skatiet izstrādājuma datu lapu vai specifikācijas lapu. Prasībām atbilstošo izstrādājumu saraksts ir pieejams arī vietnē [www.hp.com/go/energystar](http://www.hp.com/go/energystar).

#### <span id="page-199-0"></span>**Disposal of waste equipment by users in private households in the European Union**

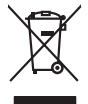

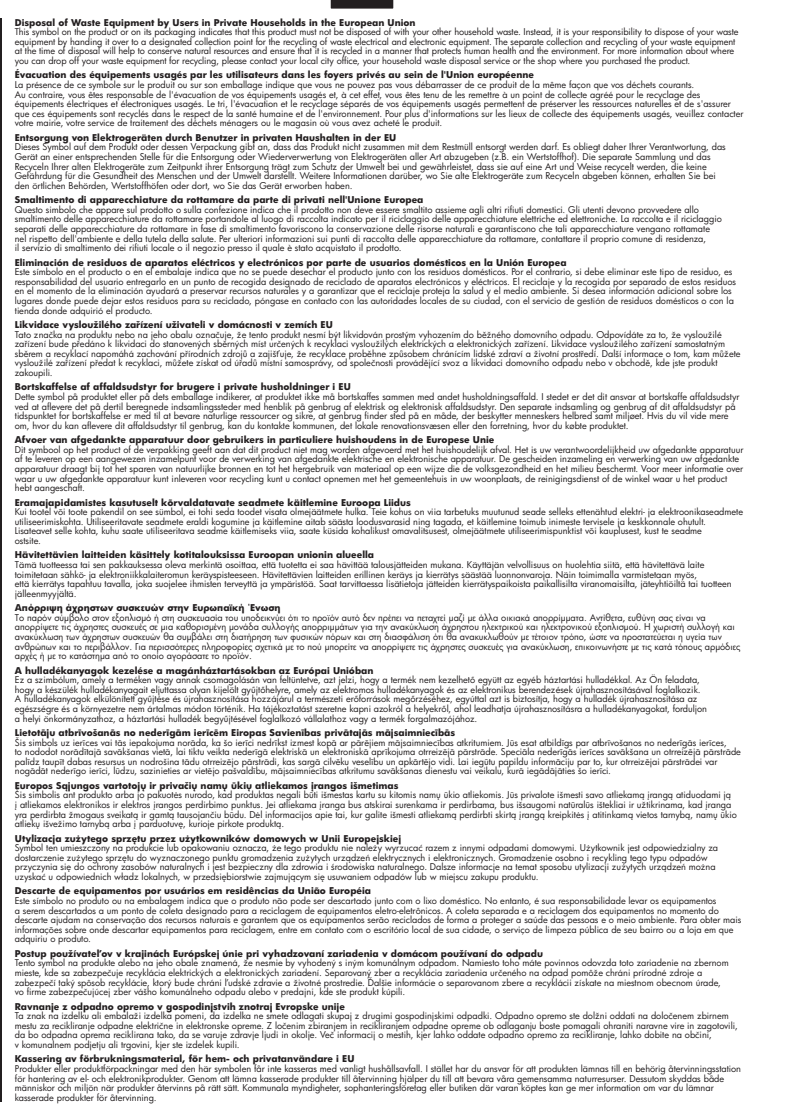

#### **Ķīmiskas vielas**

**English Français**

**Deutsch**

**Italiano**

**Español**

**Česky**

**Dansk**

**Nederlands**

**Eesti Suomi**

**Ελληνικά**

**Magyar**

**Latviski**

**Lietuviškai Polski**

**Português**

**Slovenčina Slovenščina**

**Svenska**

Firma HP ir apņēmusies sniegt klientiem informāciju par ķīmiskām vielām savos izstrādājumos, lai pielāgotos tādu noteikumu kā REACH *(Eiropas Parlamenta un Padomes Regula (EK) Nr. 1907/2006)* juridiskajām prasībām. Šī izstrādājuma ķīmiskās informācijas pārskatu var atrast vietnē: [www.hp.com/go/reach.](http://www.hp.com/go/reach)

## <span id="page-200-0"></span>**Battery disposal in the Netherlands**

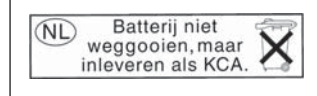

Dit HP Product bevat een lithium-manganese-dioxide batterij. Deze bevindt zich op de hoofdprintplaat. Wanneer deze batterij leeg is, moet deze volgens de geldende regels worden afgevoerd.

## **Battery disposal in Taiwan**

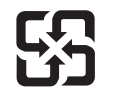

廢電池請回收

Please recycle waste batteries.

## **Attention California users**

The battery supplied with this product may contain perchlorate material. Special handling may apply. For more information, go to the following Web site: [www.dtsc.ca.gov/hazardouswaste/perchlorate](http://www.dtsc.ca.gov/hazardouswaste/perchlorate)

## <span id="page-201-0"></span>**EU battery directive**

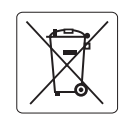

#### **European Union Battery Directive**

This product contains a battery that is used to maintain data integrity of real time clock or product settings and is designed to last the life of the<br>product. Any attempt to service or replace this battery should be perfo **English**

**Directive sur les batteries de l'Union Européenne**<br>Ce produit contient une batterie qui permet de maintenir l'intégrité des données pour les paramètres du produit ou l'horloge en temps réel et qui a<br>été conçue pour duer a **Français**

#### **Batterie-Richtlinie der Europäischen Union Deutsch**

Dieses Produkt enthält eine Batterie, die dazu dient, die Datenintegrität der Echtzeituhr sowie der Produkteinstellungen zu erhalten, und die für die<br>Lebensdauer des Produkts ausreicht. Im Bedarfsfall sollte das Instandhal durchgeführt werden.

**Direttiva dell'Unione Europea relativa alla raccolta, al trattamento e allo smaltimento di batterie e accumulatori**<br>Questo prodotto contiene una batteria utilizzata per preservare l'integrità dei dell'orologio in tempo re

#### **Directiva sobre baterías de la Unión Europea**

Este producto contiene una batería que se utiliza para conservar la integridad de los datos del reloj de tiempo real o la configuración del producto<br>y está diseñada para durar toda la vida útil del producto. El mantenimien mantenimiento cualificado. **Español**

#### **Směrnice Evropské unie pro nakládání s bateriemi**

Tento výrobek obsahuje baterii, která slouží k uchování správných dat hodin reálného času nebo nastavení výrobku. Baterie je navržena tak, aby vydržela celou životnost výrobku. Jakýkoliv pokus o opravu nebo výměnu baterie by měl provést kvalifikovaný servisní technik. **Česky**

#### **EU's batteridirektiv Dansk**

**Italiano**

**Nederlands**

**Eesti**

**Latviski**

**Lietuviškai Polski**

**Slovenščina Svenska**

**Български**

**Română**

Produktet indeholder et batteri, som bruges til at vedligeholde dataintegriteten for realtidsur- eller produktindstillinger og er beregnet til at holde i hele produktets levetid. Service på batteriet eller udskiftning bør foretages af en uddannet servicetekniker.

#### **Richtlijn batterijen voor de Europese Unie**

Dit product bevat een batterij die wordt gebruikt voor een juiste tijdsaanduiding van de klok en het behoud van de productinstellingen. Bovendien is<br>deze ontworpen om gedurende de levensduur van het product mee te gaan. He gekwalificeerde onderhoudstechnicus worden uitgevoerd.

#### **Euroopa Liidu aku direktiiv**

Toode sisaldab akut, mida kasutatakse reaalaja kella andmeühtsuse või toote sätete säilitamiseks. Aku on valmistatud kestma terve toote kasutusaja.<br>Akut tohib hooldada või vahetada ainult kvalifitseeritud hooldustehnik.

#### **Euroopan unionin paristodirektiivi Suomi**

Tämä laite sisältää pariston, jota käytetään reaaliaikaisen kellon tietojen ja laitteen asetusten säilyttämiseen. Pariston on suunniteltu kestävän laitteen<br>koko käyttöiän ajan. Pariston mahdollinen korjaus tai vaihto on jä

**Οδηγία της Ευρωπαϊκής Ένωσης για τις ηλεκτρικές στήλες**<br>Αυτό το προϊόν περιλαμβάνει μια μπατομία, η οποία χρησιμοποιείται για τη διατήρηση της ακεραιότητας των δεδομένων<br>χρόνου ή των ρυθμίσεων προϊόντος και έχει σχεδιαστ αυτής της μπαταρίας θα πρέπει να πραγματοποιούνται από κατάλληλα εκπαιδευμένο τεχνικό. **Ελληνικά**

## **Magyar**

**Az Európai unió telepek és akkumulátorok direktívája**<br>A termék tartalmaz egy elemet, melynek feladata az, hogy biztosítsa a valós idejű óra vagy a termék beállításainak adatintegritását. Az elem úgy van tervezve, hogy végig kitartson a termék használata során. Az elem bármilyen javítását vagy cseréjét csak képzett szakember végezheti el.

#### **Eiropas Savienības Bateriju direktīva**

Produktam ir baterija, ko izmanto reālā laika pulksteņa vai produkta iestatījumu datu integritātes saglabāšanai, un tā ir paredzēta visam produkta dzīves ciklam. Jebkura apkope vai baterijas nomaiņa ir jāveic atbilstoši kvalificētam darbiniekam.

**Europos Sąjungos baterijų ir akumuliatorių direktyva**<br>Šiame gaminyje yra baterija, kuri naudojama, kad būtų galima prižiūrėti realaus laiko laikrodžio veikimą arba gaminio nuostatas; ji skirta veikti visą gaminio eksploatavimo laiką. Bet kokius šios baterijos aptarnavimo arba keitimo darbus turi atlikti kvalifikuotas aptarnavimo technikas.

**Dyrektywa Unii Europejskiej w sprawie baterii i akumulatorów**<br>Produkt zawiera baterię wykorzystywaną do zachowania integralności danych zegara czasu rzeczywistego lub ustawień produktu, która<br>podtrzymuje działanie produkt

#### **Diretiva sobre baterias da União Européia Português**

Este produto contém uma bateria que é usada para manter a integridade dos dados do relógio em tempo real ou das configurações do produto e<br>é projetada para ter a mesma duração que este. Qualquer tentativa de consertar ou s qualificado.

#### **Smernica Európskej únie pre zaobchádzanie s batériami Slovenčina**

Tento výrobok obsahuje batériu, ktorá slúži na uchovanie správnych údajov hodín reálneho času alebo nastavení výrobku. Batéria je skonštruovaná<br>tak, aby vydržala celú životnosť výrobku. Akýkoľvek pokus o opravu alebo výmen

**Direktiva Evropske unije o baterijah in akumulatorjih**<br>V tem izdelku je baterija, ki zagotavlja natančnost podatkov ure v realnem času ali nastavitev izdelka ižvljenjski dobi izdelka. Kakršno koli<br>popravilo ali zamenjavo

#### **EU:s batteridirektiv**

Produkten innehåller ett batteri som används för att upprätthålla data i realtidsklockan och produktinställningarna. Batteriet ska räcka produktens<br>hela livslängd. Endast kvalificerade servicetekniker får utföra service på

**Директива за батерии на Европейския съюз**<br>Този продукт съдържа батерия, която се използва за поддържане на целостта на данните на часовника в реално време или настройките за продукта, създадена на издържи през целия живот на продукта. Сервизът или замяната на батерията трябва да се извършва от квалифициран техник.

**Directiva Uniunii Europene referitoare la baterii**<br>Acest produs conține o baterie care este utilizată pentru a menține integritatea datelor ceasului de timp real sau setărilor produsului și care este proiectată să funcționeze pe întreaga durată de viață a produsului. Orice lucrare de service sau de înlocuire a acestei baterii trebuie efectuată de<br>un tehnician de service calificat.

## <span id="page-202-0"></span>**Regulējošie paziņojumi**

HP Photosmart atbilst jūsu valsts/reģiona regulējošo aģentūru produktu prasībām.

Šajā sadaļā ir iekļautas šādas tēmas:

- Obligātais modeļa identifikācijas numurs
- **FCC** statement
- [VCCI \(Class B\) compliance statement for users in Japan](#page-203-0)
- [Notice to users in Japan about the power cord](#page-203-0)
- [Notice to users in Korea](#page-203-0)
- [Notice to users in Germany](#page-203-0)
- [Noise emission statement for Germany](#page-203-0)
- [HP Photosmart Premium Web C309 series declaration of conformity](#page-204-0)

## **Obligātais modeļa identifikācijas numurs**

Obligātās identifikācijas nolūkā produktam ir piešķirts regulējošais modeļa numurs. Šī produkta regulējošais modeļa numurs ir SDGOB-0915. Regulējošo numuru nedrīkst sajaukt ar mārketinga nosaukumu (HP Photosmart Premium Web C309 series utt.) vai produkta numuru (CD734A utt.).

## **FCC statement**

## **FCC statement**

The United States Federal Communications Commission (in 47 CFR 15.105) has specified that the following notice be brought to the attention of users of this product.

This equipment has been tested and found to comply with the limits for a Class B digital device, pursuant to Part 15 of the FCC Rules. These limits are designed to provide reasonable protection against harmful interference in a residential installation. This equipment generates, uses and can radiate radio frequency energy and, if not installed and used in accordance with the instructions, may cause harmful interference to radio communications. However, there is no guarantee that interference will not occur in a particular installation. If this equipment does cause harmful interference to radio or television reception, which can be determined by turning the equipment off and on, the user is encouraged to try to correct the interference by one or more of the following measures:

- Reorient the receiving antenna.
- Increase the separation between the equipment and the receiver.
- Connect the equipment into an outlet on a circuit different from that to which the receiver is connected.
- Consult the dealer or an experienced radio/TV technician for help.

For further information, contact:

Manager of Corporate Product Regulations Hewlett-Packard Company 3000 Hanover Street Palo Alto, Ca 94304 (650) 857-1501

Modifications (part 15.21)

The FCC requires the user to be notified that any changes or modifications made to this device that are not expressly approved by HP may void the user's authority to operate the equipment.

This device complies with Part 15 of the FCC Rules. Operation is subject to the following two conditions: (1) this device may not cause harmful interference, and (2) this device must accept any interference received, including interference that may cause undesired operation.

## <span id="page-203-0"></span>**VCCI (Class B) compliance statement for users in Japan**

この装置は、情報処理装置等電波障害自主規制協議会(VCCI)の基準に基づくクラス B情報技術装置です。この装置は、家庭環境で使用することを目的としていますが、こ の装置がラジオやテレビジョン受信機に近接して使用されると受信障害を引き起こす ことがあります。

取り扱い説明書に従って正しい取り扱いをして下さい。

## **Notice to users in Japan about the power cord**

製品には、同梱された電源コードをお使い下さい。 同梱された電源コードは、他の製品では使用出来ません。

## **Notice to users in Korea**

B 급 기기(가정용 방송통신기기) 이 기기는 가정용(B급)으로 전자파적합등록을 한 기기로서 주 로 가정에서 사용하는 것을 목적으로 하며, 모든 지역에서 사 용할 수 있습니다.

## **Notice to users in Germany**

## **Sehanzeige-Arbeitsplätze**

Das Gerät ist nicht für die Benutzung am Bildschirmarbeitsplatz gemäß BildscharbV vorgesehen.

## **Noise emission statement for Germany**

## **Geräuschemission**

LpA < 70 dB am Arbeitsplatz im Normalbetrieb nach DIN 45635 T. 19

## <span id="page-204-0"></span>**HP Photosmart Premium Web C309 series declaration of conformity**

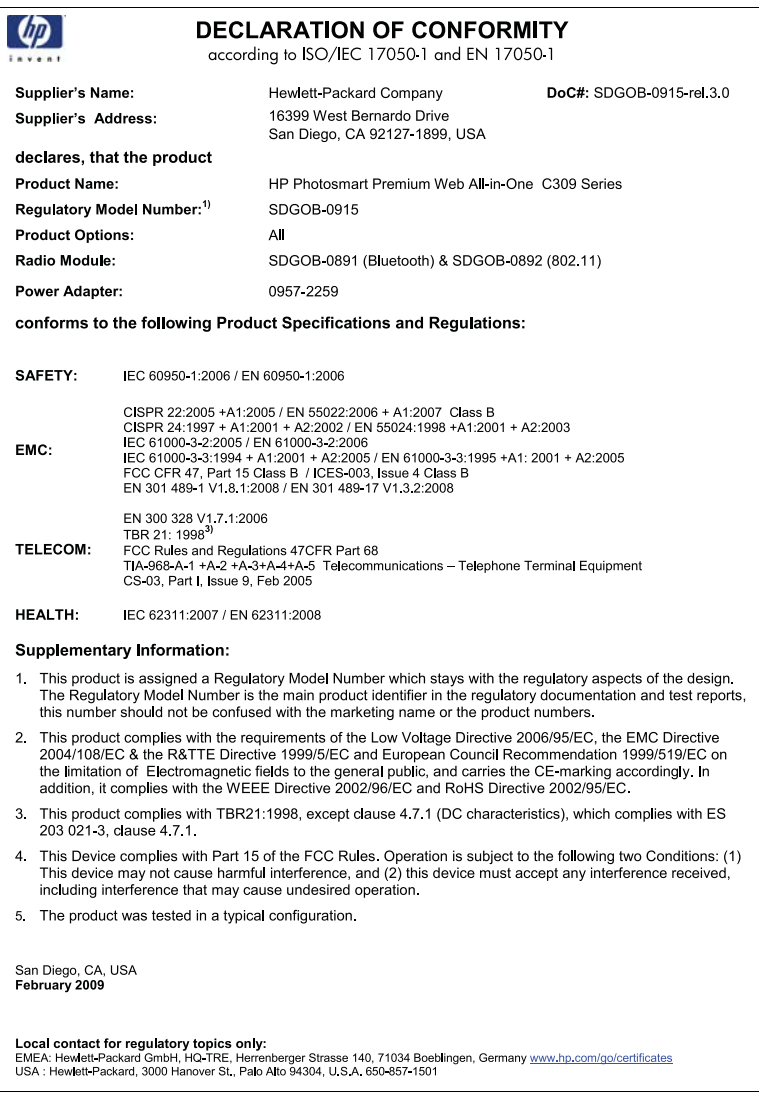

## **Normatīvi paziņojumi attiecībā uz bezvadu tehnoloģiju**

Šajā sekcijā ir sekojoša regulējošā informācija, kas attiecas uz bezvadu produktiem:

- [Exposure to radio frequency radiation](#page-205-0)
- [Notice to users in Brazil](#page-205-0)
- **[Notice to users in Canada](#page-205-0)**
- **[European Union regulatory notice](#page-206-0)**
- [Notice to users in Taiwan](#page-206-0)

## <span id="page-205-0"></span>**Exposure to radio frequency radiation**

**Caution** The radiated output power of this device is far below the FCC radio frequency exposure limits. Nevertheless, the device shall be used in such a manner that the potential for human contact during normal operation is minimized. This product and any attached external antenna, if supported, shall be placed in such a manner to minimize the potential for human contact during normal operation. In order to avoid the possibility of exceeding the FCC radio frequency exposure limits, human proximity to the antenna shall not be less than 20 cm (8 inches) during normal operation.

## **Notice to users in Brazil**

## **Aviso aos usuários no Brasil**

Este equipamento opera em caráter secundário, isto é, não tem direito à proteção contra interferência prejudicial, mesmo de estações do mesmo tipo, e não pode causar interferência a sistemas operando em caráter primário. (Res.ANATEL 282/2001).

## **Notice to users in Canada**

## **Notice to users in Canada/Note à l'attention des utilisateurs canadiens**

**For Indoor Use.** This digital apparatus does not exceed the Class B limits for radio noise emissions from the digital apparatus set out in the Radio Interference Regulations of the Canadian Department of Communications. The internal wireless radio complies with RSS 210 and RSS GEN of Industry Canada.

**Utiliser à l'intérieur.** Le présent appareil numérique n'émet pas de bruit radioélectrique dépassant les limites applicables aux appareils numériques de la classe B prescrites dans le Règlement sur le brouillage radioélectrique édicté par le ministère des Communications du Canada. Le composant RF interne est conforme a la norme RSS-210 and RSS GEN d'Industrie Canada.

## <span id="page-206-0"></span>**European Union regulatory notice**

## **European Union Regulatory Notice**

Products bearing the CE marking comply with the following EU Directives:

- Low Voltage Directive 2006/95/EC
- EMC Directive 2004/108/EC

CE compliance of this product is valid only if powered with the correct CE-marked AC adapter provided by HP.

If this product has telecommunications functionality, it also complies with the essential requirements of the following EU Directive:

• R&TTE Directive 1999/5/EC

Compliance with these directives implies conformity to harmonized European standards (European Norms) that are listed in the EU Declaration of Conformity issued by HP for this product or product family. This compliance is indicated by the following conformity marking placed on the product.

# 6

The wireless telecommunications functionality of this product may be used in the following EU and EFTA countries:

Austria, Belgium, Bulgaria, Cyprus, Czech Republic, Denmark, Estonia, Finland, France, Germany, Greece, Hungary, Iceland, Ireland, Italy, Latvia, Liechtenstein, Lithuania, Luxembourg, Malta, Netherlands, Norway, Poland, Portugal, Romania, Slovak Republic, Slovenia, Spain, Sweden, Switzerland and United Kingdom.

## **Products with 2.4-GHz wireless LAN devices**

#### **France**

For 2.4 GHz Wireless LAN operation of this product certain restrictions apply: This product may be used indoor for the entire 2400-2483.5 MHz frequency band (channels 1-13). For outdoor use, only 2400-2454 MHz frequency band (channels 1-9) may be used. For the latest requirements, see http://www.art-telecom.fr.

#### **Italy**

License required for use. Verify with your dealer or directly with the General Direction for Frequency Planning and Management (Direzione Generale Pianificazione e Gestione Frequenze).

## **Notice to users in Taiwan**

## 低功率電波輻射性電機管理辦法

## 第十二條

經型式認證合格之低功率射頻電機,非經許可,公司、商號或使用者均不得擅自變更頻 率、加大功率或變更設計之特性及功能。

## 第十四條

低功率射頻電機之使用不得影響飛航安全及干擾合法通信;經發現有干擾現象時,應立 即停用,並改善至無干擾時方得繼續使用。

前項合法通信,指依電信法規定作業之無線電通信。低功率射頻電機須忍受合法通信或 工業、科學及醫藥用電波輻射性電機設備之干擾。

## <span id="page-207-0"></span>**Paziņojumi par atbilstību telekomunikāciju normatīviem**

Ierīce HP Photosmart atbilst jūsu valsts vai reģiona telekomunikāciju regulētājestāžu prasībām. Šajā sadaļā ir iekļautas šādas tēmas:

- [Notice to users of the U.S. telephone network:FCC requirements](#page-208-0)
- [Notice to users of the Canadian telephone network](#page-209-0)
- [Notice to users in the European Economic Area](#page-210-0)
- [Notice to users of the German telephone network](#page-210-0)
- [Australia wired fax statement](#page-210-0)

## <span id="page-208-0"></span>**Notice to users of the U.S. telephone network:FCC requirements**

## **Notice to users of the U.S. telephone network: FCC requirements**

This equipment complies with FCC rules, Part 68. On this equipment is a label that contains, among other information, the FCC Registration Number and Ringer Equivalent Number (REN) for this equipment. If requested, provide this information to your telephone company.

An FCC compliant telephone cord and modular plug is provided with this equipment. This equipment is designed to be connected to the telephone network or premises wiring using a compatible modular jack which is Part 68 compliant. This equipment connects to the telephone network through the following standard network interface jack: USOC  $RI-11C$ .

The REN is useful to determine the quantity of devices you may connect to your telephone line and still have all of those devices ring when your number is called. Too many devices on one line might result in failure to ring in response to an incoming call. In most, but not all, areas the sum of the RENs of all devices should not exceed five (5). To be certain of the number of devices you may connect to your line, as determined by the REN, you should call your local telephone company to determine the maximum REN for your calling area.

If this equipment causes harm to the telephone network, your telephone company might discontinue your service temporarily. If possible, they will notify you in advance. If advance notice is not practical, you will be notified as soon as possible. You will also be advised of your right to file a complaint with the FCC. Your telephone company might make changes in its facilities, equipment, operations, or procedures that could affect the proper operation of your equipment. If they do, you will be given advance notice so you will have the opportunity to maintain uninterrupted service. If you experience trouble with this equipment, please contact the manufacturer, or look elsewhere in this manual, for warranty or repair information. Your telephone company might ask you to disconnect this equipment from the network until the problem has been corrected or until you are sure that the equipment is not malfunctioning.

This equipment may not be used on coin service provided by the telephone company.

Connection to party lines is subject to state tariffs. Contact your state public utility commission, public service commission, or corporation commission for more information.

This equipment includes automatic dialing capability. When programming and/or making test calls to emergency numbers:

- Remain on the line and explain to the dispatcher the reason for the call.
- Perform such activities in the off-peak hours, such as early morning or late evening.

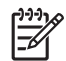

**Note** The FCC hearing aid compatibility rules for telephones are not applicable to this equipment.

The Telephone Consumer Protection Act of 1991 makes it unlawful for any person to use a computer or other electronic device, including fax machines, to send any message unless such message clearly contains in a margin at the top or bottom of each transmitted page or on the first page of transmission, the date and time it is sent and an identification of the business, other entity, or other individual sending the message and the telephone number of the sending machine or such business, other entity, or individual. (The telephone number provided might not be a 900 number or any other number for which charges exceed local or long-distance transmission charges.) In order to program this information into your fax machine, you should complete the steps described in the software.

## <span id="page-209-0"></span>**Note à l'attention des utilisateurs du réseau téléphonique canadien/Notice to users of the Canadian telephone network**

Cet appareil est conforme aux spécifications techniques des équipements terminaux d'Industrie Canada. Le numéro d'enregistrement atteste de la conformité de l'appareil. L'abréviation IC qui précède le numéro d'enregistrement indique que l'enregistrement a été effectué dans le cadre d'une Déclaration de conformité stipulant que les spécifications techniques d'Industrie Canada ont été respectées. Néanmoins, cette abréviation ne signifie en aucun cas que l'appareil a été validé par Industrie Canada.

Pour leur propre sécurité, les utilisateurs doivent s'assurer que les prises électriques reliées à la terre de la source d'alimentation, des lignes téléphoniques et du circuit métallique d'alimentation en eau sont, le cas échéant, branchées les unes aux autres. Cette précaution est particulièrement importante dans les zones rurales.

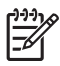

**Remarque** Le numéro REN (Ringer Equivalence Number) attribué à chaque appareil terminal fournit une indication sur le nombre maximal de terminaux qui peuvent être connectés à une interface téléphonique. La terminaison d'une interface peut se composer de n'importe quelle combinaison d'appareils, à condition que le total des numéros REN ne dépasse pas 5.

Basé sur les résultats de tests FCC Partie 68, le numéro REN de ce produit est 0.0B.

This equipment meets the applicable Industry Canada Terminal Equipment Technical Specifications. This is confirmed by the registration number. The abbreviation IC before the registration number signifies that registration was performed based on a Declaration of Conformity indicating that Industry Canada technical specifications were met. It does not imply that Industry Canada approved the equipment.

Users should ensure for their own protection that the electrical ground connections of the power utility, telephone lines and internal metallic water pipe system, if present, are connected together. This precaution might be particularly important in rural areas.

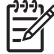

**Note** The REN (Ringer Equivalence Number) assigned to each terminal device provides an indication of the maximum number of terminals allowed to be connected to a telephone interface. The termination on an interface might consist of any combination of devices subject only to the requirement that the sum of the Ringer Equivalence Numbers of all the devices does not exceed 5.

The REN for this product is 0.0B, based on FCC Part 68 test results.

## <span id="page-210-0"></span>**Notice to users in the European Economic Area**

## **Notice to users in the European Economic Area**

This product is designed to be connected to the analog Switched Telecommunication Networks (PSTN) of the European Economic Area (EEA) countries/regions.

Network compatibility depends on customer selected settings, which must be reset to use the equipment on a telephone network in a country/region other than where the product was purchased. Contact the vendor or Hewlett-Packard Company if additional product support is necessary.

This equipment has been certified by the manufacturer in accordance with Directive 1999/5/EC (annex II) for Pan-European single-terminal connection to the public switched telephone network (PSTN). However, due to differences between the individual PSTNs provided in different countries, the approval does not, of itself, give an unconditional assurance of successful operation on every PSTN network termination point.

In the event of problems, you should contact your equipment supplier in the first instance.

This equipment is designed for DTMF tone dialing and loop disconnect dialing. In the unlikely event of problems with loop disconnect dialing, it is recommended to use this equipment only with the DTMF tone dial setting.

## **Notice to users of the German telephone network**

## **Hinweis für Benutzer des deutschen Telefonnetzwerks**

Dieses HP-Fax ist nur für den Anschluss eines analogen Public Switched Telephone Network (PSTN) gedacht. Schließen Sie den TAE N-Telefonstecker, der im Lieferumfang des HP All-in-One enthalten ist, an die Wandsteckdose (TAE 6) Code N an. Dieses HP-Fax kann als einzelnes Gerät und/oder in Verbindung (mit seriellem Anschluss) mit anderen zugelassenen Endgeräten verwendet werden.

## **Australia wired fax statement**

In Australia, the HP device must be connected to Telecommunication Network through a line cord which meets the requirements of the Technical Standard AS/ACIF S008.

# **Alfabētiskais rādītājs**

## **Simboli/Skaitļi**

10 x15 cm (4 x 6 collu) fotopapīrs tehniskie dati [192](#page-194-0)

## **A**

ADSL. *skatīt* DSL apgriešana neizdodas [150](#page-152-0) apkārtējā vide Apkārtējās vides produktu pārvaldes programma [194](#page-196-0) apkārtējās vides tehniskie dati [192](#page-194-0) aploksnes tehniskie dati [192](#page-194-0) aprīkojuma pārbaude, fakss [136](#page-138-0) atbildes zvanu shēma [58](#page-60-0) atinstalēt programmatūru [114](#page-116-0) atmiņas kartes HP Photosmart nenolasa [119](#page-121-0) kļūdas paziņojums [150](#page-152-0) problēmu novēršana [119](#page-121-0) atmiņas kartēs nelasāms fails [147](#page-149-0) trūkst fotoattēlu [148](#page-150-0) atskaites diagnostika [101](#page-103-0) drukāšanas kvalitāte [101](#page-103-0) automātiskais atbildētājs iestatīšana darbam ar faksu [67](#page-69-0) savietošana ar faksu [66](#page-68-0)

## **B**

balss pasts iestatīšana darbam ar faksu [69](#page-71-0) savietošana ar faksu [61](#page-63-0) balss/faksa zvanu izšķiršana [58](#page-60-0) bezvadu maršrutētājs [85](#page-87-0) Bluetooth

drukāšana no Bluetooth ierīces [96](#page-98-0) drukāšana no datora [94](#page-96-0) bojāta, tintes kasetne [156](#page-158-0)

**C** CAT-5 Ethernet vads [85](#page-87-0)

## **D**

datora modems iestatīšana darbam ar faksu [62](#page-64-0), [63,](#page-65-0) [67,](#page-69-0) [69](#page-71-0) diagnostikas lapa [101](#page-103-0) displejs mērvienību mainīšana [113](#page-115-0) valodas maina [113](#page-115-0) drošība tīkls, WEP atslēga [90](#page-92-0), [92](#page-94-0) traucējummeklēšana [90](#page-92-0) druka diagnostikas lapa [101](#page-103-0) drukas kvalitātes atskaite [101](#page-103-0) drukas galviņa problēmas [176](#page-178-0) drukas kvalitātes atskaite [101](#page-103-0) drukāšana kvalitāte, problēmu novēršana [129](#page-131-0) problēmu novēršana [115](#page-117-0) drukāt tehniskie dati [193](#page-195-0) DSL, iestatīšana darbam ar faksu [56](#page-58-0)

## **F**

fails nederīgs nosaukums [148](#page-150-0) nelasāms [147](#page-149-0) nepiemēroti formāti [149](#page-151-0) faksa problēmas lēna pārsūtīšana [130](#page-132-0) problēmu novēršana [124](#page-126-0) sanemšana [130](#page-132-0) sūtīšana [130](#page-132-0) zema drukas kvalitāte [129](#page-131-0) fakss

automātiskais atbildētājs, iestatīšana [67](#page-69-0) automātiskais atbildētājs, uzstādīšana [66](#page-68-0) balss pasts, uzstādīšana [61,](#page-63-0) [69](#page-71-0) balss/faksa zvanu izšķiršana [58](#page-60-0) datora modems, uzstādīšana [62,](#page-64-0) [63](#page-65-0), [67](#page-69-0), [69](#page-71-0) DSL, iestatīšana [56](#page-58-0) ISDN līnija, uzstādīšana [57](#page-59-0) PBX sistēma, uzstādīšana [57](#page-59-0) problēmu novēršana [124](#page-126-0) tehniskie dati [194](#page-196-0) fotoattēli trūkums [148](#page-150-0) fotopapīrs ieteicamie veidi [13](#page-15-0) tehniskie dati [192](#page-194-0)

## **G**

garantija [108](#page-110-0)

## **I**

iestatīšana atsevišķa faksa līnija [56](#page-58-0) automātiskais atbildētājs [67](#page-69-0) balss pasts [69](#page-71-0) balss/faksa zvanu izšķiršana [58](#page-60-0) datora modems [62](#page-64-0), [67](#page-69-0), [69](#page-71-0) DSL [56](#page-58-0) ISDN līnija [57](#page-59-0) kopīga tālruņa līnija [60](#page-62-0) PBX sistēma [57](#page-59-0) ietilpināšana lappusē neizdodas [124](#page-126-0) iezvanes modems. *skatīt* datora modems interfeisa karte [87,](#page-89-0) [88](#page-90-0)

ISDN līnija, uzstādīšana darbam ar faksu [57](#page-59-0)

## **K**

kļūdu ziņojumi atmiņas kartēs [150](#page-152-0) nolasot failu vai rakstot failā [147](#page-149-0) kodoskopa plēves tehniskie dati [192](#page-194-0) kopēšana ietilpināšana lappusē neizdodas [124](#page-126-0) problēmu novēršana [124](#page-126-0) tehniskie dati [194](#page-196-0)

## **L**

Legal formāta papīrs tehniskie dati [192](#page-194-0) Letter formāta papīrs tehniskie dati [192](#page-194-0) līnijas stāvokļa pārbaude, fakss [139](#page-141-0)

## **M**

maršrutētājs [85](#page-87-0) modems. *skatīt* datora modems

## **N**

nav ievietotas tintes kasetne [156](#page-158-0) nederīgs faila nosaukums [148](#page-150-0) nepareiza izslēgšana [153](#page-155-0) normatīvie paziņojumi obligātais modeļa identifikācijas numurs [200](#page-202-0) paziņojumi attiecībā uz bezvadu tehnoloģiju [202](#page-204-0)

## **P**

papīrs ieteicamie veidi [14](#page-16-0) padomi [19](#page-21-0) tehniskie dati [192](#page-194-0) pareizā porta pārbaude, fakss [137](#page-139-0) patērētāju atbalsts garantija [108](#page-110-0)

paziņojumi par atbilstību telekomunikāciju normatīviem [205](#page-207-0) pārbaude faksa aparatūra [136](#page-138-0) faksa līnijas stāvoklis [139](#page-141-0) pieslēgvieta faksa iekārtā [137](#page-139-0) tālruņa kabelis [137](#page-139-0) tālruņa sienas kontakts [136](#page-138-0) tonālais signāls [140](#page-142-0) pārstrāde tintes kasetnes [196](#page-198-0) PBX sistēma, uzstādīšana darbam ar faksu [57](#page-59-0) pēc atbalsta perioda [108](#page-110-0) pogas, vadības panelis [7](#page-9-0) printeris atrasts, ekrāns, Windows [93](#page-95-0) problēmas drukāšana [115](#page-117-0) kļūdu ziņojumi [143](#page-145-0) kopēšana [124](#page-126-0) skenēšana [122](#page-124-0) problēmas ar faksu risinājumi, kas jāizmēģina vispirms [125](#page-127-0) saņemšana [127,](#page-129-0) [132](#page-134-0) statiski trokšni tālruna līnijā [134](#page-136-0) sūtīšana [127,](#page-129-0) [128](#page-130-0) problēmu novēršana atmiņas karte [119](#page-121-0) drukāšana [115](#page-117-0) faksa problēmas [124](#page-126-0), [129](#page-131-0), [130](#page-132-0) kļūdu ziņojumi [143](#page-145-0) kopēšana [124](#page-126-0) nepareizas mērvienības [113](#page-115-0) problēmas ar faksu [127](#page-129-0), [128](#page-130-0), [132](#page-134-0), [134](#page-136-0) skenēšana [122](#page-124-0) uzstādīšana [108](#page-110-0) valoda, displejs [113](#page-115-0) programmaparatūras versiju neatbilstība [144](#page-146-0) programmatūras uzstādīšana atinstalēšana [114](#page-116-0) uzstādīt vēlreiz [114](#page-116-0)

## **R**

regulējošie paziņojumi [200](#page-202-0) RJ-45 spraudnis [85](#page-87-0)

## **S**

savienojuma problēmas fakss [127,](#page-129-0) [128,](#page-130-0) [132](#page-134-0) HP All-in-One neieslēdzas [109](#page-111-0) sienas kontaktligzdas pārbaude, fakss [136](#page-138-0) sistēmas prasības [192](#page-194-0) skenēšana nepareiza apgriešana [122](#page-124-0) nepareizs teksta formāts [123](#page-125-0) nepareizs teksts [123](#page-125-0) problēmu novēršana [122](#page-124-0) teksts redzams kā punktotas līnijas [123](#page-125-0) skenēt skenēšanas raksturojums [194](#page-196-0) Statusa informācijas panelis ikonas [8](#page-10-0)

## **Š**

šifrēšana WEP atslēga [90](#page-92-0)

## **T**

tālruņa atbalsts [107](#page-109-0) tālruņa kabelis pārbaude [137](#page-139-0) savienojums, nesekmīgs [137](#page-139-0) tālruņa sienas kontaktligzdas pārbaude, fakss [136](#page-138-0) tehniskā apkope diagnostikas lapa [101](#page-103-0) drukas kvalitātes atskaite [101](#page-103-0) tehniskā informācija apkārtējās vides tehniskie dati [192](#page-194-0) drukas tehniskie dati [193](#page-195-0) faksa tehniskie dati [194](#page-196-0) kopēšanas tehniskie dati [194](#page-196-0) papīra raksturojums [192](#page-194-0) sistēmas prasības [192](#page-194-0)

sken ēšanas raksturojums [194](#page-196-0) teksts nepareizs form āts sken ētaj ā att ē l ā [123](#page-125-0) nepareizs vai iztr ūkst sken ētaj ā att ē l ā [123](#page-125-0) punktotas l īnijas sken ētaj ā att ē l ā [123](#page-125-0) telefonisk ā atbalsta periods atbalsta periods [107](#page-109-0) tinte ūšanas laiks [153](#page-155-0) tintes kasetnes beigusies HP tinte [169](#page-171-0) boj ātas [156](#page-158-0) iepriekš lietotas [170](#page-172-0) kļūdas paziņojums [182](#page-184-0) kļūdu ziņojumi [153](#page-155-0) nav ievietotas [156](#page-158-0) ne HP tinte [169](#page-171-0) nepareizas [155](#page-157-0), [182](#page-184-0) nesaderīgas [155](#page-157-0) tintes l īme ņ i ikonas [8](#page-10-0) tīkls droš ība [90](#page-92-0) interfeisa karte [87,](#page-89-0) [88](#page-90-0) ton ā l ā sign āla p ārbaude, fakss [140](#page-142-0) tr ūkums sken ētais teksts [123](#page-125-0)

## **U**

uzl īmes tehniskie dati [192](#page-194-0) uzst ā d īšana automātiskais atbildētājs [66](#page-68-0) balss pasts [61](#page-63-0) datora modems [63](#page-65-0) uzst ā d īt programmat ūru v ēlreiz [114](#page-116-0)

## **V**

vad ības panelis funkcijas [7](#page-9-0) pogas [7](#page-9-0)

## **W**

WEP atsl ēga, iestatīšana [90](#page-92-0)

## **Z**

zema drukas kvalit āte fakss [129](#page-131-0)